U.S. Department of Transportation

Federal Highway **Administration** 

#### Publication No. FHWA-SA-92-045 May 1993 **GEOTECHNOLOGY**

# EMBANK

A Microcomputer Program to Determine One-Dimensional Compression Settlement Due to Embankment Loads

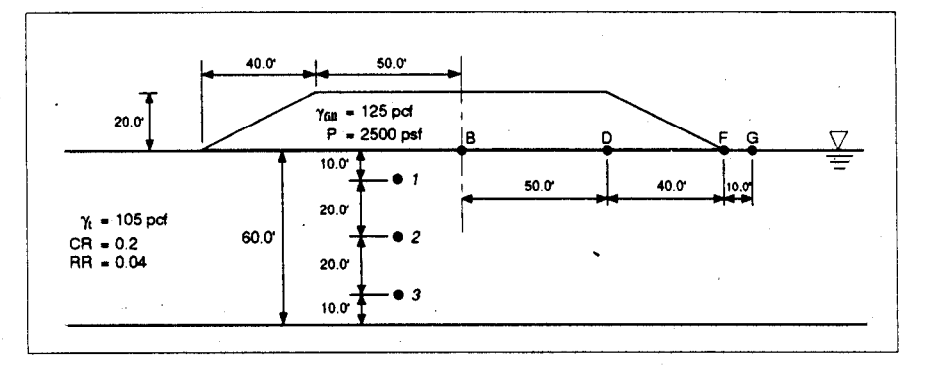

# User's Manual

Office of Engineering Office of Technology Applications 400 Seventh Street, SW. 400 Seventh Street, SW. And The Contract of The Case of The Case of The Case of The Case of The Case of The Case of The Case of The Case of The Case of The Case of The Case of The Case of The Case of The Case of The Case o

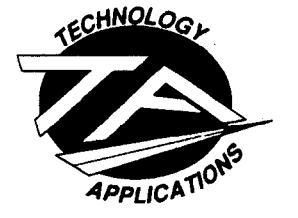

### **NOTICE**

This document is disseminated under the sponsorship of the Department of Transportation in the interest of information exchange. The United States Government assumes no liability for its contents or use thereof. The United States Government does not endorse products or manufacturers. Trademarks or manufacturers' names appear herein only because they are considered essential to the object of this document.

## Technical Report Documentation Page

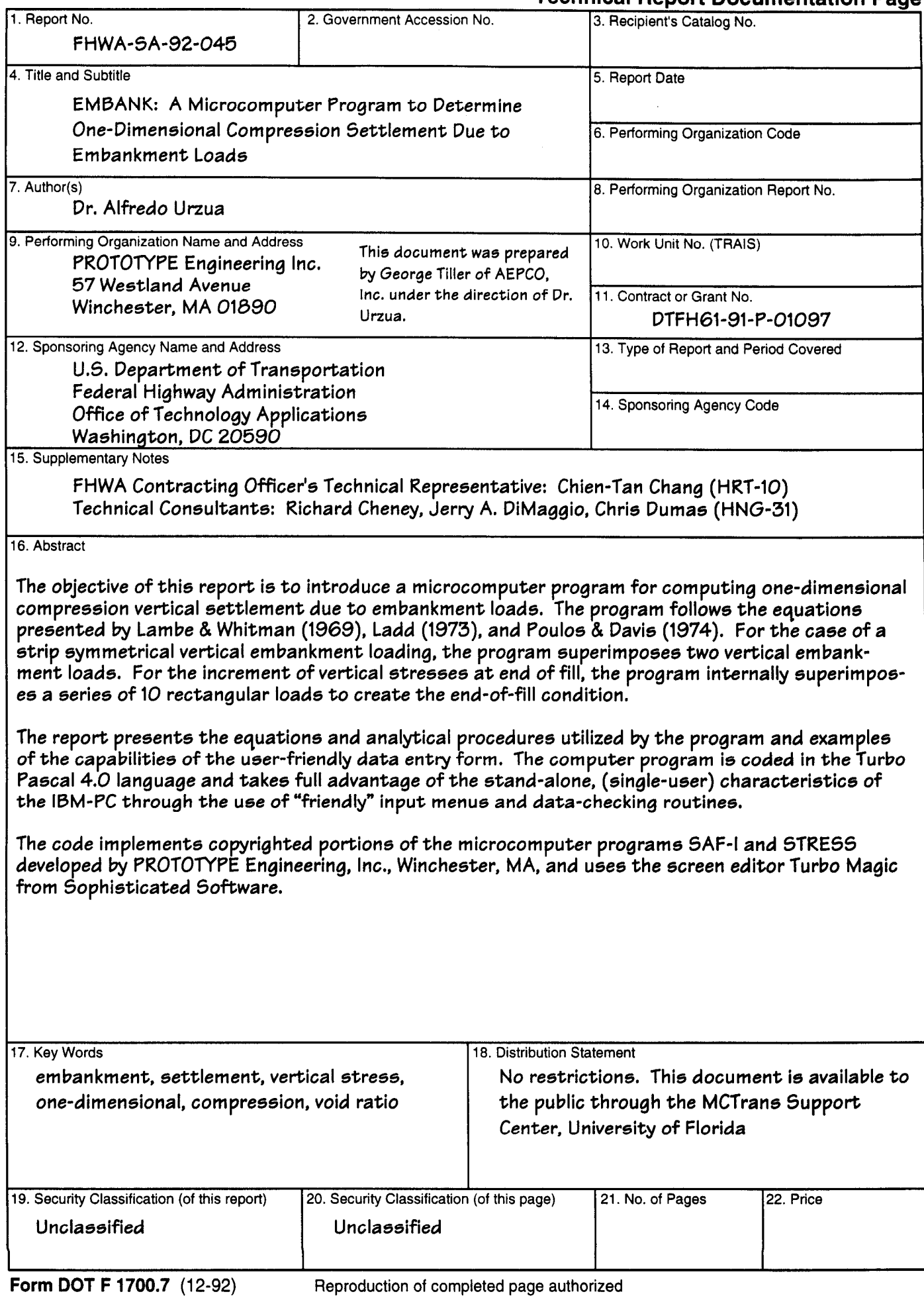

 $\label{eq:1} \sum_{\substack{ \mathbf{y} \in \mathbb{R}^d \\ \mathbf{y} \in \mathbb{R}^d \\ \mathbf{y} \in \mathbb{R}^d \\ \mathbf{y} \in \mathbb{R}^d \\ \mathbf{y} \in \mathbb{R}^d \\ \mathbf{y} \in \mathbb{R}^d \\ \mathbf{y} \in \mathbb{R}^d \\ \mathbf{y} \in \mathbb{R}^d \\ \mathbf{y} \in \mathbb{R}^d \\ \mathbf{y} \in \mathbb{R}^d \\ \mathbf{y} \in \mathbb{R}^d \\ \mathbf{y} \in \mathbb{R}^d \\ \math$ 

## **Table of Contents**

 $\hat{\boldsymbol{\beta}}$ 

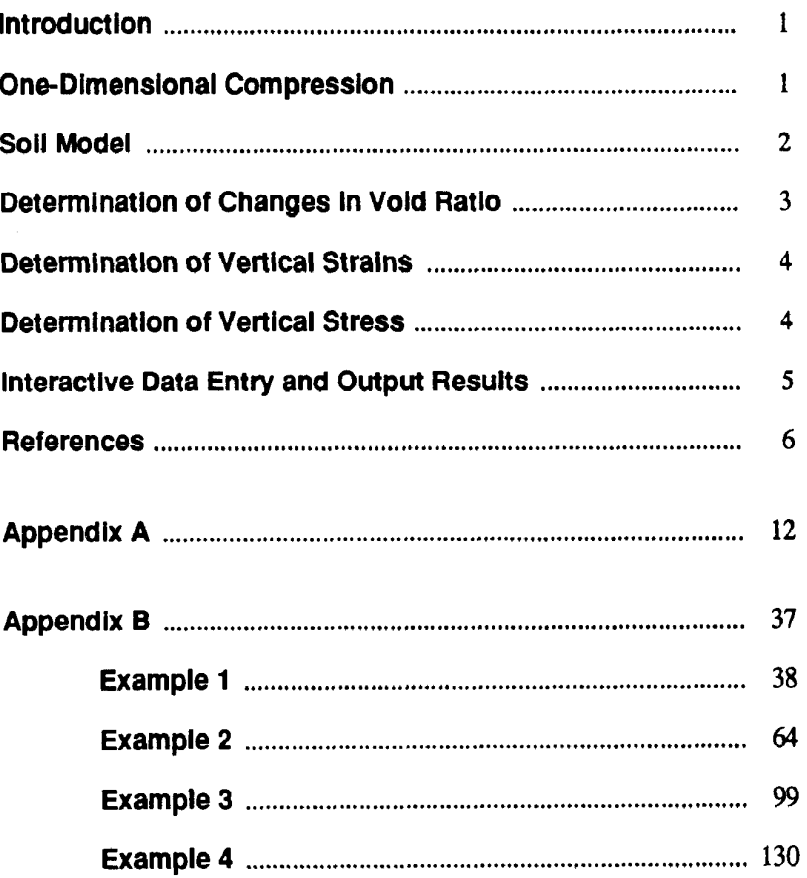

 $\mathcal{A}_\lambda$ 

# List of Figures

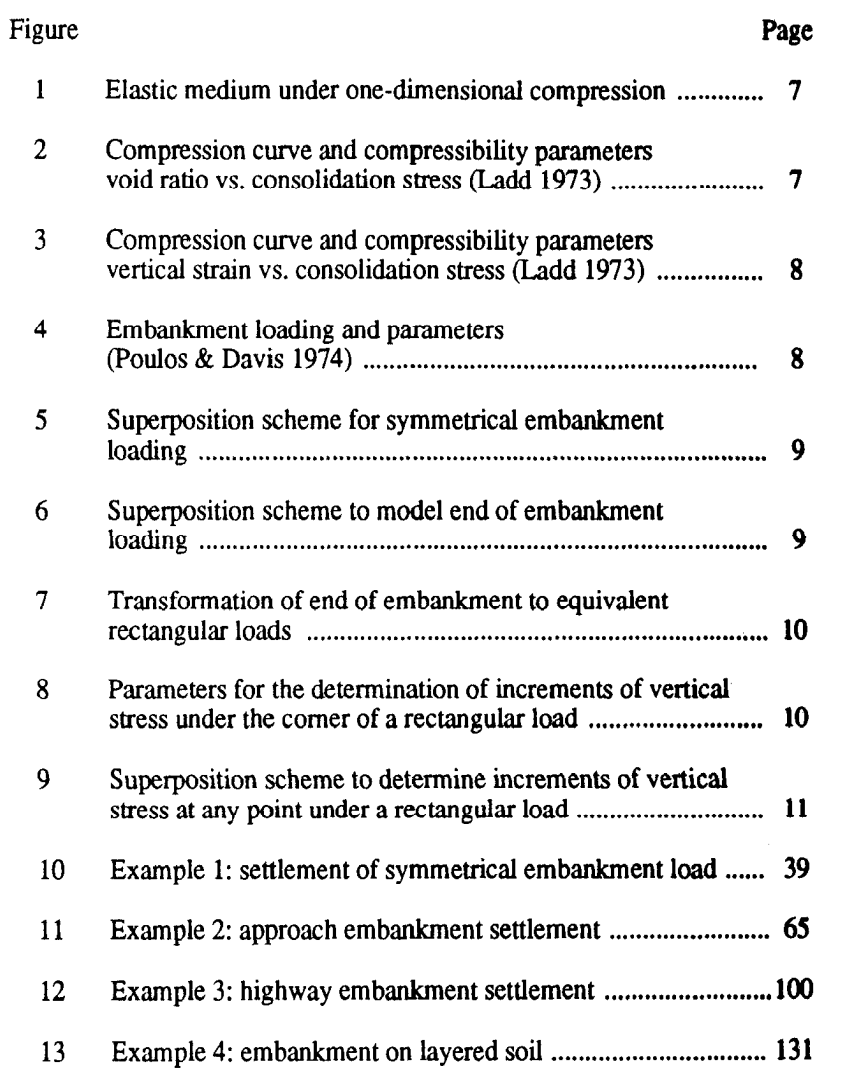

## List of Tables

 $\label{eq:2.1} \mathcal{O}(\mathcal{E}_{\mathbf{L}}) = \mathcal{O}(\mathcal{E}(\mathcal{E}_{\mathbf{L}})) \times \mathcal{O}(\mathcal{E}(\mathcal{E}_{\mathbf{L}}))$ 

 $\mathcal{O}(\mathcal{A}(\mathcal{E}))$  .

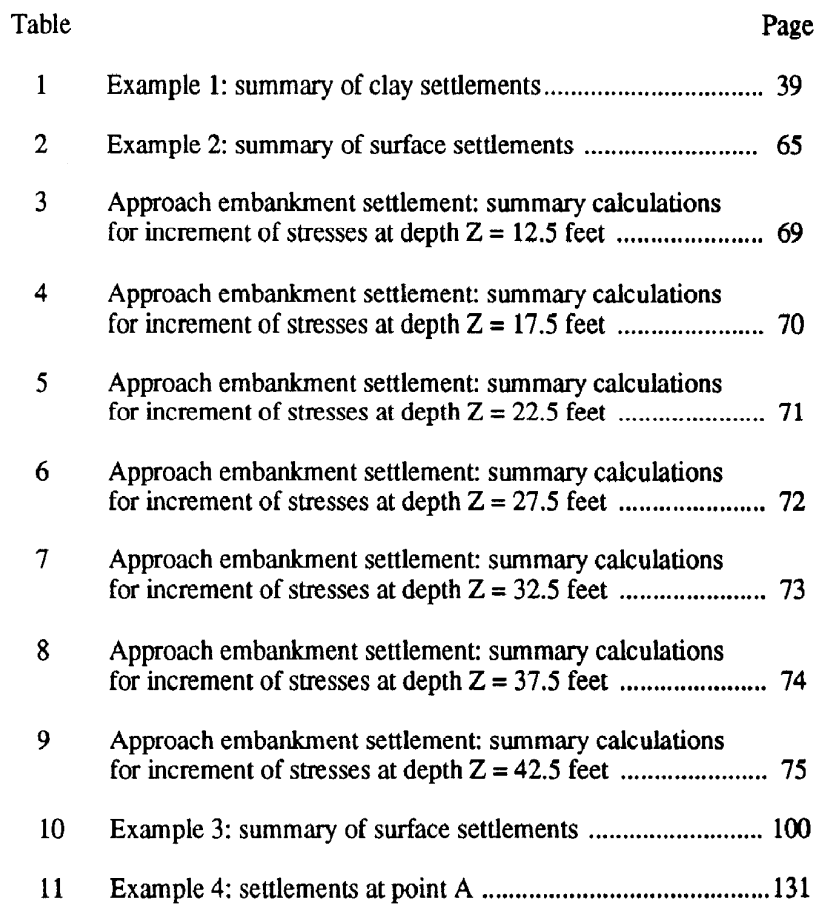

 $\label{eq:2.1} \frac{1}{\sqrt{2}}\left(\frac{1}{\sqrt{2}}\right)^2\left(\frac{1}{\sqrt{2}}\right)^2\left(\frac{1}{\sqrt{2}}\right)^2\left(\frac{1}{\sqrt{2}}\right)^2\left(\frac{1}{\sqrt{2}}\right)^2\left(\frac{1}{\sqrt{2}}\right)^2\left(\frac{1}{\sqrt{2}}\right)^2\left(\frac{1}{\sqrt{2}}\right)^2\left(\frac{1}{\sqrt{2}}\right)^2\left(\frac{1}{\sqrt{2}}\right)^2\left(\frac{1}{\sqrt{2}}\right)^2\left(\frac{1}{\sqrt{2}}\right)^2\left(\frac{1}{\sqrt$ 

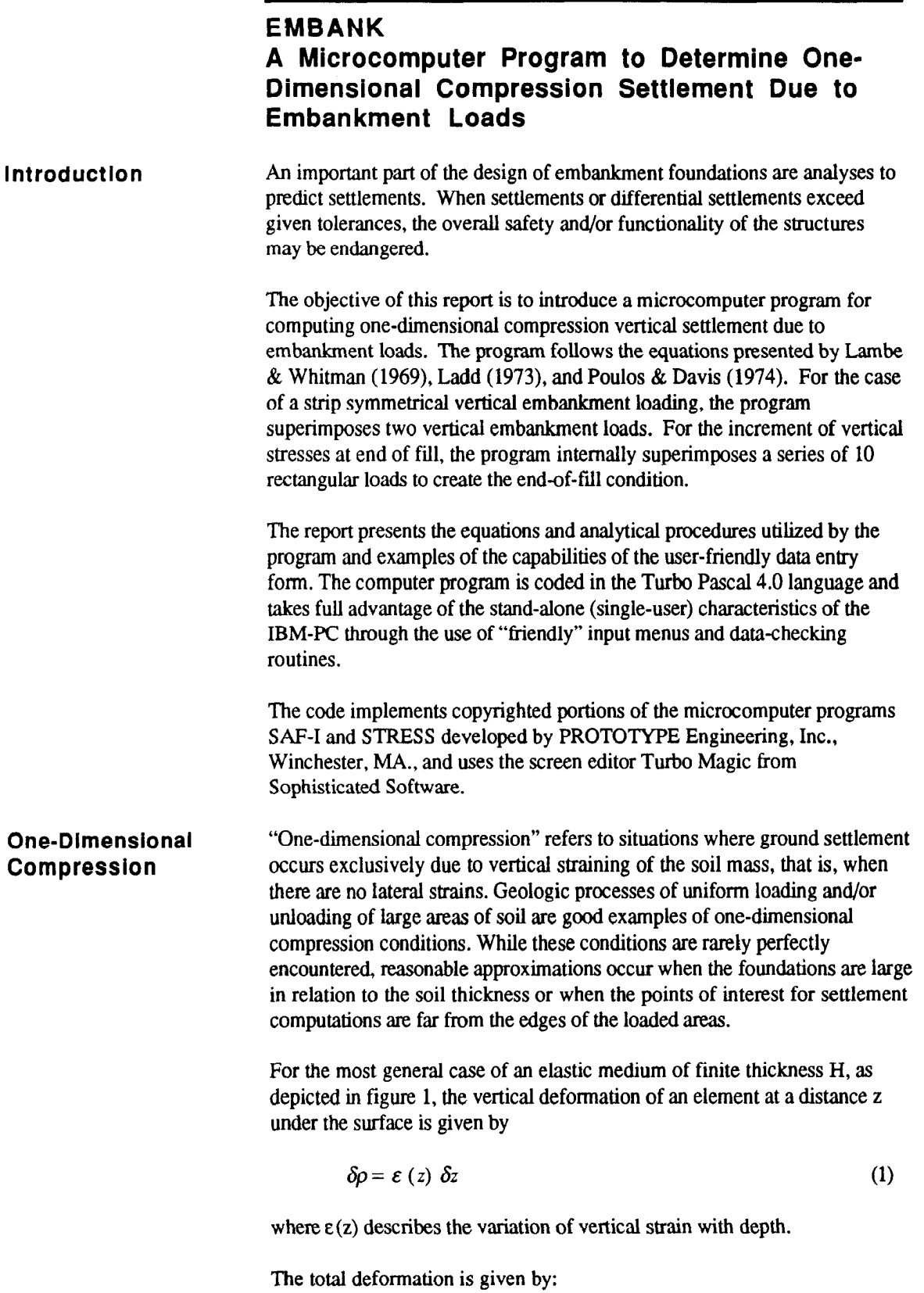

 $\rho = \int_0^H \varepsilon (z) \ \delta z$  (2)

When a discrete variation of vertical strain versus depth can be established and the compressible material can be divided in sublayers, within which the strain levels remain constant, equation [2] becomes

$$
\rho = \sum_{i=1}^{n} \Delta H_i = \sum_{i=1}^{n} \varepsilon_i H_i \tag{3}
$$

in which:

 $\Delta H_i$  = thickness change of sublayer i

 $H<sub>i</sub>$  = initial thickness of sublayer i

 $\varepsilon$  = vertical strain in sublayer i

 $n = number of sublavers$ 

Equations (1) through (3) are valid for any kind of material where deformation is proportional to strain. In the particular case of soil, which is a multi-phase material, vertical strains under one-dimensional compression conditions are the result of changes in the void ratio (e), so that

$$
\varepsilon_i = \frac{\Delta H_i}{H_i} = \frac{\Delta e_i}{1 + e_{0i}} \tag{4}
$$

in which:

 $\Delta e_i$  = change in void ratio for sublayer i =  $e_i - e_{0i}$  $e<sub>f</sub>$  = final void ratio for sublayer i  $e_{0i}$  = initial void ratio for sublayer i

Equation (3) then becomes:

$$
\rho = \sum_{i=1}^{n} \Delta H_i = \sum_{i=1}^{n} H_i \frac{\Delta e_i}{1 + e_{0i}} \tag{5}
$$

Soil Model

Equations (3) and (5) are valid for estimating one-dimensional compression settlements of any kind of soil, cohesive or cohesionless, provided a relationship between stress and strain or void ratio can be established. Such a relationship can be determined by running oedometer tests on representative undisturbed soil samples. Figure 2 (Ladd 1973) shows a typical compression curve from oedometer test results, where values of void ratio are plotted versus vertical effective stress on a semi-log scale. A bilinear model is regularly adopted to approximately represent the void ratio versus vertical effective stress relationship for a loading condition. The linear portions of the model are represented by:

 $C_c$  = compression index  $C_r$  = recompression index

For cases of one-dimensional unloading or reduction of vertical effective stresses, the relationship can be represented by a third parameter,  $C_s$  = Swelling Index. In most cases the values of  $C_r$  and  $C_s$  are very similar.

The maximum past pressure,  $\bar{\sigma}_{vm}$ , can be understood as a "yield stress," which establishes the limit between the recompression and virgin regions. Overconsolidated (OC) soils are those where the in situ overburden effective stress,  $\bar{\sigma}_{v0}$ , is smaller than  $\bar{\sigma}_{vm}$ . The ratio

$$
\overline{\sigma}_{\text{vm}}/\overline{\sigma}_{\text{v0}} = \text{OCR}
$$

is called the Overconsolidation Ratio. For Normally Consolidated (NC) soils,  $OCR = 1$ .

Figure 3 (Ladd 1973) shows a compression curve from oedometer test results where values of vertical strain versus vertical effective consolidation stress are plotted on a semi-log scale. In this case the model is described by the Virgin Compression Ratio (CR), the Recompression Ratio (RR), and the Swelling Ratio (SR). The following relationships exist between these parameters and the Virgin Compression, Recompression, and Swelling indices,  $C_c$ ,  $C_r$ , and  $C_s$ , respectively,

$$
CR = \frac{C_c}{(1 + e_0)}\tag{6a}
$$

$$
RR = \frac{C_r}{(1+e_0)}\tag{6b}
$$

$$
SR = \frac{C_s}{(1+e_0)}\tag{6c}
$$

where  $e_0$  is the initial void ratio.

**Determination of** The values of  $\Delta e = e_{fi} - e_{0i}$  to input in equation (5) depend on the final **Changes in Void** stress level within each sublayer. If  $\bar{\sigma}_{vf}$  does not exceed  $\bar{\sigma}_{vm}$ , the reduction Ratio in void ratio for the soil in sublayer i is:

$$
\Delta e_i = e_{fi} - e_{0i} = C_r \log \left( \frac{\bar{\sigma}_{\text{v}f}}{\bar{\sigma}_{\text{v}0}} \right) \tag{7}
$$

If the final stress  $\bar{\sigma}_{vf}$  is greater than  $\bar{\sigma}_{vm}$ , the value of  $\Delta e_i$  is:

$$
\Delta e_i = e_{fi} - e_{0i} = C_r \log \left( \frac{\bar{\sigma}_{vm}}{\bar{\sigma}_{v0}} \right) + C_c \log \left( \frac{\bar{\sigma}_{vf}}{\bar{\sigma}_{vm}} \right)
$$
(8)

When unloading (reduction of effective stresses) occurs, the void ratio increases and the soil swells. The increment in void ratio is

$$
\Delta e_i = e_{fi} - e_{0i} = -C_s \log \left( \frac{\bar{\sigma}_{v1}}{\bar{\sigma}_{v2}} \right)
$$
 (9)

where the difference  $\bar{\sigma}_{v2} - \bar{\sigma}_{v1}$  represents the effective stress reduction.

#### Determination of Vertical Strains

Equation (3) can be used to evaluate the soil deformations. The expressions for vertical strains for a given sublayer can be obtained from equations (4),  $(6a)$ , and  $(6b)$ .

When 
$$
\overline{\sigma}_{vf}
$$
 does not exceed  $\overline{\sigma}_{vm}$ , the vertical strain is:

$$
\varepsilon_i = RR \log \left( \frac{\bar{\sigma}_{\text{vf}}}{\bar{\sigma}_{\text{v0}}} \right) \tag{10}
$$

If the final stress  $\overline{\sigma}_{\text{yf}}$  is greater than  $\overline{\sigma}_{\text{ym}}$ , the vertical strain is:

 $\Delta$ 

$$
\varepsilon_{i} = RR \log \left( \frac{\bar{\sigma}_{v_{m}}}{\bar{\sigma}_{v0}} \right) + CR \log \left( \frac{\bar{\sigma}_{vf}}{\bar{\sigma}_{v_{m}}} \right)
$$
(11)

For unloading conditions the vertical strain is  $\epsilon$ 

$$
\varepsilon_{i} = -CS \log \left( \frac{\bar{\sigma}_{v1}}{\bar{\sigma}_{v2}} \right)
$$
 (12)

where  $\bar{\sigma}_{v2}$  -  $\bar{\sigma}_{v1}$  is the reduction in effective stress.

#### To use equations (6) through (12), the program must compute the increments of vertical stress as a function of depth for the following two types of loads.

#### Strip Symmetrical Embankment Loading

Poulos and Davis (1974) present an equation for the increment of vertical stresses due to a vertical "embankment" loading on the surface of a semiinfinite mass

#### Determlnatlon of Vertical Stress

$$
\sigma_z = \frac{p}{\pi} \left( \beta + \frac{x\alpha}{a} - \frac{z}{R_2^2} (x - b) \right)
$$
 (13)

where the parameters are defined in figure 4.

For symmetrical embankment loading, the load is divided into two equal vertical embankment components, and the contributions of both are added (see figure 5).

#### End of Embankment Loading

To compute the increment of vertical stresses due to an end-of-embankment condition, EMBANK superimposes a series of 10 flexible rectangular loads. Figure 6 shows the superposition scheme.

If the end of the embankment is modeled as shown in figure 7a, then the coordinates that determine the size of each of the rectangular loads are given by the expressions in figure 7b. The value  $y_{max} = y_1 + 10b_2$  is internally defined in the program.

The user must select the Strip Symmetrical Embankment loading option to compute increments of vertical stress for points beyond  $y = y_1 + 5b_2$ .

For a rectangular load the increment of vertical stress beneath the comer of the loaded area is (poulos and Davis 1974)

$$
\sigma_z = \frac{p}{2\pi} \left[ \arctan\left(\frac{lb}{zR_3}\right) + \frac{lbz}{R_3} \left(\frac{1}{R_1^2} + \frac{1}{R_2^2}\right) \right]
$$
 (14)

where the parameters are defined in figure 8.

Figure 9 shows the application of the superposition principle for points inside and outside rectangular loaded areas. For the end-of-fill condition, a series of similar superposition schemes are applied for each one of the 10 rectangular loads.

#### Interactive Data Entry and Output Results

Input screens and menus are employed to enter the necessary data for the analysis. An input screen consists of a graphical display defining the data to be entered and an area to query the user for the data. Menus are used to select the entry of optional data and to control program operation. The output of the program is compact but complete. It includes an echo print of the input data (embankment geometry, soil parameters, etc.) and the computed total settlement. The output screens also include distributions of effective, increment, and maximum past pressure stresses and settlement with depth.

Appendix A contains a compilation of all the EMBANK computer screens. Appendix B contains four sample runs with hand computations, showing copies of the actual input screens, menus, and output result screens used by the program for each one of the four examples.

References Ladd, C.C. (1973), "Estimating Settlement of Structures on Cohesive Soils," Presentation prepared for the Foundations and Soil Mechanics Division of the ASCE, April 9-10, 1973.

> Lambe, T.W. and Whitman, R.V. (1969). Soil Mechanics, John Wiley and Sons, New York.

> Poulos, H.G. and Davis, E. H. (1978), Elastic Solutions for Soil and Rock Mechanics, John Wiley and Sons, New York.

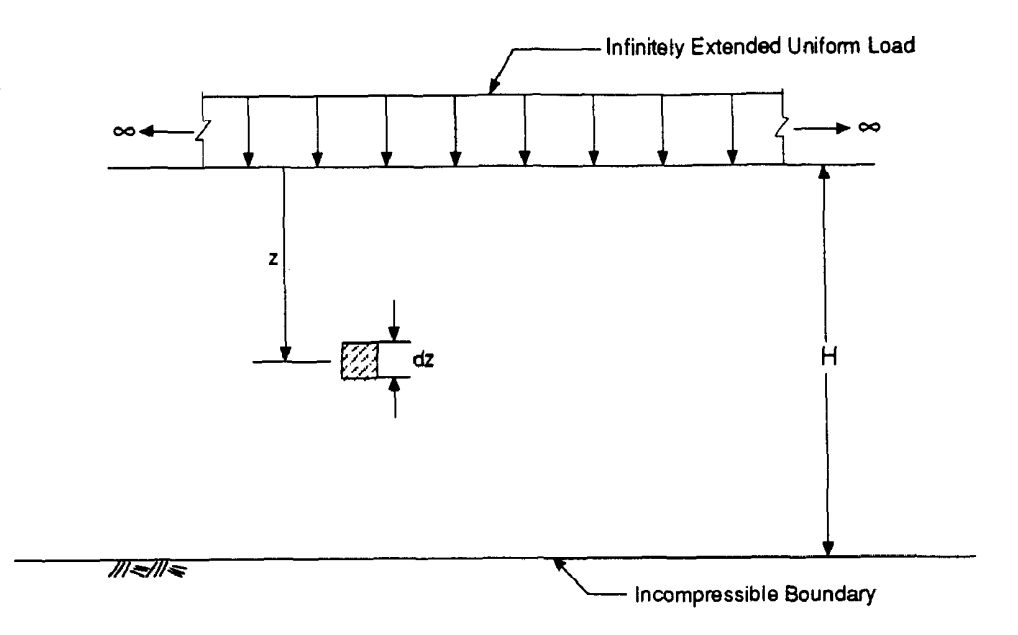

Figure 1. Elastic medium under one-dimensional compression

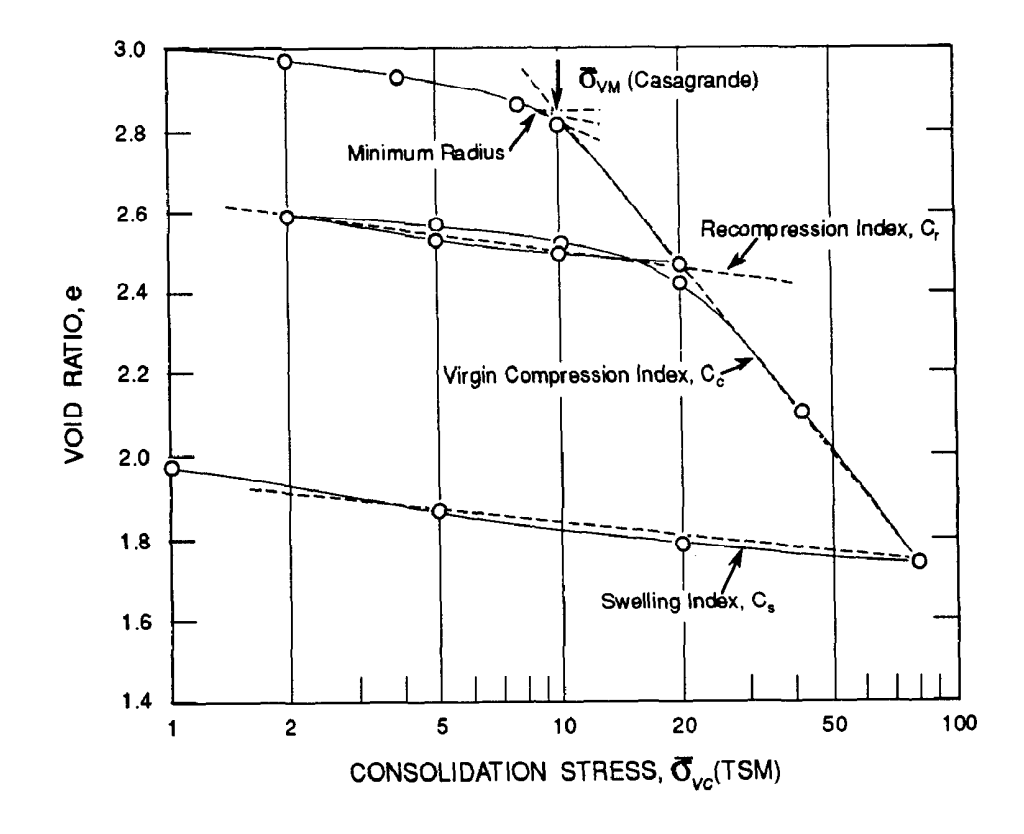

Figure 2. Compression curve and compressibility parameters void ratio vs. consolidation stress (Ladd 1973)

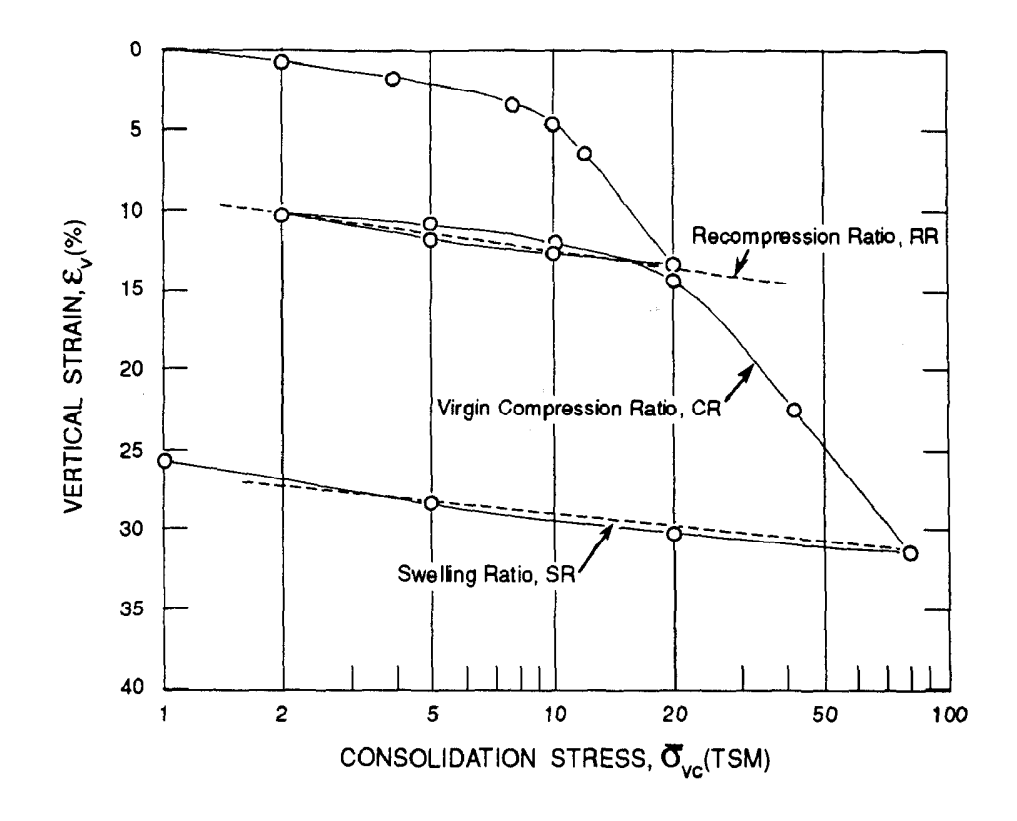

Figure 3. Compression curve and compressibility parameters vertical strain vs. consolidation stress (Ladd 1973)

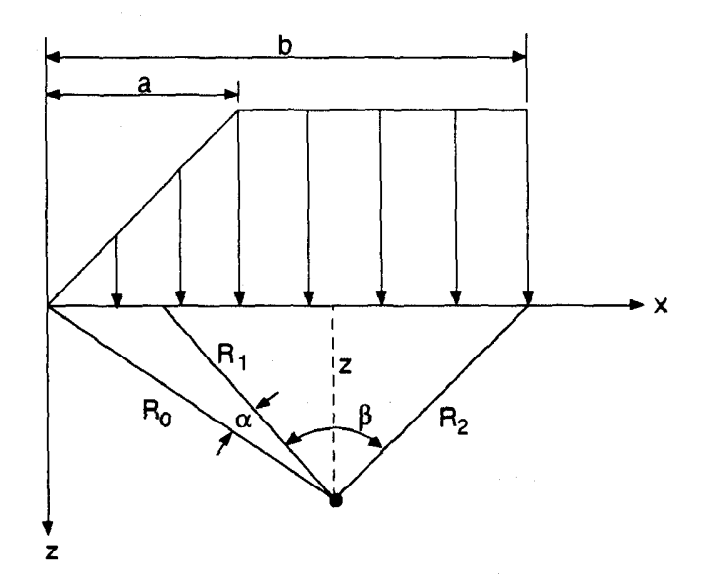

Figure 4. Embankment loading and parameters (Poulos & Davis 1974)

8

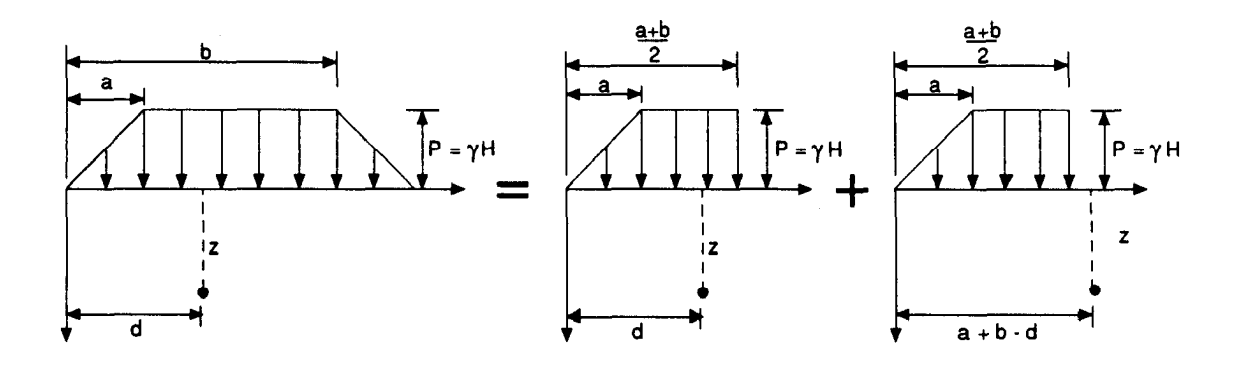

Figure 5. Superposition scheme for symmetrical embankment loading

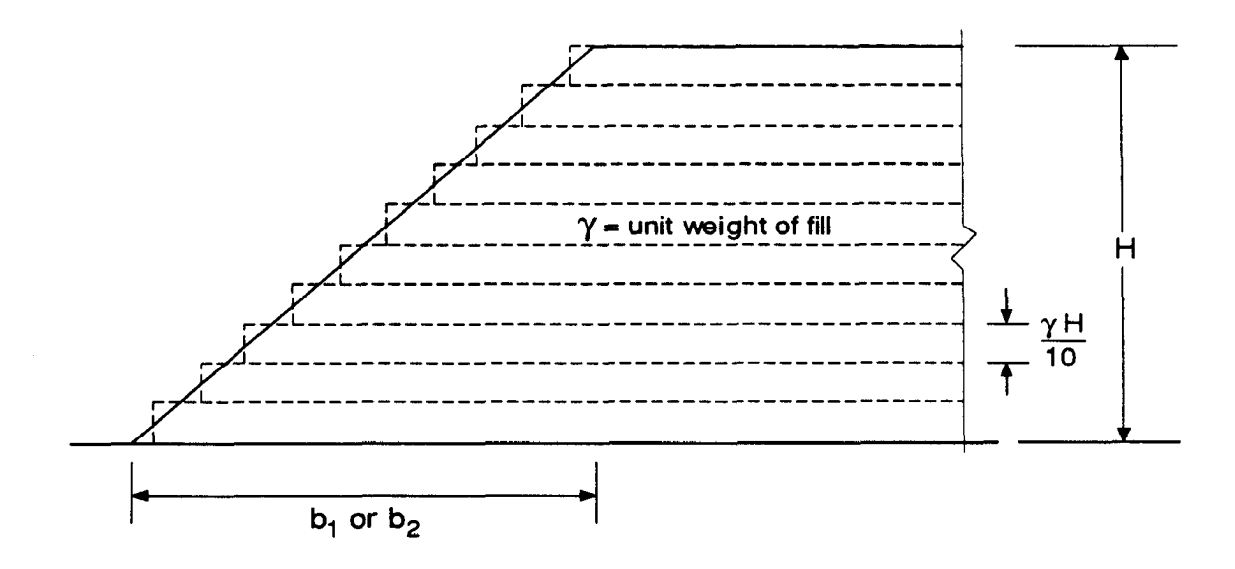

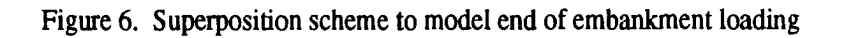

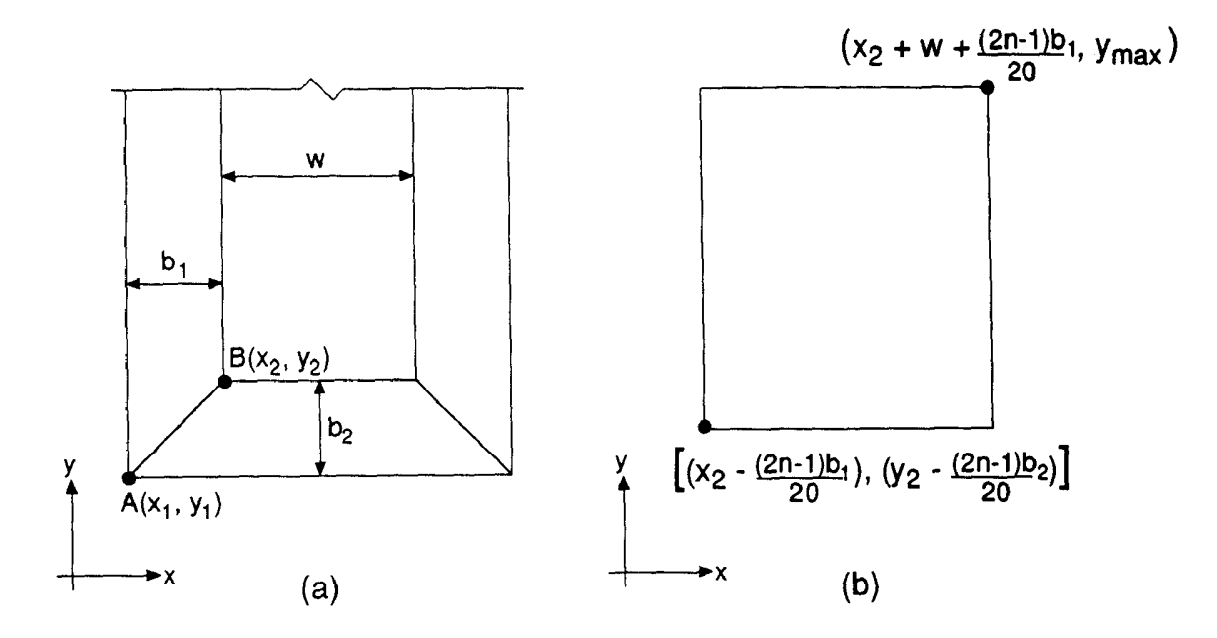

Figure 7. Transformation of end of embankment to equivalent rectangular loads

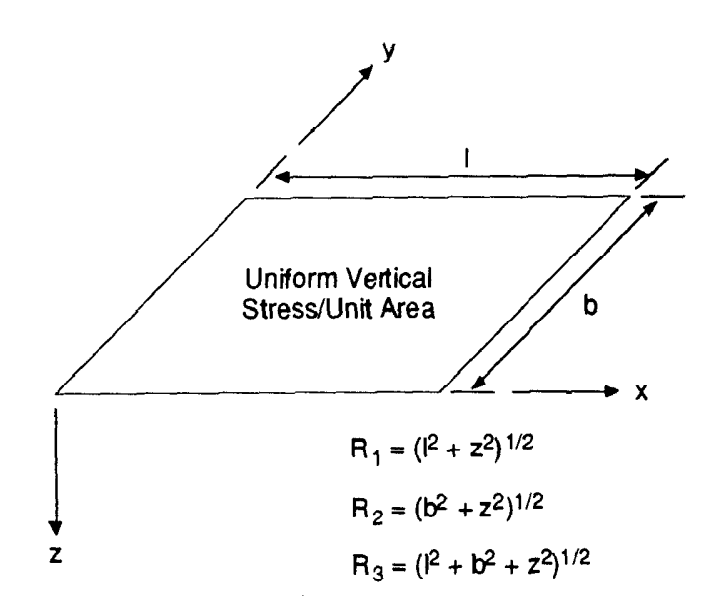

Figure 8. Parameters for the determination of increments of vertical stress under the comer of a rectangular load

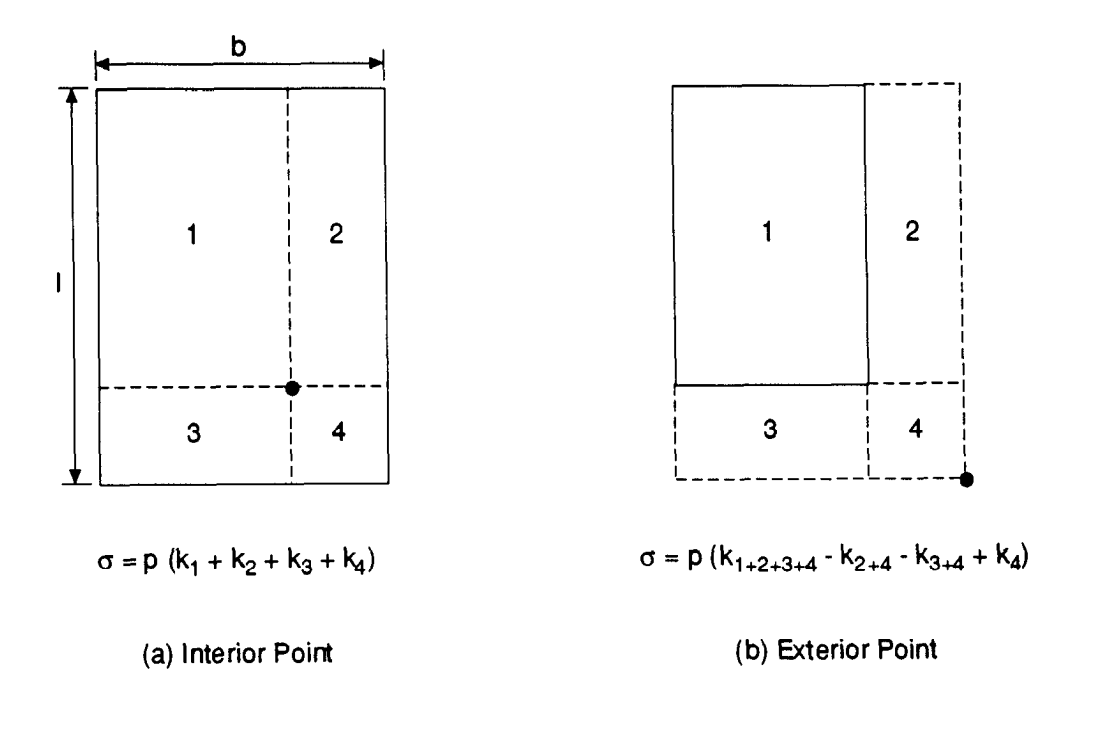

Figure 9, Superposition scheme to determine increments of vertical stress at any point under a rectangular load

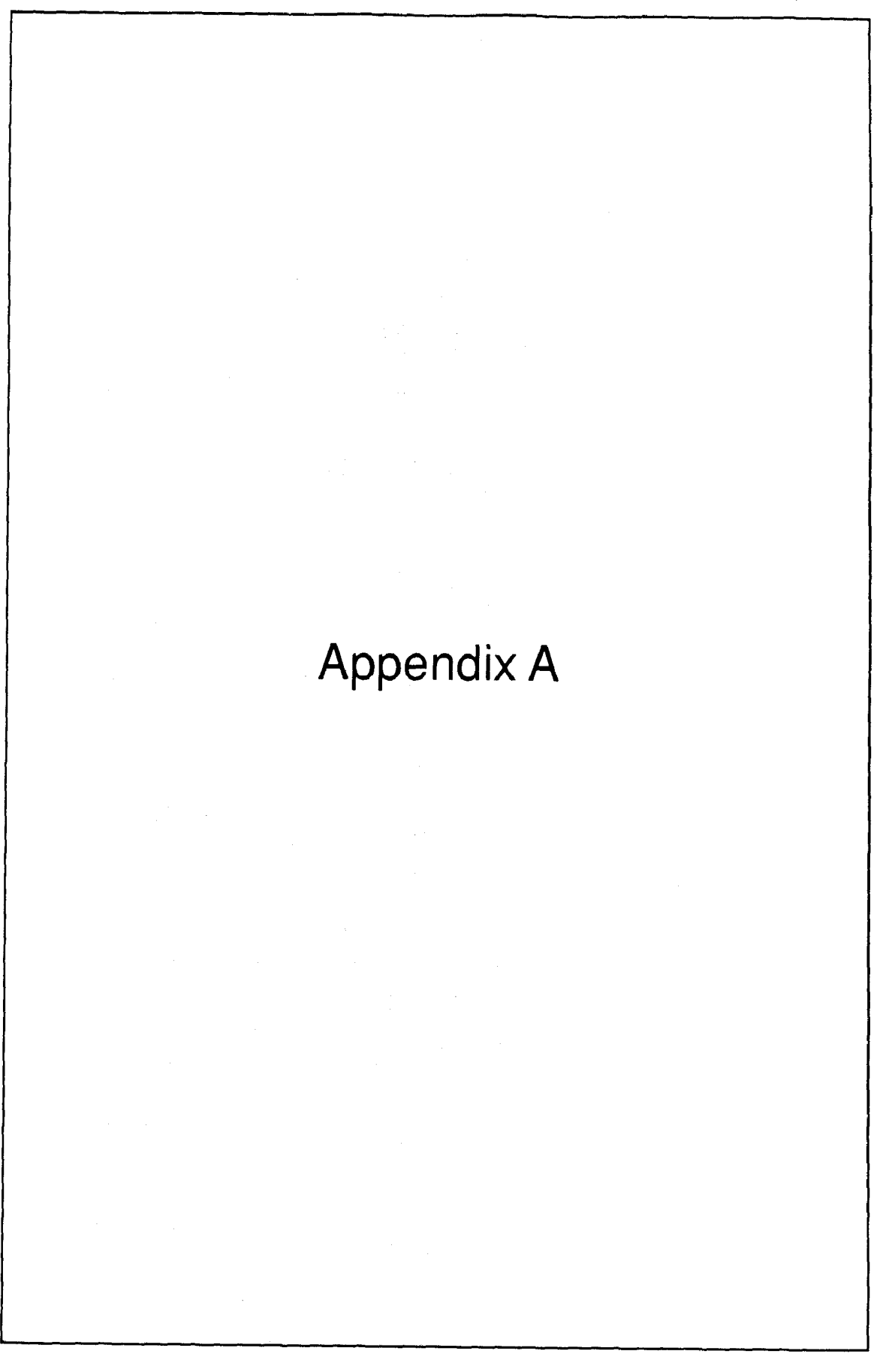

### Appendix A EMBANK Appendix A

Appendix A contains a compilation of theEMBANK program screens.

To bring up EMBANK, first move to the directory or subdirectory where you have installed the program. Then type the foIlowing at the DOS prompt

#### EMBANK

and press the <Return/Enter> key.

EMBANK loads and returns the opening screen as shown below:

|                                                                                                    | FEDERAL HIGHWAY ADMINISTRATION |  |                                                                                                    |  |
|----------------------------------------------------------------------------------------------------|--------------------------------|--|----------------------------------------------------------------------------------------------------|--|
|                                                                                                    |                                |  | <b> E-''  F-'   E-''  F-'    1    L-''</b><br> E-',   *    E-'   F-'    1    L-''                                     |  |
| A Microcomputer program for computing<br>one<br>dimensional compression vertical settlement due<br>to embankment loads. The program follows the<br>equations presented by Lambe&Whitman (1969),<br>Ladd (1973) and Poulos&Davis (1974). For the<br>case of a strip symmetrical vertical embankment<br>loading the program superimposes two vertical<br>embankment loads. For the increment of vertical<br>stresses at end of fill, the program<br>superinposes a series of rectangular loads. |                                |  | PROTOTYPE ENGINEERING INC.<br>57 Westland Avenue<br>Winchester, MA 01890<br>(617) 729-2363<br>Attn. Dr. Alfredo Urzua |  |

Uersion 2.00/October 1991

Hit <FIB> to continue

From the opening screen, press the <F10> key to continue. EMBANK displays the Main Menu screen showing all the options available to the user:

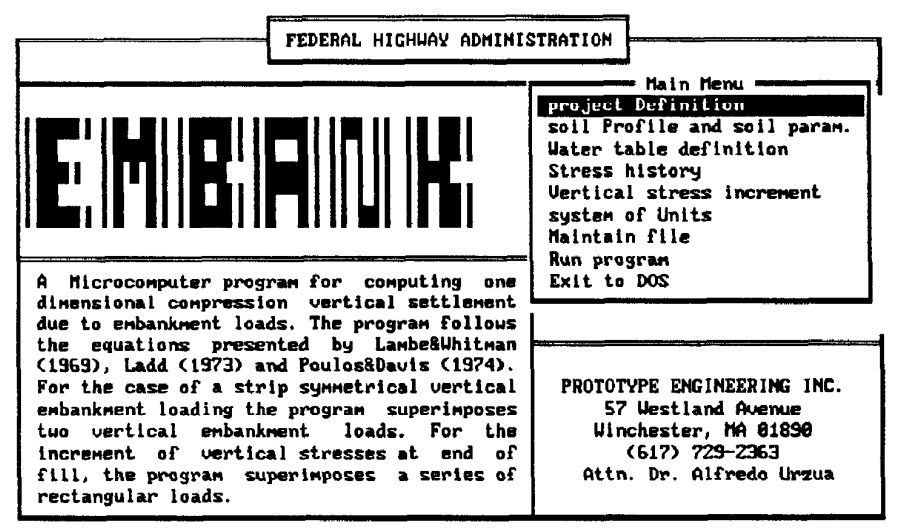

Enter letter only, or use arrows then  $+1$   $\triangleright$  Make selection.

In general, the following rules apply:

- 1. To move between the options, use the up  $(1)$  and down  $(1)$  arrow keys or press the highlighted capital letter of your selection. EMBANK will select the option with that letter.
- 2. To make a selection, highlight the option of your choice and hit <Return/Enter>.
- 3. The bottom line of each EMBANK screen explains the operations you can perform and the keys required to perform those operations.
- 4. To exit a screen or to abort to the Main Menu, press the <ESC> key.

With the highlight on the "Project Definition" field, hit <Enter/Return>; EMBANK responds with the Project Definition screen:

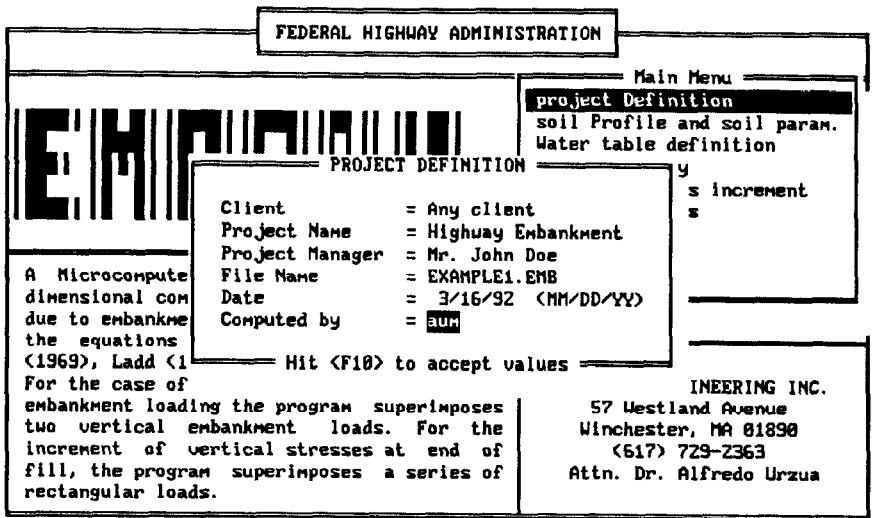

After the project is defined, press <F10> to accept the values. EMBANK returns to the Main Menu screen. (It is important to note that EMBANK functions even if the Project Definition values-Client, Project Name, etc.—are not entered.)

If the user selects "soil Profile and soil param.," EMBANK displays the following screen:

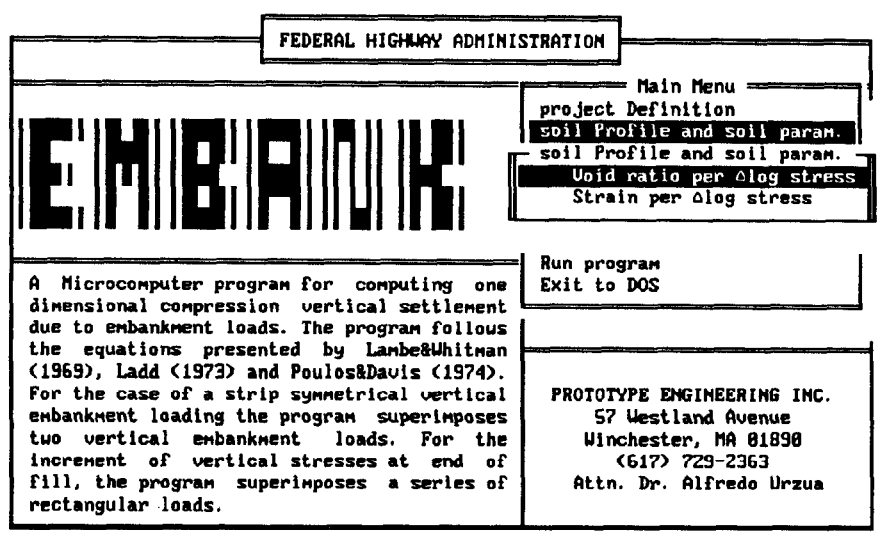

Enter letter only, or use arrows then  $\leftarrow$  b Make selection.  $\langle Esc \rangle$  b Main Menu

#### EMBANK Appendix A

The compressibility of the soil can be expressed either as void ratio or strain per  $\Delta$ log stress. With the highlight on "Void ratio per  $\Delta$ log stress," press <Enter/Return>. EMBANK displays the soil profile input screen:

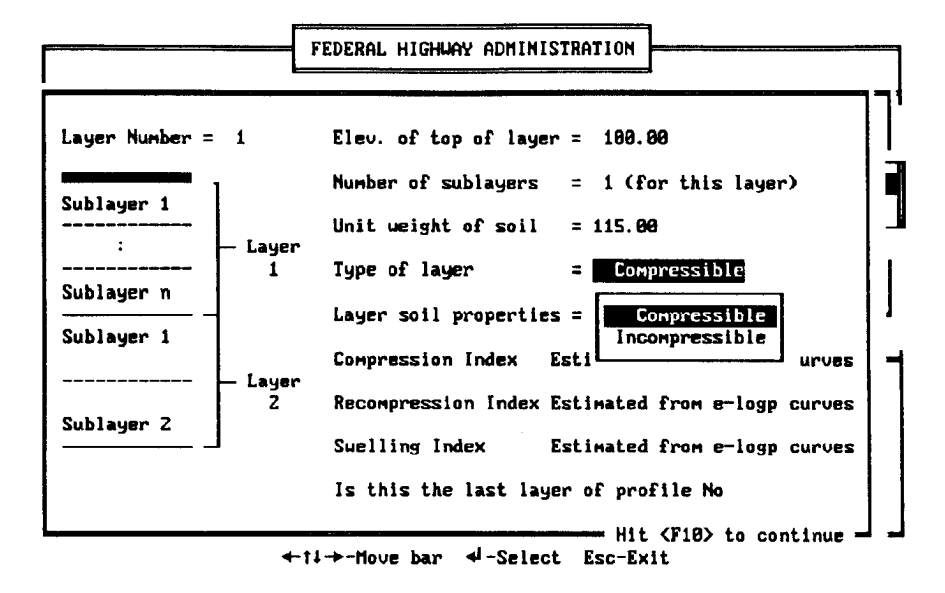

The elevation of the top of layer 1 can be between -999.00 and 9999.00 ft.: the compressible layers can be divided into 1 to 10 sublayers; and the value of the total unit weight of the soil ranges between 62.4 and 250.0 pcf.

EMBANK accepts two types of layers: compressible (it settles) and incompressible. If the user highlights "Incompressible" followed by cEnter/Return>, EMBANK returns the following screen:

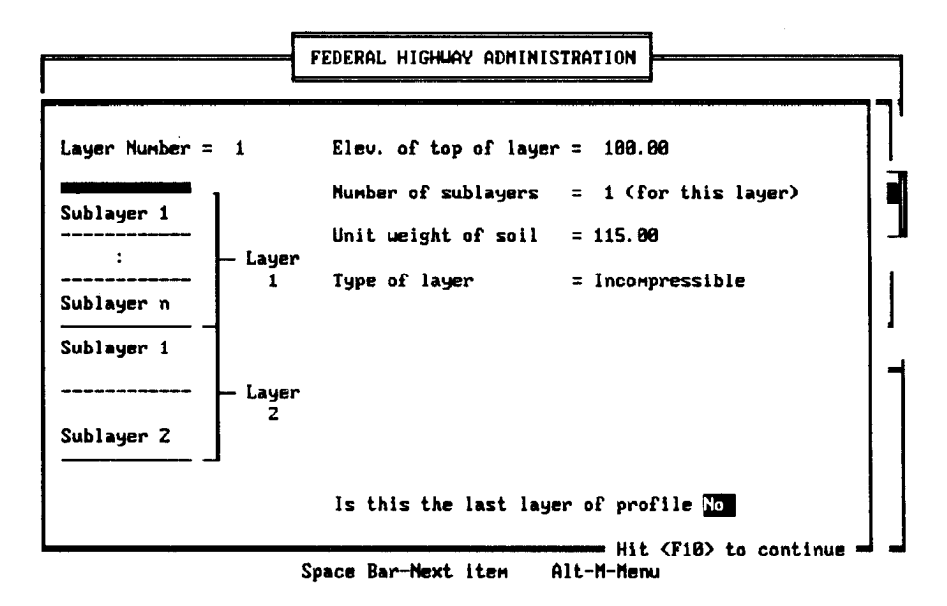

For incompressible layers, the compressibility parameters are not required. The user selects the Compressible/Incompressible option by pressing the space bar key or the Alt-M key combination to display the menu options.

If the soil layer is compressible, the program prompts the user for the "Initial void ratio" or the "Initial water content."

The next screen shows the user options:

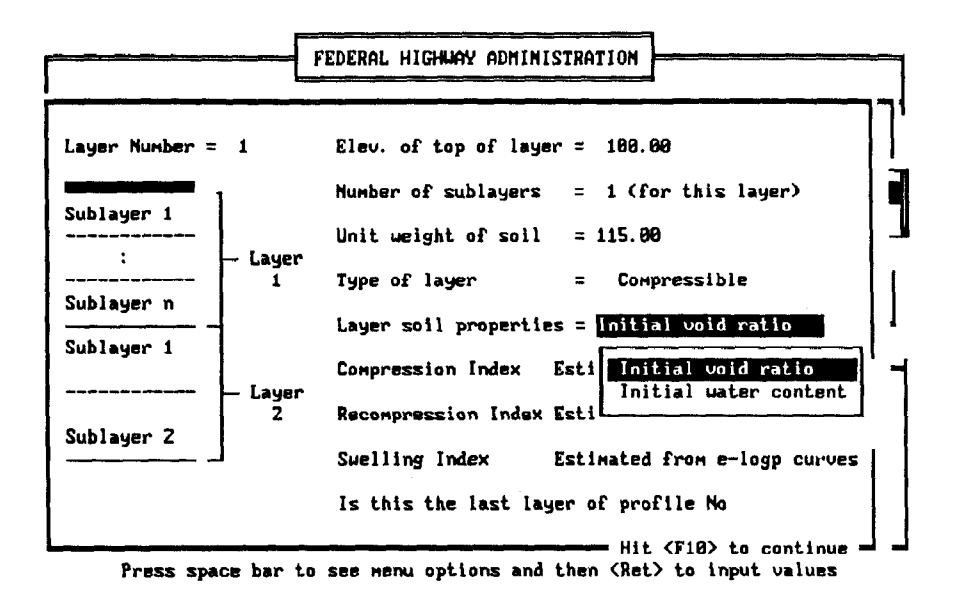

EMBANK uses the following equation between void ratio and water content:  $Gw = Se$ . When <Enter/Return> at the "Initial void ratio" highlight is pressed, the program responds:

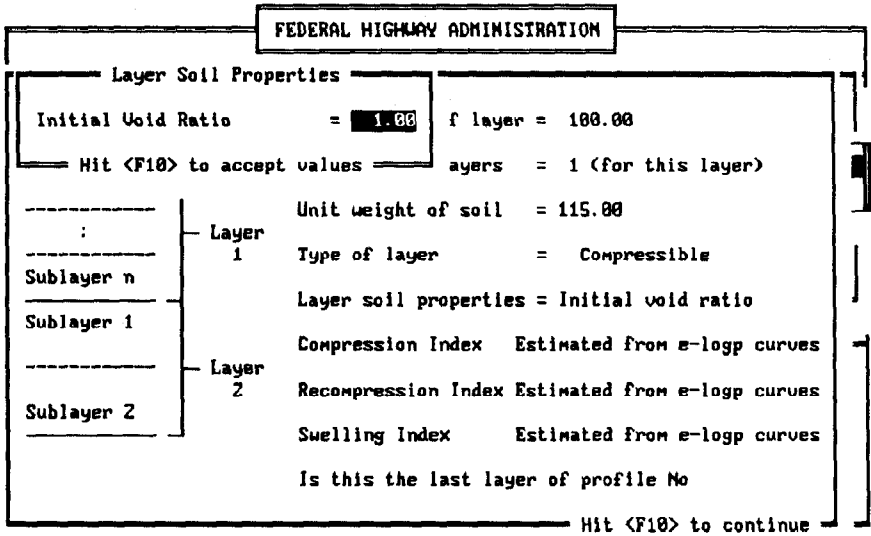

The program allows for void ratios between 0 and 5.0.

On the other hand, if the user selects "Initial water content," EMBANK displays the following screen:

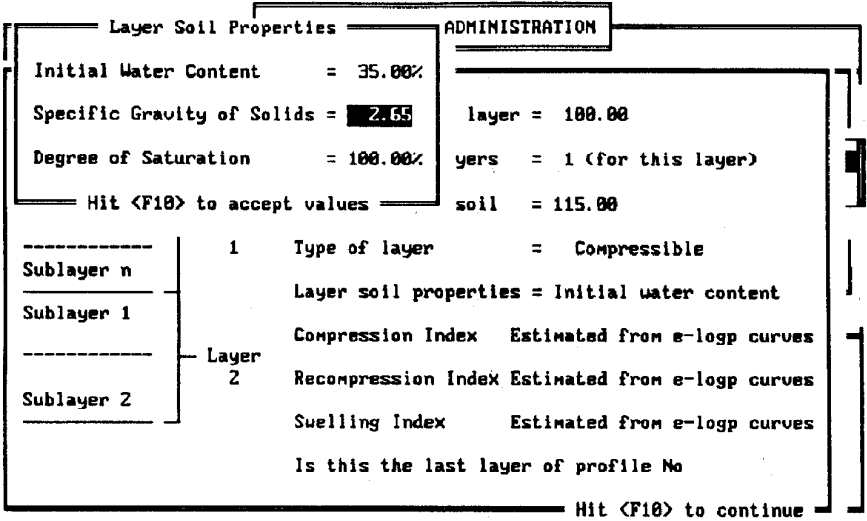

The values of initial water content can range between  $w = 0\%$  to 900%.

During data entry, the user can exit to the Main Menu by pressing the <ESC> key. EMBANK responds with the following display:

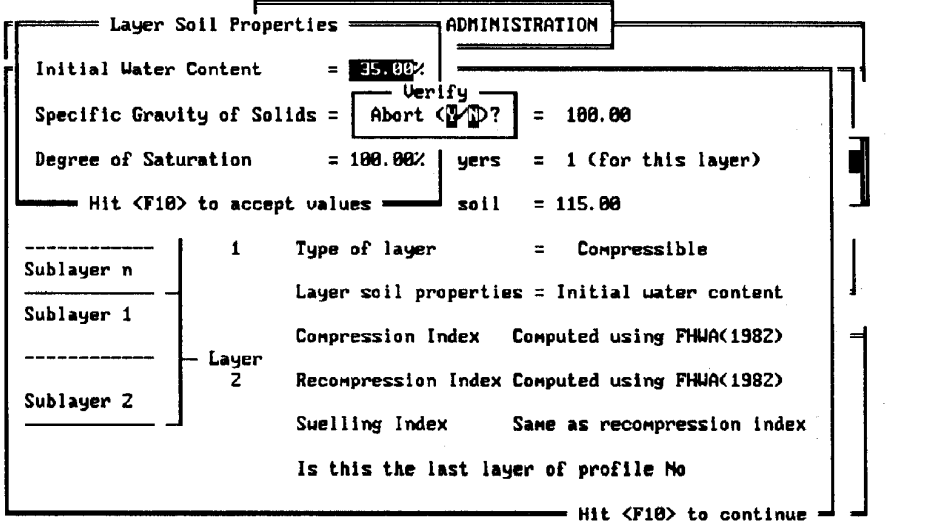

A "Y" answer will return the program to the Main Menu without saving the screen information. If the user selects "N," the program continues.

#### EMBANK Appendix A

The next step is to define the compressibility indices. For the Compression Index, the user has the option of entering a value as obtained in an oedometer test or using an empirical relationship between  $C<sub>c</sub>$  and the initial water content proposed by FHWA in the Soils and Foundations Workshop Manual (1982). The following screen displays the options:

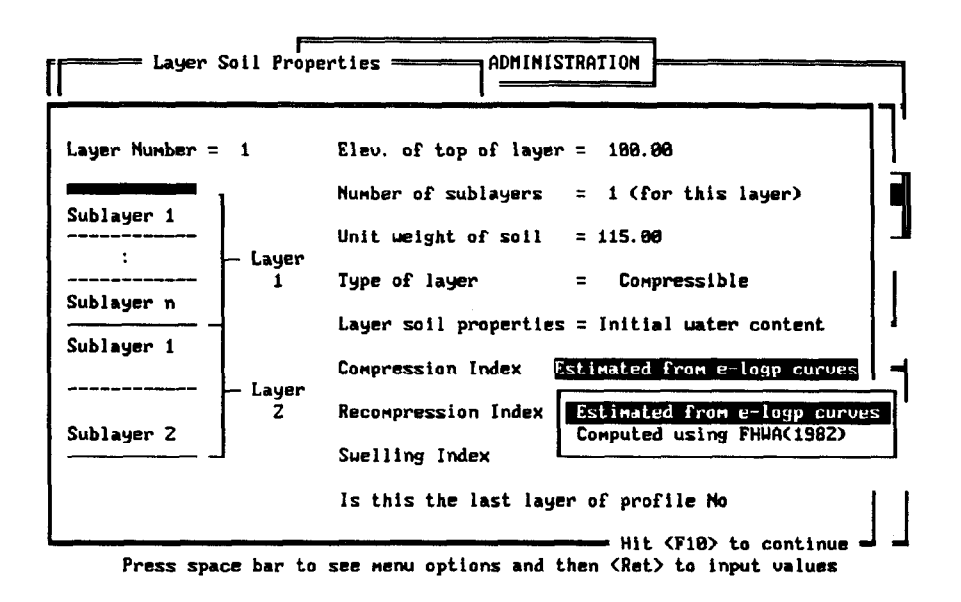

These two options are available to the user only if the "Initial water content" option is selected. If "Initial void ratio" is highlighted, the compression indices can not be computed using the FHWA (1982) procedure.

If the user selects "Estimated from e-logp curves," EMBANK responds

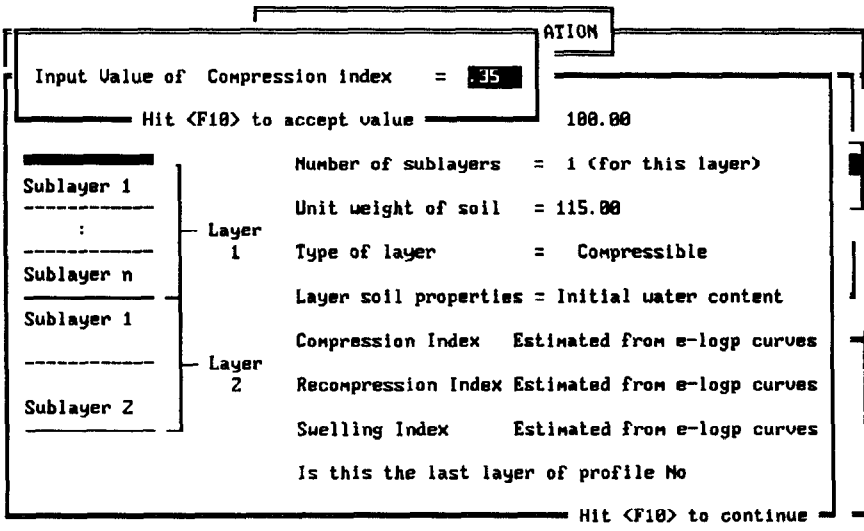

where the values of the Compression Index can vary between 0 and 5.0.

If the FHWA (1982) empirical procedure is selected, EMBANK shows

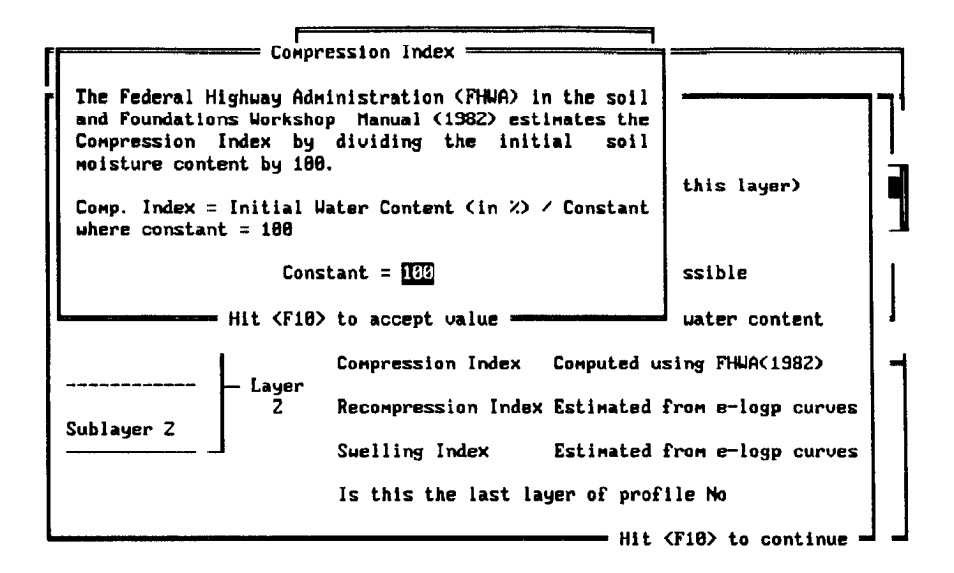

where the constant can vary between 0 and 200 with a default value of 100.

For the Recompression Index the user has the same two options as for the Compression Index:

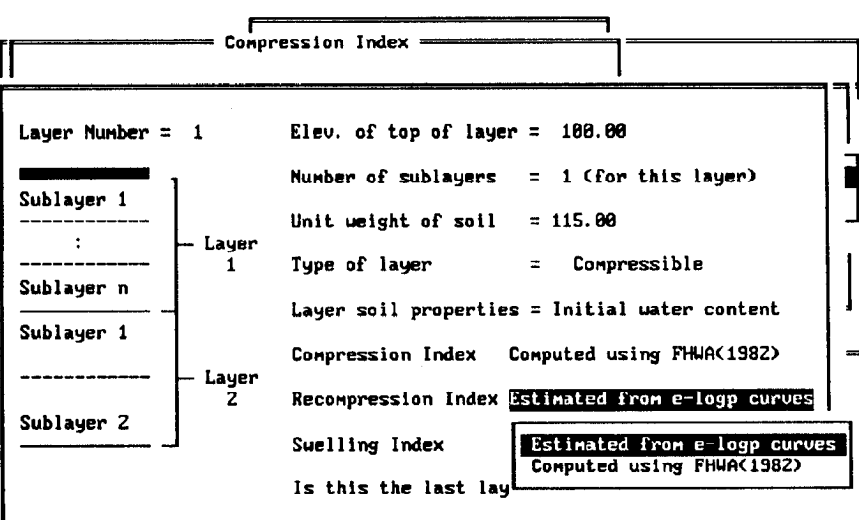

 $-$  Hit  $\langle$ F10> to continue  $-1$   $-1$ Press space bar to see nenu options and then <Ret> to input values

If the "Estimated from e-logp curves" option is selected, the program displays

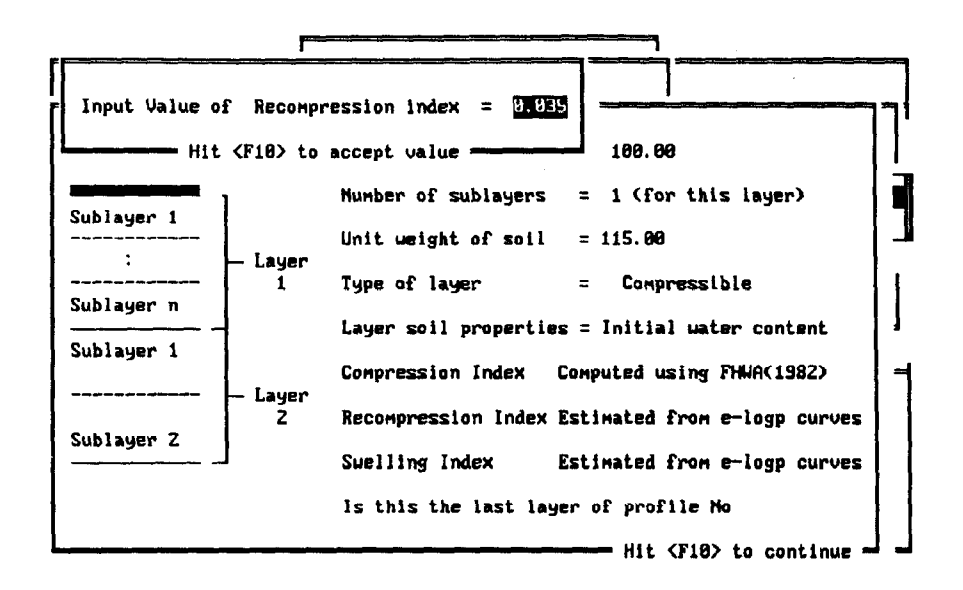

where the Recompression Index can vary between 0.0 and 5.0.

If the FHWA (1982) method is selected, the program shows the following screen

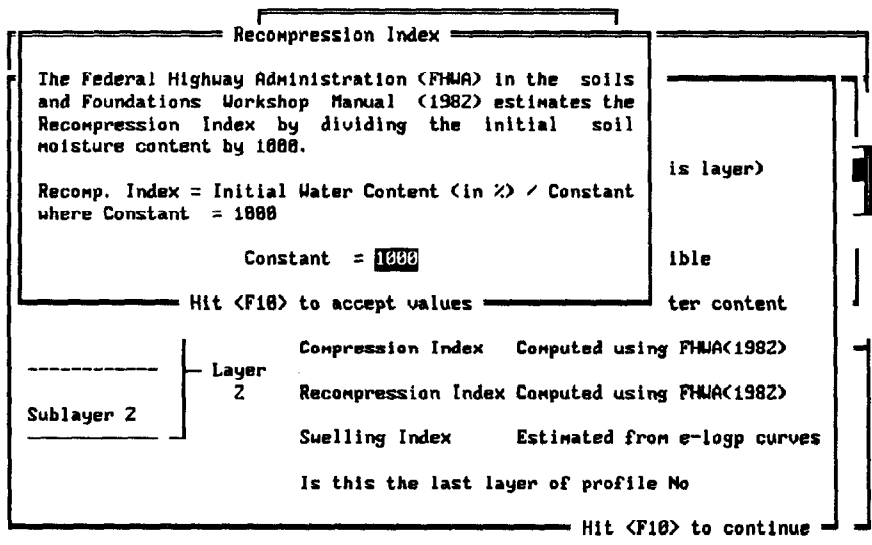

in which the constant can vary between 500 and 2000 with a default value of 1000.

For the Swelling Index, EMBANK has two options as displayed in the next screen:

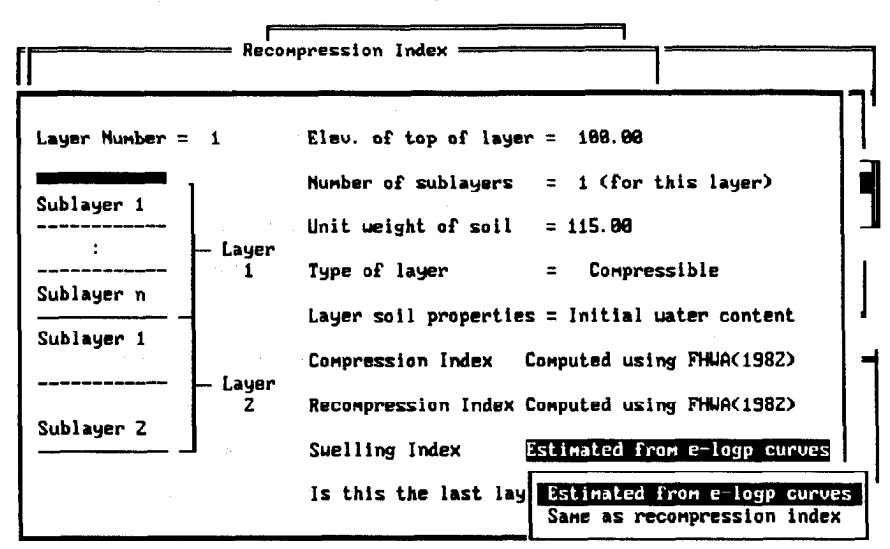

Press space bar to see menu options and then <Ret> to input values

If the user selects "Estimated from e-logp curves" the program shows

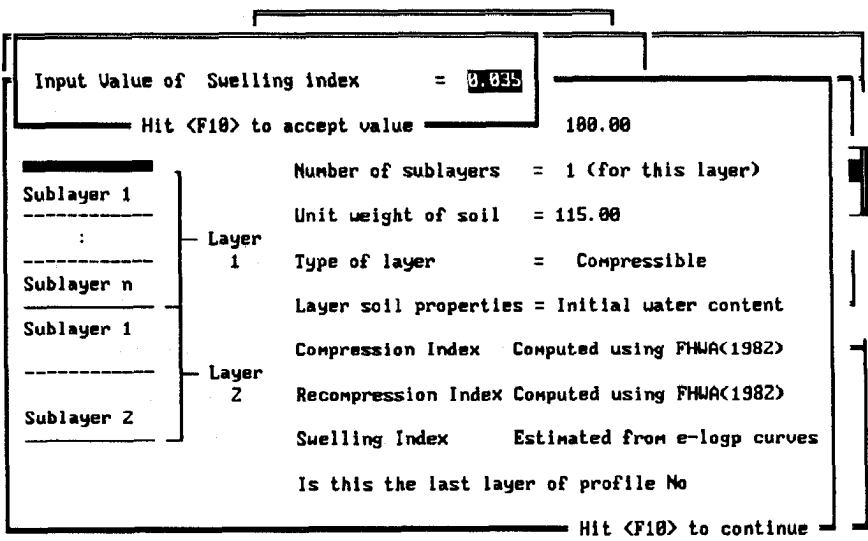

where the Swelling Index can vary between 0 and 2.0.

The other option is to select the Swelling Index as having the same value as the Recompression Index (common engineering practice).

The next step is to define the end of the soil profile. If layer i is not the last layer of the soil profile, the user responds "NO" to this entry. EMBANK displays the following screen:

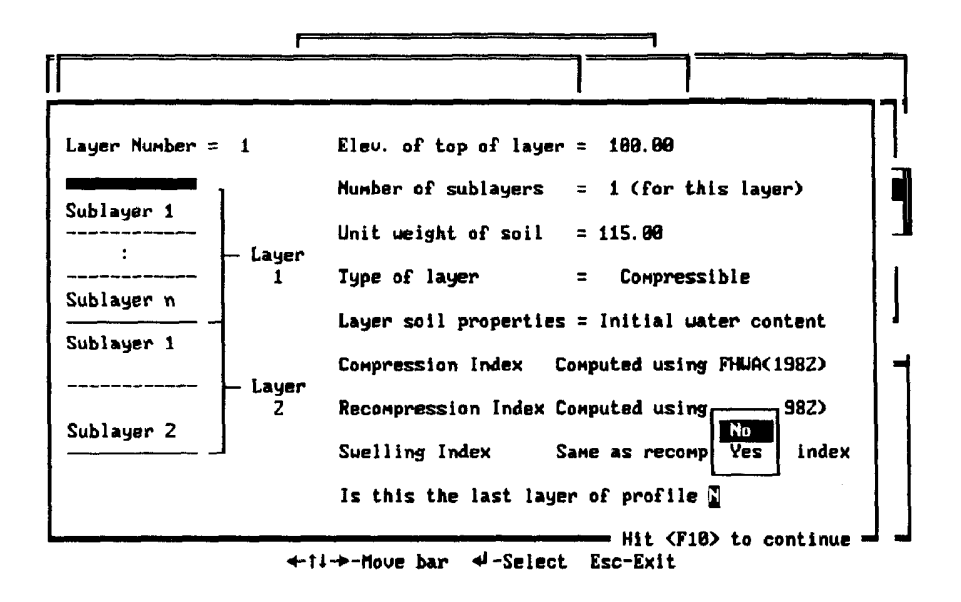

After<FlO> is pressed to continue, EMBANK displays the following input screen for layer 2:

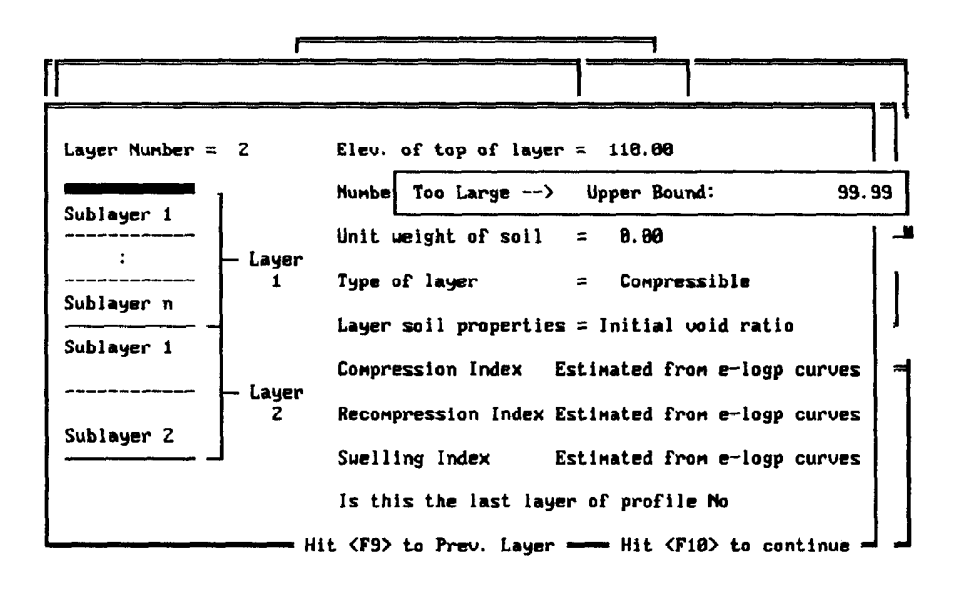

For layer 2 the elevation of the top of the layer must be smaller than the elevation of the top of layer 1. If the user inputs an elevation for layer i+l greater than that for layer i, EMBANK traps the error as shown above. The <F9> key permits the user to return to the previous layer.

#### EMBANK Appendix A

The user inputs the information for layer 2 (layer 3, etc.) in the same manner as for the first layer. If layer i is the last layer of the profile, the user answers "Yes" to the last question as follows:

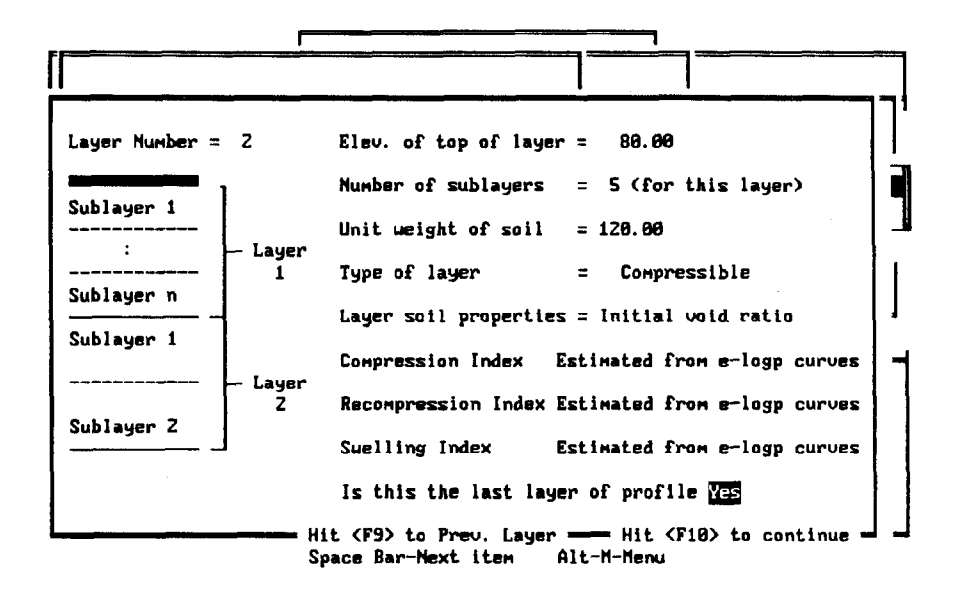

The last step is to define the elevation of the bottom of the last layer of the soil profile. EMBANK displays the following screen:

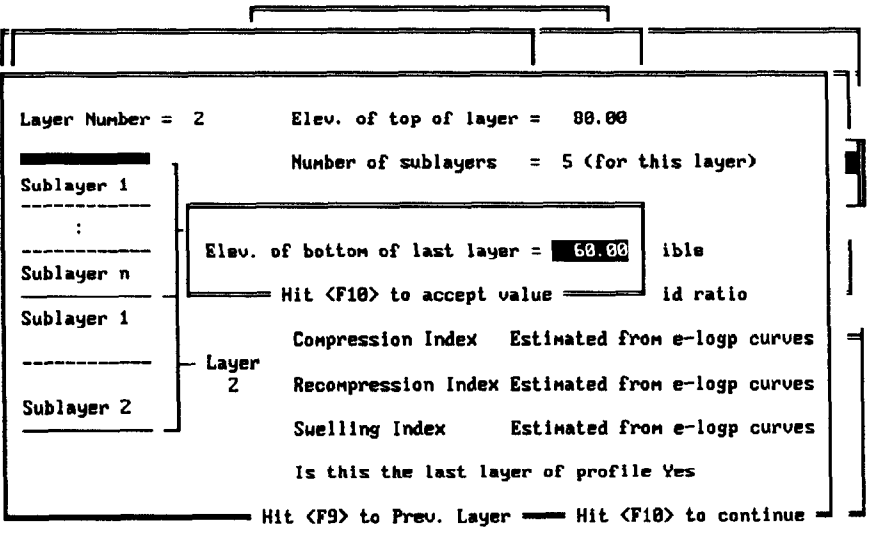

Press <F10> to continue and return EMBANK to the Main Menu screen.

If the user highlights "Strain per Alog stress" in the soil Profile and soil param. menu, EMBANK displays the following soil profile input screen

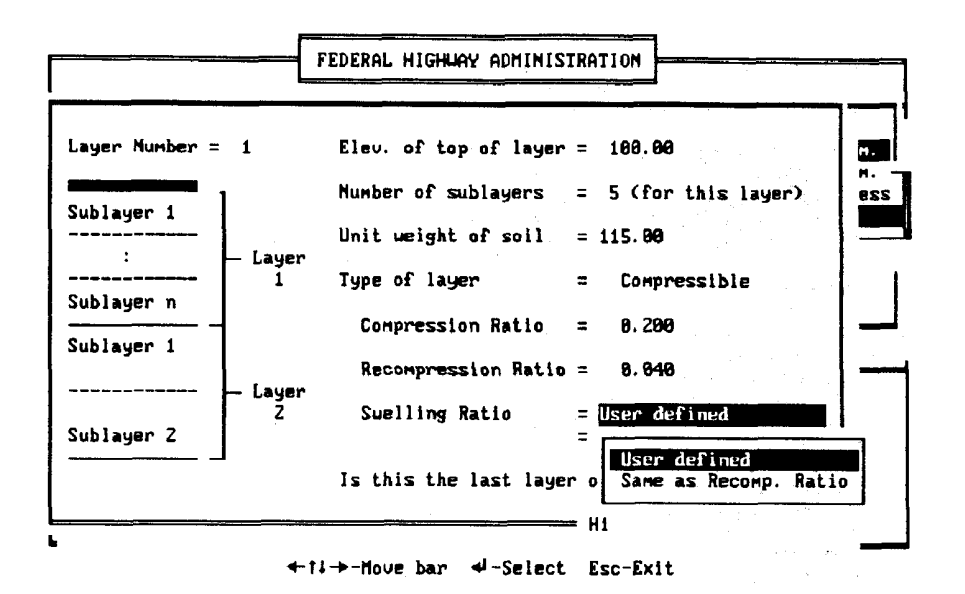

in which the compressibility parameters are defined in terms of strain versus  $\Delta$ log stress. The input to this screen is similar to the one for void ratio versus  $\Delta$ log stress.

After the elevation of the bottom of the last layer is entered, EMBANK returns to the Main Menu the  $<$ F10 $>$  key is pressed.

If the user selects "Water table definition," EMBANK shows the water table definition input screen:

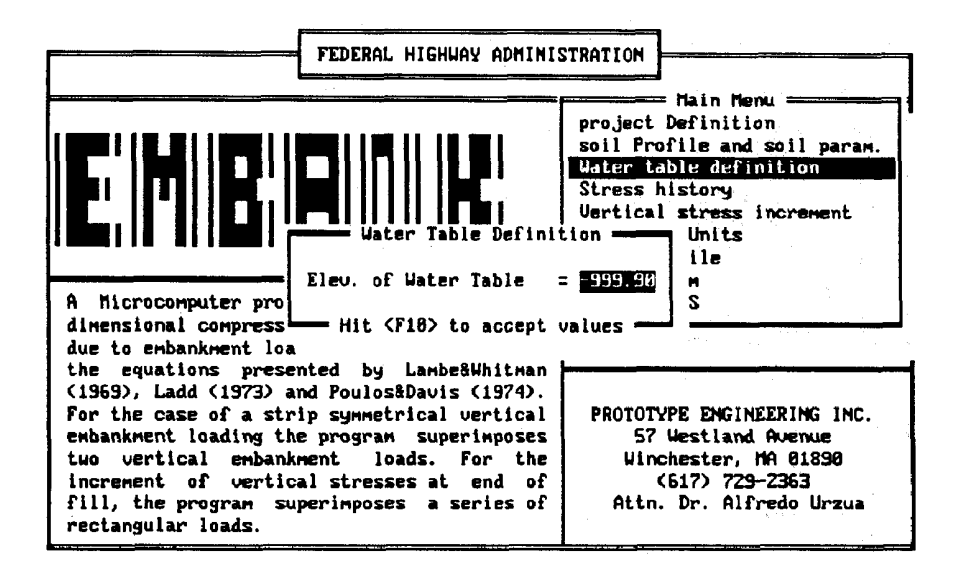

EMBANK defaults the elevation of the water table at -999.90 ft. After the water table is defined, press  $\langle$ F10 $\rangle$  to accept the value and return to the Main Menu.

If the user selects "Stress history," EMBANK displays

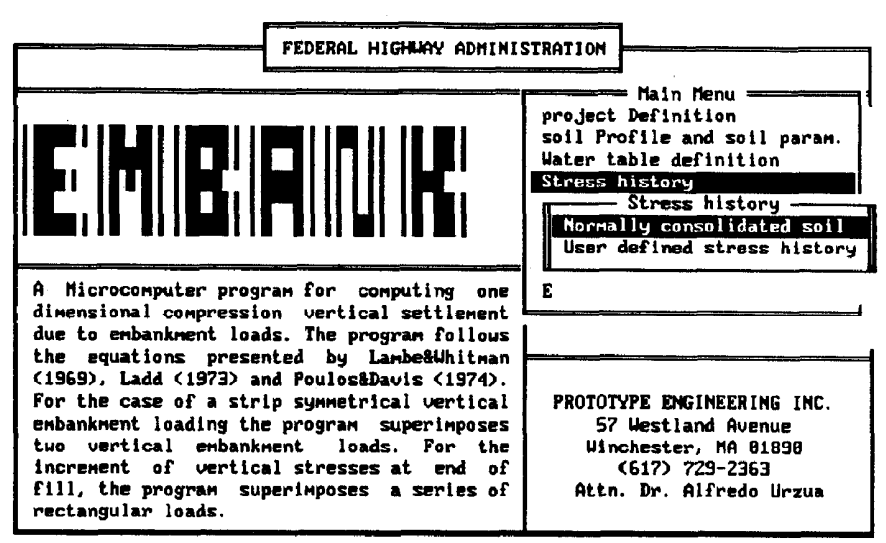

Enter letter only, or use arrous then  $\leftarrow \rightarrow$  Make selection. (Esc)  $\triangleright$  Main Menu

The program defaults to a normally consolidated soil. If the soil is preconsolidated, the "User defined stress history" option must be selected. EMBANK displays the following screen:

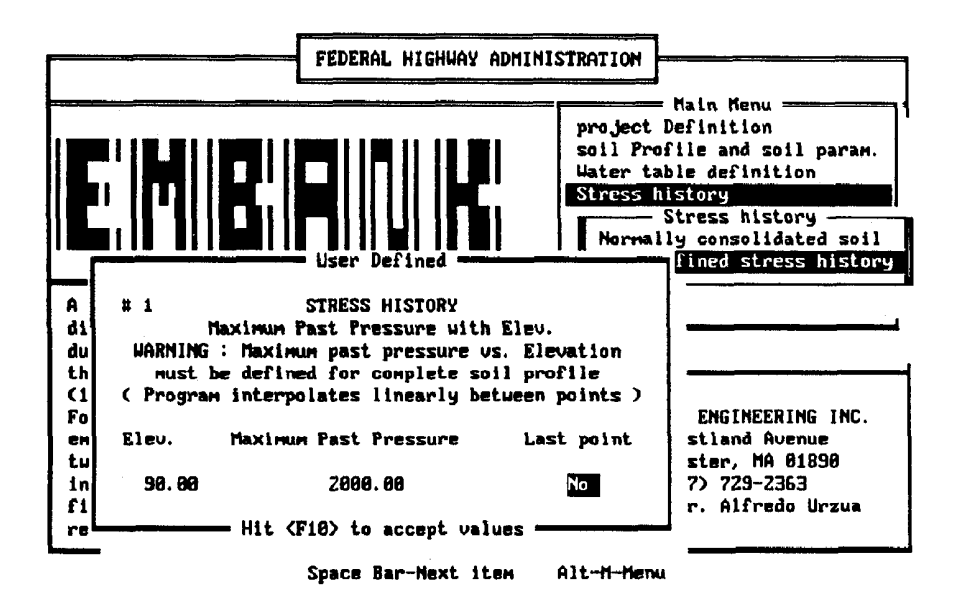

The user has up to 10 points to define the soil stress history for the complete soil profile. A minimum of two points are required, and the program interpolates linearly between points. The next screen shows a typical entry screen for the last point of the stress history.

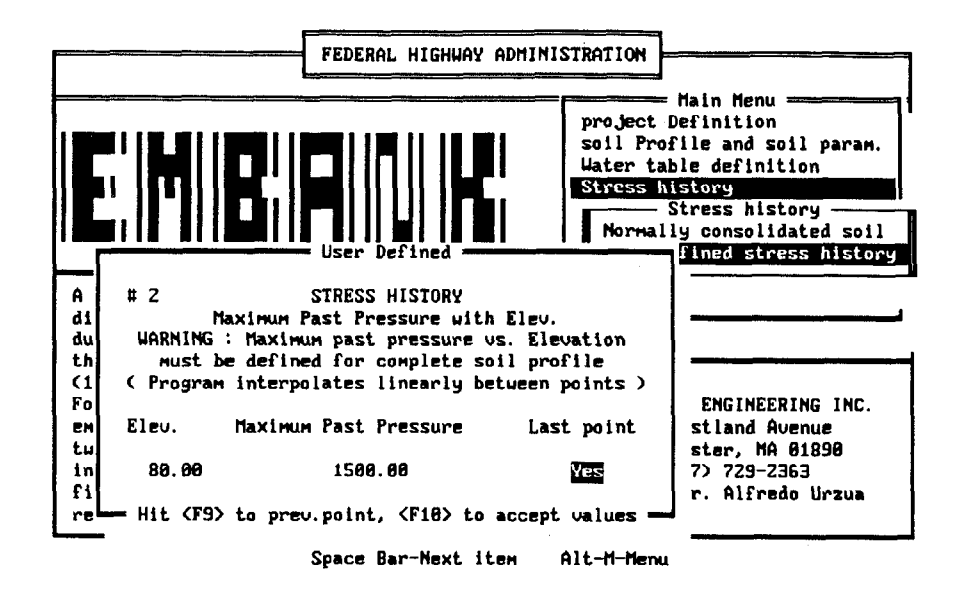

When the <F10> key is pressed, the program accepts the data and returns to the Main Menu.

If the user selects "Vertical stress increment" from EMBANK's main menu screen, the program shows the following screen:

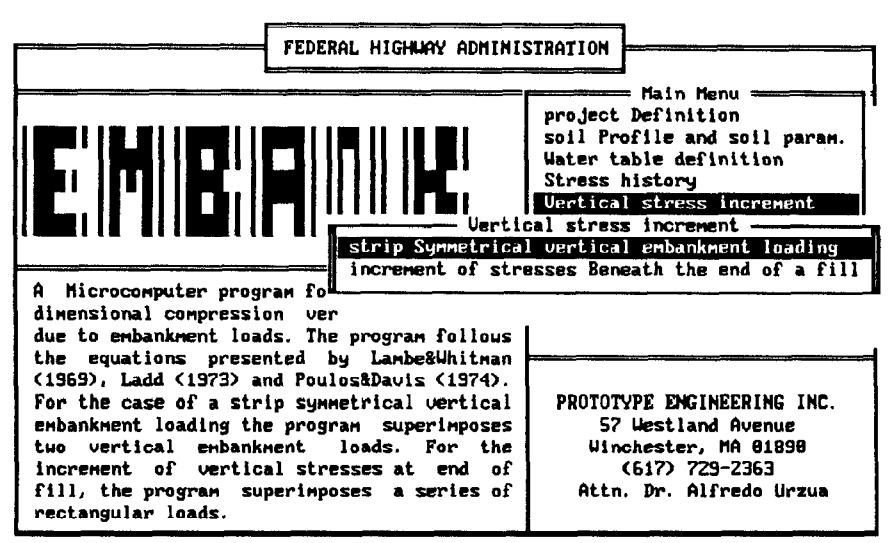

Enter letter only, or use arrous then  $4\rightarrow$   $\triangleright$  Make selection. (Esc)  $\triangleright$  Main Menu

By pressing the  $\leq$ Enter/Return $\geq$  key, the user selects the highlighted "strip Symmetrical vertical embankment loading" option. EMBANK displays the following screen:

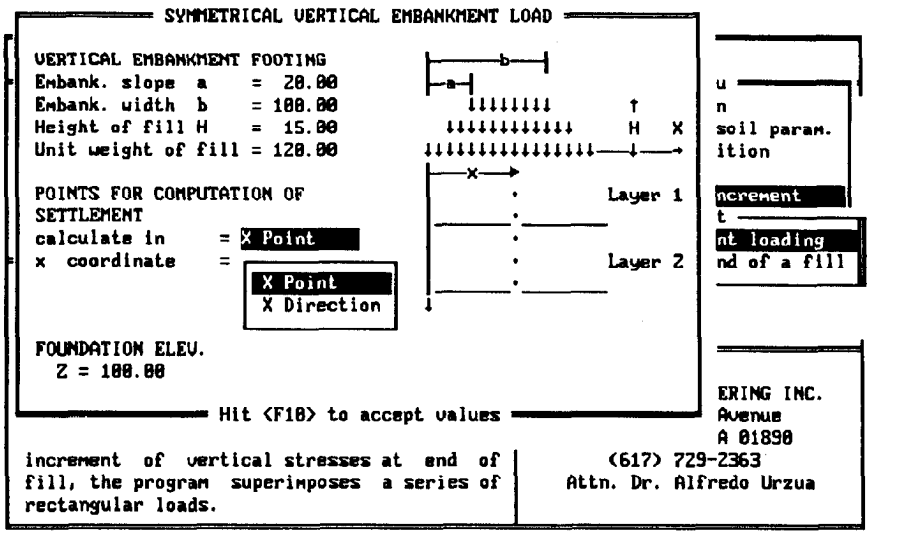

 $+1$ +-Move bar  $+$ -Select Esc-Exit

The geometry, load, and coordinate(s) of the point(s) where settlement is calculated are entered into this screen. Note that the visual aid does not represent the actual geometry of the load: its objective is to guide the user in the data input process.

EMBANK can compute the settlement in a point or in the X-Direction.

If the user selects the computation of settlement in a point, EMBANK displays the following screen:

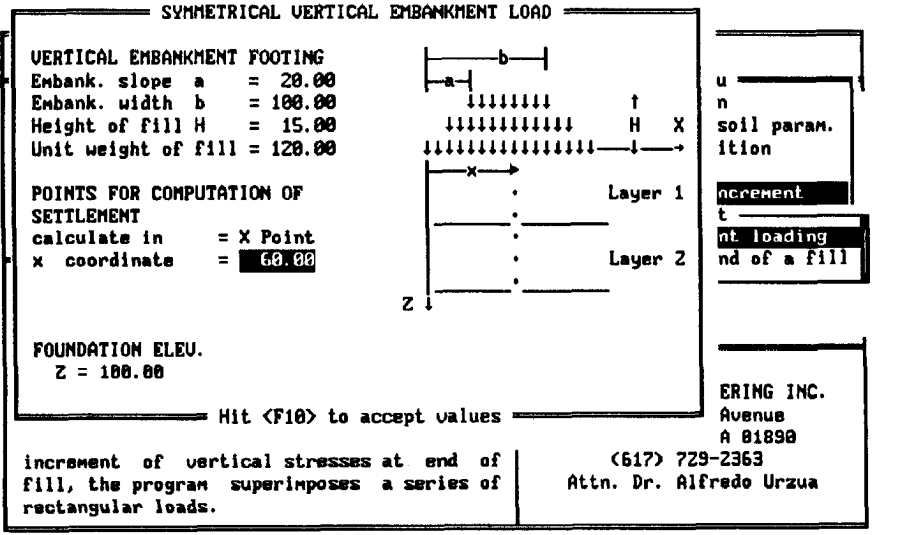

For a given set of input parameters, press the space bar if settlement calculations are desired for more than one location. Delta x is the increment of distance between the x1 and x2 coordinates where EMBANK will calculate settlement. Example:  $x1 = 0.00$ ,  $x2 = 60.00$  and delta  $x = 10.00$ , EMBANK will calculate settlements at  $x = 0'$ , 10', 20', 30', 40', 50', and 60'.

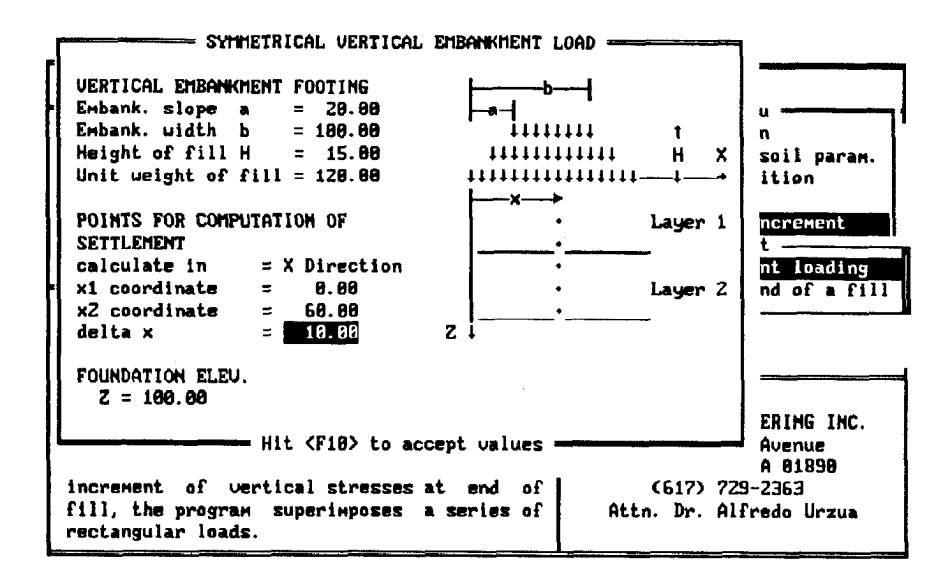

The last entry on this screen is the Foundation elevation. This option permits the placement of the load at an elevation smaller than the elevation of the top of the soil profile. EMBANK provides the alternative of computing the initial effective stress by considering the complete soil profile or correcting the applied load by discounting the effect of the excavated soil. A typical input screen is as follows:

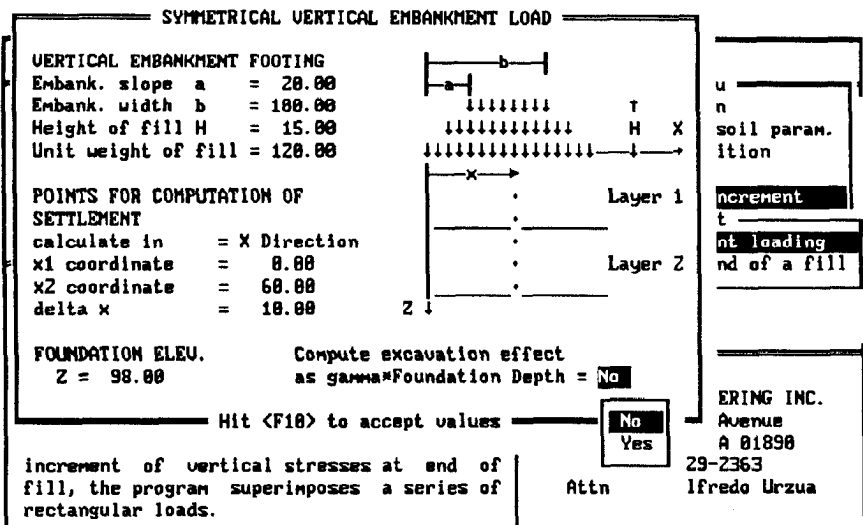

+tl +-Move bar + -Select Esc-Exit
If the user exits to the Main Menu by hitting the <ESC> key, EMBANK will respond with the following screen:

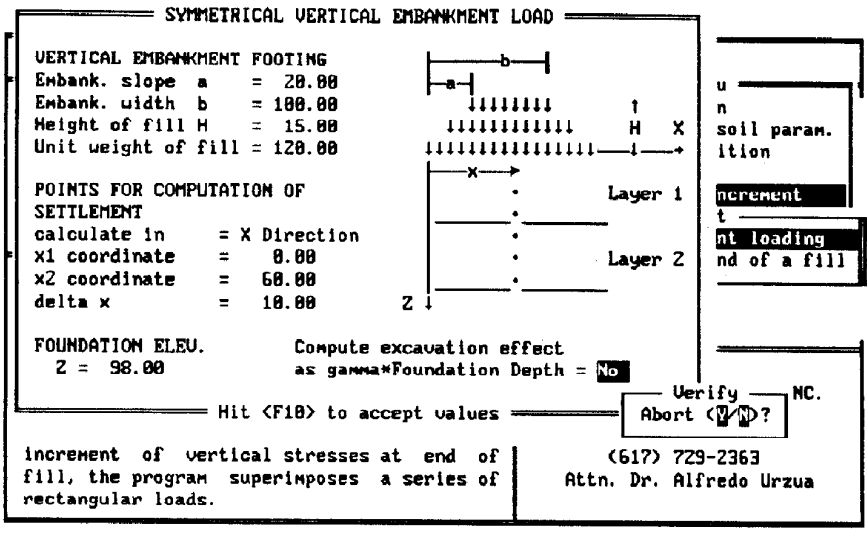

Space Bar-Next item Alt-M-Menu

A "Y" answer will exit the program to the Main Menu without saving the information already entered. If the user selects "N," the program continues. The <F10> key accepts (saves) the values and EMBANK returns to the Main Menu screen.

From the Main Menu, select "Vertical stress increment" followed by "increment of stresses Beneath the end of a fill." EMBANK shows the following screen:

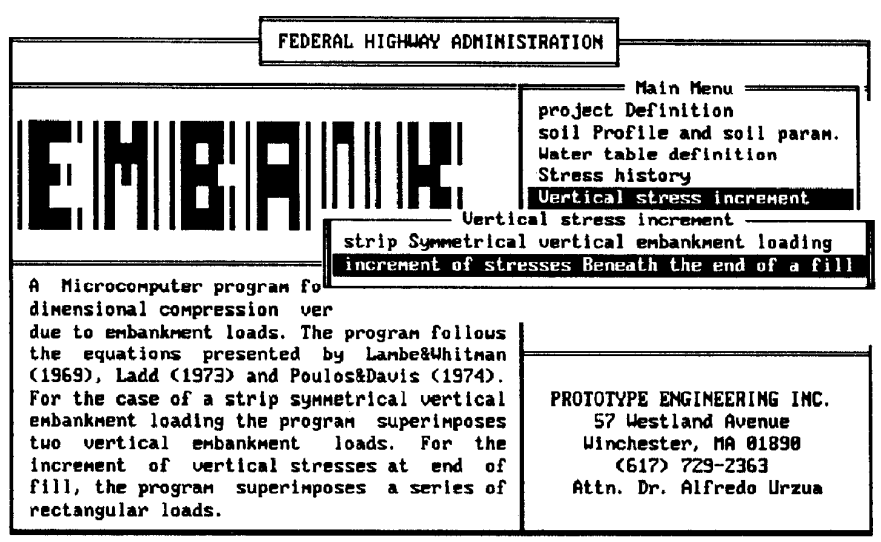

Enter letter only, or use arrous then  $4-1$   $\triangleright$  Make selection. (Esc)  $\triangleright$  Main Menu

Press <Enter/Return> to make the selection and EMBANK displays this screen:

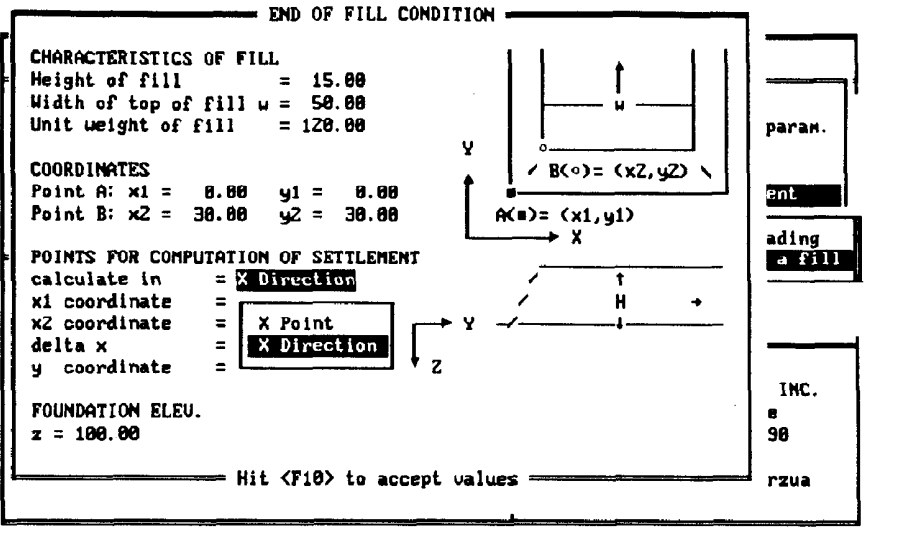

 $+1$ +-Houe bar  $-4$ -Select Esc-Exit

EMBANK has a XYZ coordinate system, where the X and Y axes are the horizontal components and Z is the vertical component. The XY diagram at the top of the screen is a plan view of the embankment. The ZY diagram beneath the plan view is an elevation view or cross section. The correct orientation of the elevation view is to picture it from the right side of the embankment, looking towards the XY origin, that is, towards the left. The Y direction is consistent in both the plan and elevation views. Point A in the plan view is at the bottom of the slope: it is normally the origin of the XY axis. Point B in the plan view is located at the top of the slope. Negative XY values are possible because EMBANK has the ability to compute settlements outside the embankment area.

The 2 component is the foundation elevation and is the elevation of the soil profile where the embankment construction begins, that is, the bottom of the embankment. The magnitude of the Z component must be consistent with the elevation given in the "Soil Profile and Soil Parameters" screens. Example: Ground surface elevation value input for layer 1 in the "Soil Profile and Soil Parameter" screen is 100'. Layer 1 is a 5 foot thick layer of highly compressible organic material that will be removed prior to embankment construction. The foundation elevation "z" in the case is 95'.

If the user selects the computation of settlement in a point, EMBANK displays the following screen:

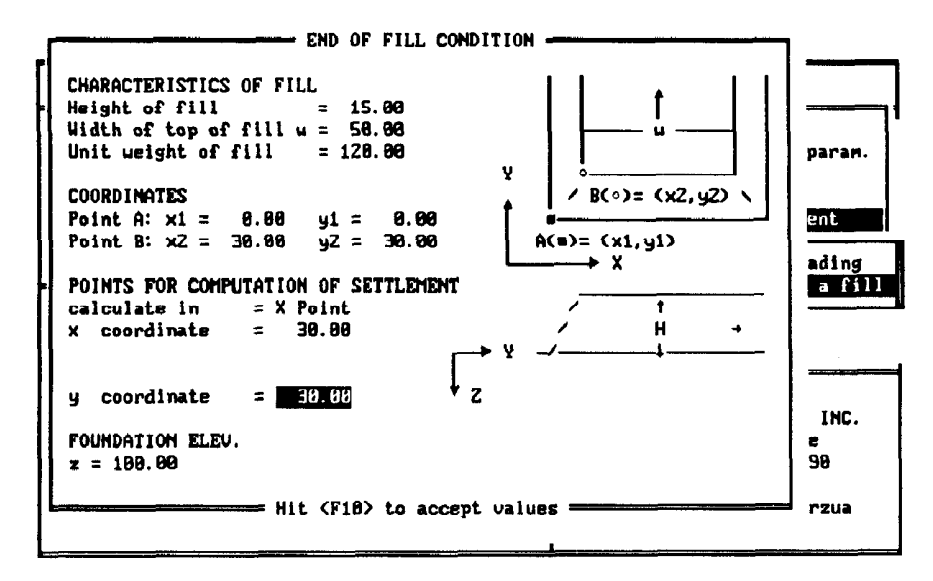

If calculation of settlement in the X-direction is required, EMBANK prompts the user for the information displayed on the next screen:

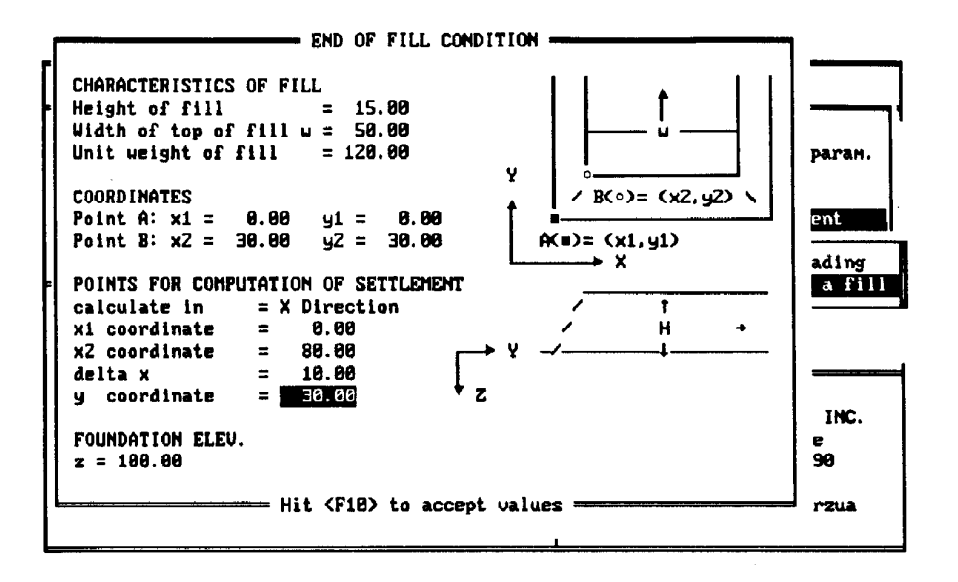

The last entry on this screen is the Foundation elevation. This option permits the placement of the load at an elevation smaller than the elevation of the top of the soil profile. The program computes the initial effective vertical stress by considering the initial soil profile and allows the user to correct the applied load by discounting the effect of the excavated soil.

A typical input screen for this case is shown below:

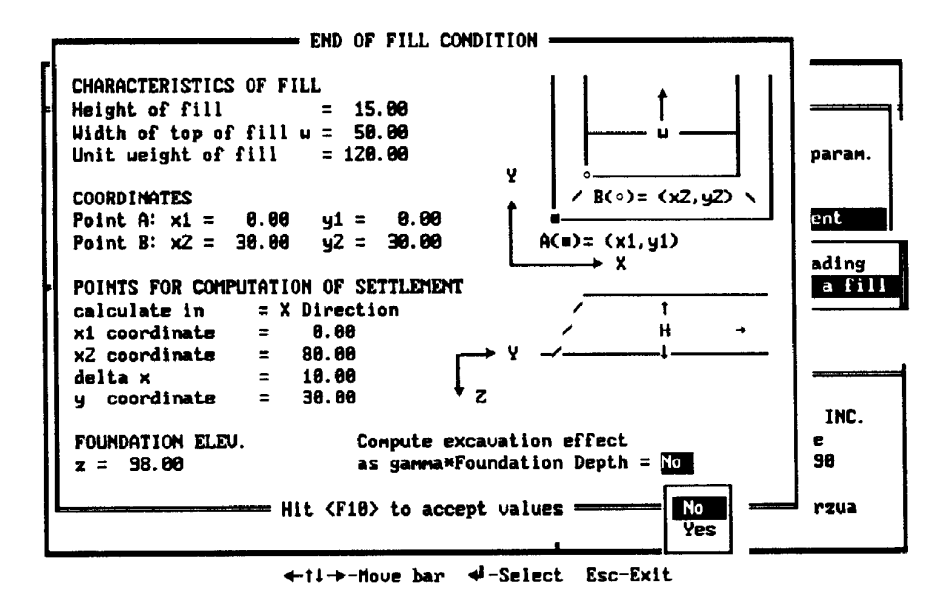

Pressing the <F10> key accepts (saves) the values, and EMBANK returns to the Main Menu screen.

With the highlight on the "system of Units" field, hit <Enter/Return>. EMBANK responds with the Unit System screen. This is an informational screen that defines the system of units required by the program.

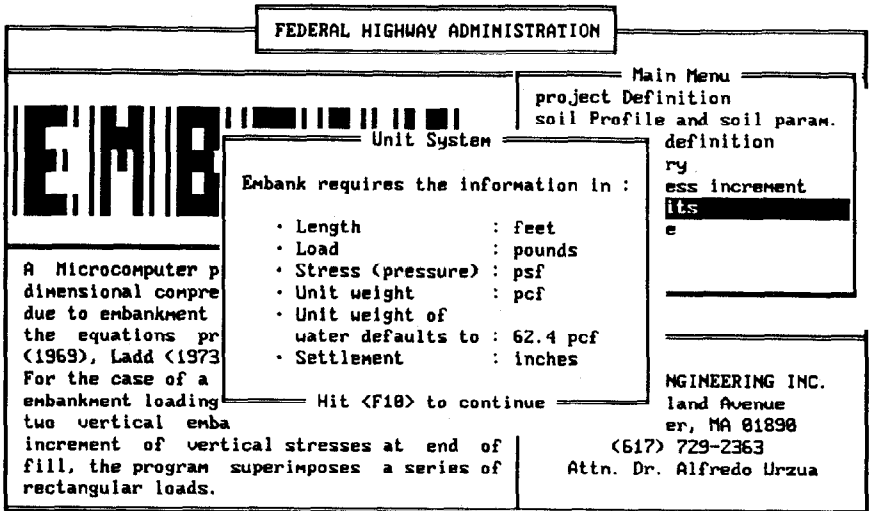

Enter letter only, or use arrows then  $\leftarrow$  + Make selection.

Hitting the <FlO> key returns EMBANK to the Main Menu.

Move the arrows to highlight "Maintain file" and hit <Enter/Return>. EMBANK displays the Maintain file menu, which permits data fiie management inside the program.

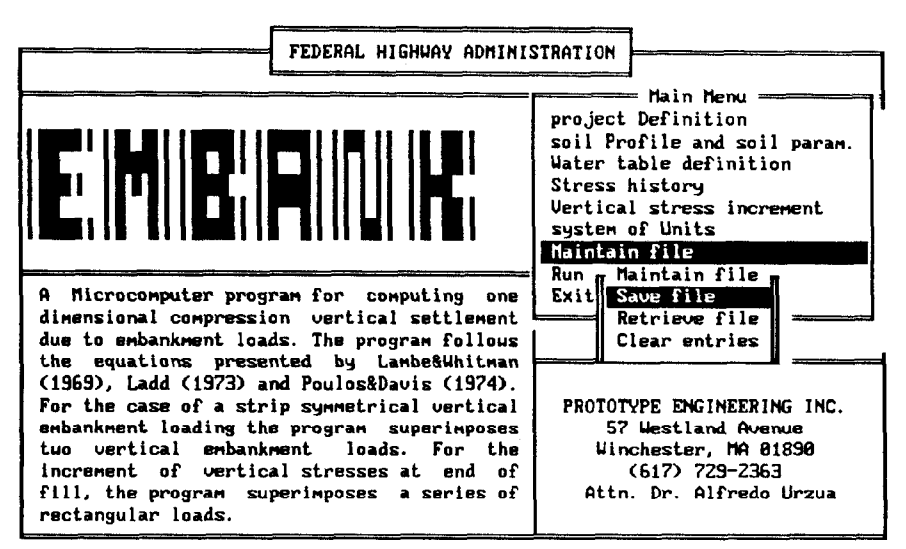

Enter letter only, or use arrows then  $\leftarrow$   $\vdash$  Make selection.  $\langle$ Esc $\rangle$  $\blacktriangleright$  Main Menu

By selecting "Save file," EMBANK displays

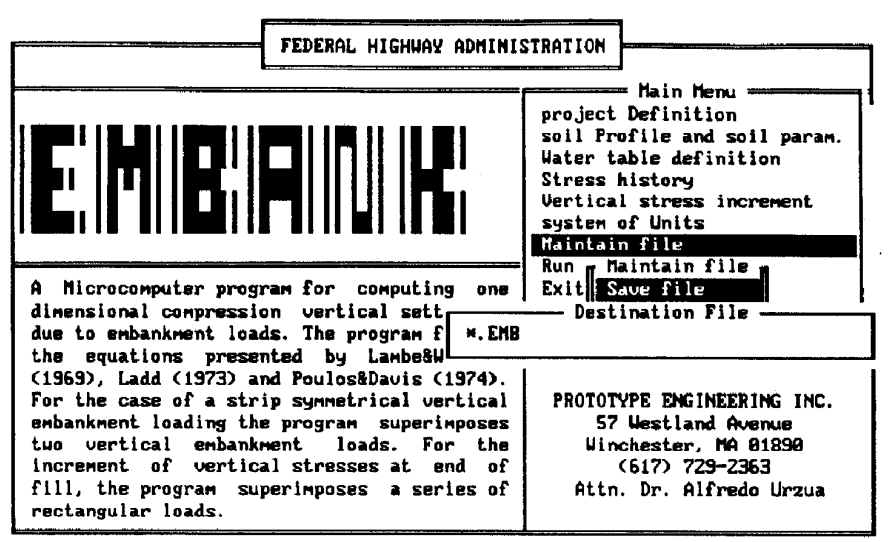

Enter letter only, or use arrous then  $\leftarrow$  > Make selection.  $\langle$ Esc $\rangle$  > Main Menu

in which the program prompts the user for the destination file name for saving the input information. EMBANK defaults to filename extension .EMB. This filename extension can be changed by the user.

When <Enter/Return> is pressed, EMBANK shows the filename.EMB files that are in the current directory.

A typical screen will look similar to the following screen:

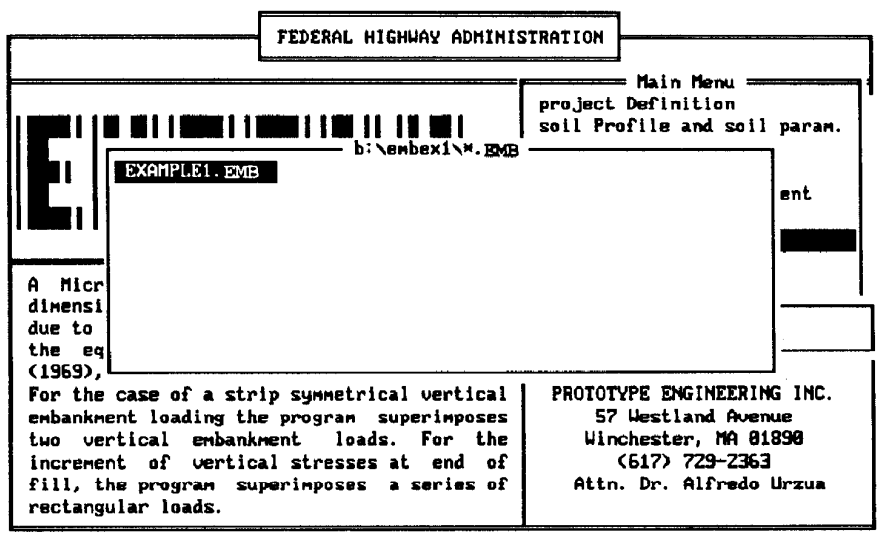

#### Enter letter only, or use arrows then ← ▶ Make selection. <Esc> ▶ Main Menu

When the "Retrieve file" option is selected, EMBANK shows

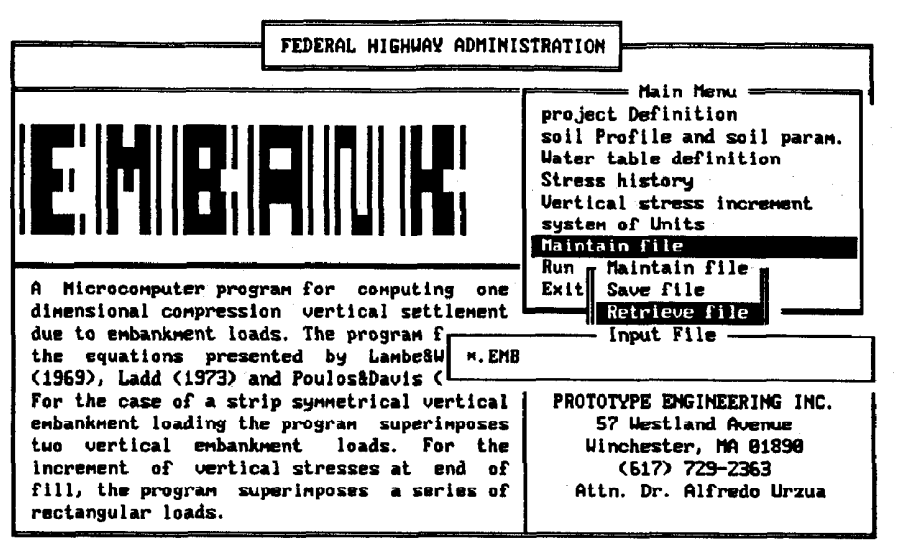

Enter letter only, or use arrows then  $\leftarrow \rightarrow$  Make selection. <Esc>  $\triangleright$  Main Menu

in which the program prompts the user for the filename.EMB to be retrieved. EMBANK defaults to the .EMB filename extension of data files. This filename extension can be changed by the user.

If the user does not recall the name of the filename, EMB files in the current directory, a list of these can be displayed by pressing the <Enter/Return> key. EMBANK shows the following screen:

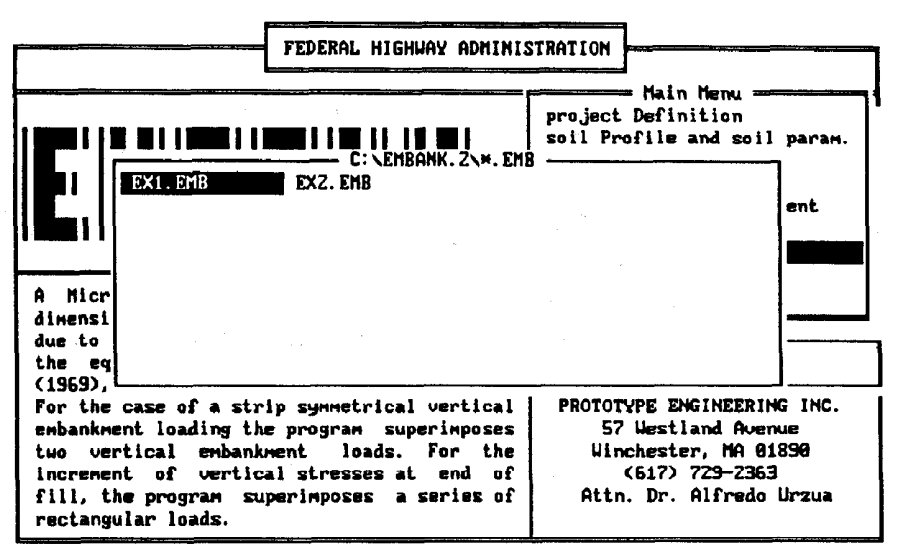

Enter letter only, or use arrows then  $\leftarrow$  > Make selection.  $\left\langle \text{Esc} \right\rangle$  > Main Menu

The use of the arrow keys  $(\leftarrow, \uparrow, \downarrow, \rightarrow)$  allows the user to select a file. Press the <Enter/Return> key to retrieve the file into EMBANK. The program returns to the Main Menu screen.

Hitting <Enter/Return> at the "Clear entries" field initializes all EMBANK variables to their default values (equivalent to loading the program from scratch).

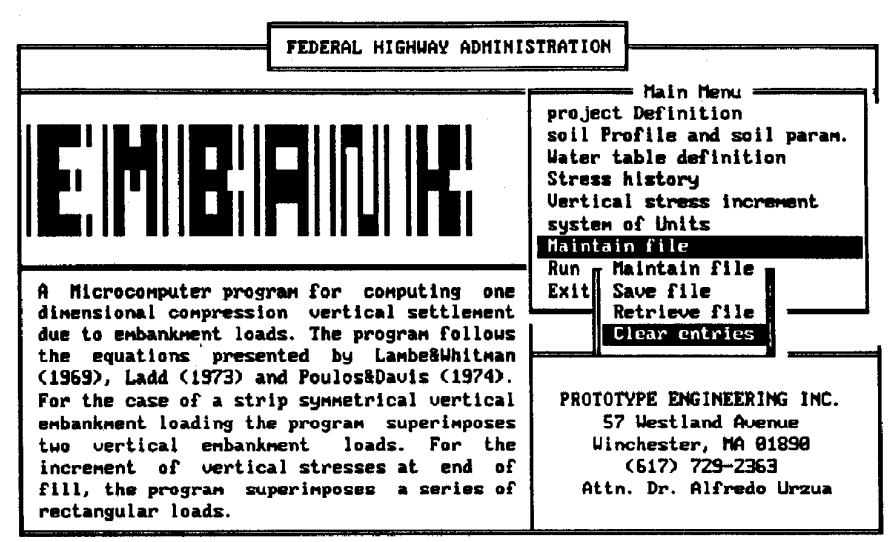

Enter letter only, or use arrows then  $\leftrightarrow$  > Make selection. <Esc> > Main Menu

EMBANK returns to the Main Menu.

Selecting the "Run program" option will run EMBANK. The user is referred to Appendix B for typical example runs and output screens.

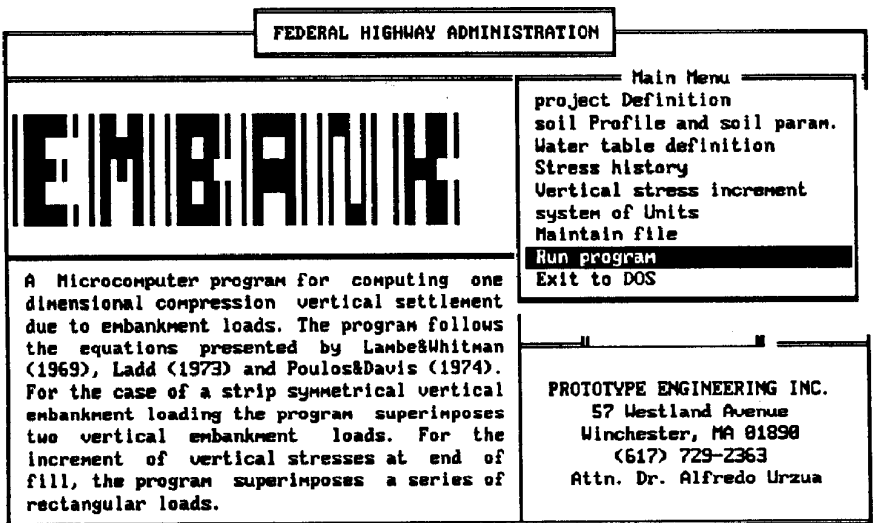

Enter letter only, or use arrows then  $\leftarrow$   $\vdash$  Make selection.

When "Exit to DOS" is selected the program displays the following screen:

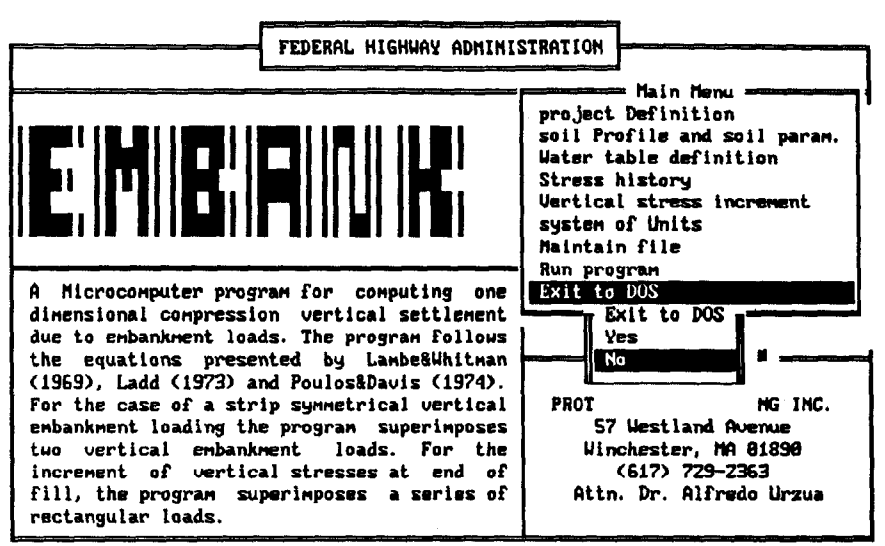

Enter letter only, or use arrows then  $\leftarrow$   $\vdash$  Make selection.  $\langle$ Esc $\rangle$   $\vdash$  Main Menu

A selection of "No" returns the program to the Main Menu. A "Yes" selection takes the user back to the disk operating system prompt.

# Appendix B

# Example 1

# Example No. 1: Settlement of Normally Consolidated (NC) Soft Clay Layer Due to Symmetrical Embankment Load

This example is similar to the one presented in the U.S. Department of Transportation, FHWA, Soils and Foundations Workshop Manual, p. 161,

Figure EX-1 shows the problem geometry and soil parameters. The objective is to compute total settlement of the NC clay stratum beneath points A through E. The clay is divided into five sublayers.

Table EX-1 presents a summary of the computer-calculated and handcomputed settlements for points A through E.

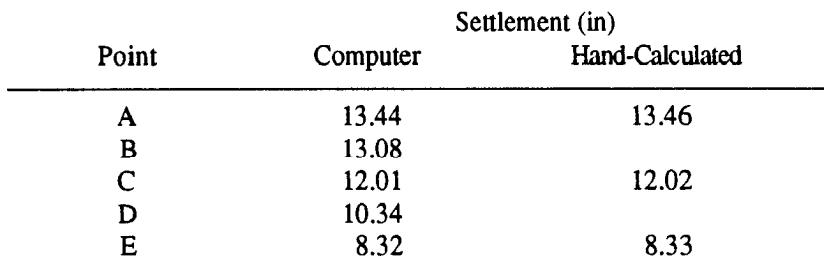

Table 1. Summary of clay surface settlements

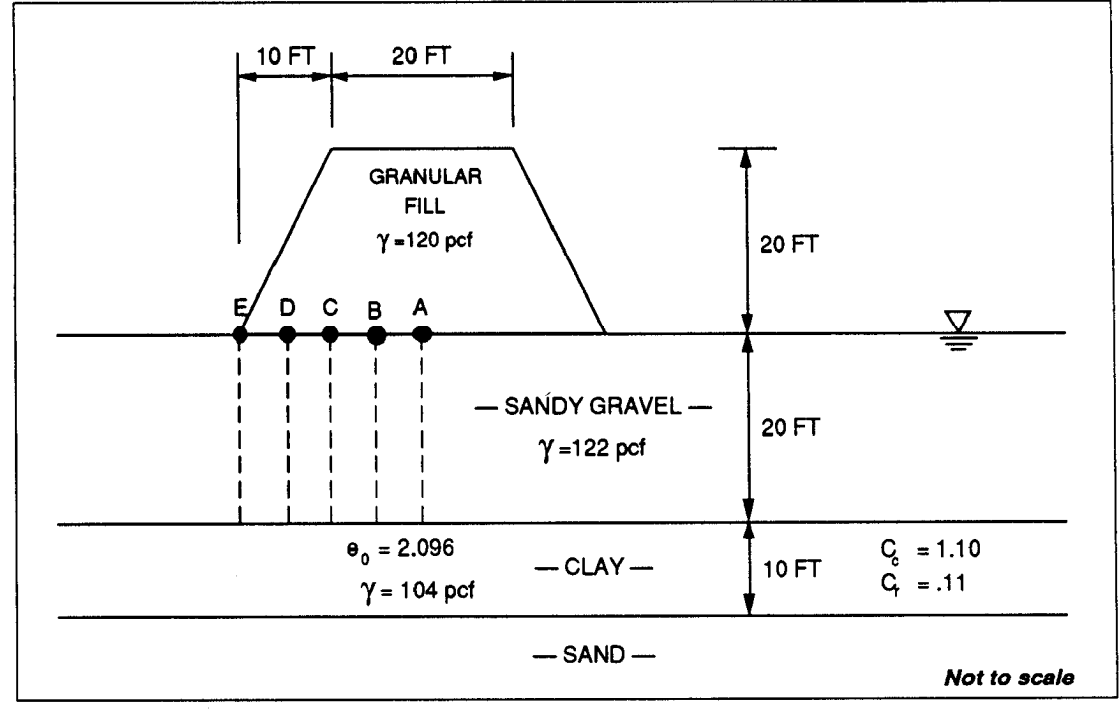

Figure 10. Example 1: Settlement of Symmetrical Embankment Load

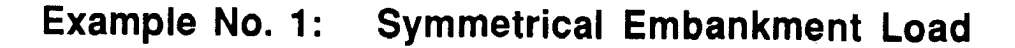

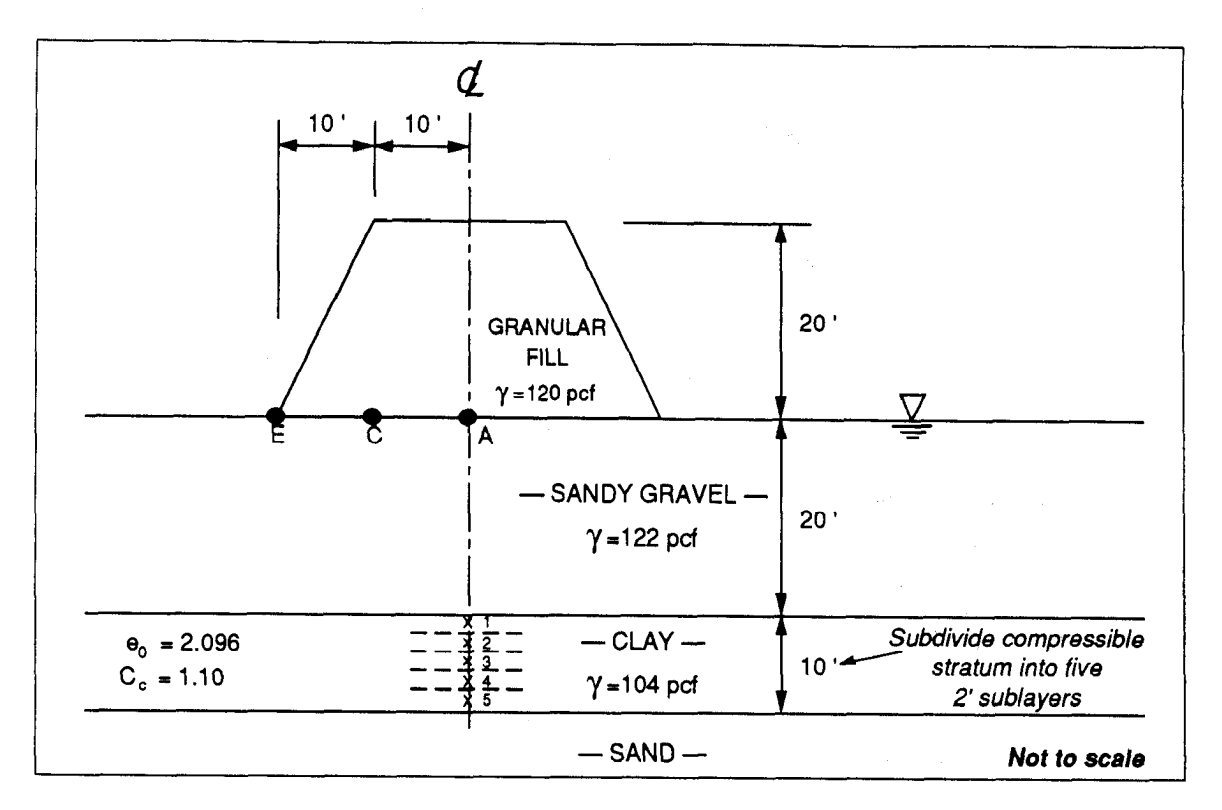

Determine geostatic effective vertical stresses at points 1...5:

 $\bar{\sigma}_1 = 20 \times 122 + 1 \times 104 - 21 \times 62.4 = 1233.6 \text{ psf}$  $\bar{\sigma}_2$  = 20 × 122 + 3 × 104 – 23 × 62.4 = 1316.8  $\bar{\sigma}_3$  = 20 × 122 + 5 × 104 - 25 × 62.4 = 1400.0  $\bar{\sigma}_4 = 20 \times 122 + 7 \times 104 - 27 \times 62.4 = 1483.2$  $\sigma_5 = 20 \times 122 + 9 \times 104 - 29 \times 62.4 = 1560.4$ 

## Determine increments of vertical stress under point A:

- Determine increments of vertical stress from figure 4 in text.
- Use superposition, as shown below:

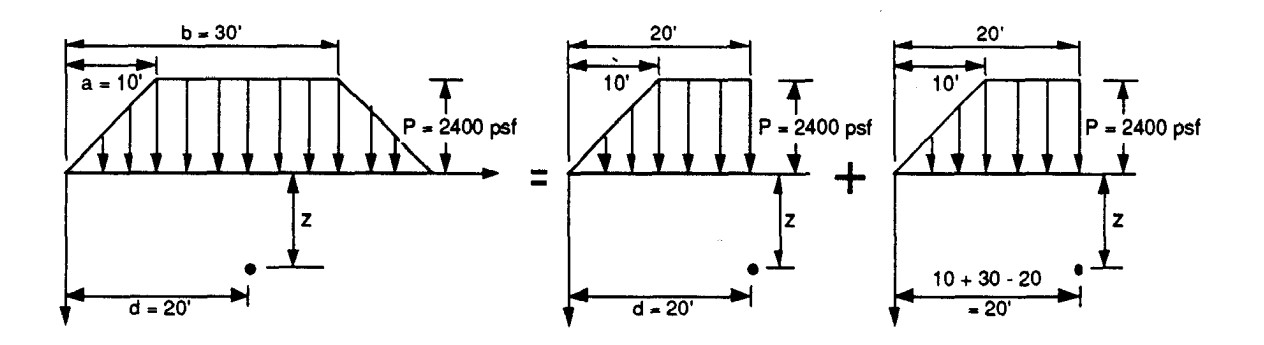

Therefore, we compute increments of vertical stress as 2 times the vertical stress increment for:

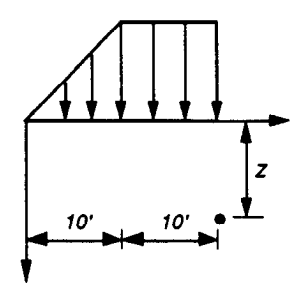

For the general case shown below,

vertical stresses are given by:

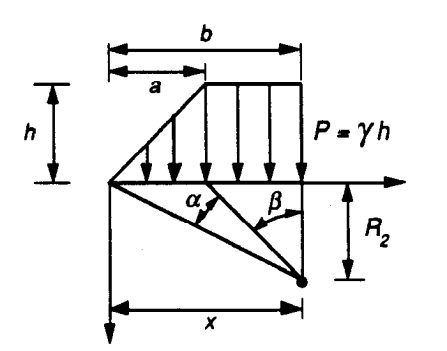

$$
\sigma_z = \frac{P}{\pi} \left[ \beta + \frac{x\alpha}{a} - \frac{z}{R_2^2} (x - b) \right]
$$

In this case:

$$
b = 20'
$$
  

$$
a = 10'
$$
  

$$
R_2 = z
$$

Therefore:

$$
tg \beta = \frac{10}{z} \implies \beta = arct \left(\frac{10}{z}\right)
$$

$$
tg(\alpha + \beta) = \frac{20}{z} \implies \alpha = arctg\left(\frac{20}{z}\right) - \beta
$$

We compute the stress increments for  $z = 21, 23, 25, 27,$  and 29 ft:

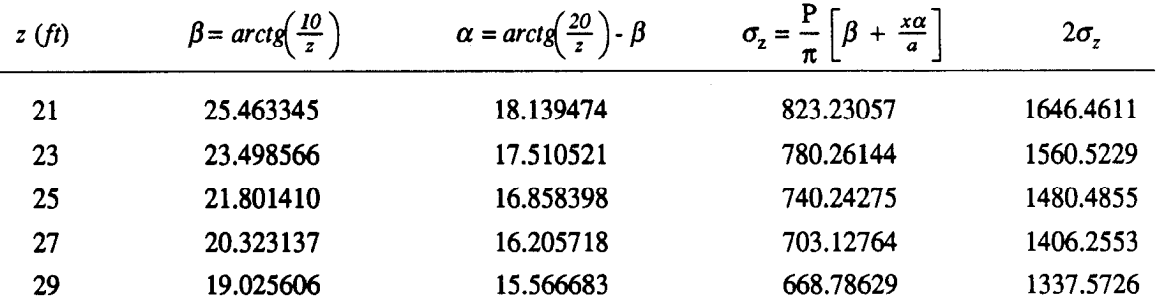

 $(\sigma_z \text{ in psf})$ 

#### Determine increments of vertical stress under point C:

• Use superposition as shown below:

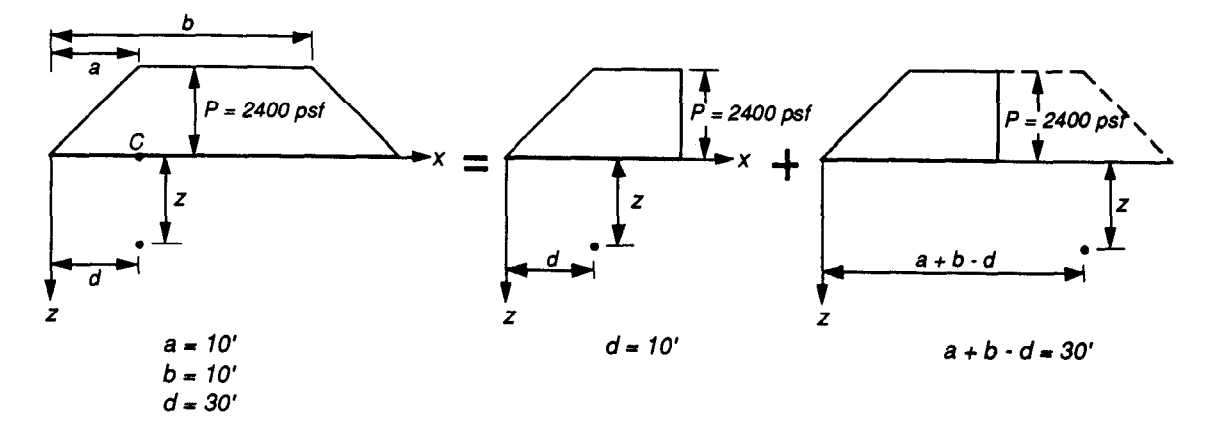

• For first superposition step, consider:

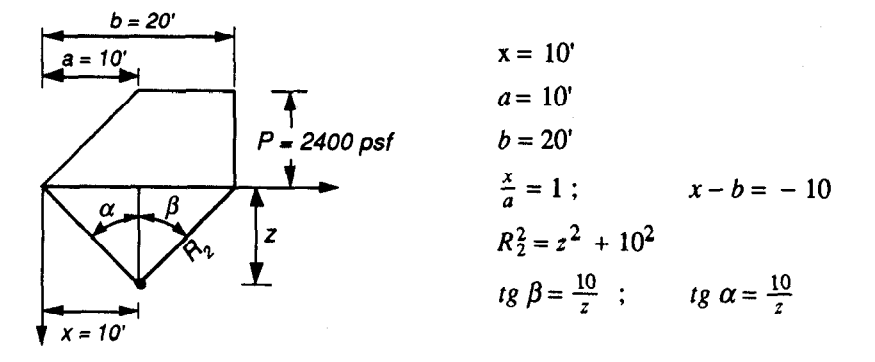

## • Compute increment of stresses using:

$$
\sigma_z = \frac{P}{\pi} \left[ \beta + \frac{x\alpha}{a} - \frac{z}{R_2^2} (x - b) \right]
$$

• See results in table below:

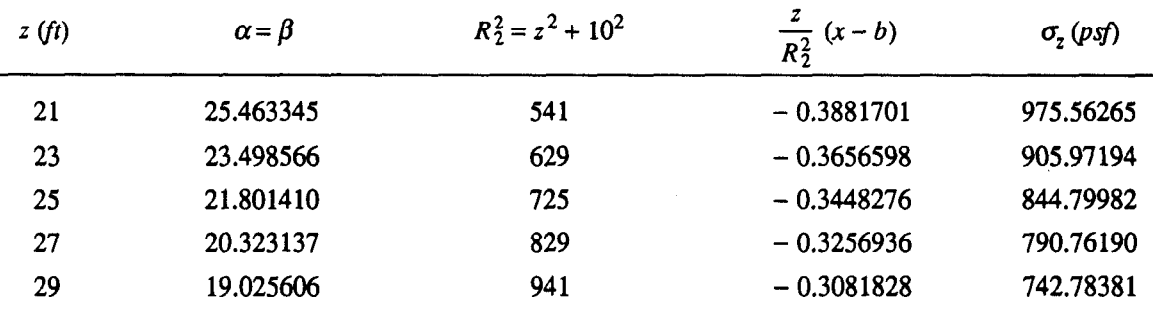

• For second superposition step, consider:

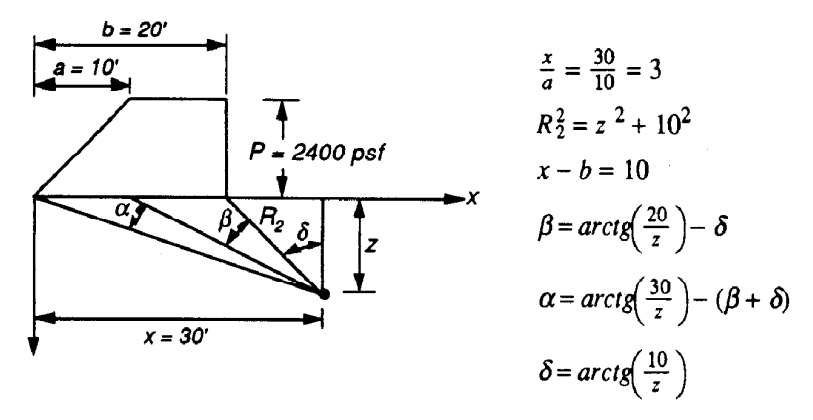

• Compute increment of vertical stresses using:

$$
\sigma_z = \frac{P}{\pi} \left[ \beta + \frac{x\alpha}{a} - \frac{z}{R_2^2} (x - b) \right]
$$

• See results in the table below:

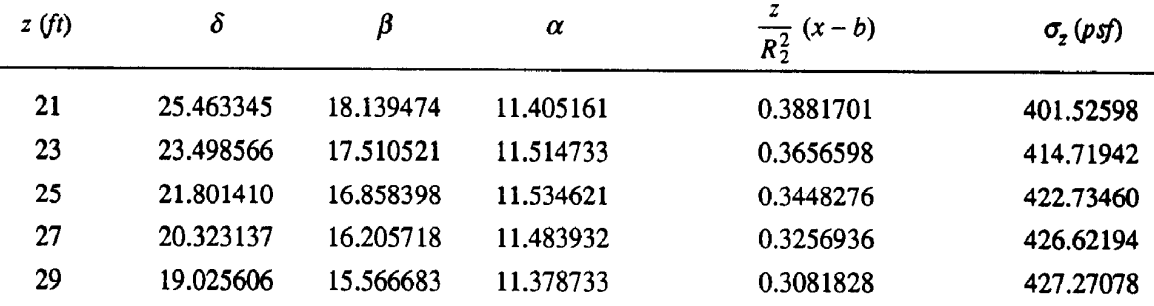

• Add stress increments from both superposition steps:

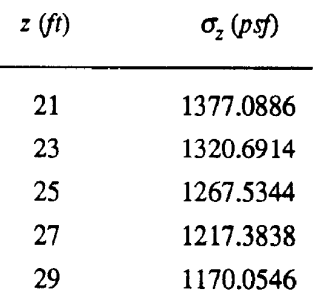

# Determine increments of vertical stress under point E:

• Use superposition as shown below:

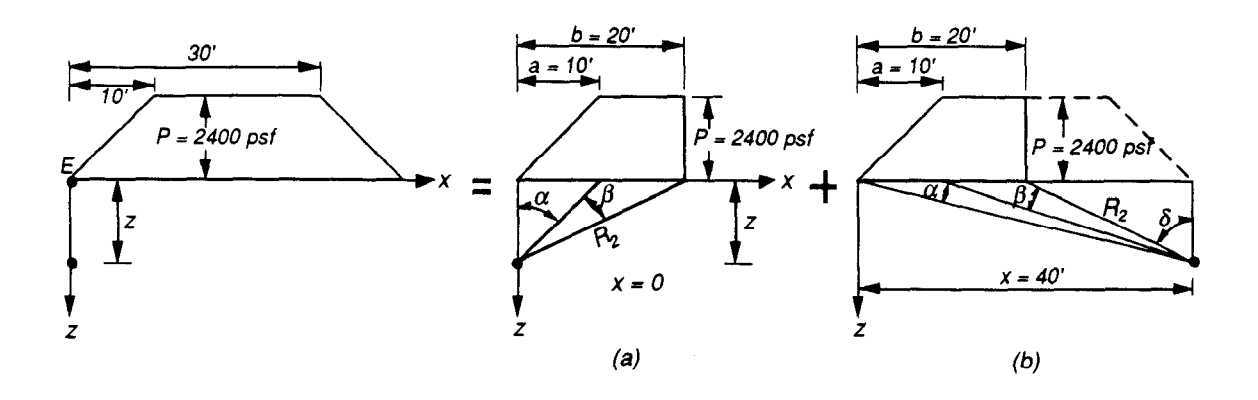

• From figure (a) above:

$$
\alpha = \arctg\left(\frac{10}{z}\right)
$$
  

$$
\beta = \arctg\left(\frac{20}{z}\right) - \alpha
$$
  

$$
(x - b) = 0 - 20 = -20
$$
  

$$
R_2^2 = z^2 + (-20)^2
$$
  

$$
\sigma_z = \frac{P}{\pi} \left[ \beta + \frac{x\alpha}{a} - \frac{z}{R_2^2} (x - b) \right]
$$

• Apply expressions above to compute increments of stress for case (a):

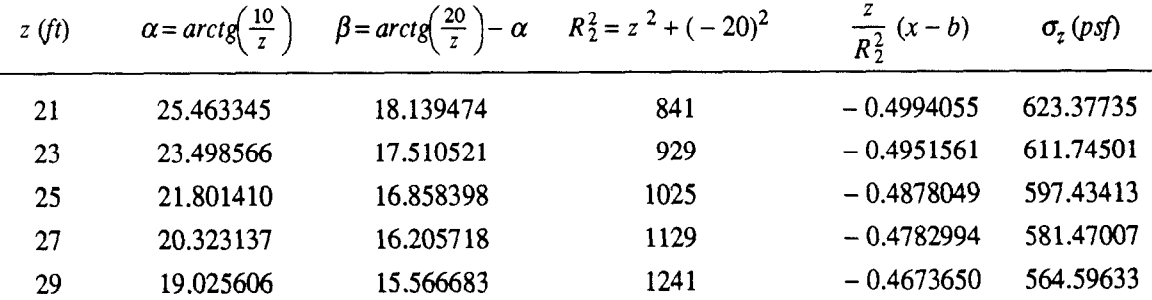

 $\bar{\gamma}$ 

 $\cdot$  From Figure (b):

$$
\delta = \arctg\left(\frac{20}{z}\right)
$$
\n
$$
\beta = \arctg\left(\frac{30}{z}\right) - \delta
$$
\n
$$
\alpha = \arctg\left(\frac{40}{z}\right) - (\beta + \delta)
$$
\n
$$
(x - b) = 40 - 20 = 20
$$
\n
$$
R_2^2 = z^2 + 20^2
$$
\n
$$
\frac{x}{a} = \frac{40}{10} = 4
$$
\n
$$
\sigma_z = \frac{P}{\pi} \left[ \beta + \frac{x\alpha}{a} - \frac{z}{R_2^2} (x - b) \right]
$$

• Apply expressions above to compute increments of stress for case  $(b)$ :

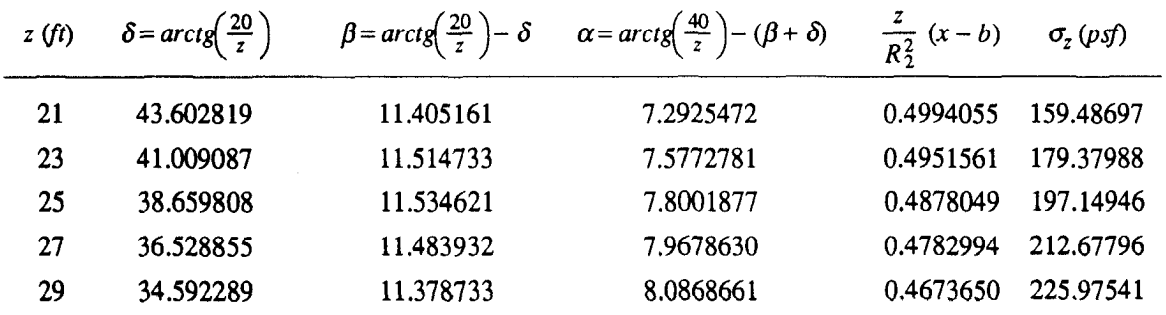

- Add stress increments from cases (a) and (b). Obtain table below:

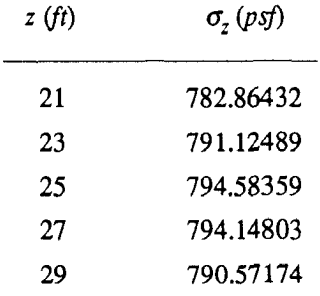

Compute settlements.

• Use following expression:

$$
\rho = \sum_{i=1}^{n} H_i \, CR \, \log \left( \frac{\overline{\sigma}_{vf}}{\overline{\sigma}_{v0}} \right)
$$

where:

 $n =$  number of substrata = 5

 $H_i$  = thickness of each substrata = 2 ft

$$
CR = \text{Virgin Compression Ratio} \quad = \frac{C_c}{(1 + \rho_0)}
$$
\n
$$
= \frac{1.10}{(1 + 2.096)}
$$
\n
$$
= 0.3552972
$$

 $\vec{\sigma}_{vf}$  = Final vertical effective stress =  $\vec{\sigma}_{v0}$  +  $\Delta \vec{\sigma}_{v}$ 

 $\vec{\sigma}_{v0}$  = Initial vertical effective stress

# • Apply expressions above for point A; get table below:

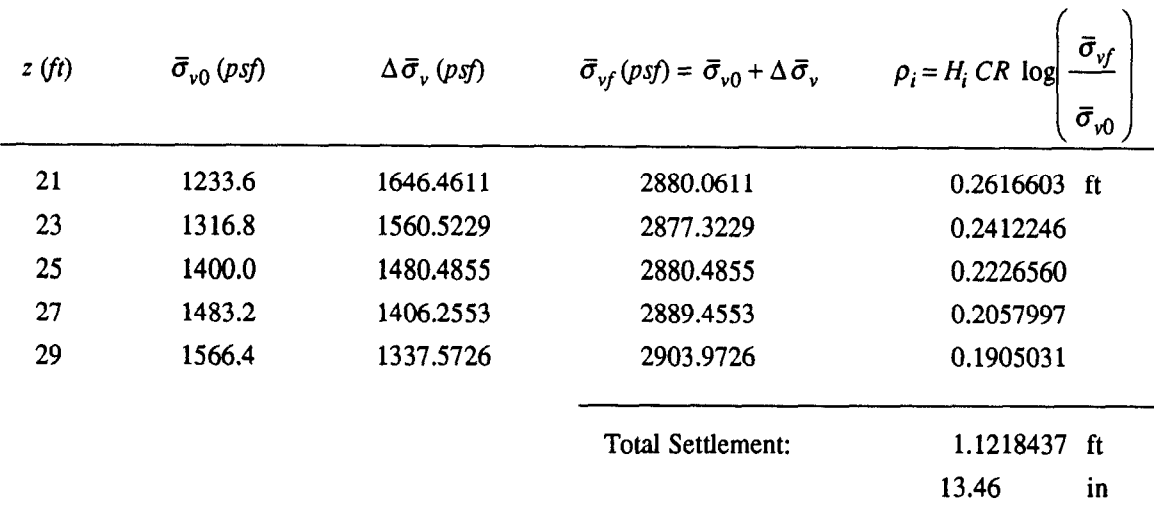

# EMBANK Appendix B Example 1

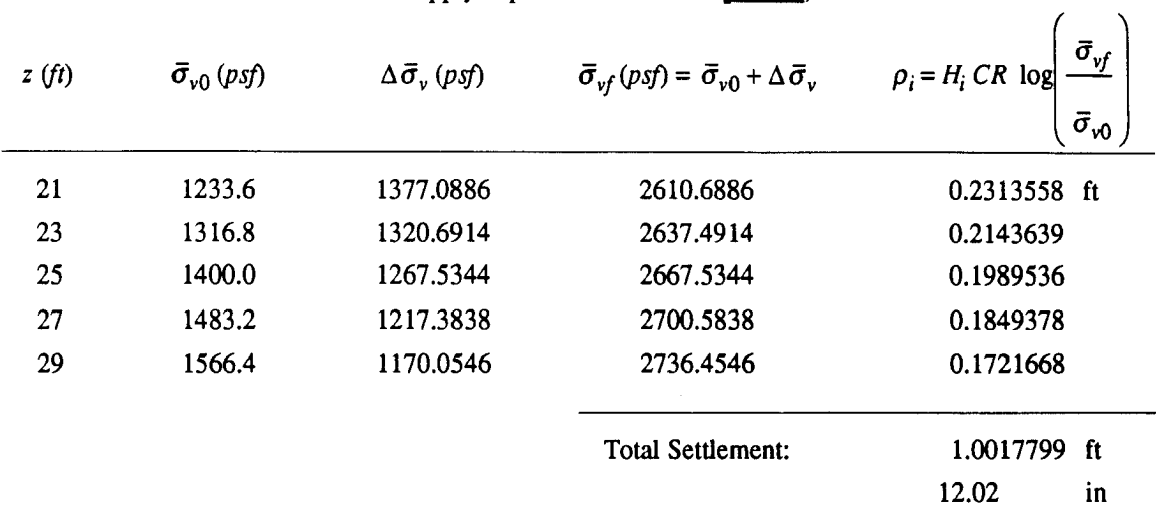

• Apply expressions above for  $point C$ ; obtain table below:

• Apply expressions above for  $point E$ ; obtain table below:

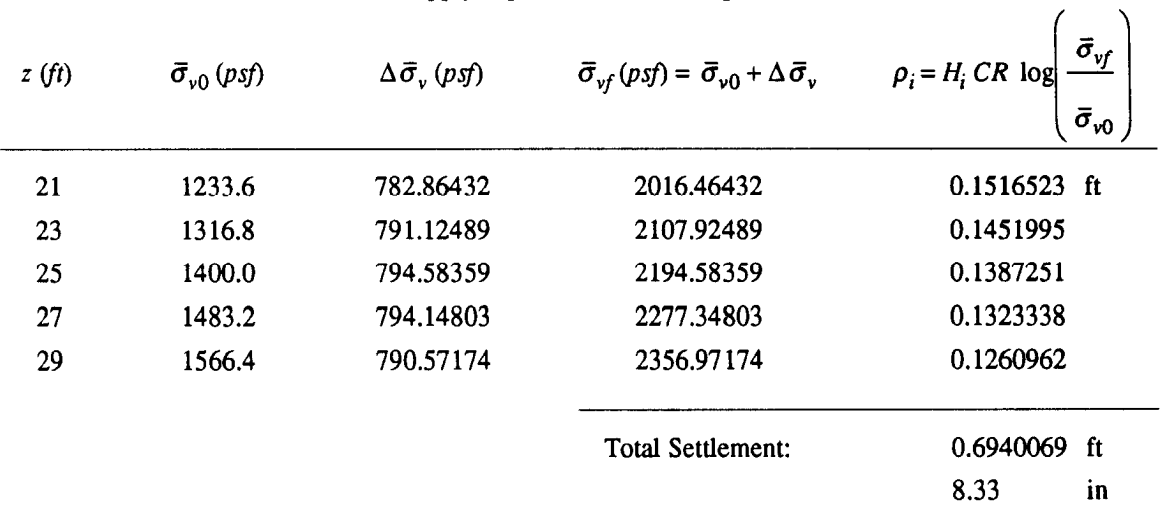

# Compilation of Computer Screens for Example 1

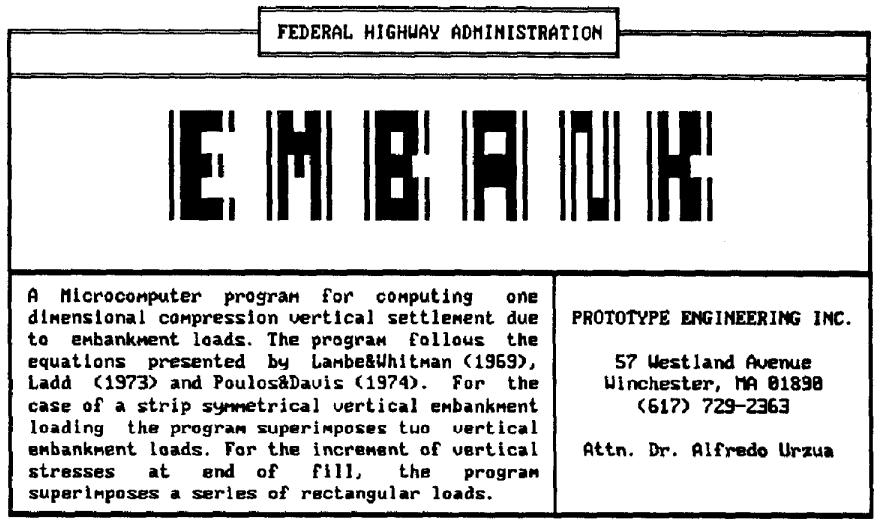

Uarsion 2.88/October 1991 Hit (F10) to continue

OPENING SCREEN

| FEDERAL HIGHWAY ADMINISTRATION                                                                                                    |                                                                                                    |  |
|----------------------------------------------------------------------------------------------------|----------------------------------------------------------------------------------------------------|--|
| <u>i W</u><br>Microcomputer program for computing one<br>А.<br>dimensional compression vertical settlement                                                                                                    | == Main Nenu :<br>project Definition<br>soil Profile and soil param.<br>Water table definition<br>Stress history<br>Uertical stress increment<br>system of Units<br>Maintain file<br>Run program<br>Exit to DOS |  |
| due to embankment loads. The program follows<br>the equations presented by Lambe&Whitman<br>(1969), Ladd (1973) and Poulos&Davis (1974).<br>For the case of a strip symmetrical vertical<br>embankment loading the program superimposes<br>tuo vertical embankment loads. For the<br>increment of vertical stresses at end of<br>fill, the program superimposes a series of<br>rectangular loads. | PROTOTYPE ENGINEERING INC.<br>57 Westland Avenue<br>Winchester, MA 01890<br>$(617)$ 729-2363<br>Attn. Dr. Alfredo Urzua                                                                                         |  |

Enter letter only, or use arrows then  $4 - 1$   $\triangleright$  Make selection.

EMBANK NAIN MENU - SELECTION OF PROJECT DEFINITION

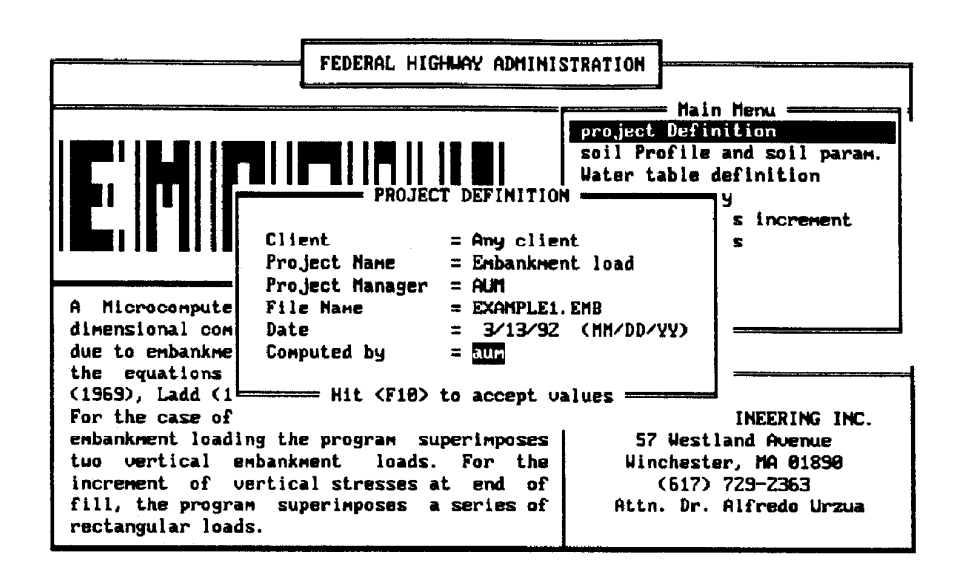

PROJECT DEFINITION SCREEN

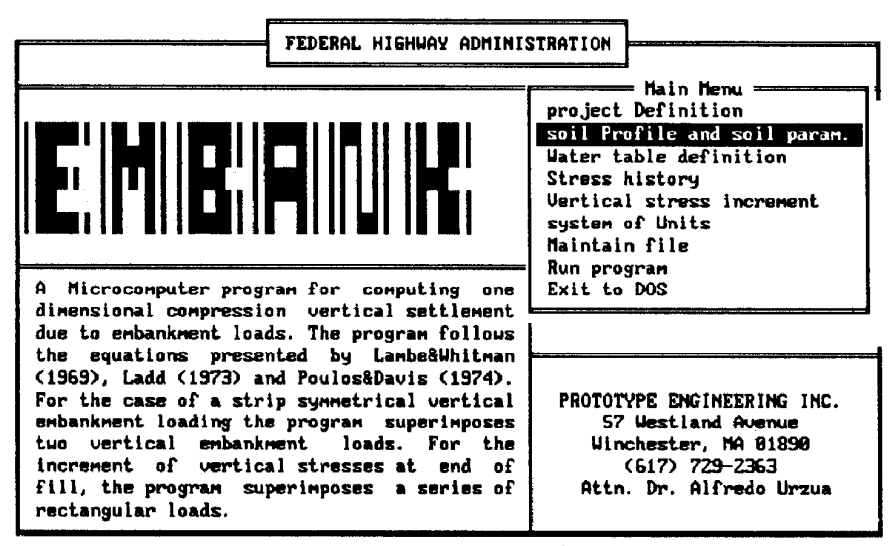

Enter letter only, or use arrows then  $+$   $+$  Make selection.

#### EMBANK MAIN MENU - SELECTION OF SOIL PROFILE

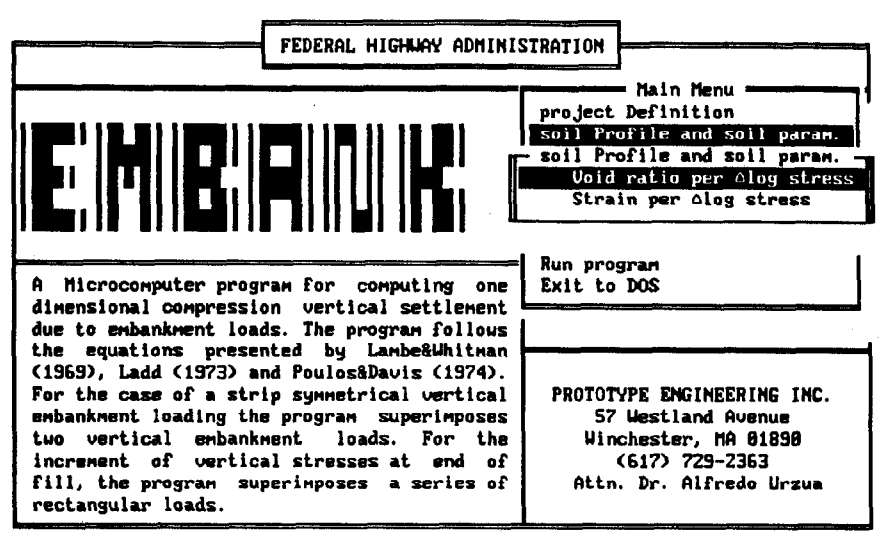

Enter letter only, or use arrows then  $4\rightarrow$   $\triangleright$  Make selection.  $\langle$ Esc $\rangle$   $\triangleright$  Main Menu

SOIL PROFILE MENU - SELECTION OF UOID RATIO PER LOG STRESS

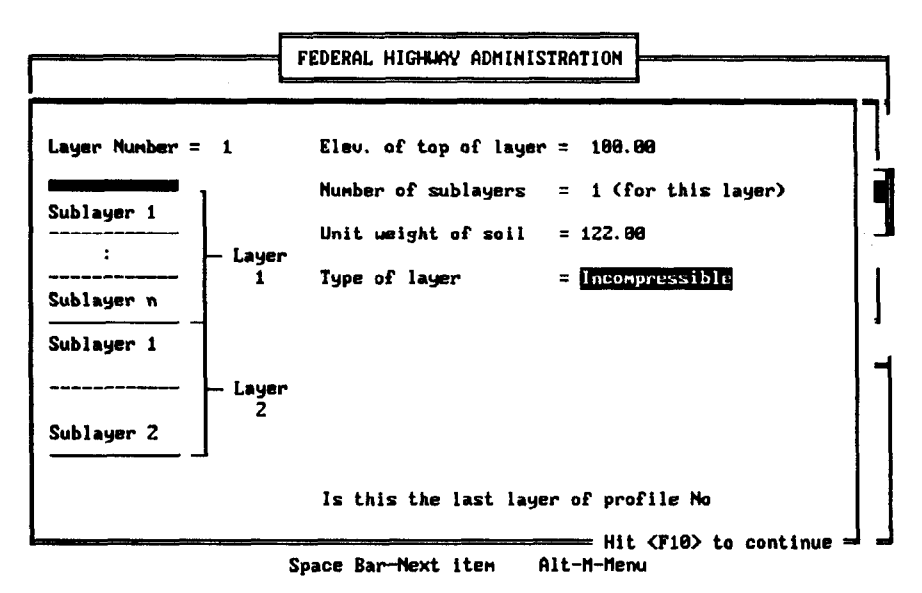

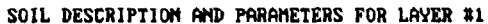

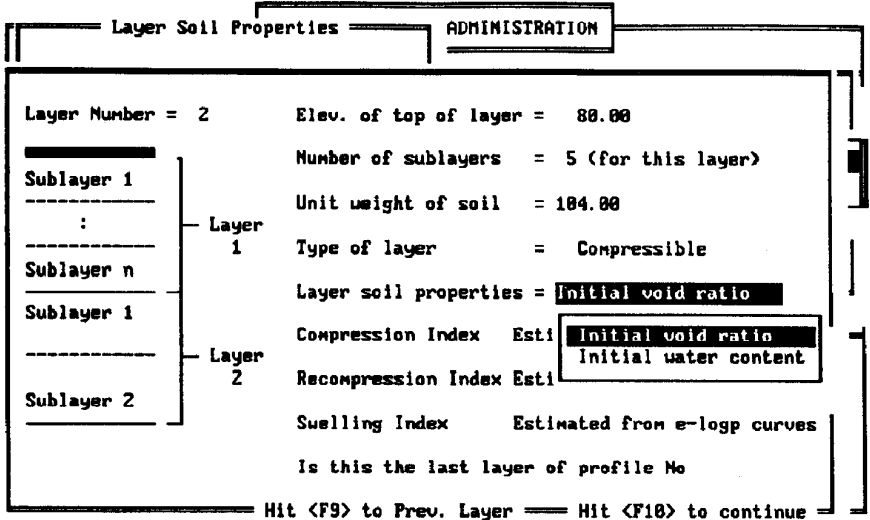

Press space bar to see nenu options and then <Ret> to input values

SOIL DESCRIPTION AND PARAMETERS FOR LAYER #2

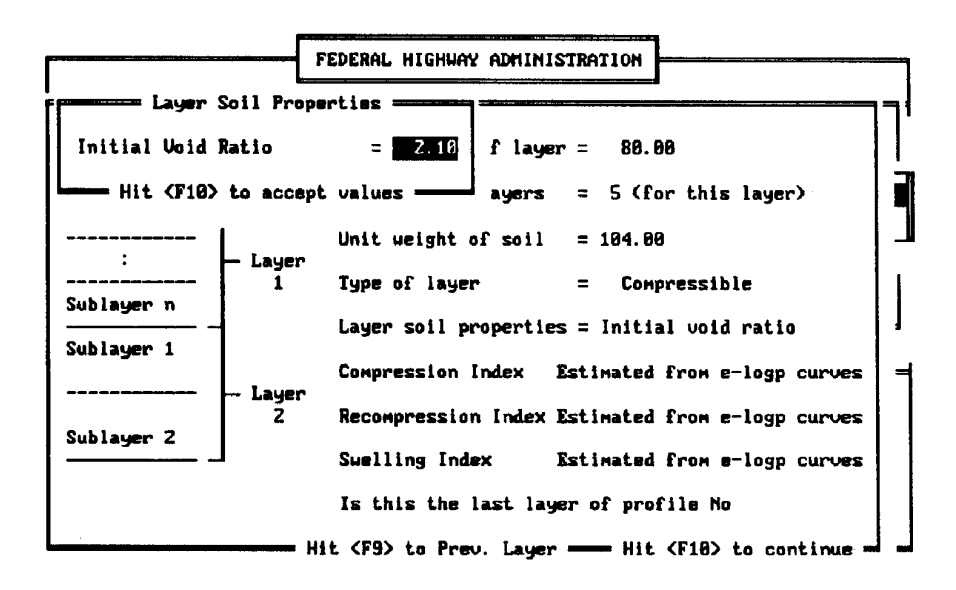

INITIAL VOID RATIO - LAYER #2

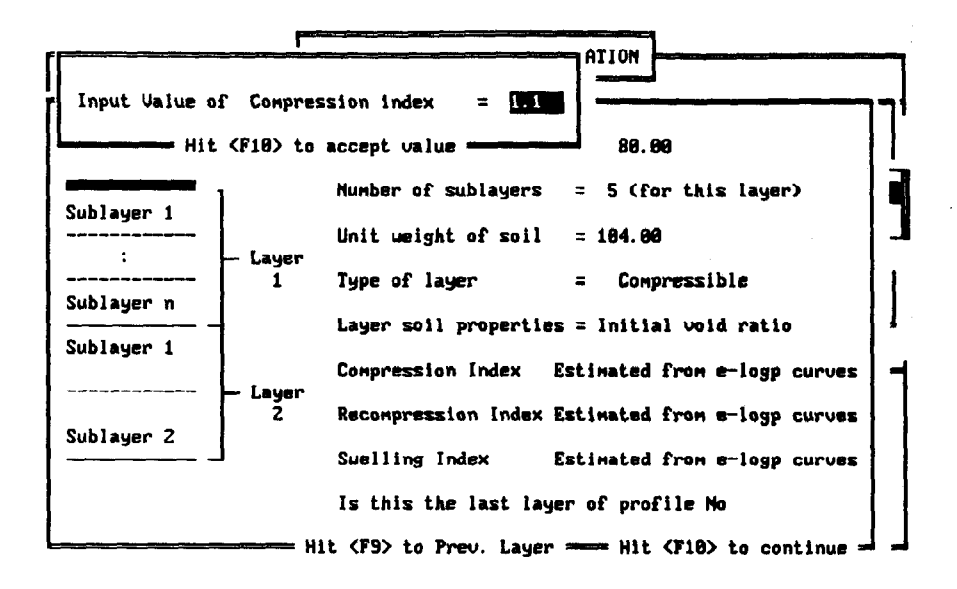

 $\overline{\mathcal{L}}$ 

COMPRESSION INDEX - LAYER #2

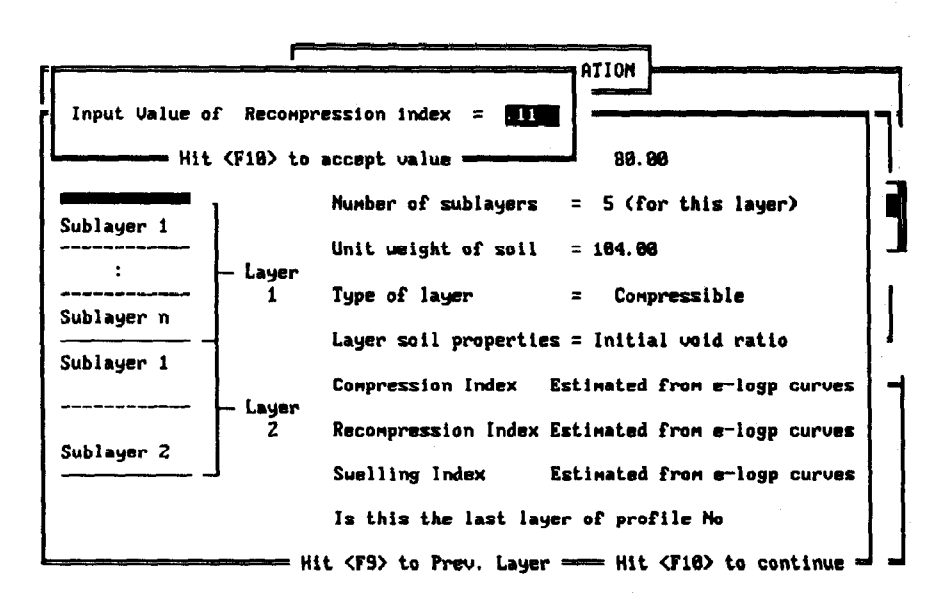

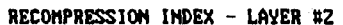

52

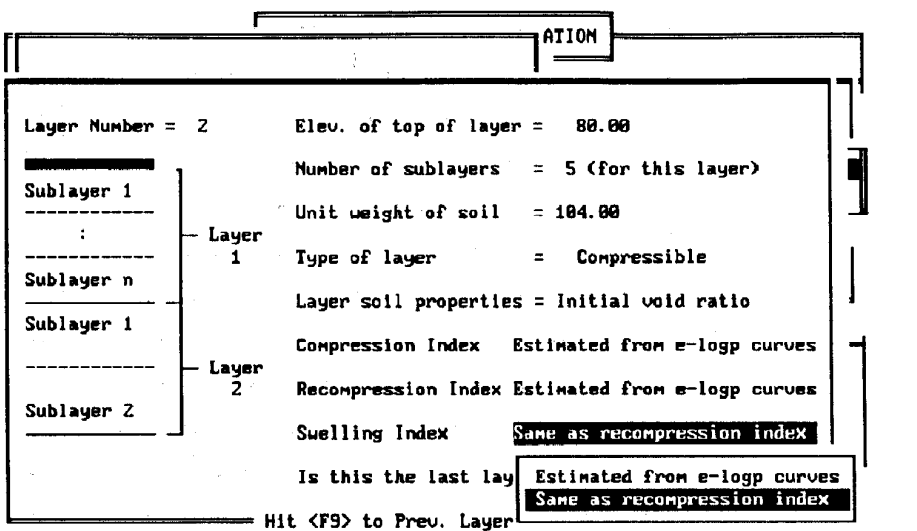

Press space bar to see menu options and then <Ret> to input values

SWELLING INDEX - LAYER #2

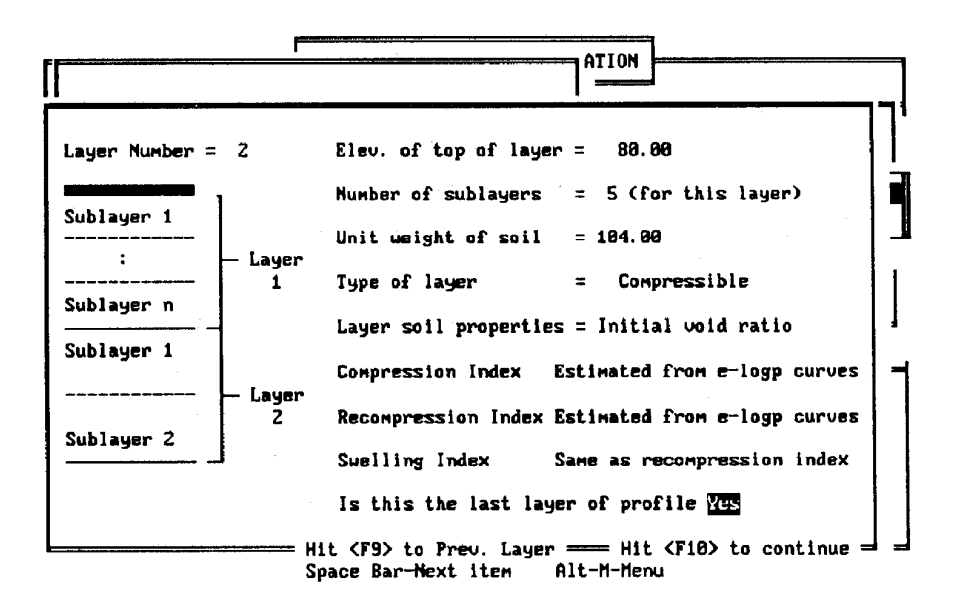

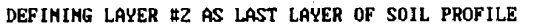

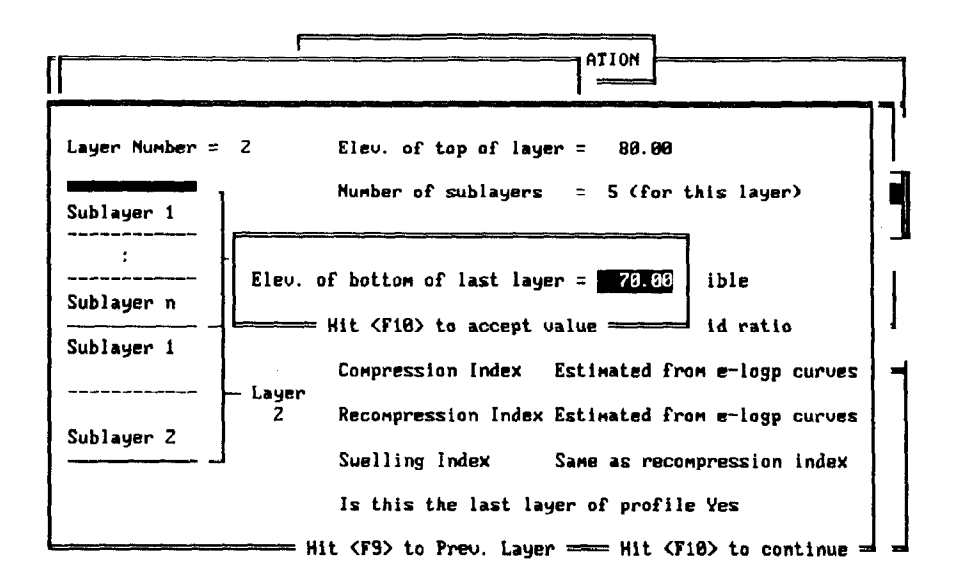

DEFINING THICKNESS OF SOIL PROFILE

| FEDERAL HIGHWAY ADMINISTRATION                                                                                                    |                                                                                                    |
|----------------------------------------------------------------------------------------------------|----------------------------------------------------------------------------------------------------|
| MIRHEILIN<br>A Microcomputer program for computing one<br>dimensional compression vertical settlement<br>due to embankment loads. The program follows                                                                                                    | ==== Main Menu ====<br>project Definition<br>soil Profile and soil param.<br>Water table definition<br>Stress history<br>Vertical stress increment<br>system of Units<br>Maintain file<br>Run program<br>Exit to DOS |
| the equations presented by Lambe&Whitman<br>(1969), Ladd (1973) and Poulos&Davis (1974).<br>For the case of a strip symmetrical vertical<br>embankment loading the program superimposes<br>two vertical embankment loads. For the<br>increment of vertical stresses at end of<br>$f111$ , the program superimposes a series of<br>rectangular loads. | PROTOTYPE ENGINEERING INC.<br>57 Westland Avenue<br>Winchester, MA 01890<br>$(617)$ 729-2363<br>Attn. Dr. Alfredo Urzua                                                                                              |

Enter letter only, or use arrows then  $4\rightarrow$  Make selection.

EMBANK MAIN MENU - SELECTION OF WATER TABLE DEFINITION

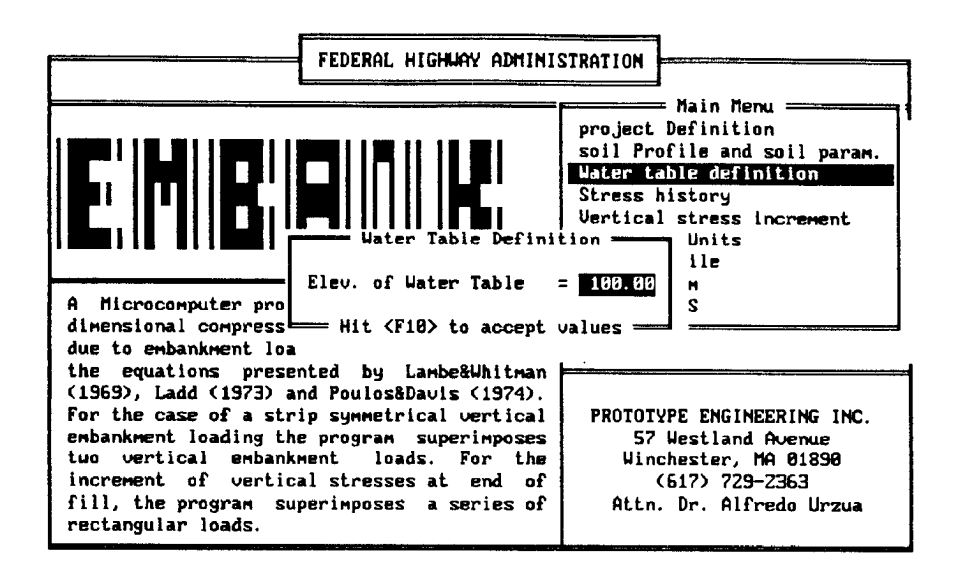

WATER TABLE AT ELEVATION = 100 FT.

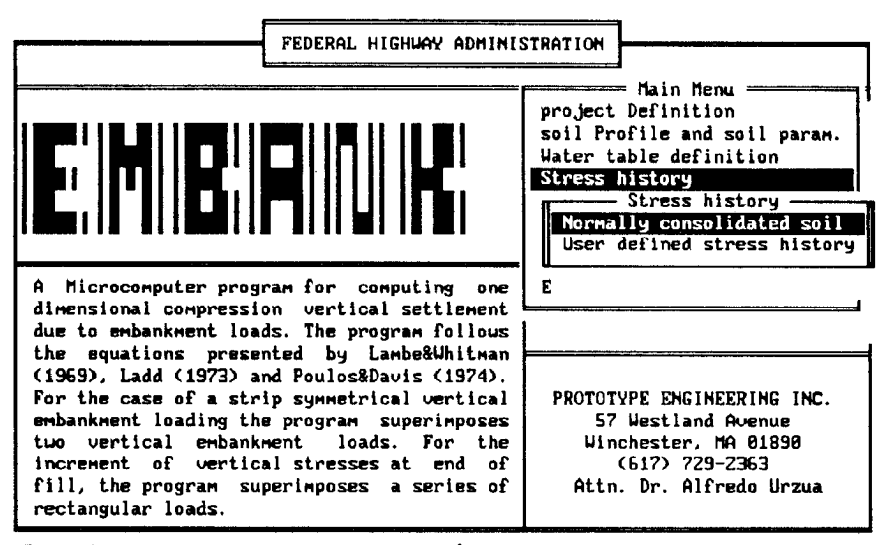

Enter letter only, or use arrows then  $\leftarrow$  > Make selection.  $\langle Esc \rangle$  > Main Menu

COMPRESSIBLE LAYER IS DEFINED AS NORMALLY CONSOLIDATED (DEFAULT)

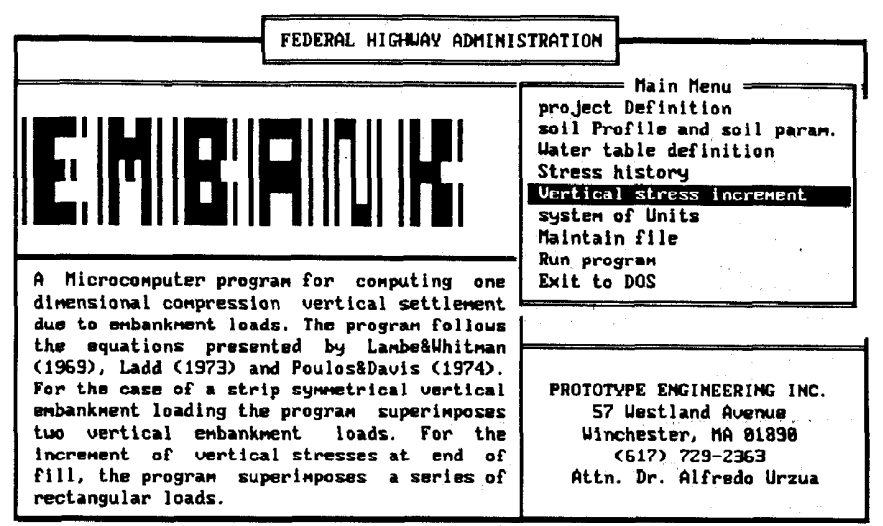

Enter letter only, or use arrows then  $+1$  > Make selection.

EMBANK MAIN MENU - SELECTION OF UERTICAL STRESS INCREMENT

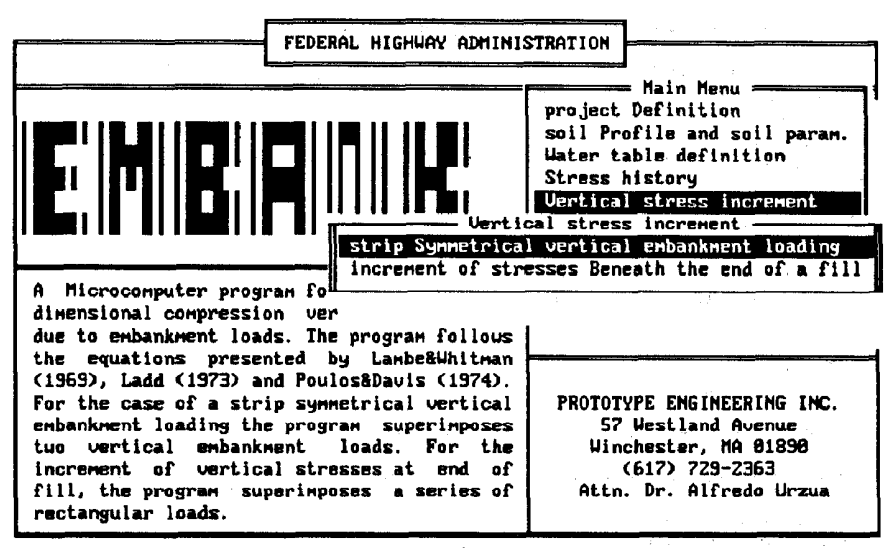

Enter letter only, or use arrows then  $\leftarrow$   $\rightarrow$  Make selection.  $\langle$ Esc $\rangle$   $\rightarrow$  Main Menu

UERTICAL STRESS INCREMENT MENU - STRIP SYMMETRICAL EMBANKMENT LOADING

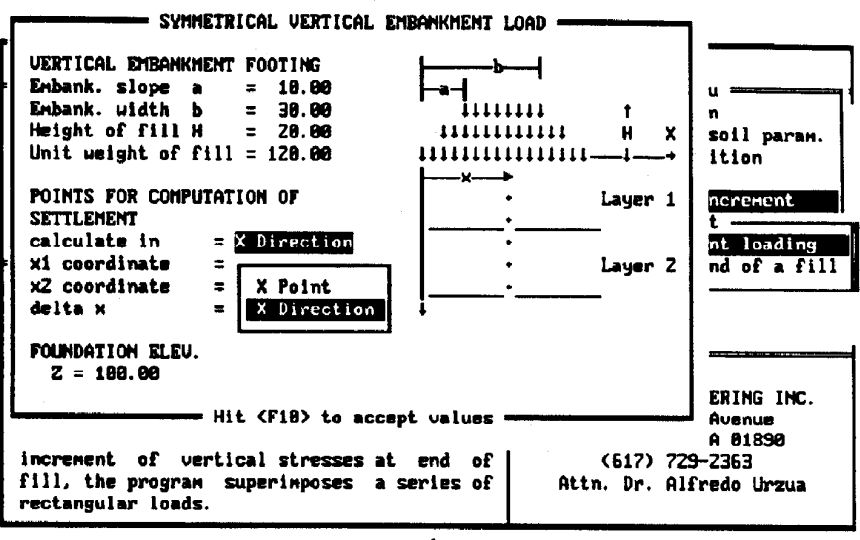

←1↓→-Move bar < -Select Esc-Exit

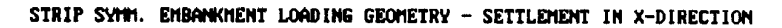

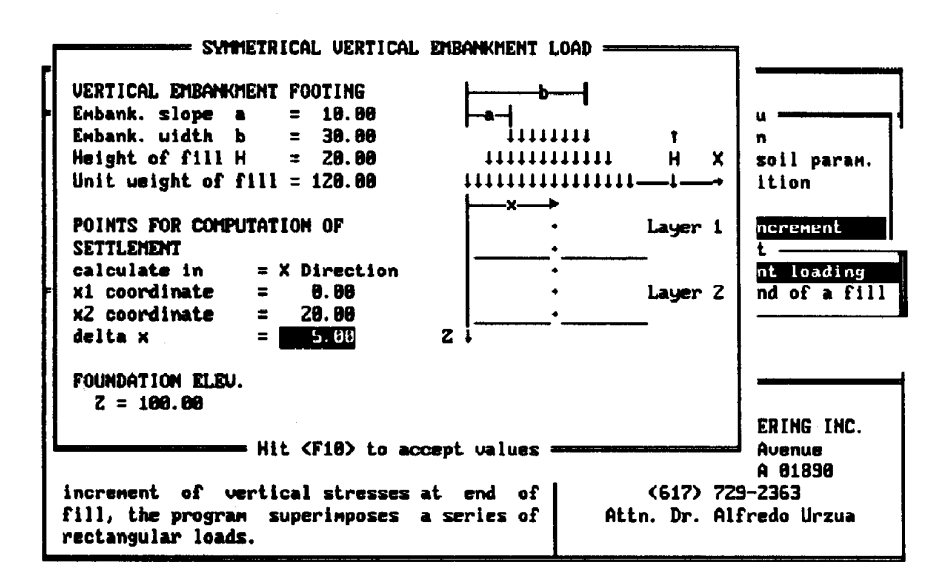

DEFINING POINTS FOR COMPUTATION OF SETTLEMENT

 $\hat{\boldsymbol{\cdot}$ 

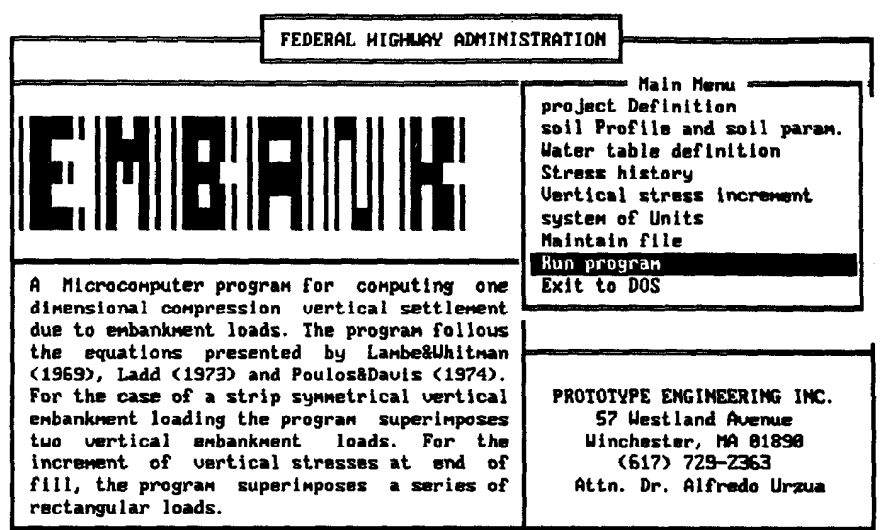

Enter letter only, or use arrows then  $\leftarrow$   $\vdash$  Make selection.

EMBANK MAIN MENU - SELECTION OF RUN PROGRAM

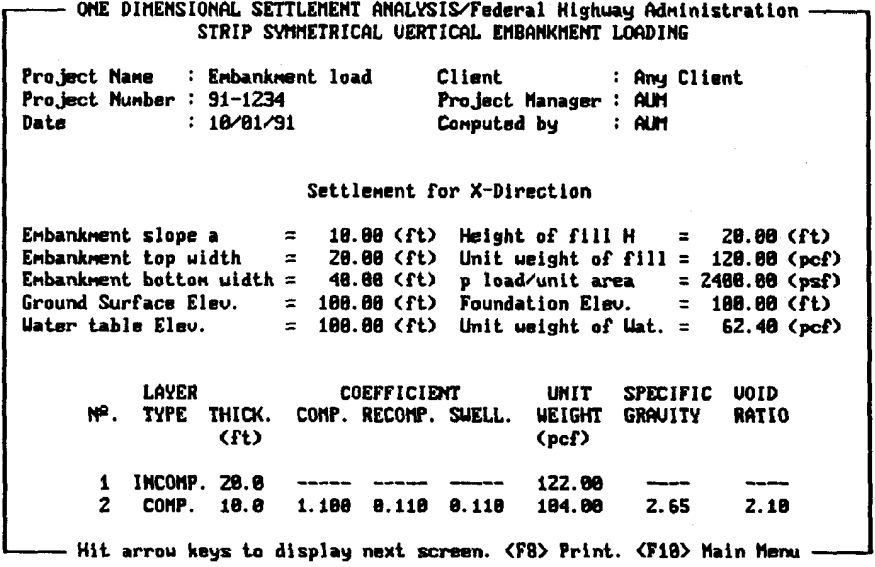

PROGRAM OUTPUT SCREEN

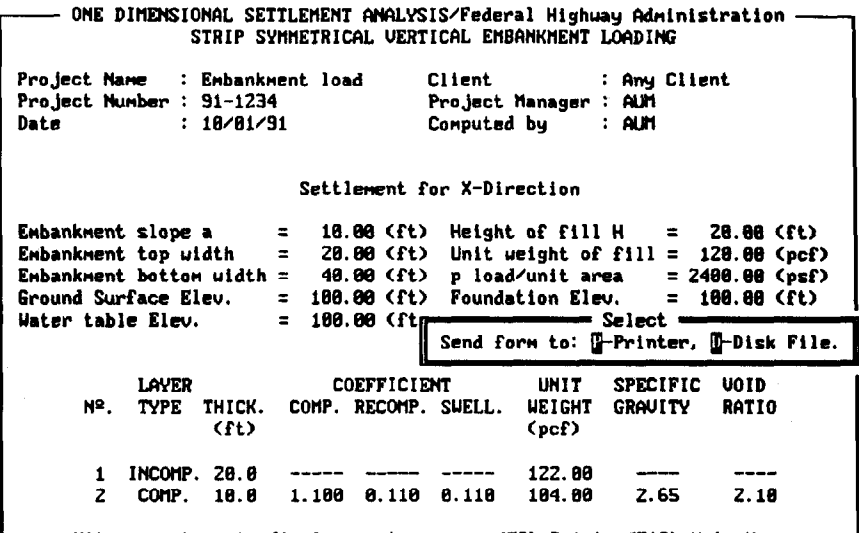

Hit arrow keys to display next screen. <F8> Print. <F10> Main Menu -

SELECTION OF DISK FILE PRINTED OUTPUT

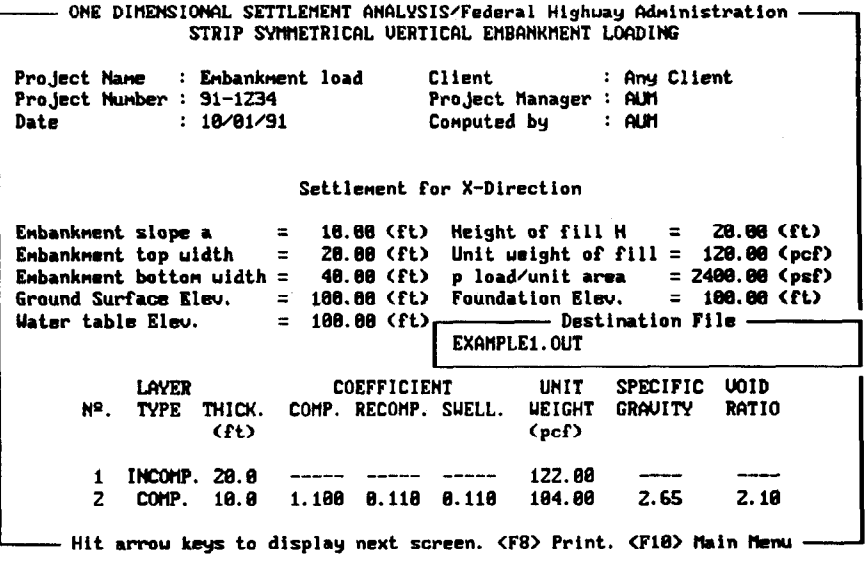

#### SELECTION OF DESTINATION FILE

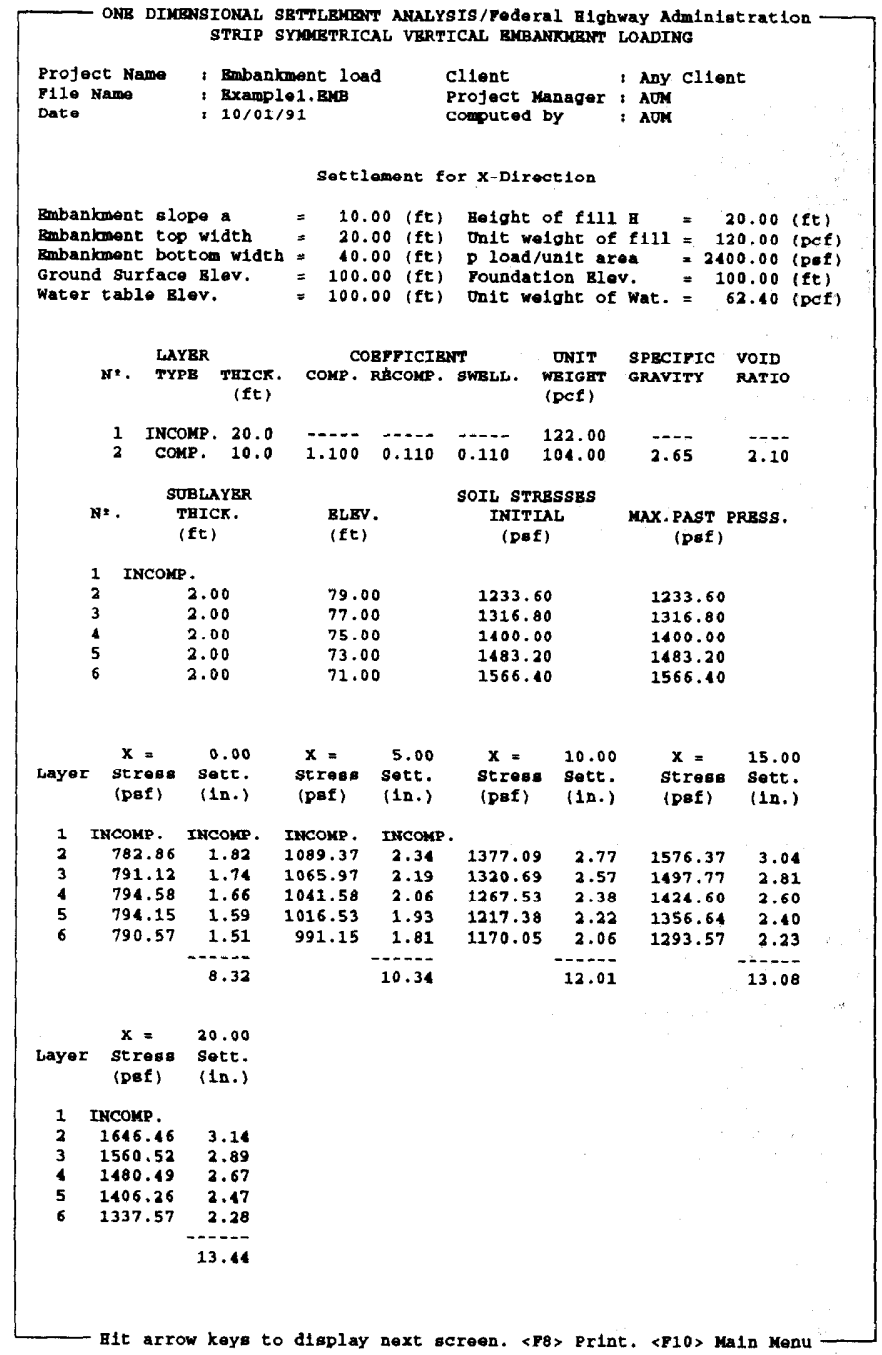

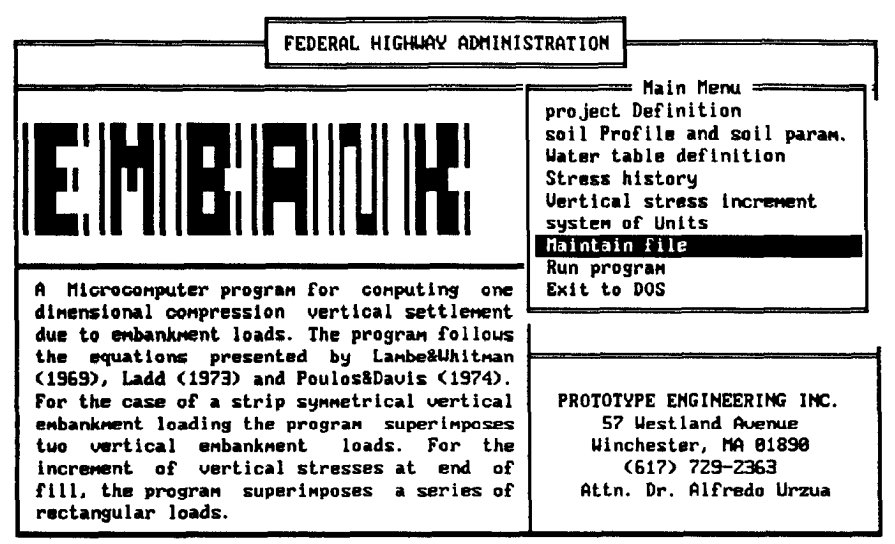

Enter letter only, or use arrows then  $\leftarrow$   $\rightarrow$  Make selection.

EMBANK MAIN NENU - SELECTION OF MAINTAIN FILE

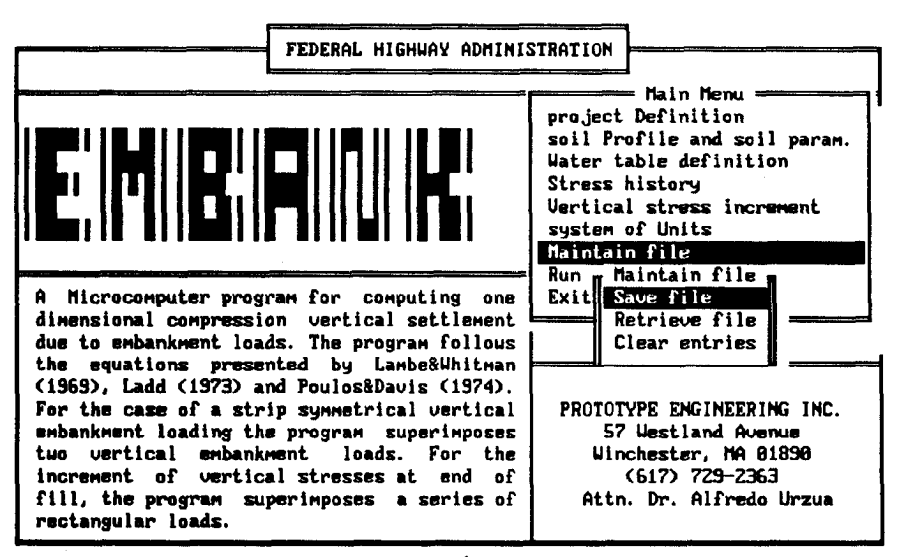

Enter letter only, or use arrows then  $4\rightarrow$  Make selection.  $\langle Esc \rangle \rightarrow$  Main Menu

MAINTAIN FILE MENU - SELECTION OF SAVE FILE

 $\overline{a}$ 

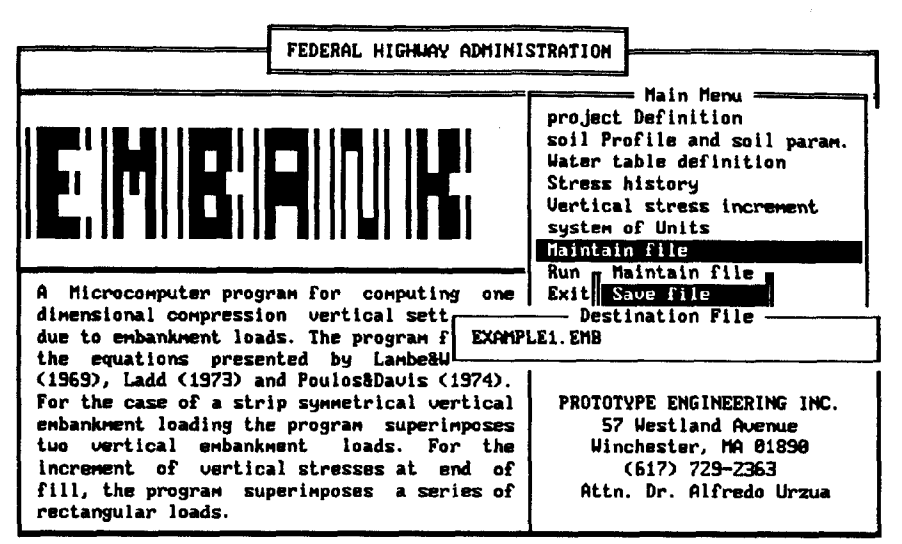

Enter letter only, or use arrows then  $\leftrightarrow$  Make selection. <Esc> > Main Menu

SAUING INPUT FILE AS EXAMPLE1. DAT

| FEDERAL HIGHWAY ADMINISTRATION                                                                                                    |                                                                                                    |
|----------------------------------------------------------------------------------------------------|----------------------------------------------------------------------------------------------------|
| elli                                                                                                    | <del>ww</del> Main Menu <del>www</del><br>project Definition<br>soil Profile and soil param.<br>Water table definition<br>Stress history<br>Uertical stress increment<br>system of Units<br>Maintain file |
| Microcomputer program for computing one<br>dimensional compression vertical settlement<br>due to embankment loads. The program follows<br>the equations presented by Lambe&Uhitman                                                                                                    | Run program<br>Exit to DOS                                                                                                    |
| (1969), Ladd (1973) and Poulos&Davis (1974).<br>For the case of a strip symmetrical vertical<br>embankment loading the program superimposes<br>tuo vertical embankment, loads. For the<br>increment of vertical stresses at end of<br>fill, the program superimposes a series of<br>rectangular loads. | PROTOTYPE ENGINEERING INC.<br>57 Uestland Avenue<br>Winchester, MA 01890<br>$(617)$ 729-2363<br>Attn. Dr. Alfredo Urzua                                                                                   |

Enter letter only, or use arrows then  $\leftarrow$  > Make selection.

EMBANK MAIN MENU - EXIT TO DOS

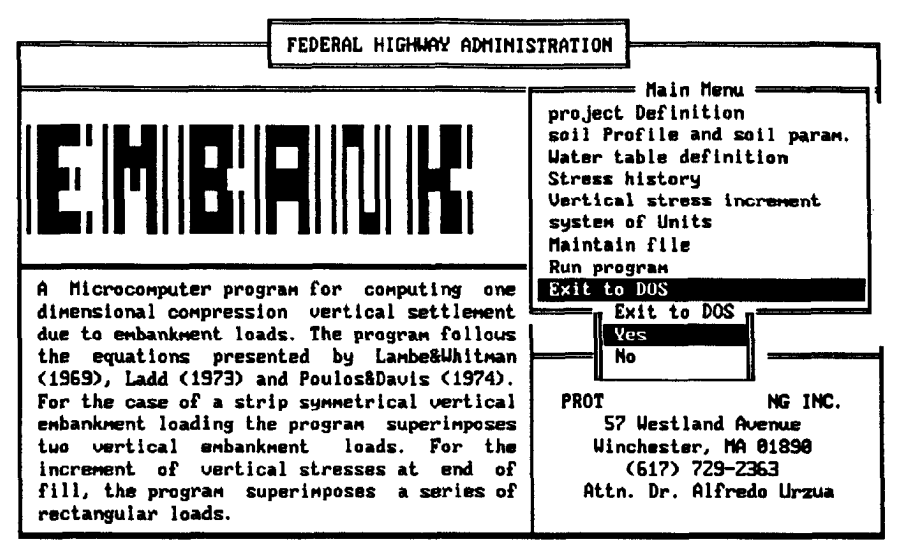

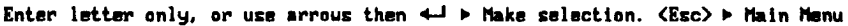

EXIT TO DOS MENU - SELECTION OF YES

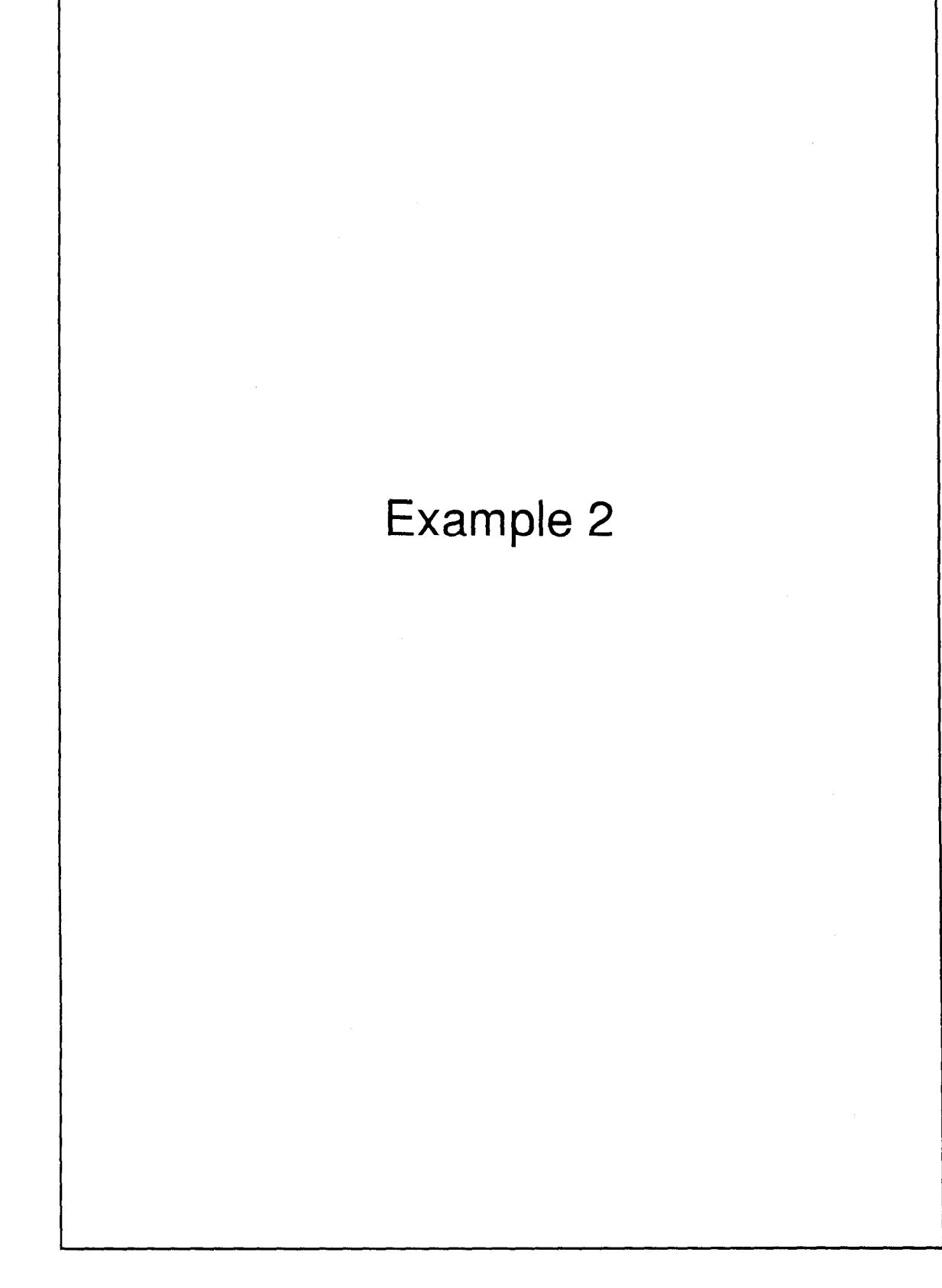
# Example No. 2: Approach Embankment Settlement

This example is similar to the one presented in the U.S Department of Transportation, FHWA, Soils and Foundations Workshop Manual, p. 165.

Figure EX-2 shows the problem geometry and soil parameters. The purpose of the example is to compute the settlement of the clay stratum under points A through D. The clay stratum is divided into seven sublayers.

Table EX-2 presents a summary of the computer-calculated and handcomputed settlement for points A through D.

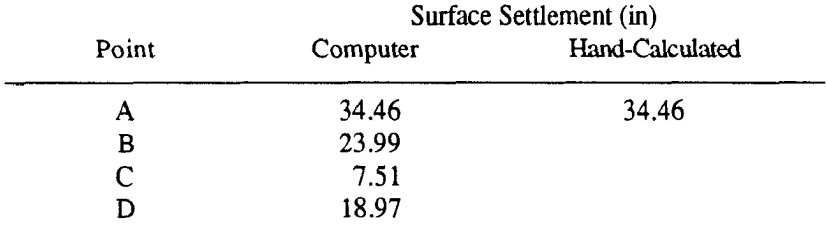

(b) Plan View

Not to scale

Table 2. Summary of surface settlements

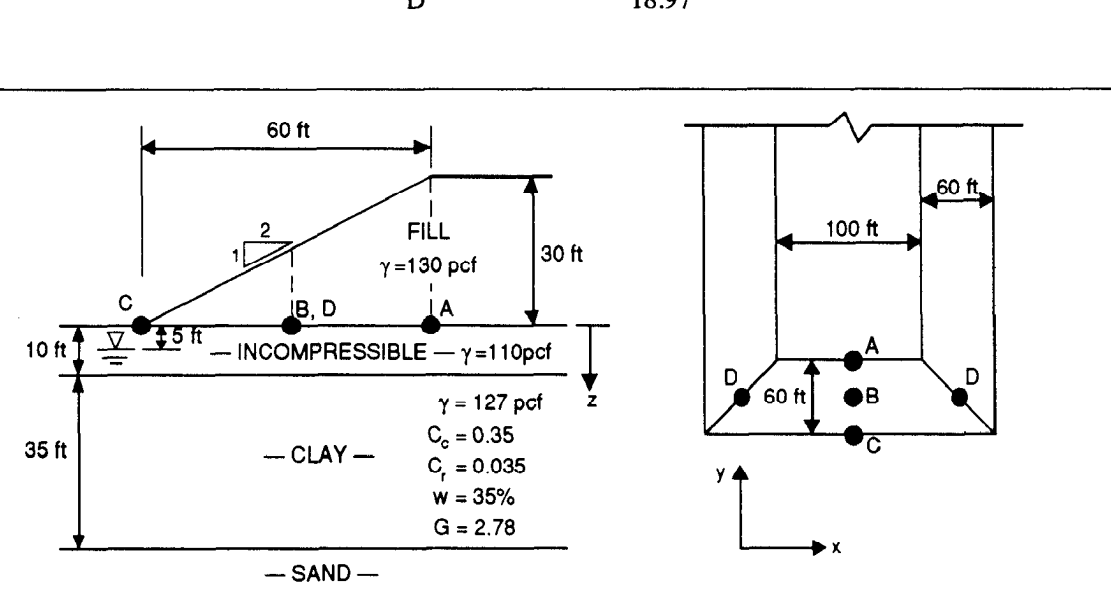

Figure 11. Approach embankment settlement

(a) Cross Section

## Example No. 2: Approach Embankment Settlement

Problem: Compute settlement at point A in figure 11.

- Geostatic Effective Vertical Stresses
	- Divide compressible clay stratum into seven 5-ft substrata.
	- 9 Compute effective vertical stresses at midpoint for each substrata; obtain table below:

 $z = 12.5 \text{ ft: } \bar{\sigma}_1 = 110 \times 10 + 127 \times 2.5 - 62.4 \times 7.5 = 949.5 \text{ psf}$  $z= 17.5 \text{ ft: } \bar{\sigma}_2 = 110 \times 10 + 127 \times 7.5 - 62.4 \times 12.5 = 1272.5 \text{ psf}$  $z = 22.5 \text{ ft: } \bar{\sigma}_3 = 110 \times 10 + 127 \times 12.5 - 62.4 \times 17.5 = 1595.5 \text{ psf}$  $z = 27.5 \text{ ft:}$   $\bar{\sigma}_4 = 110 \times 10 + 127 \times 17.5 - 62.4 \times 22.5 = 1918.5 \text{ psf}$  $z = 32.5 \text{ ft}$ :  $\bar{\sigma}_5 = 110 \times 10 + 127 \times 22.5 - 62.4 \times 27.5 = 2241.5 \text{ psf}$  $z = 37.5 \text{ ft: } \overline{\sigma}_6 = 110 \times 10 + 127 \times 27.5 - 62.4 \times 32.5 = 2564.5 \text{ psf}$  $z = 42.5 \text{ ft: } \bar{\sigma}_7 = 110 \times 10 + 127 \times 32.5 - 62.4 \times 37.5 = 2887.5 \text{ psf}$ 

### - Determine Increments of Effective Stress

- Program divides embankment load into  $10$  3-ft high rectangular subloads, as shown in figure 6 of the main text.
- Program extends loads to  $y_{\text{max}} = y_1 + 10b_2 = 0 + 10 \times 60 = 600$  ft.
- Coordinates of lower left and upper right corners of each sub-load are as follows: (Refer to figure 7 of main text.)

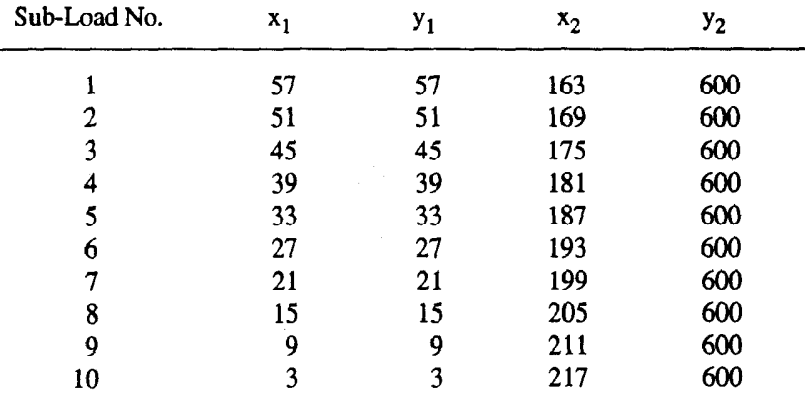

• Note that "x" and "y" coordinates of point A are:

$$
x_4 = 110 \text{ ft}; y_4 = 60 \text{ ft}
$$

 $\cdot$  The configuration of a typical sub-load and its relation to point A is shown below:

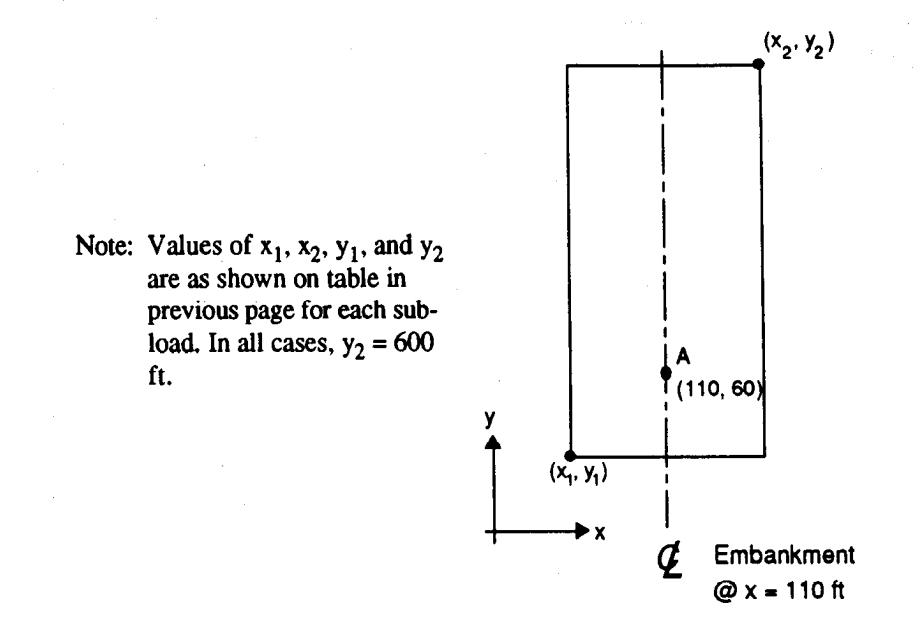

• For each sub-load, the increments of vertical stress at point A must be computed by superposition, as shown below:

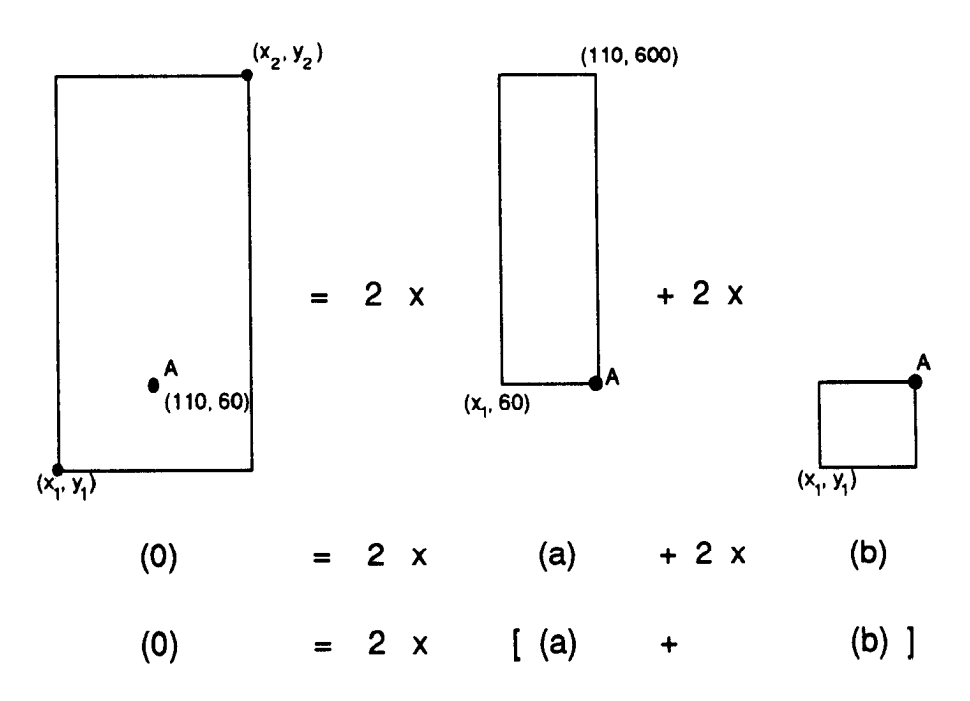

- Equation  $(14)$  in main text is applied to superposition steps  $(a)$  and (b) for each sub-load in order to compute the increments of stress.

$$
\sigma_z = \frac{P}{2\pi} \left[ \arctg \left( \frac{lb}{zR_3} \right) + \frac{lbz}{R_3} \left( \frac{1}{R_1^2} + \frac{1}{R_2^2} \right) \right] \tag{14}
$$

Parameters  $R_1$ ,  $R_2$ , and  $R_3$  are defined in figure 8:

$$
R_1 = (l^2 + z^2)^{\frac{1}{2}}
$$
  
\n
$$
R_2 = (b^2 + z^2)^{\frac{1}{2}}
$$
  
\n
$$
R_3 = (l^2 + b^2 + z^2)^{\frac{1}{2}}
$$

• Tables 1 through 7 on the following pages summarize the computation for z = 12.5; 17.5; 22.5; 27.5; 32.5; 37.5; and 42.5 ft.

Parameters  $C_1$  and  $C_2$  in the tables are defined as follows:

$$
C_1 = \arctg\left(\frac{lb}{zR_3}\right)
$$

$$
C_2 = \frac{lbz}{R_3}\left(\frac{1}{R_1^2} + \frac{1}{R_2^2}\right)
$$

so that:

$$
\sigma_z = \frac{P}{2\pi} (C_1 + C_2)
$$

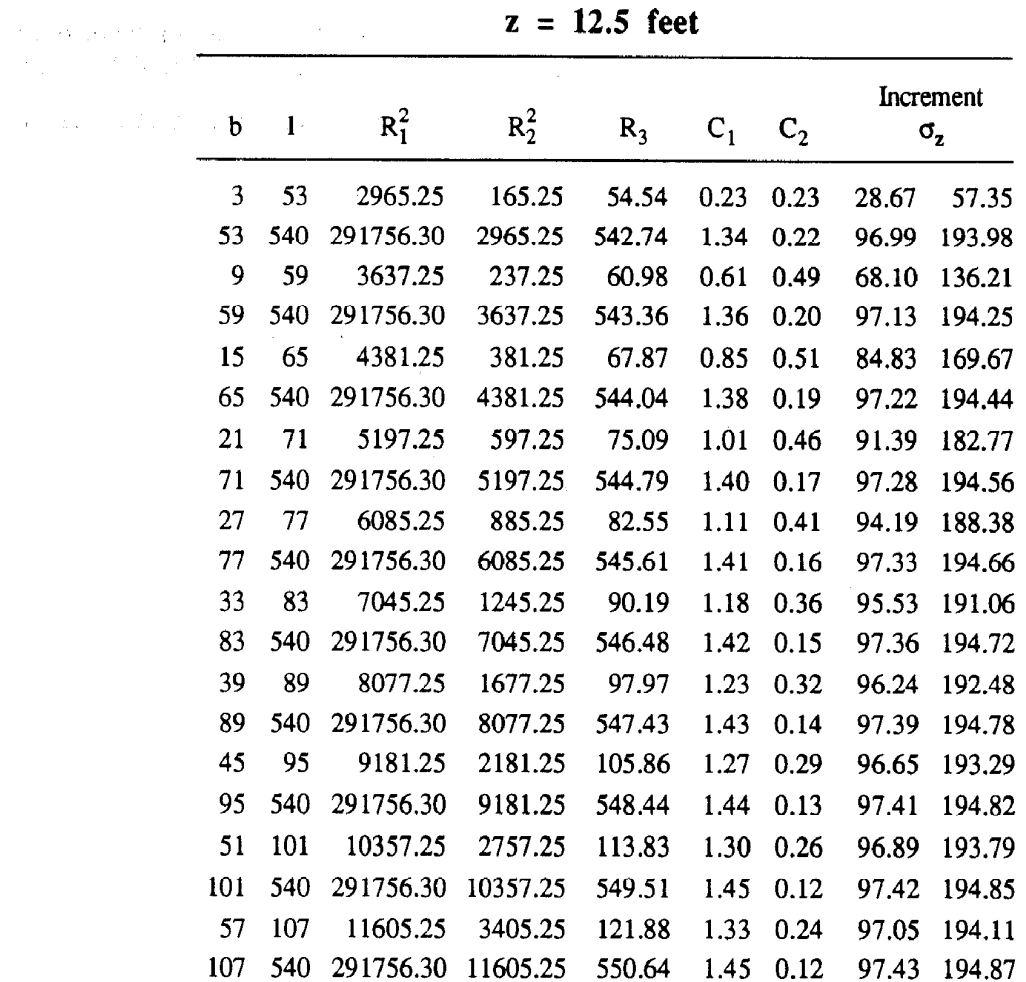

## Table 3. Approach Embankment Settlement Summary Calculations for Increment of Stresses at Depth

 $\label{eq:2.1} \left\langle \psi_{\alpha\beta} \psi_{\beta\gamma} \psi_{\beta\gamma} \psi_{\alpha\beta} \psi_{\beta\gamma} \psi_{\beta\gamma$ 

Increment of Stress = 3645.02 (psf)

where: 
$$
C_1 = arctg\left(\frac{lb}{zR_3}\right)
$$
  

$$
C_2 = \frac{lbz}{R_3}\left(\frac{1}{R_1^2} + \frac{1}{R_2^2}\right)
$$

$$
\sigma_z = \frac{P}{2\pi}(C_1 + C_2)
$$

| b   | $\mathbf{I}$ | $R_1^2$   | $R_2^2$  | $R_3$  | $C_1$ | $C_2$ |       | Increment<br>$\sigma_{\rm z}$ |
|-----|--------------|-----------|----------|--------|-------|-------|-------|-------------------------------|
| 3   | 53           | 3115.25   | 315.25   | 55.89  | 0.16  | 0.17  | 20.80 | 41.59                         |
| 53  | 540          | 291906.30 | 3115.25  | 542.88 | 1.25  | 0.30  | 96.18 | 192.37                        |
| 9   | 59           | 3787.25   | 387.25   | 62.20  | 0.45  | 0.43  | 54.57 | 109.14                        |
| 59  | 540          | 291906.30 | 3787.25  | 543.50 | 1.28  | 0.27  | 96.52 | 193.05                        |
| 15  | 65           | 4531.25   | 531.25   | 68.97  | 0.68  | 0.52  | 74.47 | 148.95                        |
| 65  | 540          | 291906.30 | 4531.25  | 544.18 | 1.31  | 0.25  | 96.76 | 193.51                        |
| 21  | 71           | 5347.25   | 747.25   | 76.08  | 0.84  | 0.52  | 84.72 | 169.45                        |
| 71  | 540          | 291906.30 | 5347.25  | 544.93 | 1.33  | 0.23  | 96.92 | 193.85                        |
| 27  | 77           | 6235.25   | 1035.25  | 83.45  | 0.96  | 0.49  | 89.97 | 179.94                        |
| 77  | 540          | 291906.30 | 6235.25  | 545.74 | 1.35  | 0.22  | 97.04 | 194.09                        |
| 33  | 83           | 7195.25   | 1395.25  | 91.02  | 1.04  | 0.45  | 92.78 | 185.55                        |
| 83  | 540          | 291906.30 | 7195.25  | 546.62 | 1.36  | 0.20  | 97.13 | 194.26                        |
| 39  | 89           | 8227.25   | 1827.25  | 98.73  | 1.11  | 0.41  | 94.37 | 188.74                        |
| 89  | 540          | 291906.30 | 8227.25  | 547.56 | 1.37  | 0.19  | 97.20 | 194.40                        |
| 45  | 95           | 9331.25   | 2331.25  | 106.57 | 1.16  | 0.38  | 95.33 | 190.66                        |
| 95  | 540          | 291906.30 | 9331.25  | 548.57 | 1.39  | 0.18  | 97.25 | 194.50                        |
| 51  | 101          | 10507.25  | 2907.25  | 114.49 | 1.20  | 0.35  | 95.93 | 191.87                        |
| 101 | 540          | 291906.30 | 10507.25 | 549.64 | 1.40  | 0.17  | 97.29 | 194.58                        |
| 57  | 107          | 11755.25  | 3555.25  | 122.49 | 1.23  | 0.32  | 96.33 | 192.67                        |
| 107 | 540          | 291906.30 | 11755.25 | 550.78 | 1.41  | 0.16  | 97.32 | 194.65                        |

Table 4. Approach Embankment Settlement Summary Calculations for Increment of Stresses at Depth

 $z = 17.5$  feet

Increment of Stress =  $3537.82$  (psf)

where: 
$$
C_1 = arctg\left(\frac{lb}{zR_3}\right)
$$
  

$$
C_2 = \frac{lbz}{R_3}\left(\frac{1}{R_1^2} + \frac{1}{R_2^2}\right)
$$

$$
\sigma_z = \frac{P}{2\pi}(C_1 + C_2)
$$

| b   | l   | $R_1^2$   | $R_2^2$  | $R_3$  | $C_1$ | $\mathsf{C}_2$ |       | Increment<br>$\sigma_{z}$ |
|-----|-----|-----------|----------|--------|-------|----------------|-------|---------------------------|
| 3   | 53  | 3315.25   | 515.25   | 57.66  | 0.12  | 0.14           | 16.21 | 32.41                     |
| 53  | 540 | 292106.30 | 3315.25  | 543.06 | 1.17  | 0.36           | 94.91 | 189.81                    |
| 9   | 59  | 3987.25   | 587.25   | 63.78  | 0.35  | 0.37           | 44.71 | 89.42                     |
| 59  | 540 | 292106.30 | 3987.25  | 543.68 | 1.20  | 0.34           | 95.55 | 191.10                    |
| 15  | 65  | 4731.25   | 731.25   | 70.40  | 0.55  | 0.49           | 64.79 | 129.57                    |
| 65  | 540 | 292106.30 | 4731.25  | 544.36 | 1.24  | 0.31           | 96.00 | 192.00                    |
| 21  | 71  | 5547.25   | 947.25   | 77.38  | 0.71  | 0.54           | 77.21 | 154.43                    |
| 71  | 540 | 292106.30 | 5547.25  | 545.11 | 1.26  | 0.29           | 96.33 | 192.65                    |
| 27  | 77  | 6435.25   | 1235.25  | 84.64  | 0.83  | 0.53           | 84.57 | 169.14                    |
| 77  | 540 | 292106.30 | 6435.25  | 545.93 | 1.28  | 0.27           | 96.56 | 193.13                    |
| 33  | 83  | 7395.25   | 1595.25  | 92.11  | 0.92  | 0.51           | 88.94 | 177.89                    |
| 83  | 540 | 292106.30 | 7395.25  | 546.80 | 1.30  | 0.26           | 96.74 | 193.49                    |
| 39  | 89  | 8427.25   | 2027.25  | 99.74  | 1.00  | 0.48           | 91.62 | 183.23                    |
| 89  | 540 | 292106.30 | 8427.25  | 547.75 | 1.32  | 0.24           | 96.88 | 193.76                    |
| 45  | 95  | 9531.25   | 2531.25  | 107.50 | 1.06  | 0.45           | 93.31 | 186.62                    |
| 95  | 540 | 292106.30 | 9531.25  | 548.75 | 1.33  | 0.23           | 96.98 | 193.97                    |
| 51  | 101 | 10707.25  | 3107.25  | 115.36 | 1.10  | 0.42           | 94.42 | 188.84                    |
| 101 | 540 | 292106.30 | 10707.25 | 549.82 | 1.35  | 0.22           | 97.07 | 194.14                    |
| 57  | 107 | 11955.25  | 3755.25  | 123.31 | 1.14  | 0.39           | 95.17 | 190.35                    |
| 107 | 540 | 292106.30 | 11955.25 | 550.96 | 1.36  | 0.21           | 97.13 | 194.27                    |

Table 5. Approach Embankment Settlement Summary Calculations for Increment of Stresses at Depth

 $z = 22.5$  feet

Increment of Stress =  $3430.22$  (psf)

where: 
$$
C_1 = arctg\left(\frac{lb}{zR_3}\right)
$$
  

$$
C_2 = \frac{lbz}{R_3}\left(\frac{1}{R_1^2} + \frac{1}{R_2^2}\right)
$$

$$
\sigma_z = \frac{P}{2\pi}(C_1 + C_2)
$$

| b                       | l   | $R_1^2$   | $R_2^2$  | $R_3$  | $C_1$ | $C_2$ |       | Increment<br>$\sigma_{\rm z}$ |
|-------------------------|-----|-----------|----------|--------|-------|-------|-------|-------------------------------|
| $\overline{\mathbf{3}}$ | 53  | 3565.25   | 765.25   | 59.79  | 0.10  | 0.12  | 13.19 | 26.38                         |
| $53 -$                  | 540 | 292356.30 | 3565.25  | 543.29 | 1.09  | 0.41  | 93.17 | 186.33                        |
| 9                       | 59  | 4237.25   | 837.25   | 65.71  | 0.29  | 0.32  | 37.47 | 74.94                         |
| 59                      | 540 | 292356.30 | 4237.25  | 543.91 | 1.13  | 0.39  | 94.19 | 188.39                        |
| 15                      | 65  | 4981.25   | 981.25   | 72.15  | 0.46  | 0.45  | 56.49 | 112.97                        |
| 65                      | 540 | 292356.30 | 4981.25  | 544.59 | 1.17  | 0.36  | 94.93 | 189.86                        |
| 21                      | 71  | 5797.25   | 1197.25  | 78.98  | 0.60  | 0.52  | 69.81 | 139.63                        |
| 71                      | 540 | 292356.30 | 5797.25  | 545.34 | 1.20  | 0.34  | 95.47 | 190.93                        |
| 27                      | 77  | 6685.25   | 1485.25  | 86.11  | 0.72  | 0.55  | 78.64 | 157.27                        |
| 77                      | 540 | 292356.30 | 6685.25  | 546.15 | 1.22  | 0.32  | 95.87 | 191.74                        |
| 33                      | 83  | 7645.25   | 1845.25  | 93.46  | 0.82  | 0.54  | 84.38 | 168.76                        |
| 83                      | 540 | 292356.30 | 7645.25  | 547.03 | 1.25  | 0.30  | 96.17 | 192.34                        |
| 39                      | 89  | 8677.25   | 2277.25  | 100.99 | 0.90  | 0.52  | 88.14 | 176.28                        |
| 89                      | 540 | 292356.30 | 8677.25  | 547.98 | 1.27  | 0.29  | 96.41 | 192.81                        |
| 45                      | 95  | 9781.25   | 2781.25  | 108.66 | 0.96  | 0.50  | 90.65 | 181.30                        |
| 95                      | 540 | 292356.30 | 9781.25  | 548.98 | 1.28  | 0.27  | 96.59 | 193.18                        |
| 51                      | 101 | 10957.25  | 3357.25  | 116.44 | 1.01  | 0.47  | 92.36 | 184.72                        |
| 101                     | 540 | 292356.30 | 10957.25 | 550.05 | 1.30  | 0.26  | 96.73 | 193.46                        |
| 57                      | 107 | 12205.25  | 4005.25  | 124.32 | 1.06  | 0.45  | 93.56 | 187.12                        |
| 107                     | 540 | 292356.30 | 12205.25 | 551.19 | 1.31  | 0.25  | 96.85 | 193.70                        |

Table 6. Approach Embankment Settlement Summary Calculations for Increment of Stresses at Depth

 $z = 27.5$  feet

Increment of Stress =  $3322.09$  (psf)

where: 
$$
C_1 = \arcts\left(\frac{lb}{zR_3}\right)
$$
  

$$
C_2 = \frac{lbz}{R_3} \left(\frac{1}{R_1^2} + \frac{1}{R_2^2}\right)
$$

$$
\sigma_z = \frac{P}{2\pi} (C_1 + C_2)
$$

| þ   | l   | $R_1^2$   | $R_2^2$  | $R_3$  | $C_{1}$ | $C_2$ |       | Increment<br>$\sigma_{\rm z}$ |
|-----|-----|-----------|----------|--------|---------|-------|-------|-------------------------------|
| 3   | 53  | 3865.25   | 1065.25  | 62.24  | 0.08    | 0.10  | 11.04 | 22.08                         |
| 53  | 540 | 292656.30 | 3865.25  | 543.57 | 1.02    | 0.45  | 91.02 | 182.03                        |
| 9   | 59  | 4537.25   | 1137.25  | 67.96  | 0.24    | 0.28  | 31.98 | 63.96                         |
| 59  | 540 | 292656.30 | 4537.25  | 544.18 | 1.06    | 0.43  | 92.48 | 184.96                        |
| 15  | 65  | 5281.25   | 1281.25  | 74.20  | 0.38    | 0.41  | 49.55 | 99.11                         |
| 65  | 540 | 292656.30 | 5281.25  | 544.87 | 1.10    | 0.40  | 93.55 | 187.10                        |
| 21  | 71  | 6097.25   | 1497.25  | 80.86  | 0.52    | 0.50  | 62.98 | 125.96                        |
| 71  | 540 | 292656.30 | 6097.25  | 545.62 | 1.14    | 0.38  | 94.34 | 188.69                        |
| 27  | 77  | 6985.25   | 1785.25  | 87.83  | 0.63    | 0.54  | 72.66 | 145.31                        |
| 77  | 540 | 292656.30 | 6985.25  | 546.43 | 1.17    | 0.36  | 94.95 | 189.89                        |
| 33  | 83  | 7945.25   | 2145.25  | 95.05  | 0.73    | 0.55  | 79.44 | 158.88                        |
| 83  | 540 | 292656.30 | 7945.25  | 547.31 | 1.19    | 0.34  | 95.41 | 190.81                        |
| 39  | 89  | 8977.25   | 2577.25  | 102.46 | 0.81    | 0.55  | 84.17 | 168.33                        |
| 89  | 540 | 292656.30 | 8977.25  | 548.25 | 1.22    | 0.33  | 95.77 | 191.53                        |
| 45  | 95  | 10081.25  | 3081.25  | 110.03 | 0.87    | 0.54  | 87.47 | 174.95                        |
| 95  | 540 | 292656.30 | 10081.25 | 549.26 | 1.24    | 0.31  | 96.05 | 192.10                        |
| 51  | 101 | 11257.25  | 3657.25  | 117.72 | 0.93    | 0.52  | 89.82 | 179.65                        |
| 101 | 540 | 292656.30 | 11257.25 | 550.32 | 1.25    | 0.30  | 96.27 | 192.55                        |
| 57  | 107 | 12505.25  | 4305.25  | 125.52 | 0.98    | 0.49  | 91.52 | 183.03                        |
| 107 | 540 | 292656.30 | 12505.25 | 551.46 | 1.27    | 0.28  | 96.46 | 192.91                        |

Table 7. Approach Embankment Settlement Summary Calculations for Increment of Stresses at Depth

 $z = 32.5$  feet

Increment of Stress = 3213.81 (psf)

where: 
$$
C_1 = \arcts\left(\frac{lb}{zR_3}\right)
$$
  

$$
C_2 = \frac{lbz}{R_3} \left(\frac{1}{R_1^2} + \frac{1}{R_2^2}\right)
$$

$$
\sigma_z = \frac{P}{2\pi} (C_1 + C_2)
$$

| b   | l   | $R_1^2$   | $R_2^2$  | $R_3$  | $C_{1}$ | $\mathsf{C}_2$ |       | Increment<br>$\sigma_{\rm z}$ |
|-----|-----|-----------|----------|--------|---------|----------------|-------|-------------------------------|
| 3   | 53  | 4215.25   | 1415.25  | 64.99  | 0.07    | 0.09           | 9.42  | 18.84                         |
| 53  | 540 | 293006.30 | 4215.25  | 543.89 | 0.95    | 0.47           | 88.54 | 177.09                        |
| 9   | 59  | 4887.25   | 1487.25  | 70.49  | 0.20    | 0.25           | 27.68 | 55.37                         |
| 59  | 540 | 293006.30 | 4887.25  | 544.51 | 1.00    | 0.46           | 90.46 | 180.91                        |
| 15  | 65  | 5631.25   | 1631.25  | 76.53  | 0.33    | 0.38           | 43.78 | 87.55                         |
| 65  | 540 | 293006.30 | 5631.25  | 545.19 | 1.04    | 0.44           | 91.89 | 183.77                        |
| 21  | 71  | 6447.25   | 1847.25  | 83.00  | 0.45    | 0.47           | 56.85 | 113.71                        |
| 71  | 540 | 293006.30 | 6447.25  | 545.94 | 1.08    | 0.42           | 92.97 | 185.94                        |
| 27  | 77  | 7335.25   | 2135.25  | 89.80  | 0.55    | 0.52           | 66.91 | 133.83                        |
| 77  | 540 | 293006.30 | 7335.25  | 546.75 | 1.11    | 0.40           | 93.80 | 187.60                        |
| 33  | 83  | 8295.25   | 2495.25  | 96.87  | 0.65    | 0.55           | 74.41 | 148.82                        |
| 83  | 540 | 293006.30 | 8295.25  | 547.63 | 1.14    | 0.38           | 94.45 | 188.89                        |
| 39  | 89  | 9327.25   | 2927.25  | 104.15 | 0.73    | 0.56           | 79.91 | 159.82                        |
| 89  | 540 | 293006.30 | 9327.25  | 548.57 | 1.17    | 0.36           | 94.96 | 189.91                        |
| 45  | 95  | 10431.25  | 3431.25  | 111.61 | 0.80    | 0.56           | 83.94 | 167.88                        |
| 95  | 540 | 293006.30 | 10431.25 | 549.57 | 1.19    | 0.35           | 95.36 | 190.72                        |
| 51  | 101 | 11607.25  | 4007.25  | 119.20 | 0.86    | 0.54           | 86.90 | 173.81                        |
| 101 | 540 | 293006.30 | 11607.25 | 550.64 | 1.21    | 0.33           | 95.68 | 191.37                        |
| 57  | 107 | 12855.25  | 4655.25  | 126.90 | 0.91    | 0.53           | 89.11 | 178.21                        |
| 107 | 540 | 293006.30 | 12855.25 | 551.77 | 1.23    | 0.32           | 95.95 | 191.90                        |

Table 8. Approach Embankment Settlement Summary Calculations for Increment of Stresses at Depth

 $z = 37.5$  feet

Increment of Stress =  $3105.92$  (psf)

 $\frac{1}{2}$  ,  $\frac{1}{2}$ 

where: 
$$
C_1 = \arctg\left(\frac{lb}{zR_3}\right)
$$
  

$$
C_2 = \frac{lbz}{R_3} \left(\frac{1}{R_1^2} + \frac{1}{R_2^2}\right)
$$

$$
\sigma_z = \frac{P}{2\pi} (C_1 + C_2)
$$

| b   | l   | $R_1^2$   | $R_2^2$  | $R_3$  | $\mathbf{c}_{\mathbf{1}}$ | $\mathbf{C_2}$ |       | Increment<br>$\sigma_{\rm z}$ |
|-----|-----|-----------|----------|--------|---------------------------|----------------|-------|-------------------------------|
| 3   | 53  | 4615.25   | 1815.25  | 68.00  | 0.05                      | 0.08           | 8.15  | 15.29                         |
| 53  | 540 | 293406.30 | 4615.25  | 544.26 | 0.89                      | 0.49           | 85.84 | 171.68                        |
| 9   | 59  | 5287.25   | 1887.25  | 73.27  | 0.17                      | 0.22           | 24.23 | 48.26                         |
| 59  | 540 | 293406.30 | 5287.25  | 544.87 | 0.94                      | 0.48           | 88.19 | 176.37                        |
| 15  | 65  | 6031.25   | 2031.25  | 79.10  | 0.28                      | 0.34           | 38.92 | 77.84                         |
| 65  | 540 | 293406.30 | 6031.25  | 545.56 | 0.99                      | 0.46           | 89.98 | 179.97                        |
| 21  | 71  | 6847.25   | 2247.25  | 85.37  | 0.39                      | 0.44           | 51.43 | 102.86                        |
| 71  | 540 | 293406.30 | 6847.25  | 546.30 | 1.03                      | 0.45           | 91.37 | 182.74                        |
| 27  | 77  | 7735.25   | 2535.25  | 92.00  | 0.49                      | 0.50           | 61.55 | 123.11                        |
| 77  | 540 | 293406.30 | 7735.25  | 547.12 | 1.06                      | 0.43           | 92.45 | 184.90                        |
| 33  | 83  | 8695.25   | 2895.25  | 98.92  | 0.58                      | 0.54           | 69.47 | 138.95                        |
| 83  | 540 | 293406.30 | 8695.25  | 547.99 | 1.09                      | 0.41           | 93.30 | 186.61                        |
| 39  | 89  | 9727.25   | 3327.25  | 106.06 | 0.66                      | 0.56           | 75.55 | 151.11                        |
| 89  | 540 | 293406.30 | 9727.25  | 548.93 | 1.12                      | 0.40           | 93.98 | 187.96                        |
| 45  | 95  | 10831.25  | 3831.25  | 113.39 | 0.73                      | 0.57           | 80.19 | 160.37                        |
| 95  | 540 | 293406.30 | 10831.25 | 549.94 | 1.14                      | 0.38           | 94.52 | 189.05                        |
| 51  | 101 | 12007.25  | 4407.25  | 120.86 | 0.79                      | 0.56           | 83.71 | 167.42                        |
| 101 | 540 | 293406.30 | 12007.25 | 551.01 | 1.17                      | 0.36           | 94.96 | 189.93                        |
| 57  | 107 | 13255.25  | 5055.25  | 128.47 | 0.84                      | 0.55           | 86.40 | 172.80                        |
| 107 | 540 | 293406.30 | 13255.25 | 552.14 | 1.19                      | 0.35           | 95.32 | 190.64                        |

Table 9. Approach Embankment Settlement Summary Calculations for Increment of Stresses at Depth

 $z = 42.5$  feet

Increment of Stress =  $2999.06$  (psf)

 $\bar{\mathbf{v}}$ 

where: 
$$
C_1 = \arctg\left(\frac{lb}{zR_3}\right)
$$
  

$$
C_2 = \frac{lbz}{R_3} \left(\frac{1}{R_1^2} + \frac{1}{R_2^2}\right)
$$

$$
\sigma_z = \frac{P}{2\pi} (C_1 + C_2)
$$

Compute settlement.

- Use the following expression:

$$
\rho = \sum_{i=1}^{n} \rho_i = \sum_{i=1}^{n} H_i \, CR \, \log \left( \frac{\bar{\sigma}_{\text{v}_f}}{\bar{\sigma}_{\text{v}_0}} \right)
$$

where:

 $n =$  number of sublayers = 7  $H_i$  = thickness of each substrata = 5 ft

 $CR = V$ irgin Compression Ratio =  $\frac{C_6}{C_6}$  $(1 + e_0)$ 

 $\overline{ }$ 

 $\ddot{\phantom{0}}$ 

 $\bar{\sigma}_{vf}$ = Final vertical effective stress =  $\bar{\sigma}_{v0}$  +  $\Delta \bar{\sigma}_{v}$  $\bar{\sigma}_{v0}$  = Initial vertical effective stress

• Determine value of  $CR$ :

$$
CR = \frac{C_c}{(1 + e_0)}
$$

Use:  $Gw = Se \Rightarrow e = \frac{Gw}{S}$ 

Therefore:  $e_0 = \frac{Gw}{\sqrt{2}} = \frac{2.78 \times 0.35}{\sqrt{2}}$ Note: Assumed  $S = 100\%$  $e_0 = 0.973$ 

Thus: 
$$
CR = \frac{C_c}{(1 + e_0)} = \frac{0.35}{(1 + 0.973)} = 0.177
$$

 $\overline{1}$ 

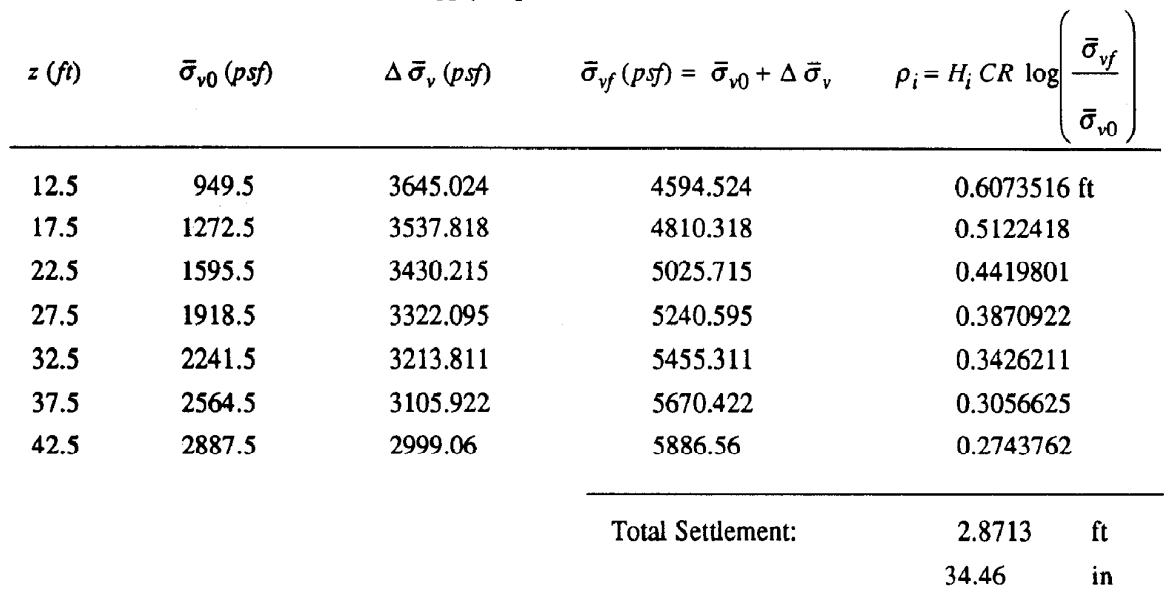

. Apply expressions above; obtain table below:

# **Compilation of Computer Screens for** Example 2

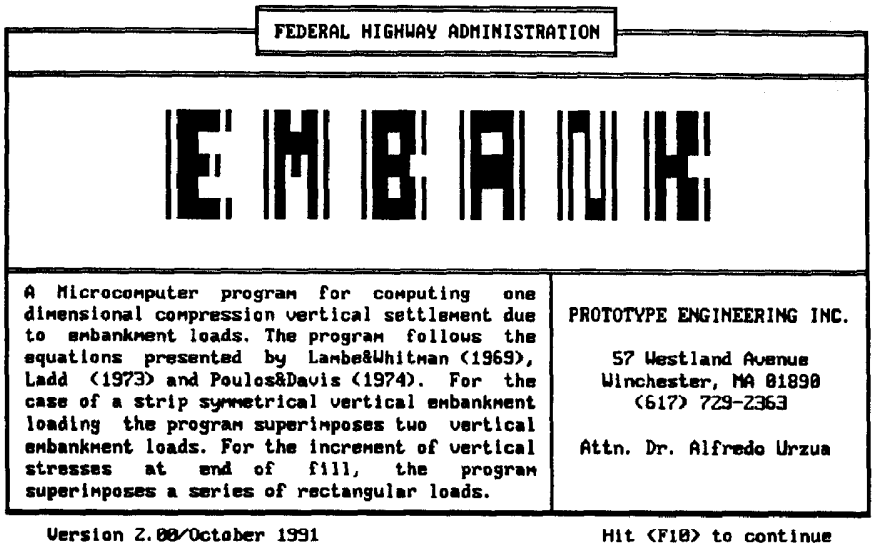

OPENING SCREEN

| FEDERAL HIGHWAY ADMINISTRATION                                                                                                    |                                                                                                    |
|----------------------------------------------------------------------------------------------------|----------------------------------------------------------------------------------------------------|
| ▛▟▕▎▎▛▀▌▎▎▎▎<br>▙▙▕▖▎▏▛▀▌▎▎▎▏                                                                                                    | <del>- Main Menu - - -</del><br>project Definition<br>soil Profile and soil param.<br>Water table definition<br>Stress history<br>Vertical stress increment<br>system of Units<br>Maintain file<br>Run program |
| A Microcomputer program for computing one<br>dimensional compression vertical settlement<br>due to embankment loads. The program follows<br>the equations presented by Lambe&Whitman                                                                                                    | <b>Exit to DOS</b>                                                                                                    |
| (1969), Ladd (1973) and Poulos&Davis (1974).<br>For the case of a strip symmetrical vertical<br>embankment loading the program superimposes<br>tuo vertical embankment, loads. For the<br>increment of vertical stresses at end of<br>fill, the program superimposes a series of<br>rectangular loads. | PROTOTYPE ENGINEERING INC.<br>57 Westland Avenue<br>Winchester, MA 01890<br>$(617)$ 729-2363<br>Attn. Dr. Alfredo Urzua                                                                                        |

Enter letter only, or use arrows then  $4\rightarrow$   $\blacktriangleright$  Make selection.

EMBANK MAIN MENU - SELECTION OF PROJECT DEFINITION

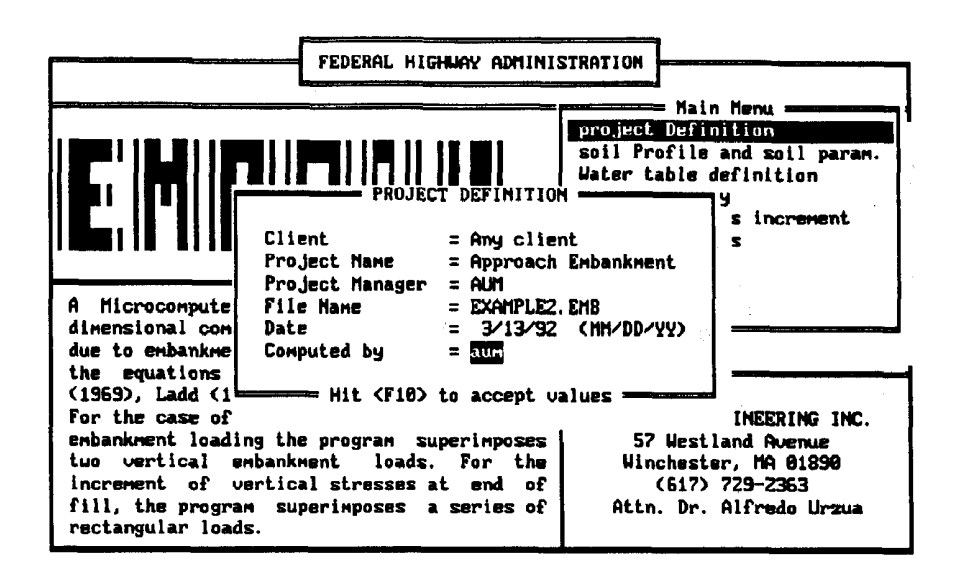

PROJECT DEFINITION SCREEN

| FEDERAL HIGHWAY ADMINISTRATION                                                                                                    |                                                                                                    |
|----------------------------------------------------------------------------------------------------|----------------------------------------------------------------------------------------------------|
| 81   <br>81   <br>A Microcomputer program for computing one<br>dimensional compression vertical settlement                                                                                                    | Main Menu <del>- -</del><br>project Definition<br>soil Profile and soil param.<br>Water table definition<br>Stress history<br>Vertical stress increment<br>system of Units<br>Maintain file<br>Run program<br>Exit to DOS |
| due to embankment loads. The program follows<br>the equations presented by Lambe&Whitman<br>(1969), Ladd (1973) and Poulos&Davis (1974).<br>For the case of a strip symmetrical vertical<br>embankment loading the program superimposes<br>two vertical embankment loads. For the<br>increment of vertical stresses at end of<br>fill, the program superimposes a series of<br>rectangular loads. | PROTOTYPE ENGINEERING INC.<br>57 Westland Avenue<br>Winchester, MA 01890<br>(617) 729-2363<br>Attn. Dr. Alfredo Urzua                                                                                                    |

Enter letter only, or use arrows then  $\leftarrow \rightarrow$  Make selection.

EMBANK MAIN MENU - SELECTION OF SOIL PROFILE

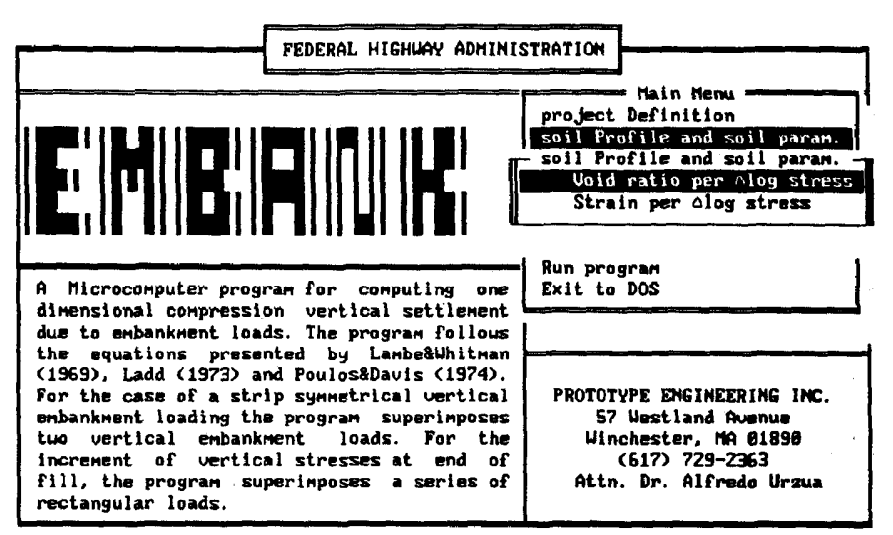

Enter letter only, or use arrows then  $\leftarrow \rightarrow$  Make selection. <Esc> > Main Menu

SOIL PROFILE MENU - SELECTION OF UOID RATIO PER LOG STRESS

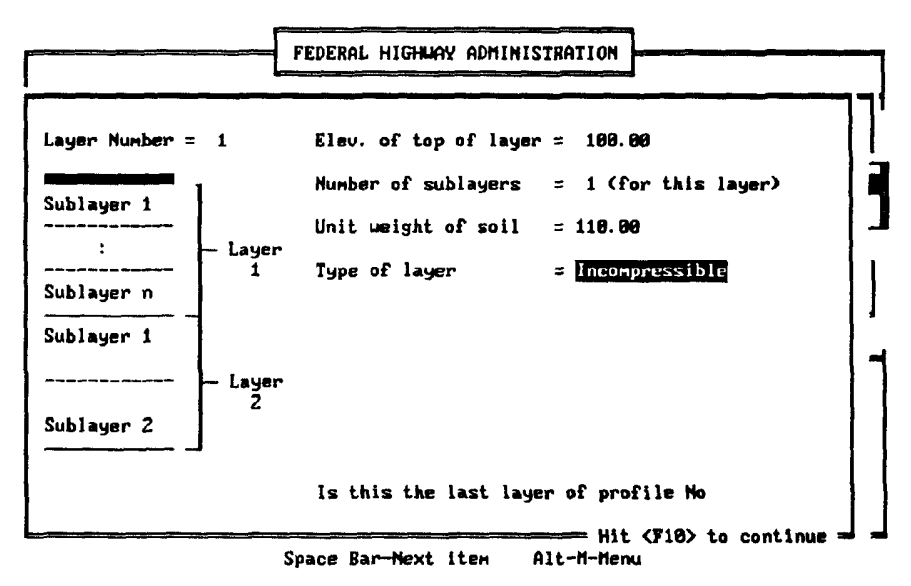

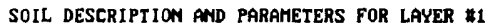

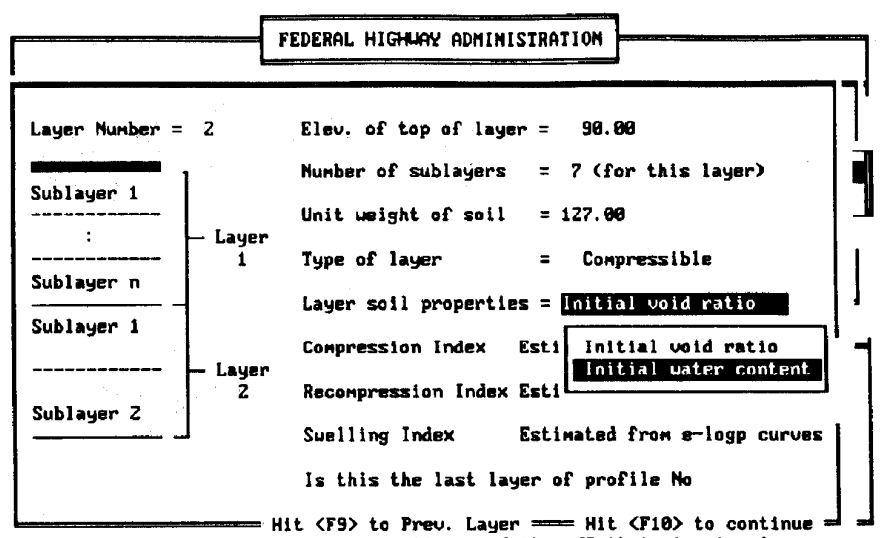

Press space bar to see menu options and then <Ret> to input values

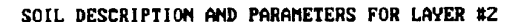

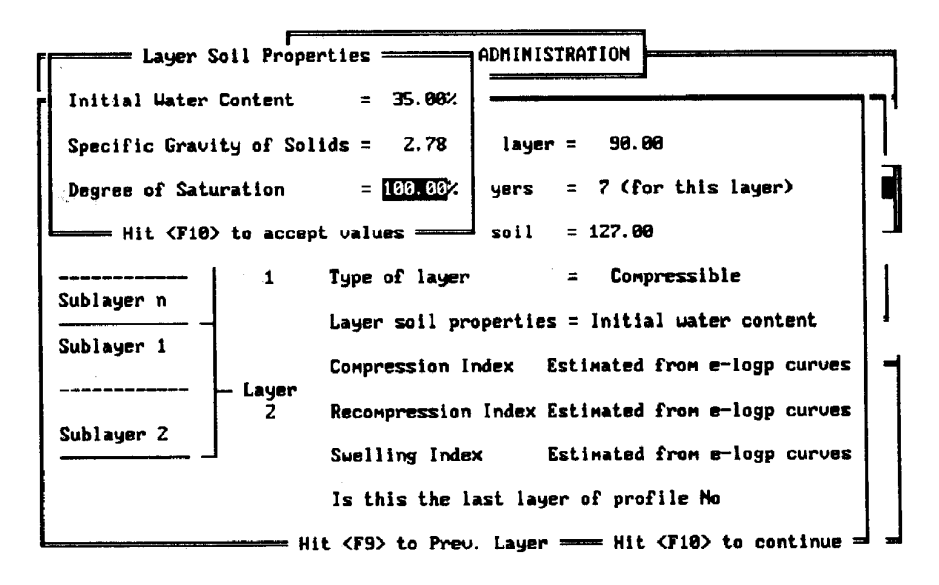

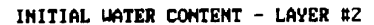

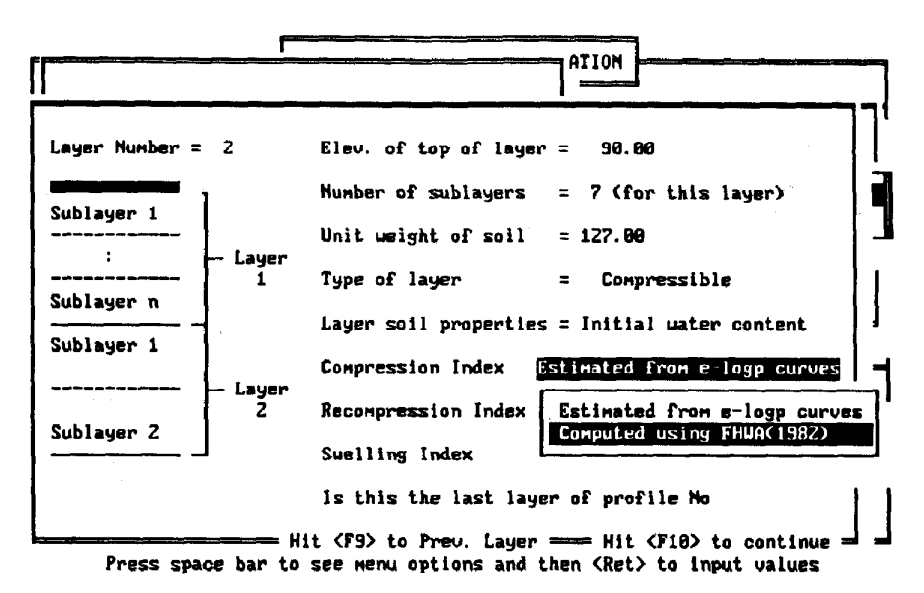

COMPRESSION INDEX MENU - FHWA(1982)

![](_page_89_Picture_41.jpeg)

FHWA(1982) PROCEDURE SCREEN

![](_page_90_Figure_1.jpeg)

= Hit <F9> to Prev. Layer ===== Hit <F10> to continue == == Press space bar to see nenu options and then <Ret> to input values

RECOMPRESSION INDEX MENU - FHWA(1982)

![](_page_90_Picture_39.jpeg)

![](_page_90_Figure_5.jpeg)

![](_page_91_Figure_1.jpeg)

Press space bar to see nenu options and then <Ret> to input values

SWELLING INDEX - LAYER #2

![](_page_91_Figure_4.jpeg)

![](_page_91_Figure_5.jpeg)

![](_page_92_Figure_1.jpeg)

DEFINING THE THICKNESS OF THE SOIL PROFILE

| FEDERAL HIGHWAY ADMINISTRATION                                                                                                    |                                                                                                    |  |
|----------------------------------------------------------------------------------------------------|----------------------------------------------------------------------------------------------------|--|
| Æ.,    [ ]     E.,      —                    <br>Æ.,    [ ]     E.,      —                       <br>A Microcomputer program for computing one<br>dimensional compression vertical settlement                                                                                                    | Main Menu =<br>project Definition<br>soil Profile and soil param.<br>Water table definition<br>Stress history<br>Uartical stress increment<br>system of Units<br>Maintain file<br>Run program<br>Exit to DOS |  |
| due to embankment loads. The program follows<br>the equations presented by Lambe&Uhitman<br>(1969), Ladd (1973) and Poulos&Davis (1974).<br>For the case of a strip symmetrical vertical<br>embankment loading the program superimposes<br>two vertical embankment loads. For the<br>increment of vertical stresses at end of<br>fill, the program superimposes a series of<br>rectangular loads. | PROTOTYPE ENGINEERING INC.<br>57 Westland Avenue<br>Winchester, NA 01890<br>$(617)$ 729-2363<br>Attn. Dr. Alfredo Urzua                                                                                      |  |

Enter letter only, or use arrows then  $\leftarrow \rightarrow$  Make selection.

EMBANK MAIN MENU - SELECTION OF WATER TABLE DEFINITION

![](_page_93_Figure_1.jpeg)

WATER TABLE AT ELEVATION 95 FT.

![](_page_93_Figure_3.jpeg)

Enter letter only, or use arrows then  $4\rightarrow$  Make selection.  $\langle$ Esc $\rangle$   $\triangleright$  Main Menu

COMPRESSIBLE LAYER IS DEFINED AS NORMALLY CONSOLIDATED

![](_page_94_Figure_1.jpeg)

Enter letter only, or use arrows then  $\leftarrow \rightarrow$  Make selection.

EMBANK MAIN MENU - SELECTION OF VERTICAL STRESS INCREMENT

![](_page_94_Figure_4.jpeg)

Enter letter only, or use arrows then  $4.1$  > Make selection. <Esc> > Main Menu

VERTICAL STRESS INCREMENT MENU - SELECTION OF END OF FILL CONDITION

![](_page_95_Figure_1.jpeg)

END OF FILL GEOMETRY - POINT A COORDINATES

![](_page_95_Figure_3.jpeg)

Enter letter only, or use arrows then  $\leftarrow$  > Make selection.

EMBANK MAIN MENU - RUN PROGRAM

![](_page_96_Picture_14.jpeg)

PROGRAM OUTPUT - PARTIAL SCREEN

![](_page_96_Picture_15.jpeg)

SELECTION OF DISK FILE PRINTED OUTPUT

ONE DIMENSIONAL SETTLEMENT ANALYSIS/Federal Highway Administration -INCREMENT OF STRESSES BENEATH THE END OF FILL CONDITION Explanation of the set of the set of the contract of the set of the set of the set of the set of the set of the set of the set of the set of the set of the set of the set of the set of the set of the set of the set of the Ground Surface Elev.  $= 100.08$  (ft) Water table Elev.  $\equiv$ 95.80 (ft) Unit weight of Wat. =  $62,40$  (pcf) LAVER COEFFICIENT UNIT SPECIFIC WOID<br>TYPE THICK. COMP. RECOMP. SWELL. WEIGHT GRAUITY RATIO Settlement Nº. (ft)  $(pcf)$  $(in.)$ Destination File 1 INCOMP. 10.0 ------ ----- -----<br>2 COMP. 35.0 0.350 0.035 0.035 EXAMZA.OUT Total Settlement = 34.46 **SUBLAYER** SOIL STRESSES N9. THICK. ELEU. IMITIAL INCREMENT MAX. PAST PRESS. SETTLEMENT  $(11)$  $(f<sub>t</sub>)$ (psf)  $(psf)$  $(psf)$  $(in.)$ — Hit arrou keys to display next screen. <F8> Print. <F10> Main Menu —

DISK FILE PRINTED OUTPUT - DESTINATION OUTPUT FILE NAME

![](_page_97_Picture_80.jpeg)

![](_page_98_Figure_1.jpeg)

Enter letter only, or use arrows then  $4\rightarrow$   $\rightarrow$  Make selection.  $\langle$ Esc $\rangle$   $\rightarrow$  Main Menu

EMBANK MAIN MENU - VERTICAL STRESS INCREMENT MENU

![](_page_98_Figure_4.jpeg)

END OF FILL GEOMETRY - POINT C COORDINATES

![](_page_99_Figure_1.jpeg)

Enter letter only, or use arrows then  $\leftarrow$  > Make selection.

EMBANK NAIN MENU - RUN PROGRAM

|                                                                                                    | ONE DIMENSIONAL SETTLEMENT ANALYSIS/Federal Highway Administration -<br>INCREMENT OF STRESSES BENEATH THE END OF FILL CONDITION |
|----------------------------------------------------------------------------------------------------|----------------------------------------------------------------------------------------------------|
| Project Name : Approach Enbankment Client : Any Client<br>Project Number : 91-1235<br>: $18/82/91$<br><b>Date</b> and the second second second second second second second second second second second second second second second second second second second second second second second second second second second second second seco | Project Hanager : AUM<br>Conputed by<br>: aun                                                                                   |
| Settlement for $X = 110.00$ (ft)                                                                                                    | V = 0.00 (ft)                                                                                                    |
| Embank. slope, x direc. $=$ 60.00 (ft)<br>$y$ direc. $=$ 68.88 (ft)                                                                                                    | Height of fill $H = 30.00$ (ft)<br>Unit weight of $f111 = 130.00$ (pcf)                                                         |
| Embankment top width $=$ 100.00 (ft)<br>Embankment bottom width $=$ 220.00 (ft)                                                                                                    | $p$ load/unit area = 3900.00 ( $psf$ )<br>Foundation Elev. $= 190.80$ (ft)                                                      |
| Ground Surface Elev. $=$ 100.00 (ft)  Destination File $-$<br>Water table Elev. $= 95.88$ (ft)                                                                                                    | EXAM2C.OUT                                                                                                    |
| LAYER<br>COEFFICIENT<br>Nº TYPE<br>THICK. COMP. RECOMP. SUELL. UEIGHT<br>くむし                                                                                                    | UNIT<br>SPECIFIC UOID<br>GRAUITY<br>RATIO<br>Settlsment<br>(pcf)<br>(in.)                                                       |
| INCOMP. 18.8<br>$\blacksquare$                                                                                                    | 118.88                                                                                                    |
| ----- Hit arrou keys to display next screen. <f8> Print. <f10> Main Menu -</f10></f8>                                                                                                    |                                                                                                    |

DISK FILE PRINTED OUTPUT - DESTINATION OUTPUT FILE

![](_page_100_Picture_258.jpeg)

![](_page_100_Figure_2.jpeg)

Enter letter only, or use arrous then  $4 - b$  hake selection.  $\langle Esc \rangle$   $\blacktriangleright$  Main Menu

EMBANK MAIN MENU - SELECTION OF VERTICAL STRESS INCREMENT MENU

![](_page_101_Figure_1.jpeg)

END OF FILL GEOMETRY - SETTLEMENT IN X-DIRECTION

![](_page_101_Figure_3.jpeg)

Enter letter only, or use arrows then  $4\rightarrow$  Make selection.

![](_page_101_Figure_5.jpeg)

ONE DIMENSIONAL SETTLEMENT ANALYSIS/Federal Highway Administration --<br>INCREMENT OF STRESSES BENEATH THE END OF FILL CONDITION

![](_page_102_Picture_17.jpeg)

SELECTION OF DISK FILE PRINTED OUTPUT - DESTINATION FILE

![](_page_102_Picture_18.jpeg)

![](_page_103_Picture_1.jpeg)

Enter letter only, or use arrows then  $\leftarrow \rightarrow$  Make selection.

EMBANK MAIN MENU - SELECTION OF MAINTAIN FILE

![](_page_103_Figure_4.jpeg)

Enter letter only, or use arrous then  $\leftarrow$  > Make selection. (Esc) > Main Menu

#### MAINTAIN FILE NENU - SELECTION OF SAVE FILE

![](_page_104_Figure_1.jpeg)

Enter letter only, or use arrous then  $\leftarrow \rightarrow$  hake selection. (Esc)  $\triangleright$  Main Menu

SAVING INPUT FILE AS EXAMPLEZ.EMB

![](_page_104_Picture_52.jpeg)

Enter letter only, or use arrows then  $4\rightarrow$  Make selection.

EMBANK MAIN MENU - EXIT TO DOS

![](_page_105_Figure_1.jpeg)

Enter letter only, or use arrows then  $\leftrightarrow$  Make selection. (Esc) > Main Menu

EXIT TO DOS MENU - YES SELECTION

![](_page_106_Figure_1.jpeg)

~-

# Example No. 3: Highway Embankment Settlement

This example is presented in Appendix C of the FHWA Report No. FHWA/RD-86/168, entitled "Prefabricated Vertical Drains, Vol. I: Engineering Guidelines."

Figure 12 depicts the problem geometry and soil parameters. The clay stratum is divided into three sublayers.

Table 10 presents a summary of the computer-calculated settlement for points A through G.

![](_page_107_Picture_143.jpeg)

![](_page_107_Picture_144.jpeg)

Note that the symmetry of the problem is fully satisfied, as EMBANK predicts the same amount of settlement for points A and G.

![](_page_107_Figure_8.jpeg)

Figure 12. Example 3: Highway embankment settlement
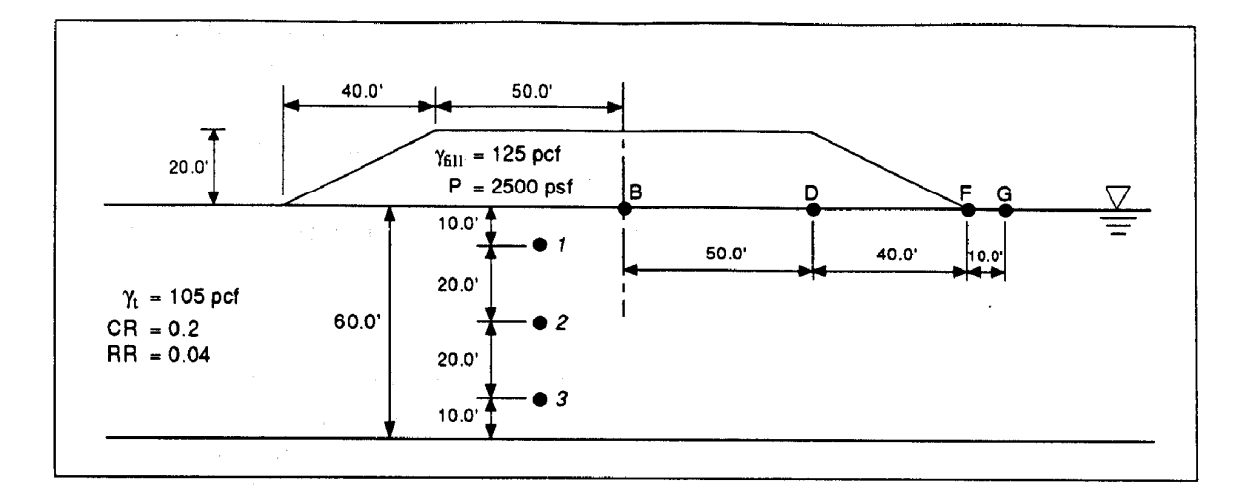

# Example No. 3: Highway Embankment Settlement

 $\mathcal{F}(\omega)$  ,  $\mathcal{F}(\omega)$  ,

Clay is overconsolidated from 0 to 20 ft. A maximum past pressure of  $\bar{\sigma}_{\text{vm}}$  $= 1,000$  psf at  $z = 10$  ft is used.

Settlement is computed at points B, D, F, and G and compared to program results.

Determine geostatic effective vertical stresses at points 1, 2, and 3:

 $\bar{\sigma}_1 = 10 \times 105 - 10 \times 62.4 = 426$  psf  $\bar{\sigma}_2 = 30 \times 105 - 30 \times 62.4 = 1278 \text{ psf}$  $\bar{\sigma}_3$  = 50 × 105 - 50 × 62.4 = 2130 psf

Determine increments of vertical stress under point B; use principle of superposition, as explained in figure 5 of main text:

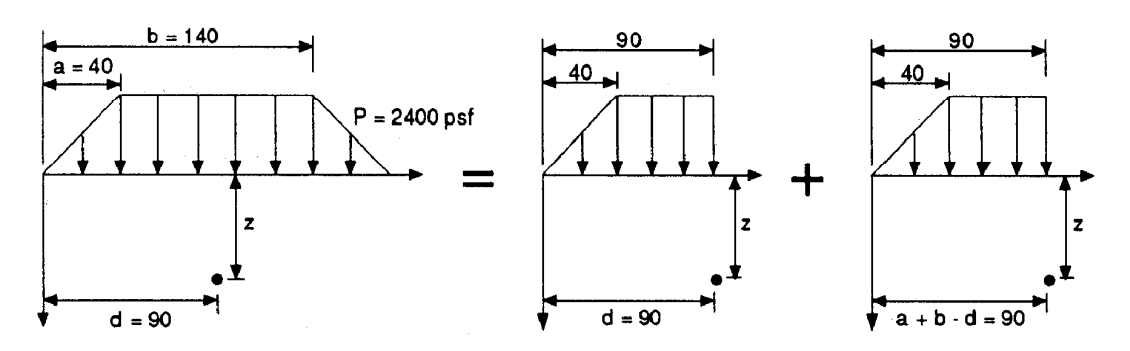

Therefore, increments of vertical stresses are computed in this case as two times the vertical stress increment for:

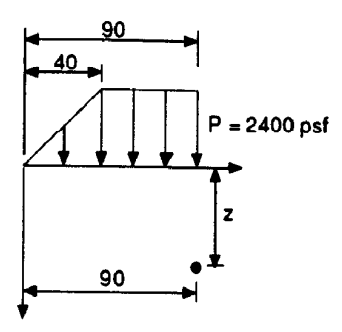

For the general case shown below:

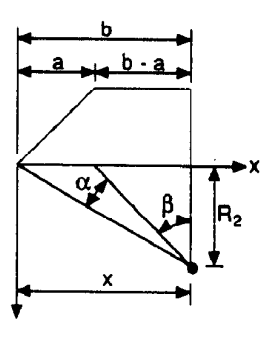

The vertical stresses are given by  $\sigma_z = \frac{P}{\pi} \left[ \beta + \frac{x\alpha}{a} - \frac{z}{R_2^2} (x - b) \right]$ In this case:  $a = 40$  $b = 90$  $b - a = 50$ 

Therefore: 
$$
\sigma_z = \frac{P}{\pi} \left[ \beta + \frac{90\alpha}{40} \right] = \frac{P}{\pi} [\beta + 2.25\alpha]
$$
  

$$
\tan \beta = \frac{(b-a)}{z} = \frac{50}{z} \implies \beta = \arctan \left( \frac{50}{z} \right)
$$

$$
\tan(\alpha + \beta) = \frac{b}{z} = \frac{90}{z} \implies \alpha = \arctan \left( \frac{90}{z} \right) - \beta
$$

 $x = 90$  $x - b = 0$ 

Compute stress increments for  $z = 10$ , 30, and 50 ft:

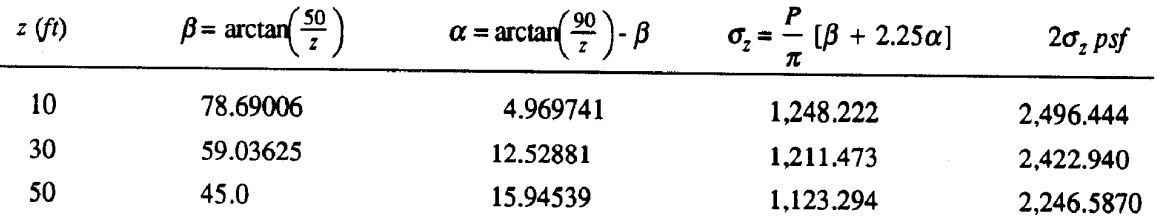

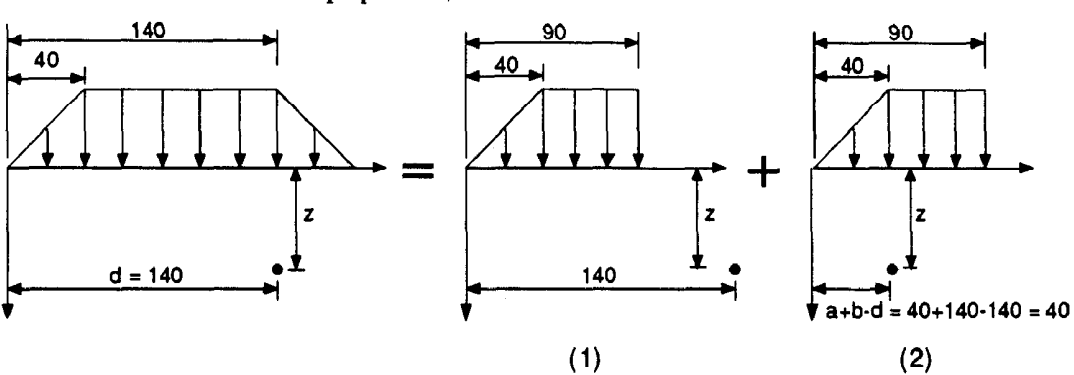

Determine increments of vertical stress under point D: use principle of superposition, as indicated below:

For (1) we have:

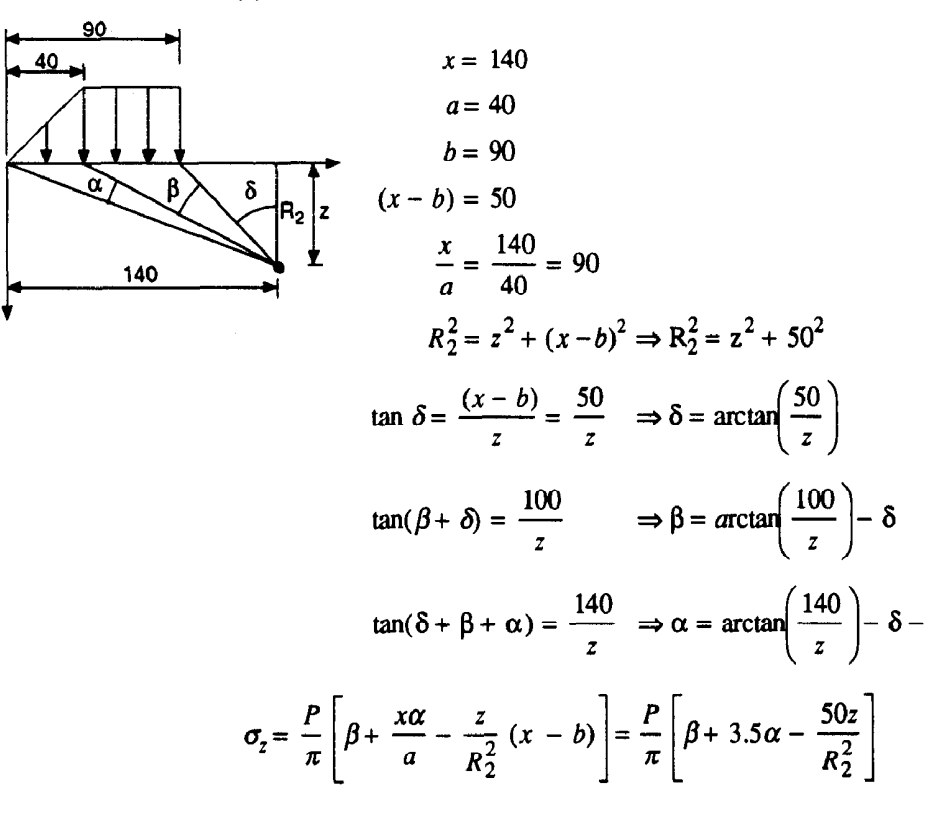

#### The results for  $z = 10$ , 30, and 50 ft are:

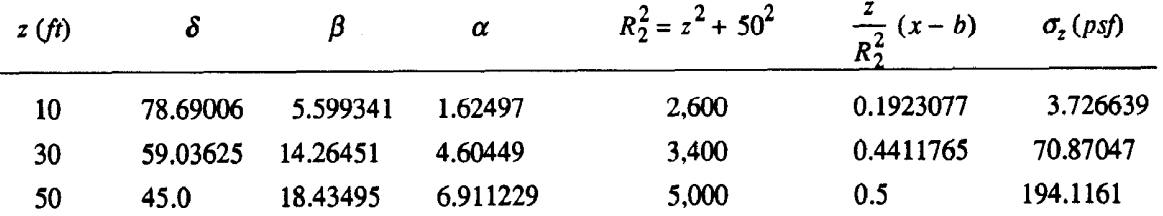

For the second superposition step (2), we have:

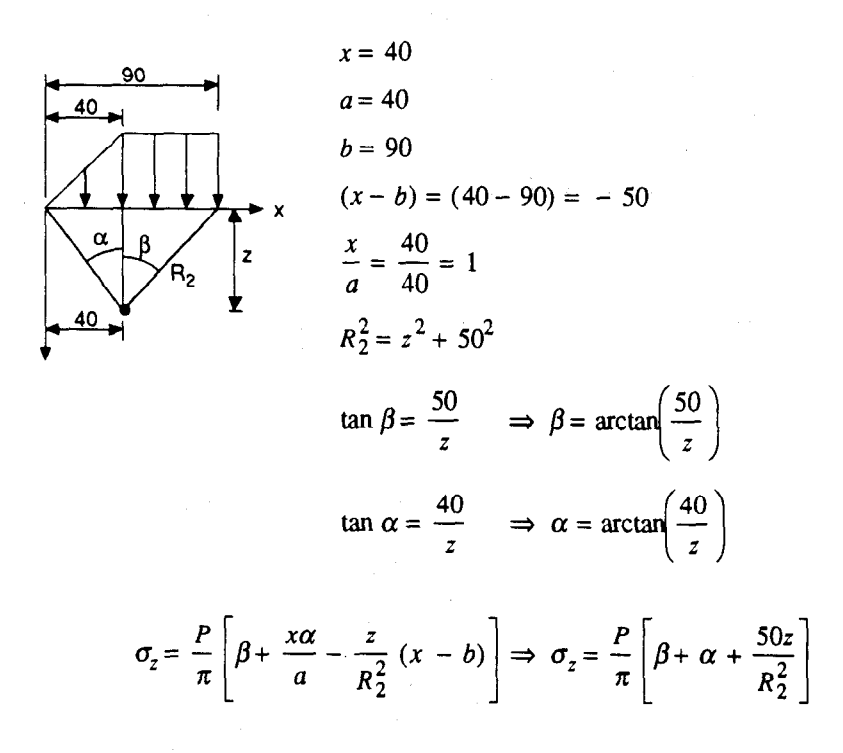

The results for  $z = 10, 30$ , and 50 ft are indicated in the table below:

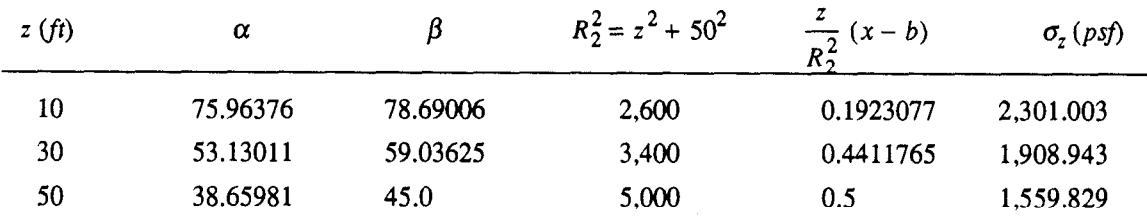

Add stress increments from steps (1) and (2) to obtain the stress increments. See table below:

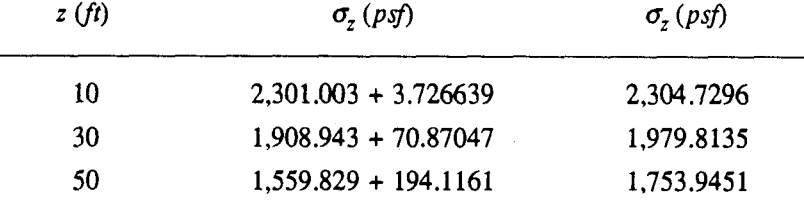

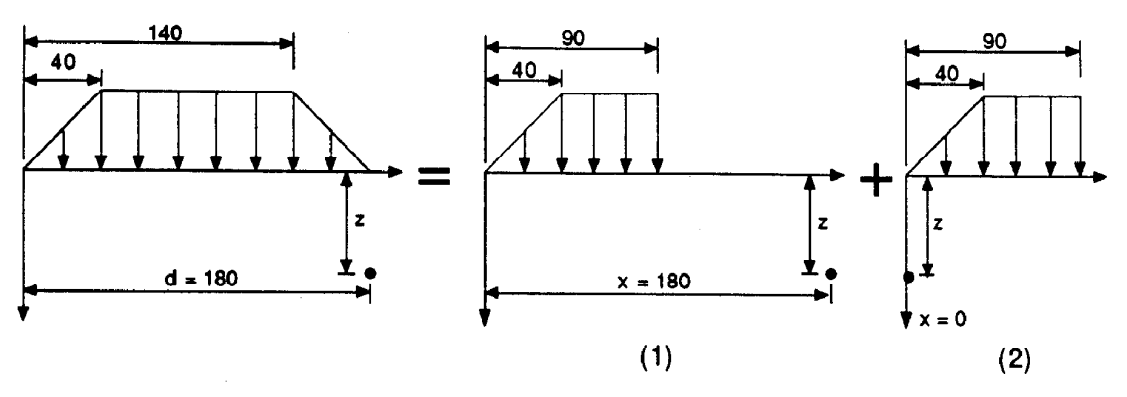

Determine increments of vertical stress under point F; use principle of superposition as indicated below:

For superposition step (1) we have:

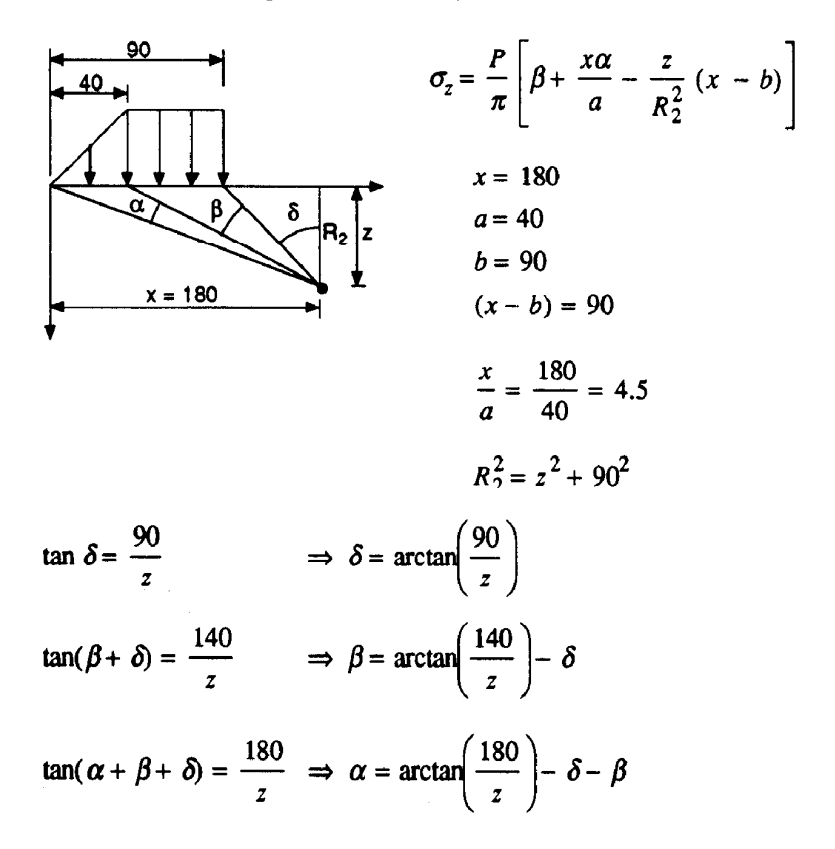

The results for  $z = 10$ , 30, and 50 ft are indicated in the table below:

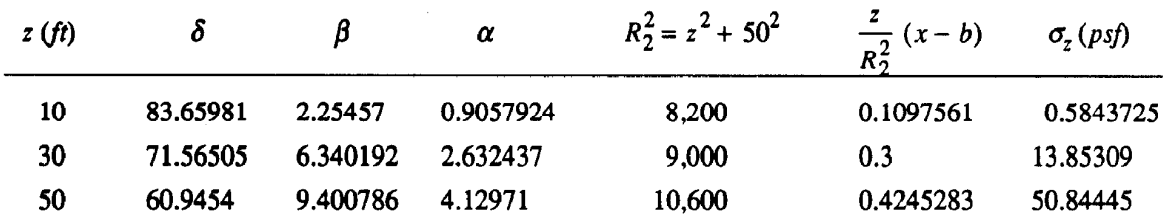

For the second superposition:

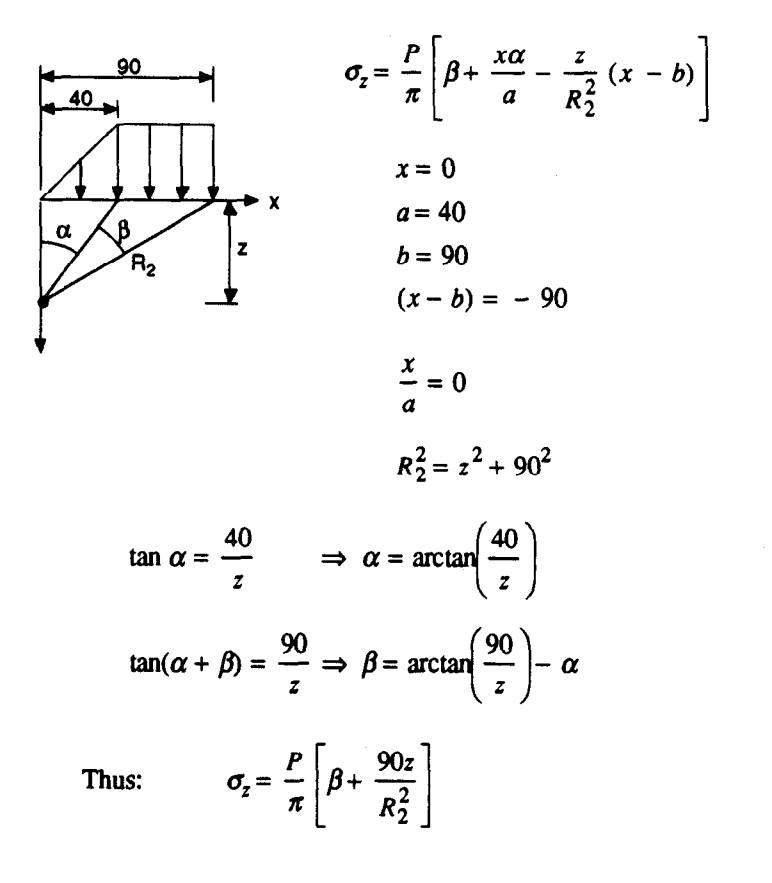

The results for  $z = 10$ , 30, and 50 ft are indicated in the table below:

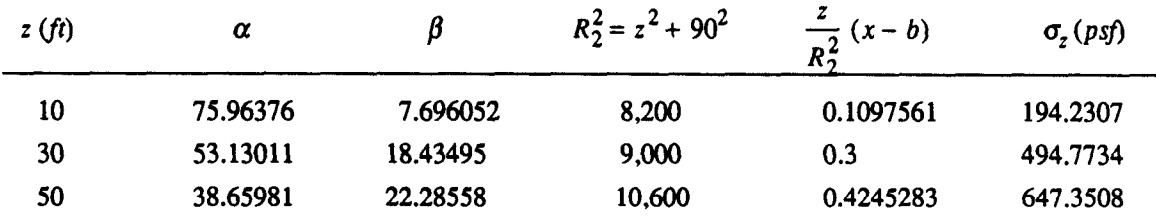

Determine actual increments of stress by adding the increments from superposition steps (1) and (2). Results are indicated in table below:

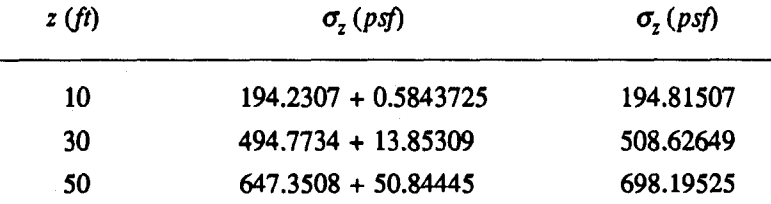

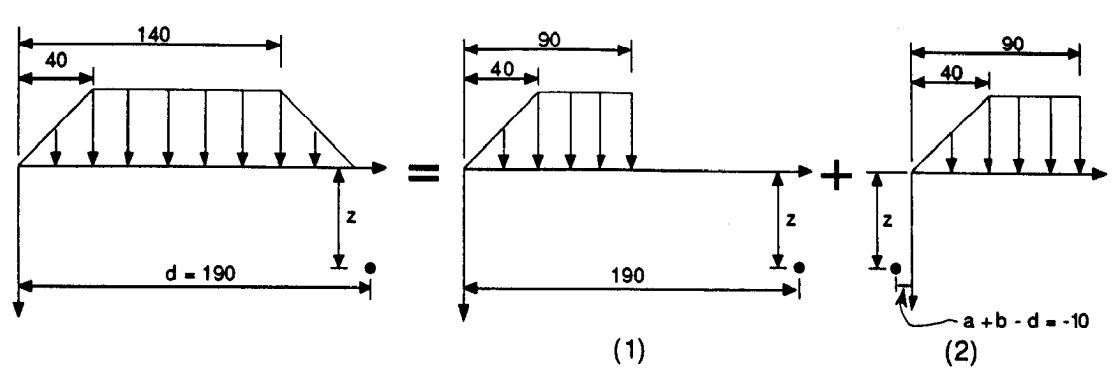

Determine increments of vertical stress under point G; use principle of superposition as indicated below:

For superposition step (1) we have:

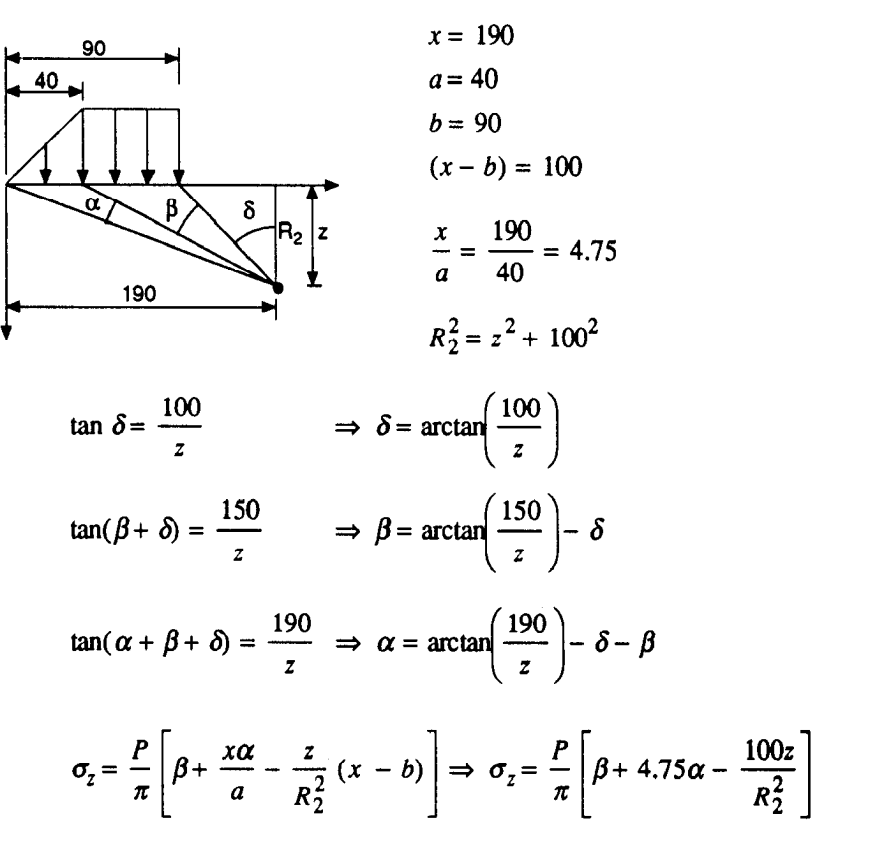

The results for  $z = 10$ , 30, and 50 ft are indicated in the table below:

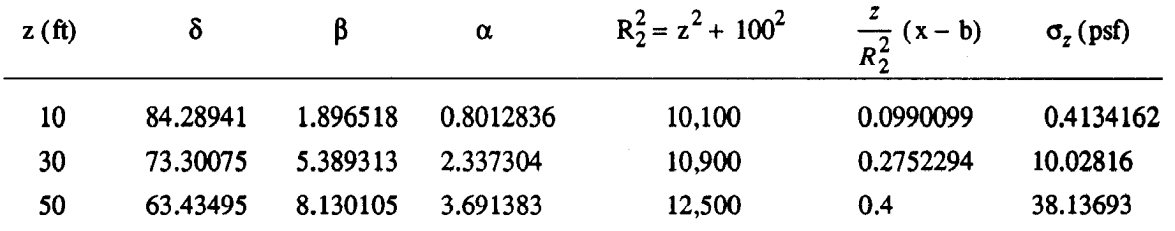

For the second superposition  $x = -10$ step  $(2)$ , we have:  $a = 40$  $b = 90$ 90  $(x - b) = (-10 - 90) = -100$ 40  $\frac{x}{a} = -0.25$  $R_2^2 = z^2 + 100^2$  $\tan \delta = \frac{10}{z}$   $\Rightarrow \delta = \arctan\left(\frac{10}{z}\right)$  $\tan(\alpha + \delta) = \frac{50}{z}$   $\Rightarrow \alpha = \arctan\left(\frac{50}{z}\right) - \delta$  $tan(\alpha + \beta + \delta) = \frac{100}{z}$   $\Rightarrow \beta = arctan\left(\frac{100}{z}\right) - \delta - \alpha$  $\sigma_z = \frac{P}{\pi} \left[ \beta + \frac{x\alpha}{a} - \frac{z}{R_2^2} (x - b) \right] \Rightarrow \sigma_z = \frac{P}{\pi} \left[ \beta - 0.25\alpha - \frac{100z}{R_2^2} \right]$ 

### The results for  $z = 10$ , 30, and 50 ft are indicated in the table below:

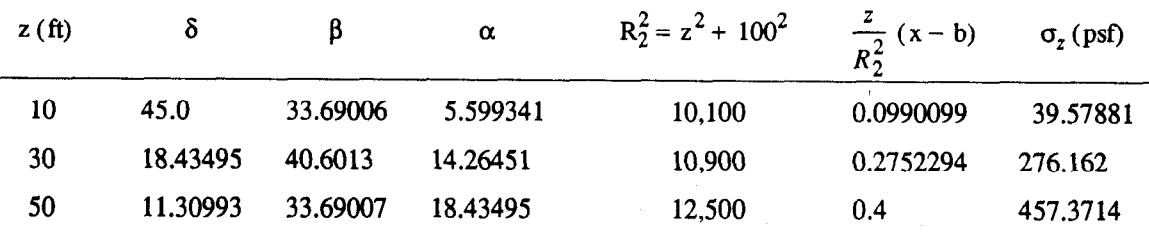

Determine actual increments of stress by adding the increments from superposition steps (1) and (2). Results are indicated in table below:

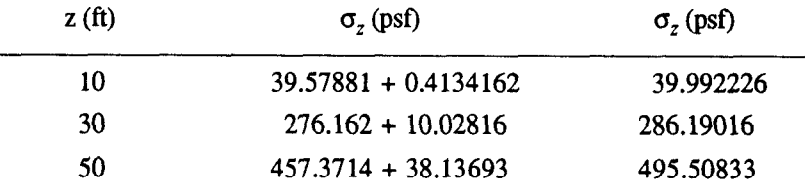

Compute settlements: use expression indicated below: ÷

$$
\rho = \sum_{i=1}^{3} H_i \left[ RR \log \left( \frac{\overline{\sigma}_{vm}}{\overline{\sigma}_{v0}} \right) + CR \log \left( \frac{\overline{\sigma}_{vf}}{\overline{\sigma}_{vm}} \right) \right]
$$

where:

 $H_i$  = thickness of each sublayer = 20 ft

$$
R_{\rm R}=0.04
$$

 $CR = 0.2$ 

 $\bar{\sigma}_{vm}$  = Maximum past pressure = 1,000 psf at z = 10 ft

 $\overline{\sigma}_{vf}$  = Final vertical effective stress =  $\overline{\sigma}_{v0}$  +  $\Delta \overline{\sigma}_{v}$ 

 $\bar{\sigma}_{v0}$  = Initial vertical effective stress

• Apply expressions above for  $point B$ ; obtain table below:

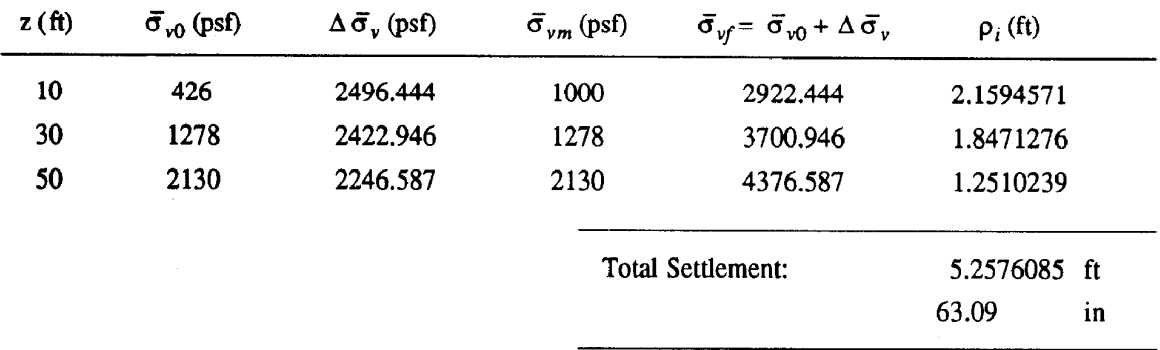

### • Similarly, at point D:

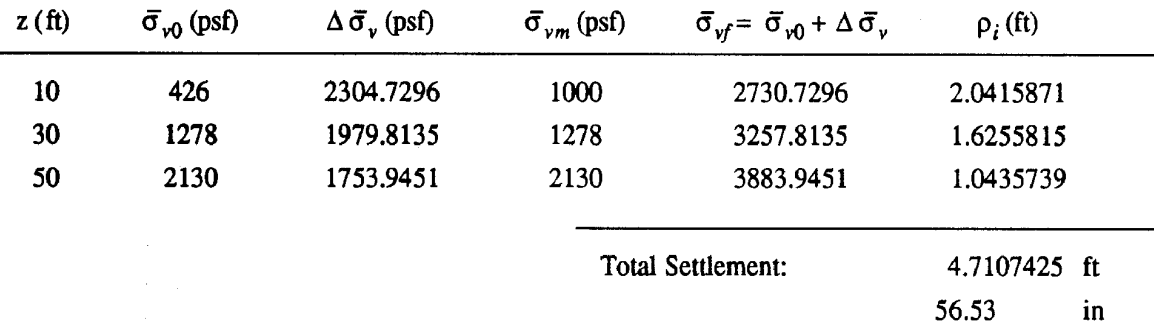

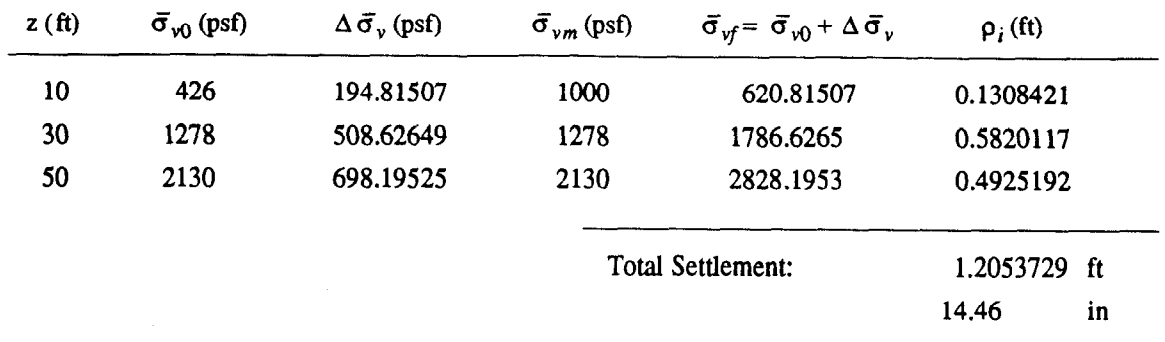

## $\cdot$  At point  $F$ :

## • At point G:

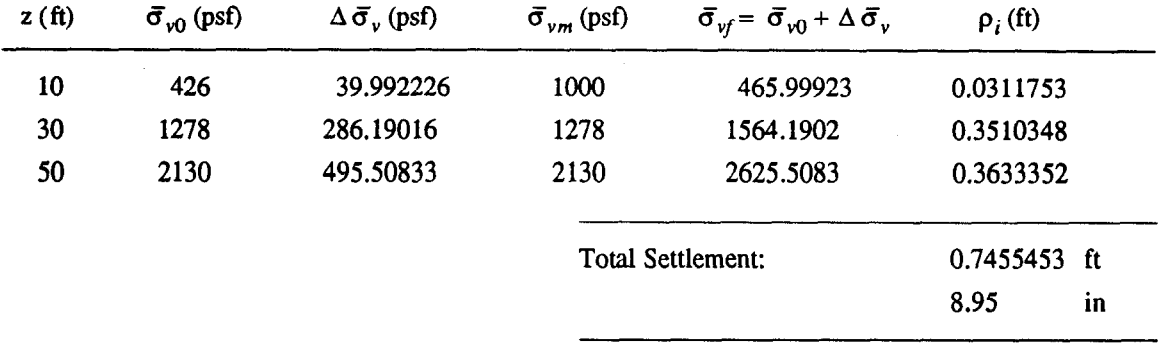

# **Compilation of Computer Screens for** Example 3

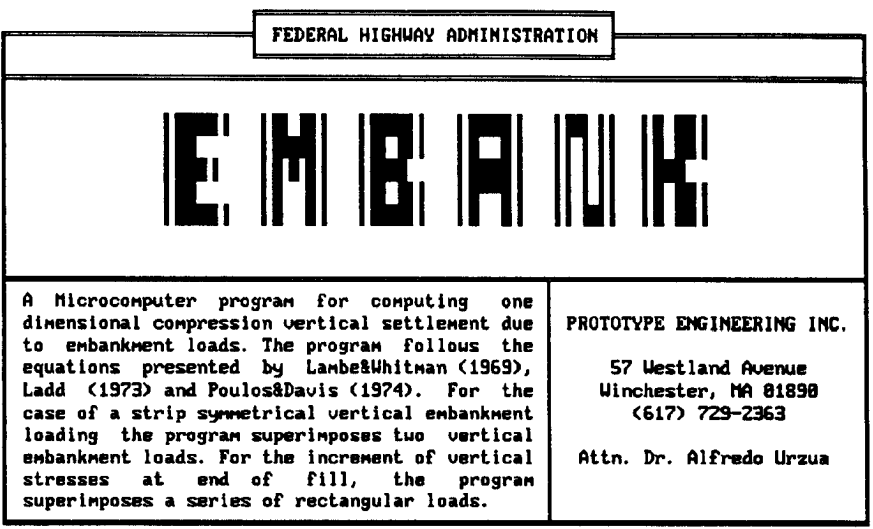

Version 2.00/October 1991

Hit <F10> to continue

OPENING SCREEN

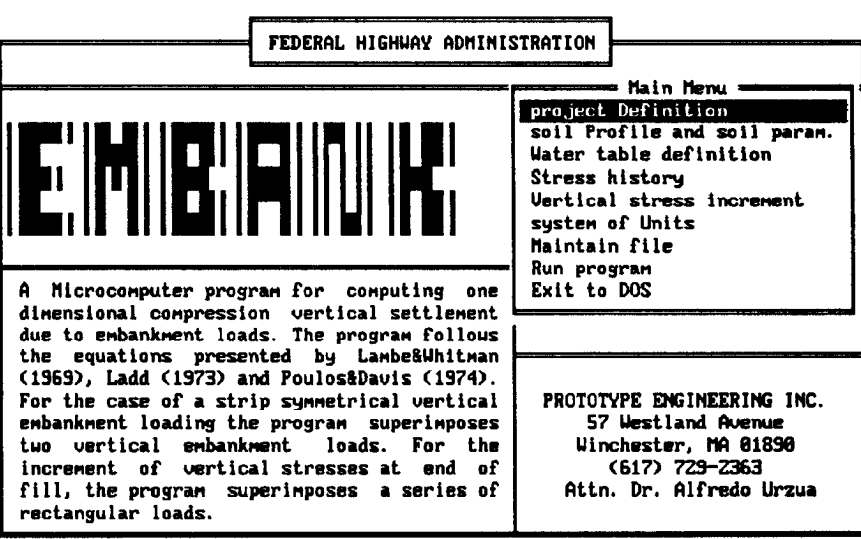

Enter letter only, or use arrows then  $\leftrightarrow$   $\blacktriangleright$  Make selection.

EMBANK MAIN MENU - SELECTION OF PROJECT DEFINITION

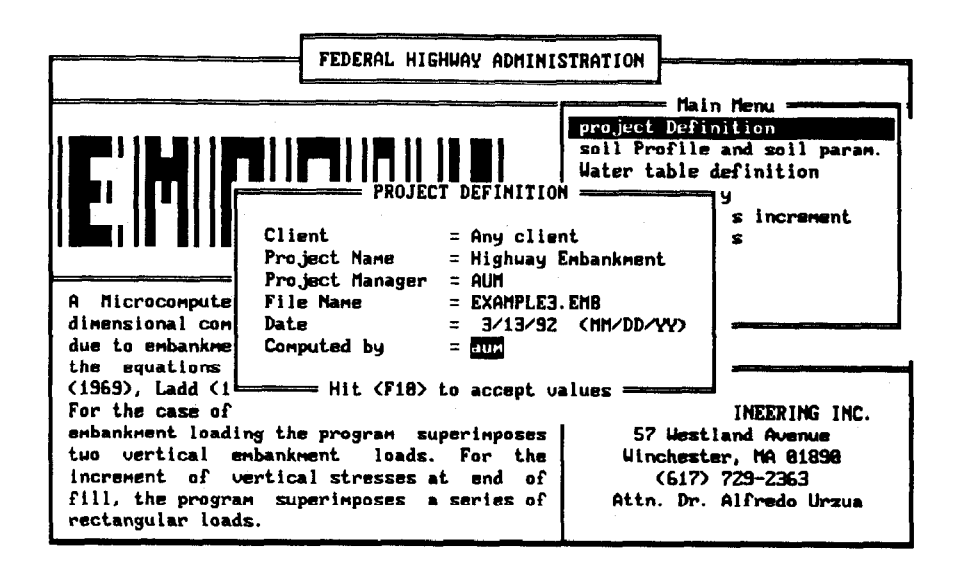

PROJECT DEFINITION SCREEN

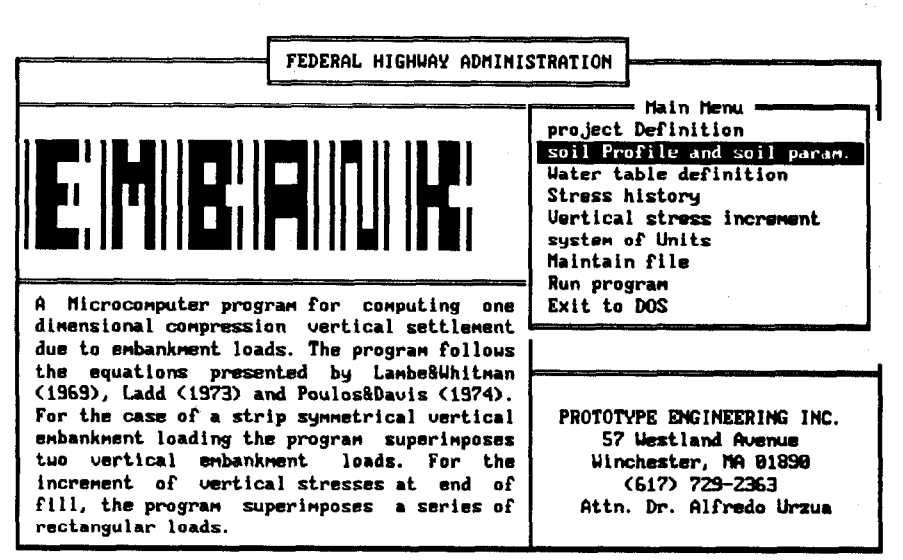

Enter letter only, or use arrows then  $\leftarrow \rightarrow$  Make selection.

EMBANK MAIN MENU - SELECTION OF SOIL PROFILE

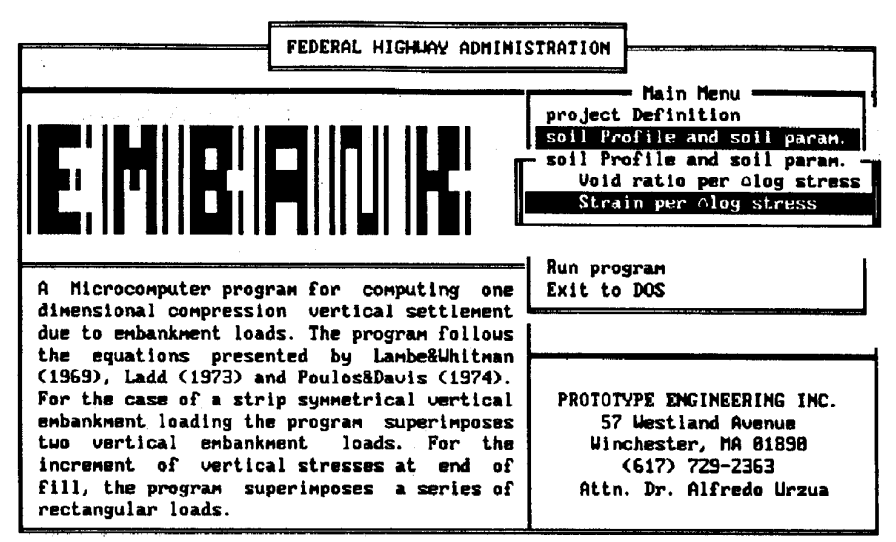

Enter letter only, or use arrows then  $4\perp$   $\triangleright$  Make selection.  $\langle$ Esc)  $\rangle$  Main Menu

SOIL PROFILE MENU - SELECTION OF STRAIN PER LOG STRESS

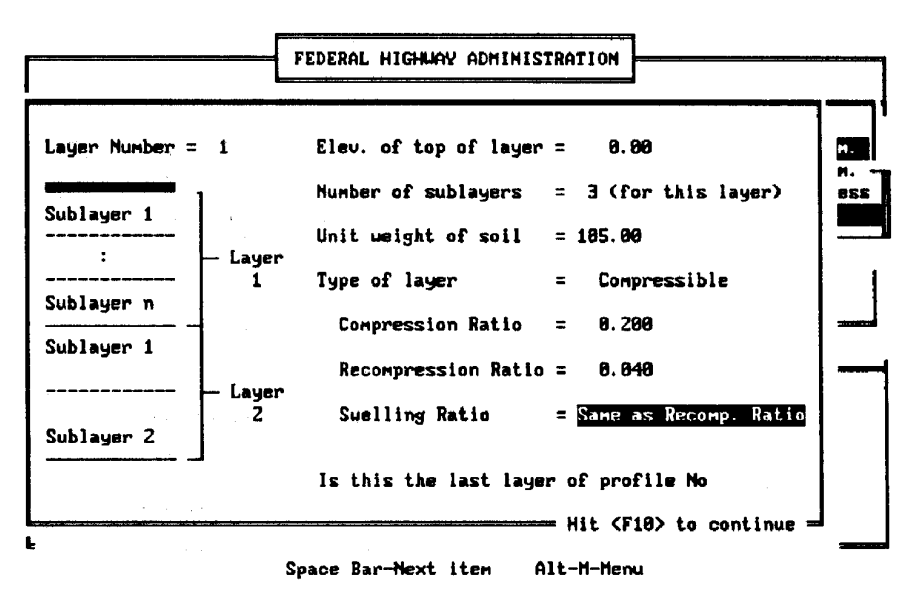

SOIL DESCRIPTION AND PARAMETERS FOR LAYER #1

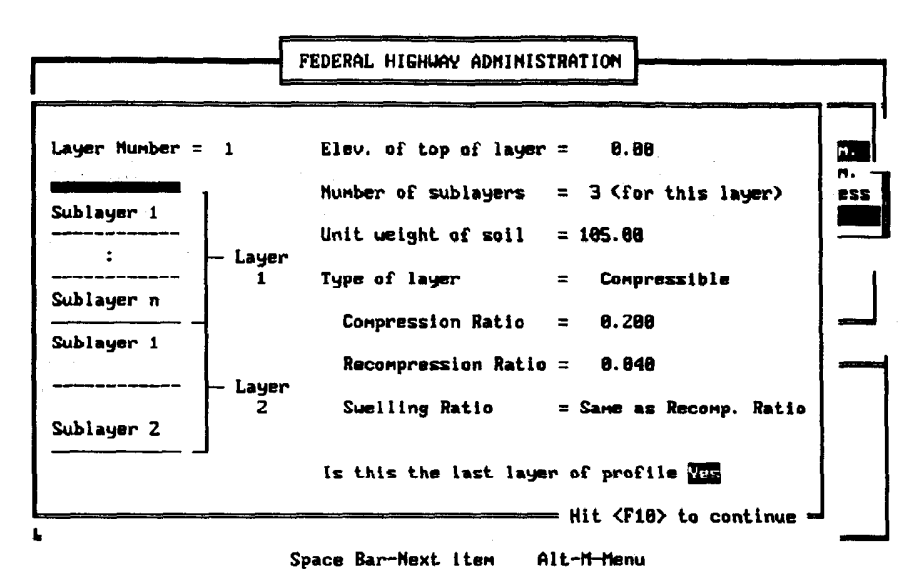

DEFINING LAYER #1 AS LAST LAYER OF SOIL PROFILE

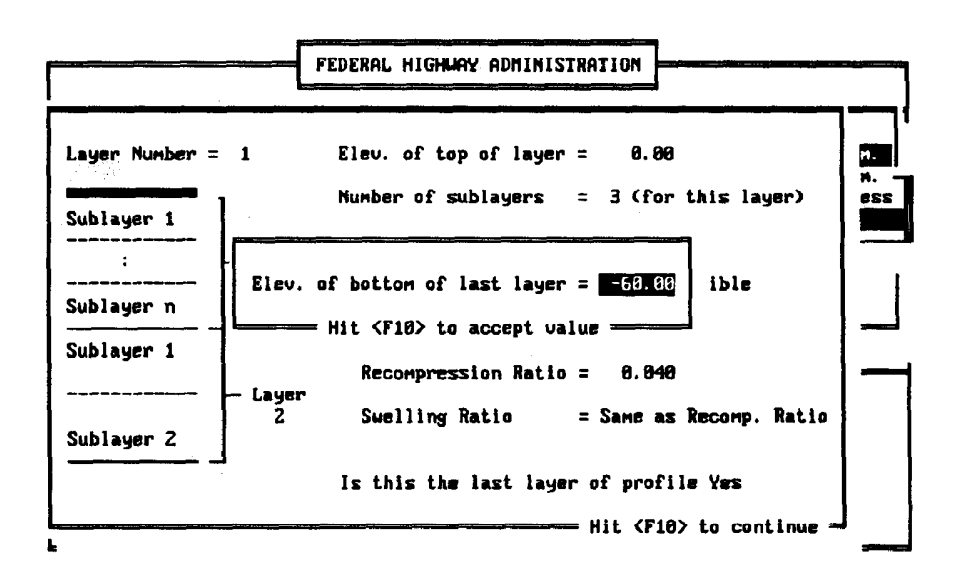

DEFINING THICKNESS OF SOIL PROFILE

114

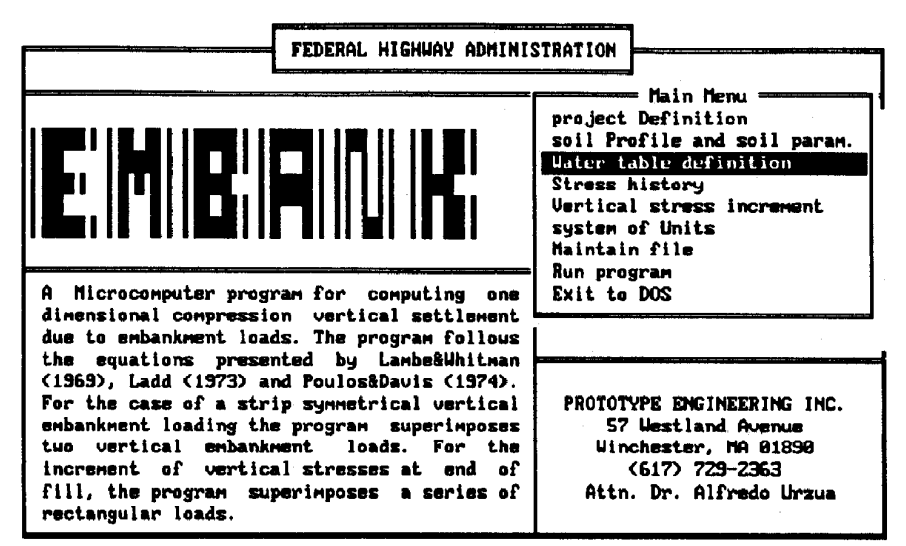

Enter letter only, or use arrows then  $\leftarrow \rightarrow$  Make selection.

EMBANK MAIN MENU - SELECTION OF WATER TABLE DEFINITION

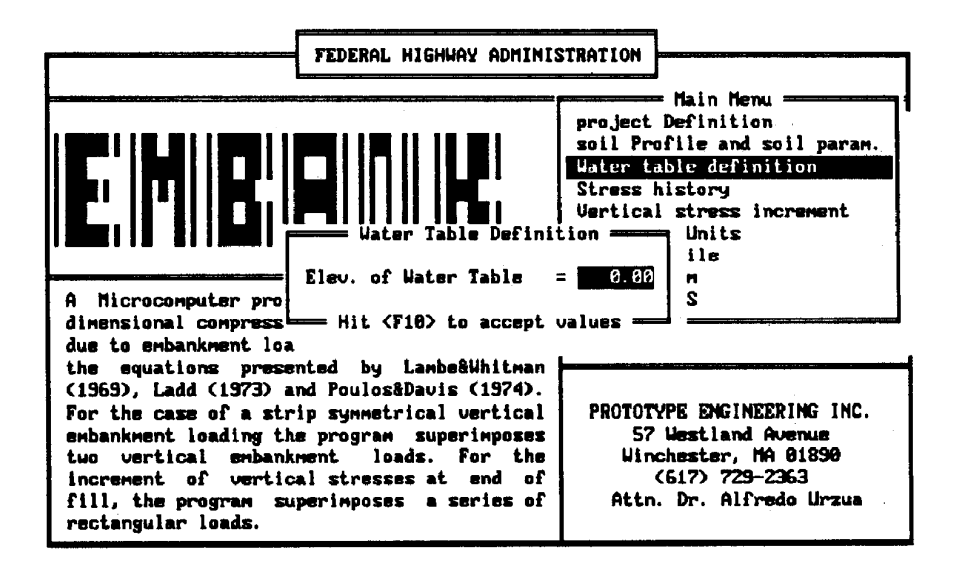

WATER TABLE AT ELEVATION =  $0.0$  FT.

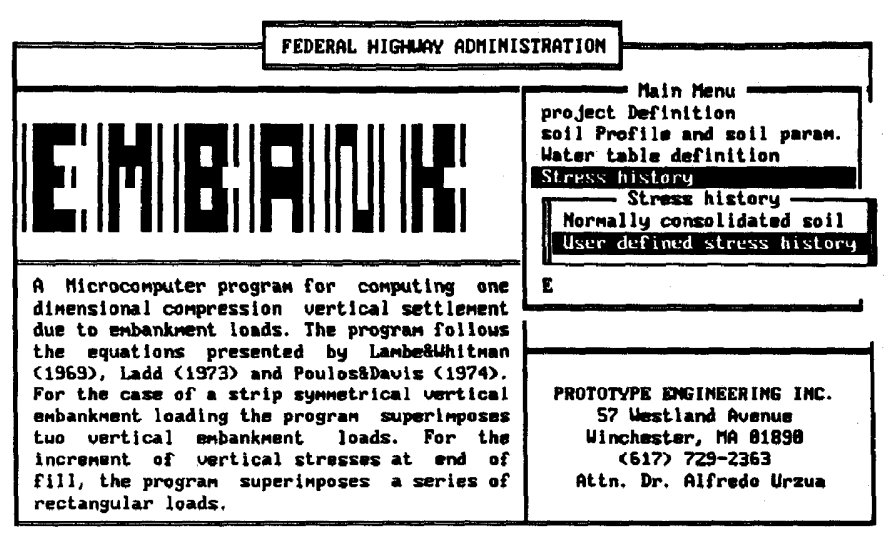

Enter letter only, or use arrows then  $4\rightarrow$  Make selection. <Esc>  $\triangleright$  Main Menu

SOIL IS OVERCONSOLIDATED - USER DEFINED STRESS HISTORY

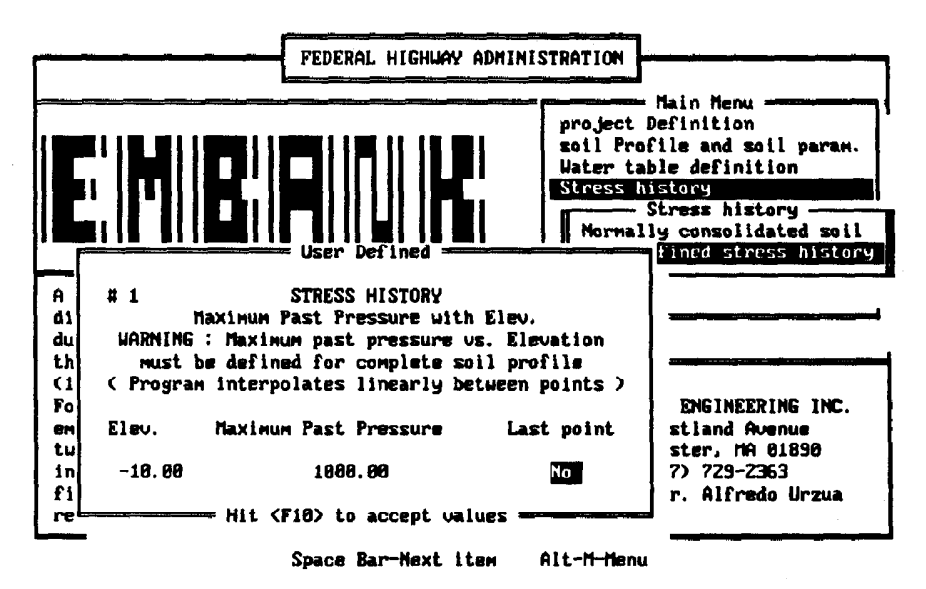

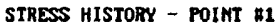

 $\bar{z}$ 

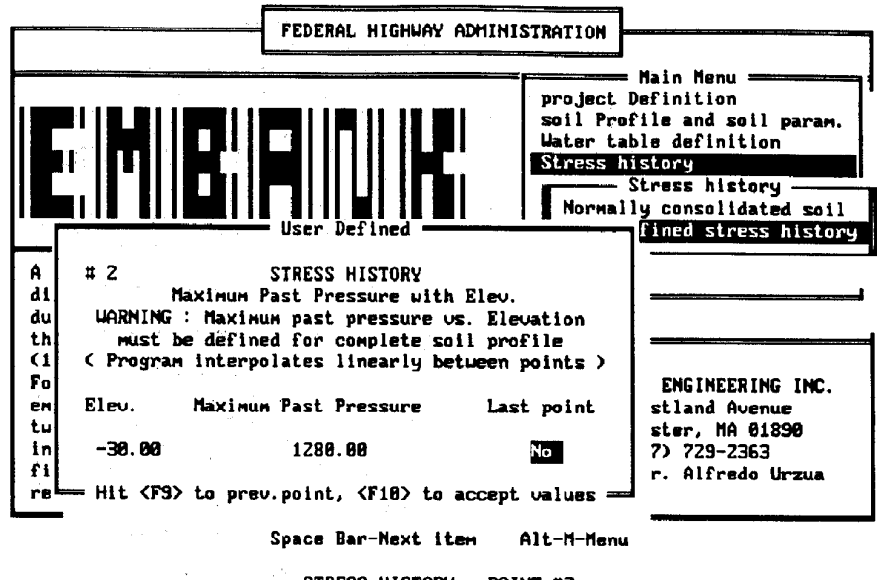

 $\label{eq:2.1} \mathcal{L}^{\alpha}(\mathbf{Z},\mathbf{Y})\leq \mathcal{L}^{\alpha}(\mathbf{Z},\mathbf{Y})\leq \mathcal{L}^{\alpha}(\mathbf{Z},\mathbf{Y})\leq \mathcal{L}^{\alpha}(\mathbf{Z},\mathbf{Y})\leq \mathcal{L}^{\alpha}(\mathbf{Z},\mathbf{Y}).$ 

STRESS HISTORY - POINT #2

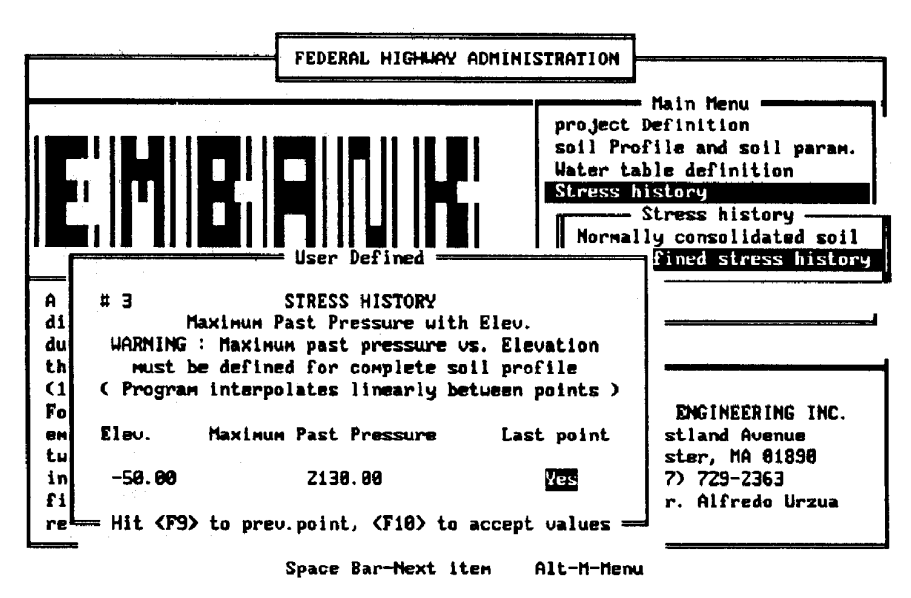

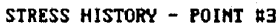

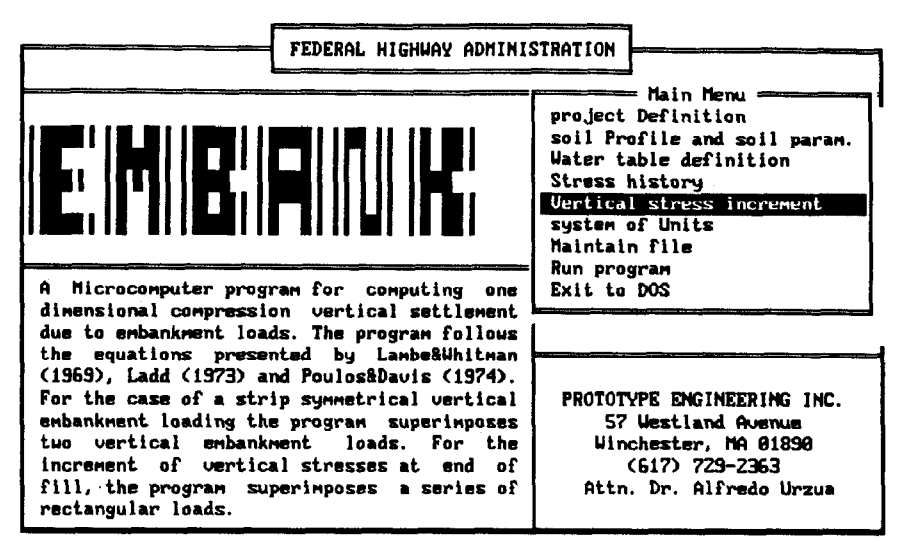

Enter letter only, or use arrows then  $\leftarrow$   $\blacktriangleright$  Make selection.

EMBANK MAIN MENU - SELECTION OF VERTICAL STRESS INCREMENT

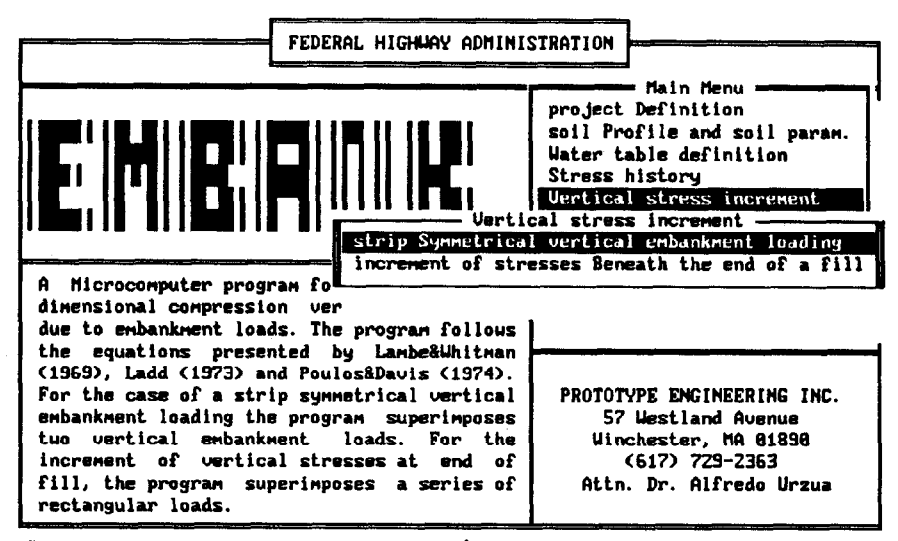

Enter letter only, or use arrous then  $4-1$   $\triangleright$  Make selection.  $\langle$ Esc $\rangle$   $\triangleright$  Main Menu

UERTICAL STRESS INCREMENT MENU - SELECTION OF STRIP SYNM. EMBANKMENT

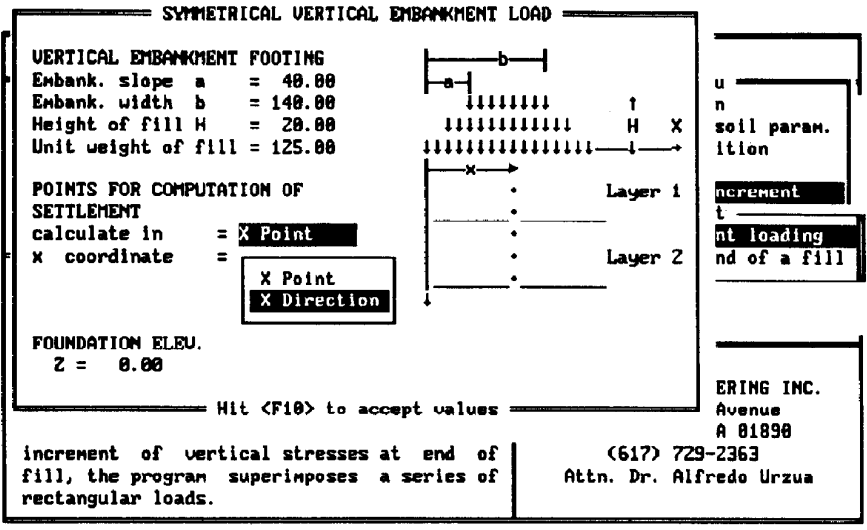

+11++-Move bar +-Select Esc-Exit

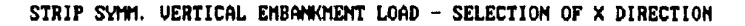

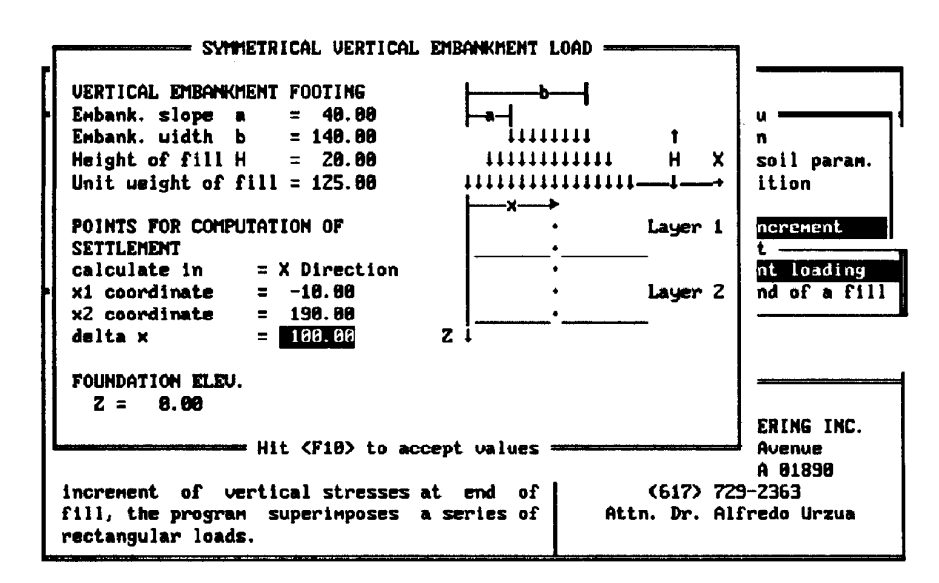

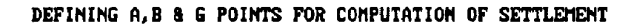

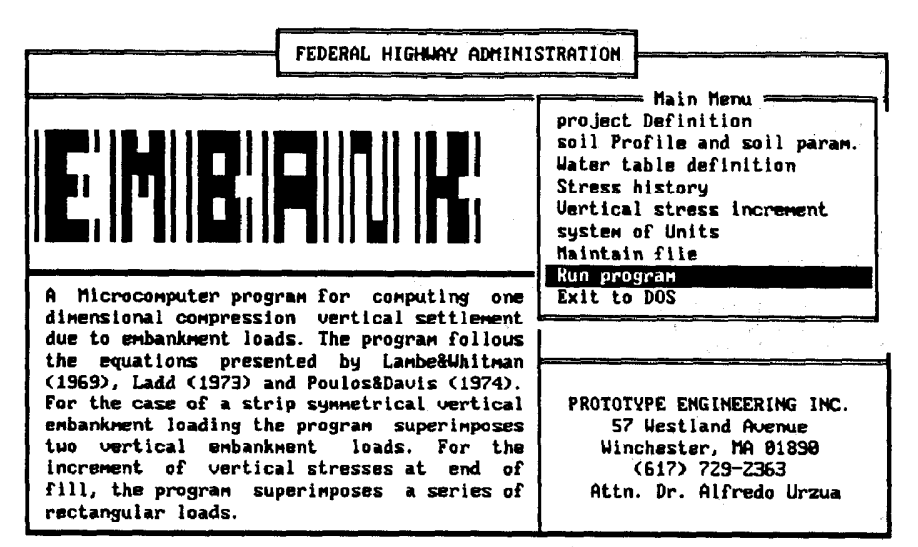

Enter letter only, or use arrows then  $\leftarrow$   $\vdash$  Hake selection.

EMBANK MAIN MENU - RUN PROGRAM

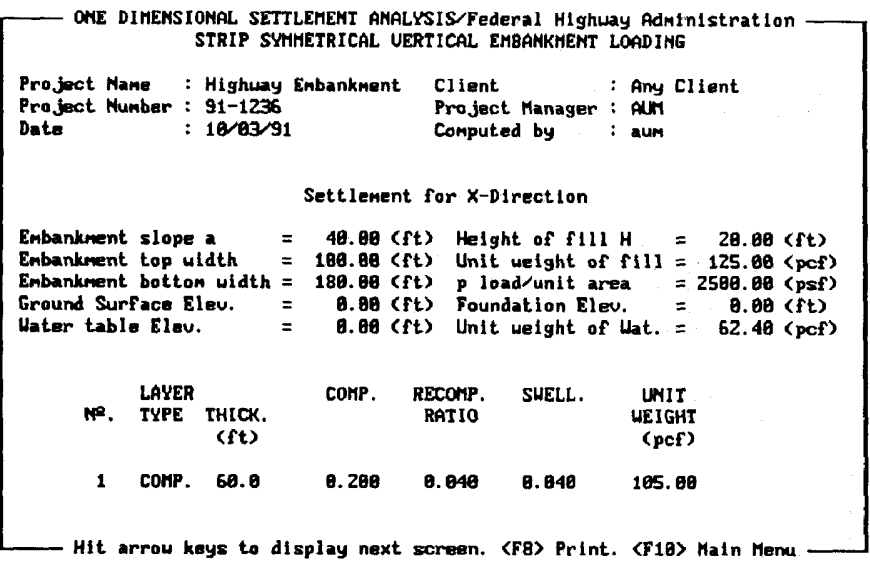

PROGRAM OUTPUT PARTIAL SCREEN

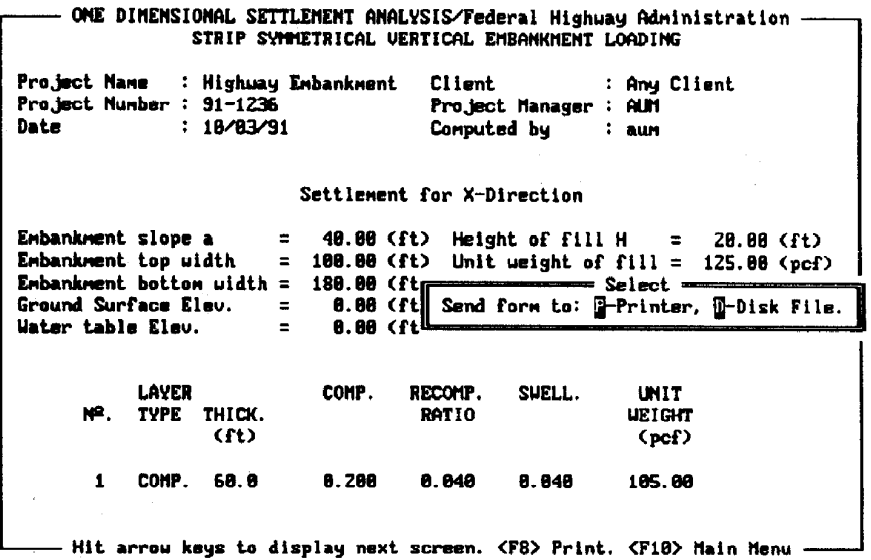

SELECTION OF DISK FILE PRINTED OUTPUT

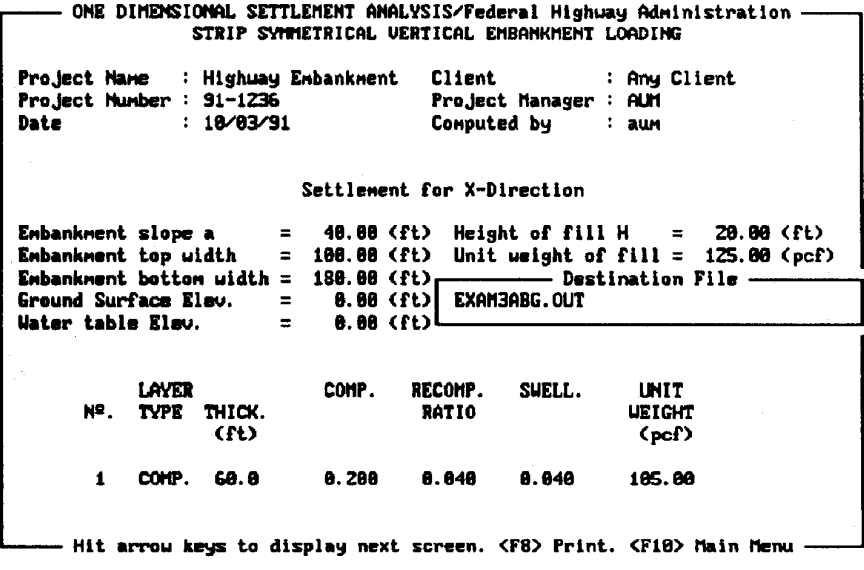

SELECTION OF OUTPUT DESTINATION FILE NAME

 $\sim$  $\cdot$ 

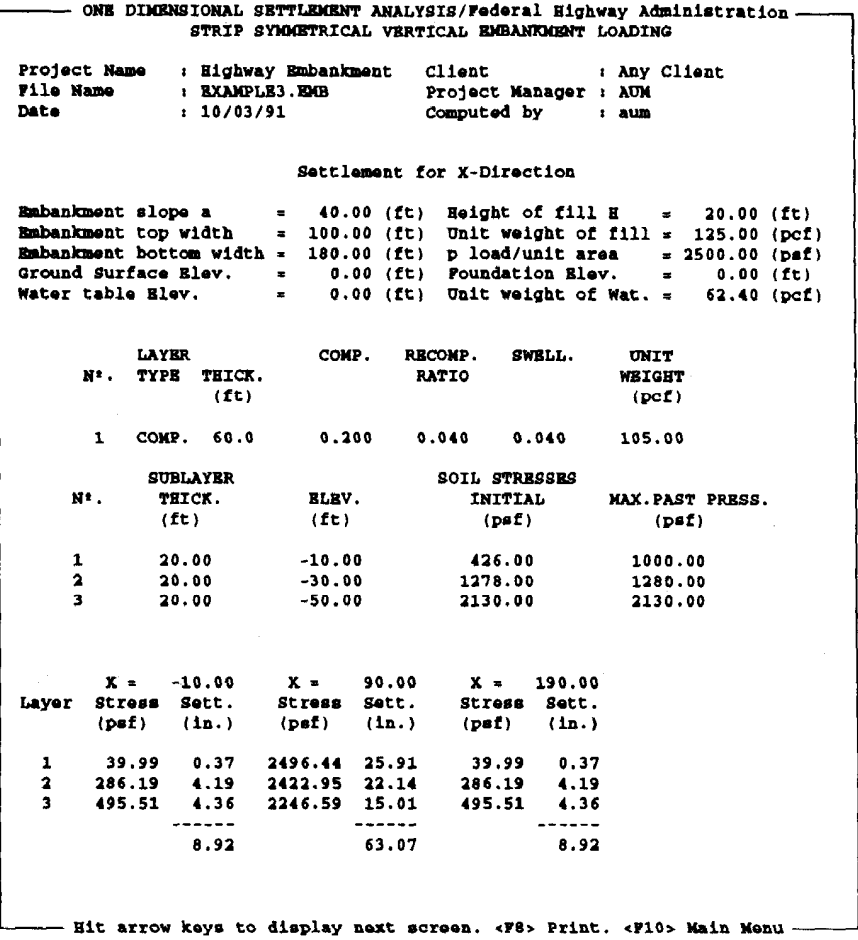

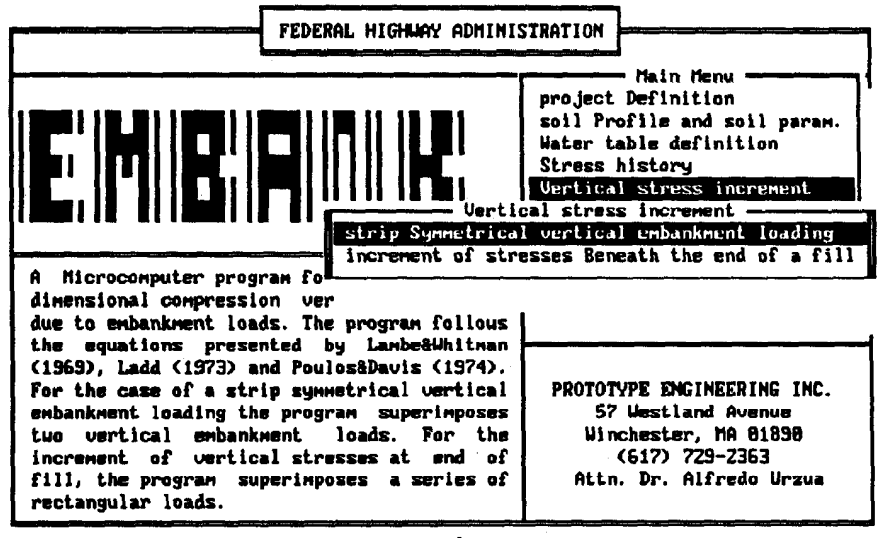

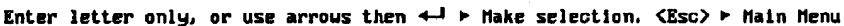

#### EMBANK MAIN MENU - SELECTION OF VERTICAL STRESS INCREMENT MENU

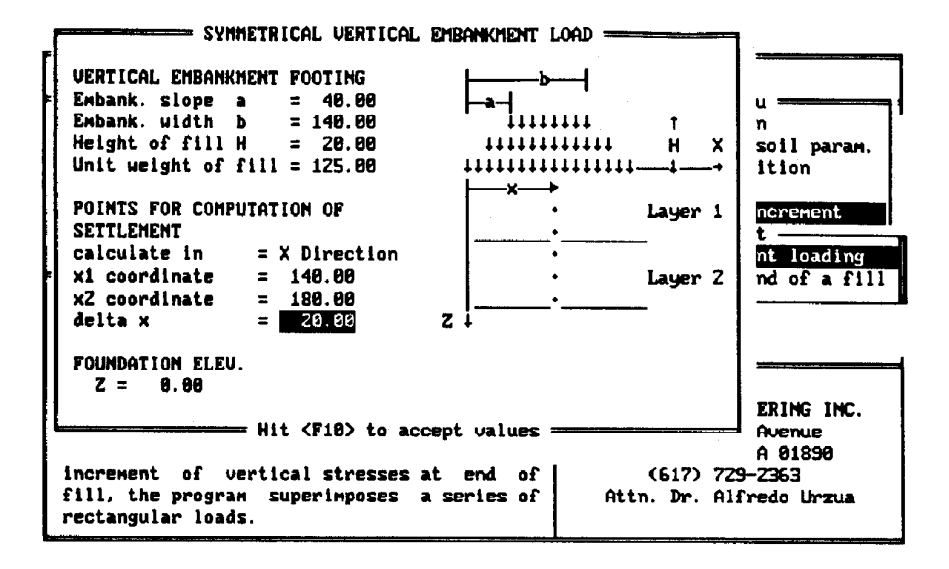

DEFINING D, E & F POINTS FOR COMPUTATION OF SETTLEMENT

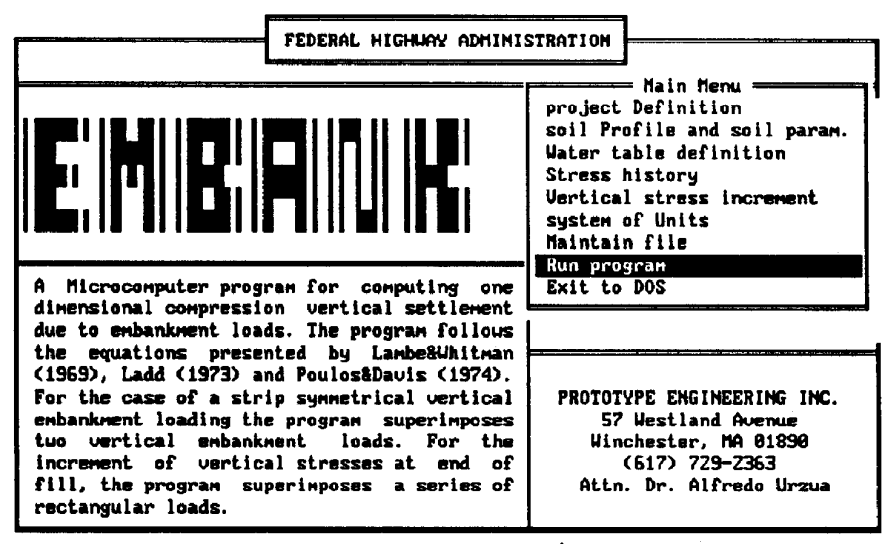

Enter letter only, or use arrows then  $\leftarrow$  > Make selection.

#### EMBANK MAIN MENU - RUN PROGRAM

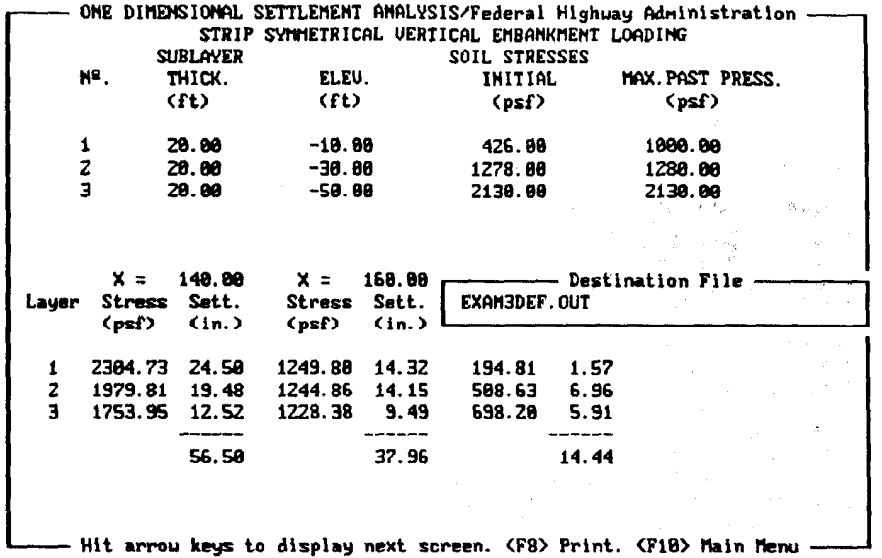

SELECTION OF OUTPUT DESTINATION FILE NAME

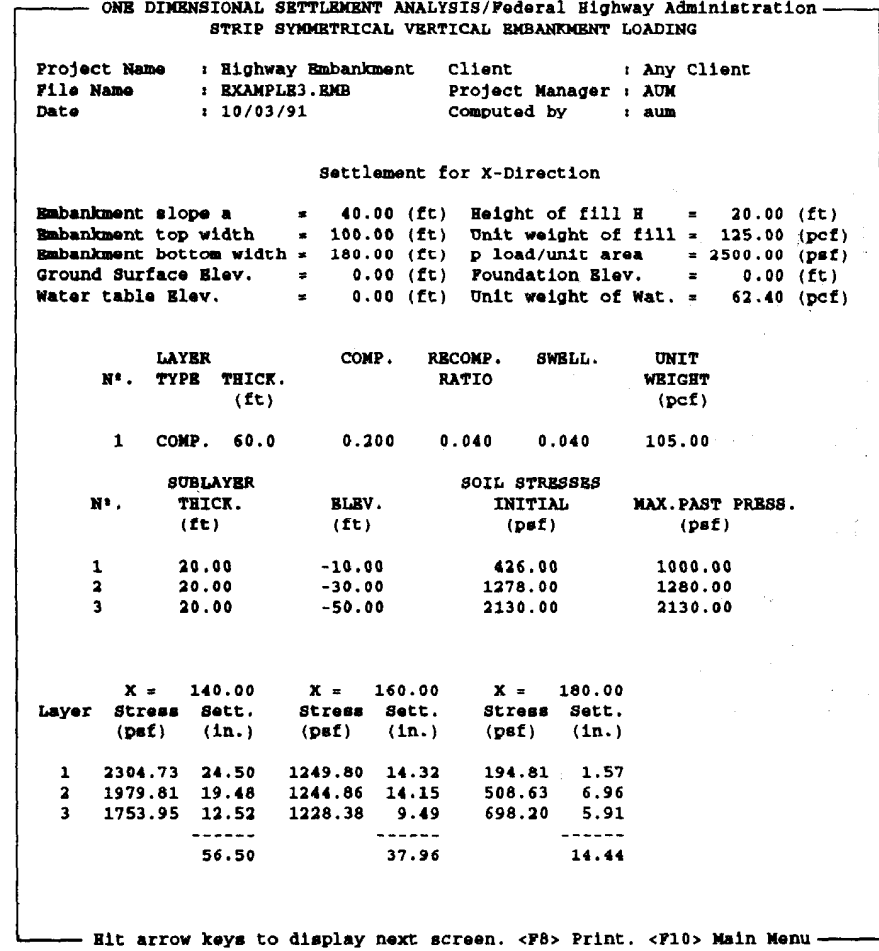

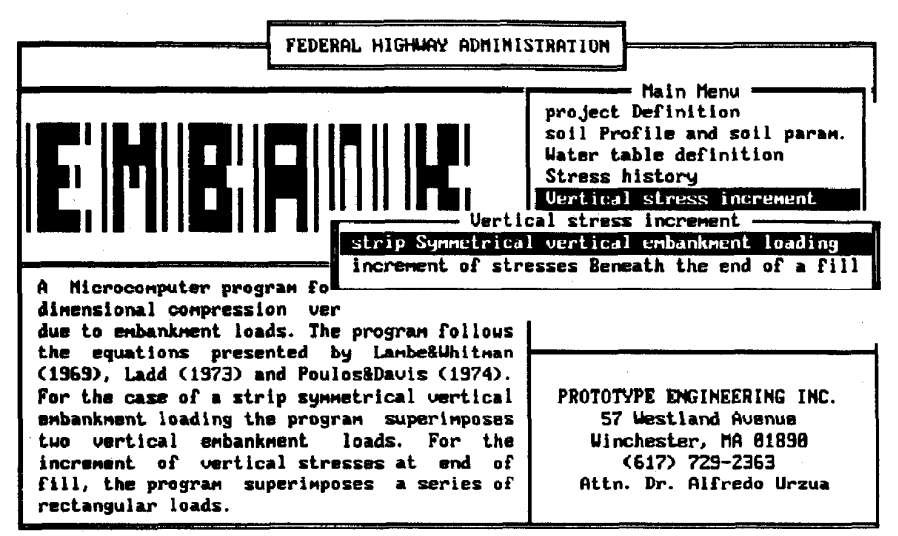

Enter letter only, or use arrows then  $4^+$  > Make selection. <Esc> > Main Menu

EMBANK MAIN MENU - SELECTION OF VERTICAL STRESS INCREMENT MENU

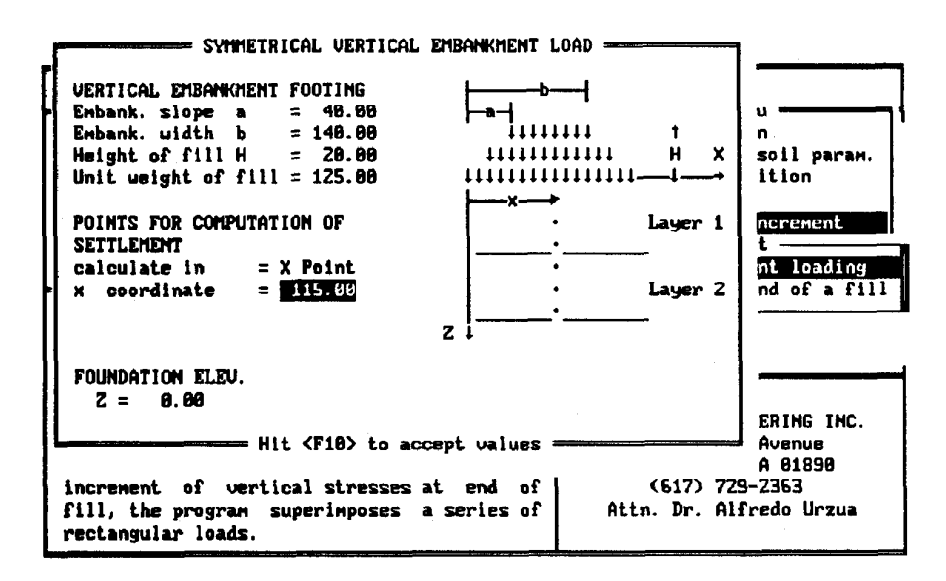

DEFINING POINT C COORDINATES

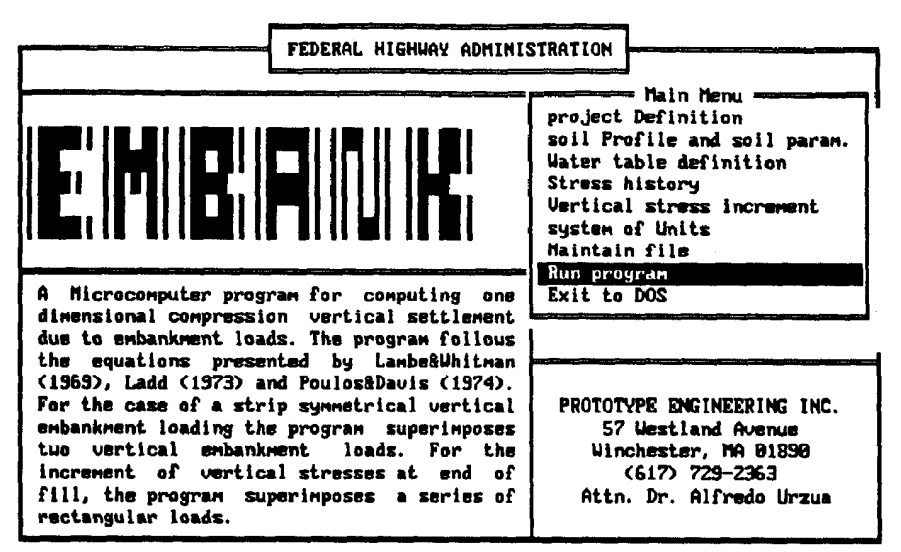

Enter letter only, or use arrows then  $\leftarrow$  > Make selection.

EMBANK MAIN MENU - RUN PROGRAM

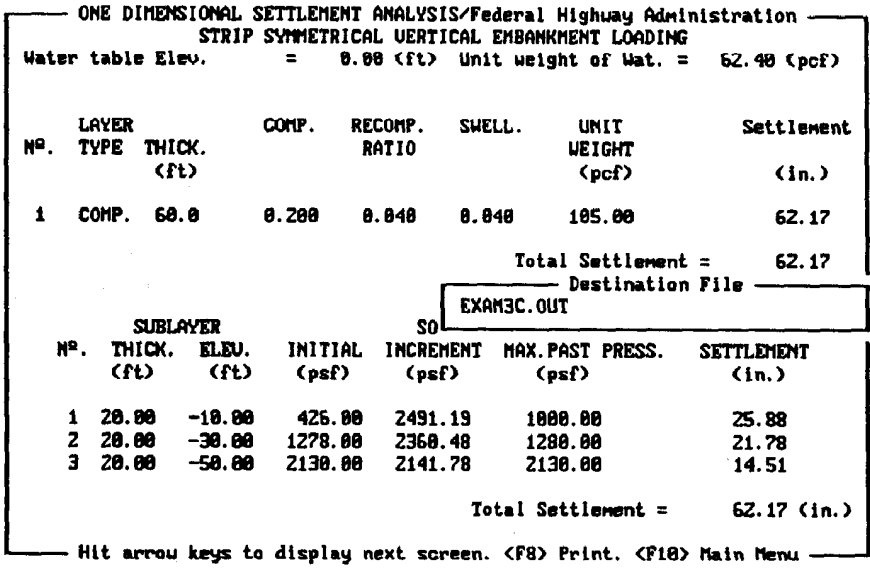

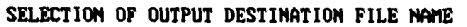

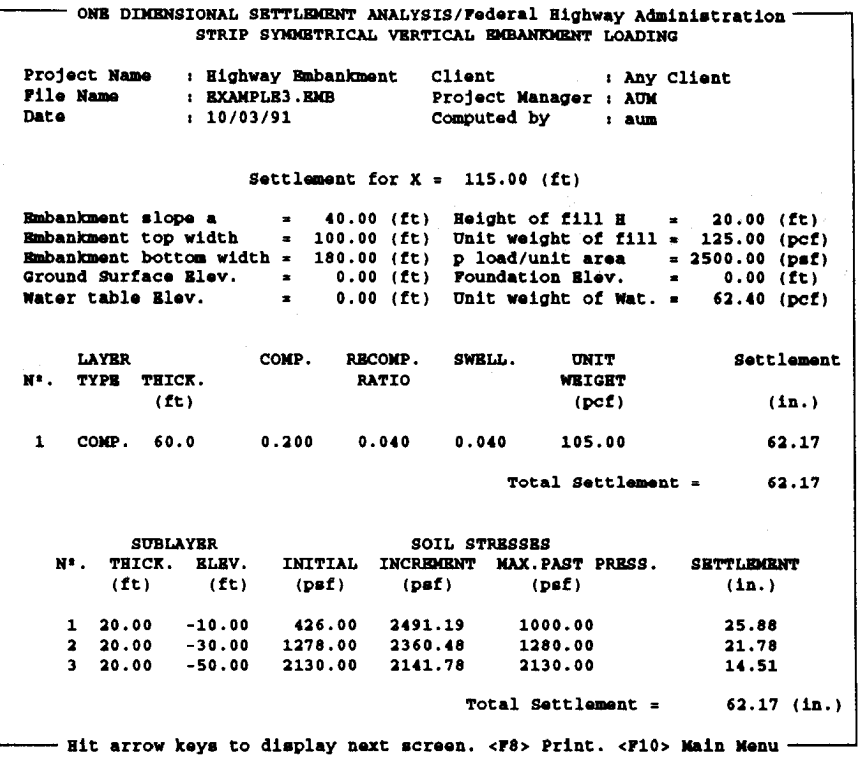

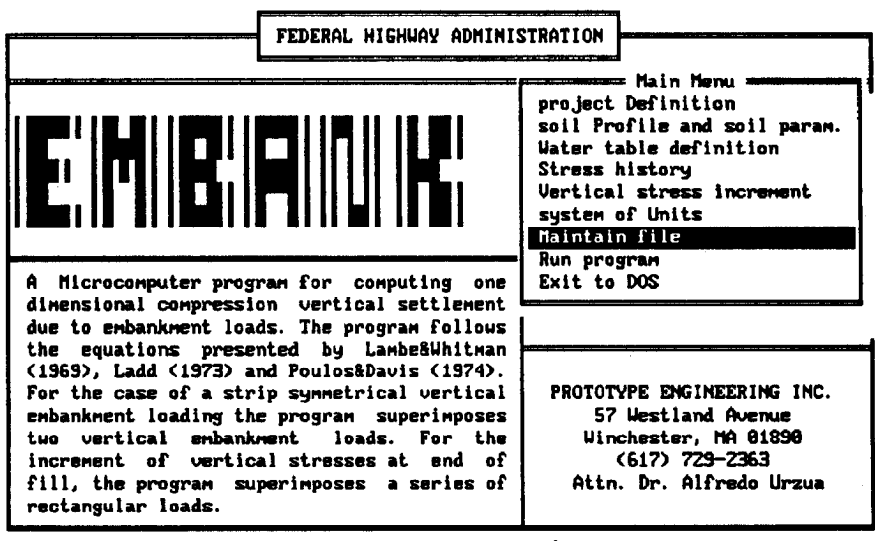

Enter letter only, or use arrows then  $\leftarrow$   $\vdash$  Make selection.

EMBANK MAIN HENU - SELECTION OF MAINTAIN FILE

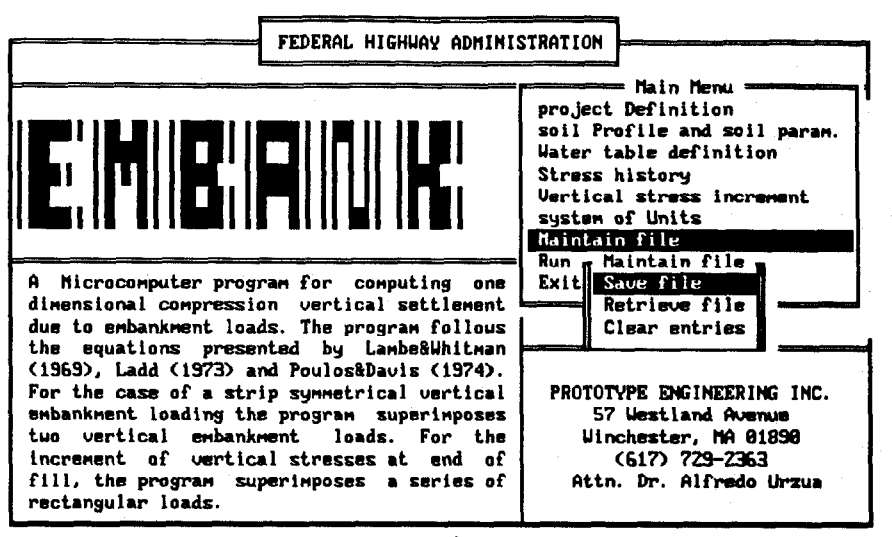

Enter letter only, or use arrows then  $4\rightarrow$  Make selection. (Esc) > Main Menu

MAINTAIN FILE MENU - SELECTION OF SAVE FILE

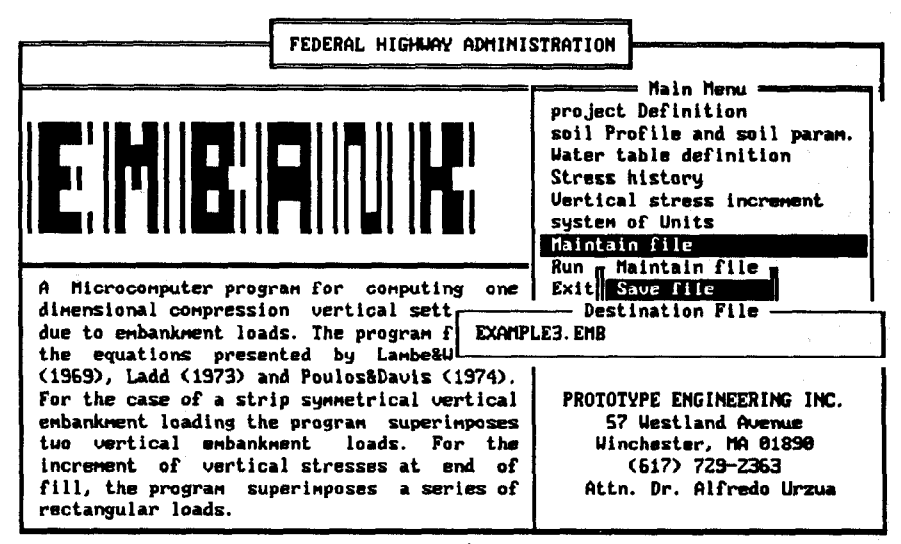

Enter letter only, or use arrows then  $\leftarrow$  > Make selection.  $\langle Esc \rangle$  > Main Menu

SAVING INPUT FILE AS EXAMPLEE. EMB

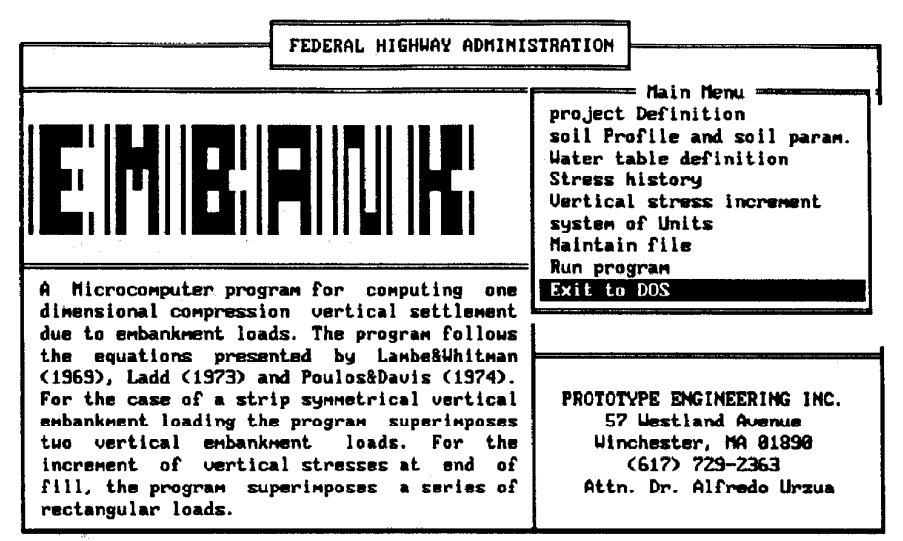

Enter letter only, or use arrows then  $\leftarrow$  > Make selection.

EMBANK MAIN NENU - EXIT TO DOS

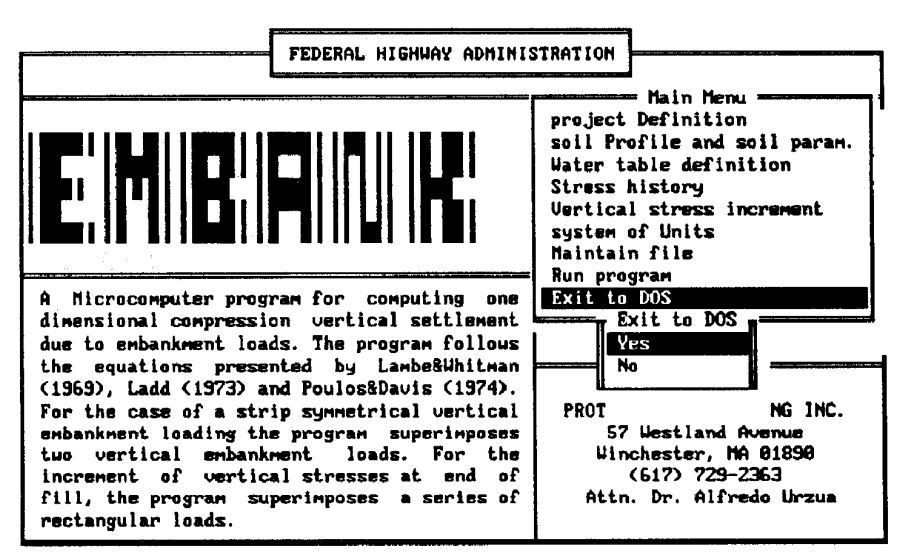

Enter letter only, or use arrows then  $\leftarrow \rightarrow$  Make selection.  $\left\langle \text{Esc}\right\rangle \rightarrow$  Main Menu

EXIT TO DOS MENU - YES SELECTION

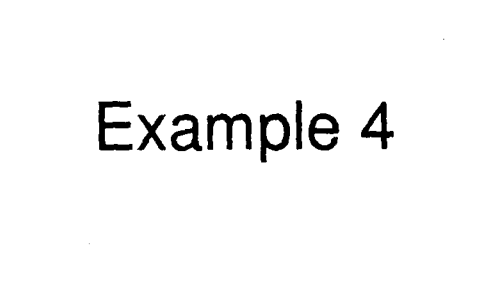

# Example No. 4: Embankment on Layered Soil

Figure 13 shows the problem geometry and soil parameters. The purpose of the example is to compare the settlement for the following cases:

- 1. The embankment bears on top of the organic soil.
- 2. The embankment bears on top of the sand stratum after the organic soil has been removed.

The clay layer is divided into four sublayers. The example shows the use of the foundation depth option included in EMBANK.

Table 11 presents a comparison of the computer-calculated and handcomputed settlements.

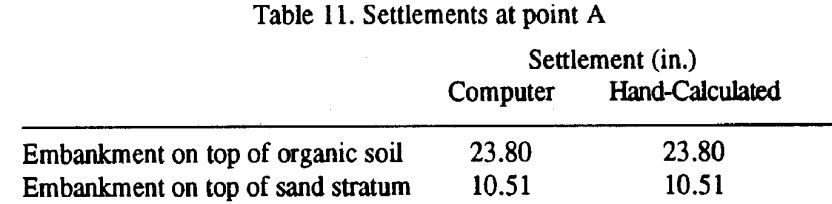

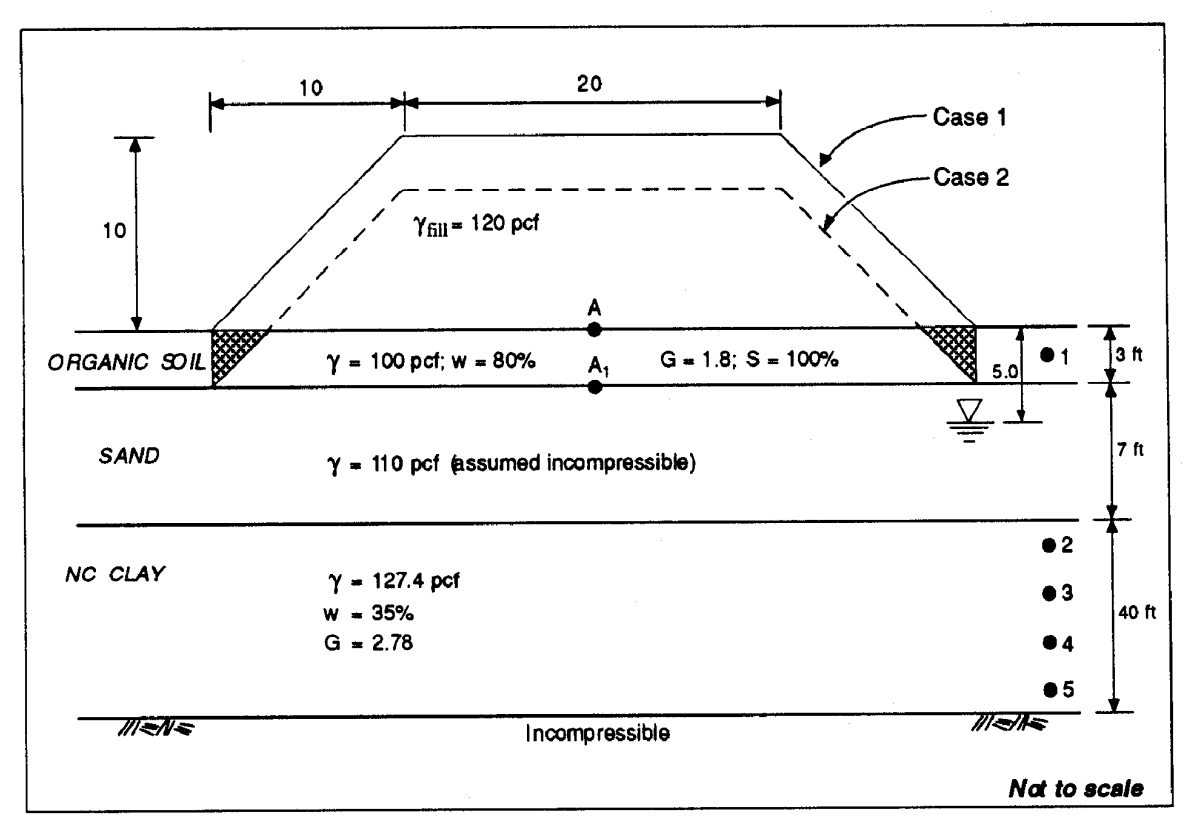

Figure 13. Example 4: Embankment on layered soil

Case 1: Embankment Bears on Top of Organic Soil

· Divide NC Clay stratum into four 10-ft thick sublayers.

 $\sim$   $\sim$   $\sim$ 

• Determine geostatic vertical effective stresses at points 1 through 5:

 $\mathbb{Z}^2$  .

$$
\sigma_1 = 1.5 \times 100 = 150 \text{ psf} < 200 \text{ psf}, \text{ use } 200 \text{ psf} \\
\overline{\sigma}_2 = 3 \times 100 + 2 \times 110 + 5(110 - 62.4) + 5(127.4 - 62.4) = 1083 \text{ psf} \\
\overline{\sigma}_3 = 3 \times 100 + 2 \times 110 + 5(110 - 62.4) + 15(127.4 - 62.4) = 1733 \text{ psf} \\
\overline{\sigma}_4 = 3 \times 100 + 2 \times 110 + 5(110 - 62.4) + 25(127.4 - 62.4) = 2383 \text{ psf} \\
\overline{\sigma}_5 = 3 \times 100 + 2 \times 110 + 5(110 - 62.4) + 35(127.4 - 62.4) = 3033 \text{ psf} \\
\overline{\sigma}_6 = 3033 \text{ psf} < 3033 \text{ psf} < 3033 \text{ psf} < 3033 \text{ psf} \\
\overline{\sigma}_7 = 3 \times 100 + 2 \times 110 + 5(110 - 62.4) + 35(127.4 - 62.4) = 3033 \text{ psf}
$$

Determine increments of vertical stress under point A; use superposition principle as explained in Figure 5 of main text:

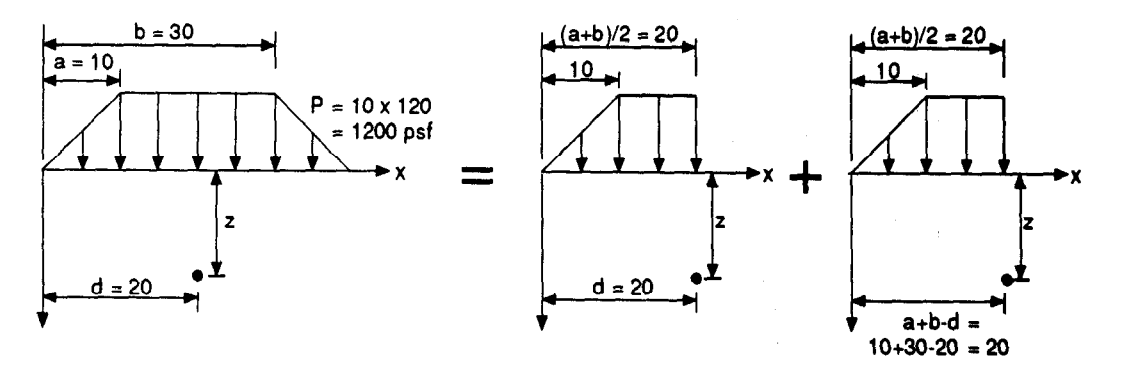

Therefore we compute the increments of vertical stress as two times the vertical stress increments:

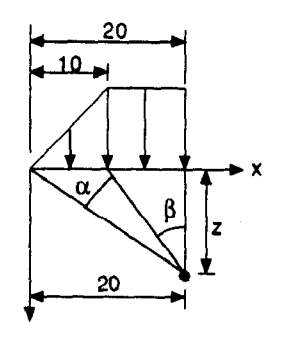

The vertical stresses are given by

$$
\sigma_z = \frac{P}{\pi} \left[ \beta + \frac{x\alpha}{a} - \frac{z}{R_2^2} \left( x - b \right) \right]
$$

In this case:

$$
a = 10
$$
  
\n
$$
b = 20
$$
  
\n
$$
x = 20
$$
  
\n
$$
x - b = 0
$$

$$
\sigma_z = \frac{P}{\pi} \left[ \beta + \frac{20\alpha}{10} \right] \implies \sigma_z = \frac{P}{\pi} \left[ \beta + 2\alpha \right]
$$
  

$$
\tan \beta = \frac{(b - a)}{z} \implies \beta = \arctan \left( \frac{b - a}{z} \right) = \arctan \left( \frac{10}{z} \right)
$$
  

$$
\tan(\alpha + \beta) = \frac{b}{z} \implies \alpha = \arctan \left( \frac{20}{z} \right) - \beta
$$

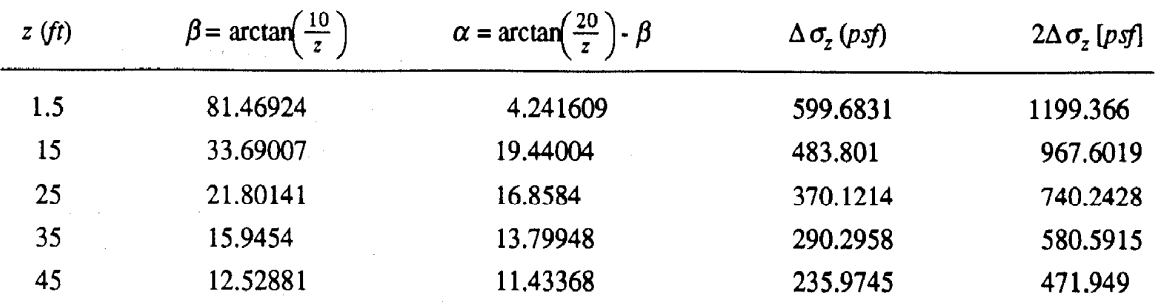

The results for  $z = 1.5$ , 15, 25, 35, and 45 are indicated below:

Settlement determination for point A:

• Use the following expression:

$$
\rho = \sum_{i=1}^{5} H_i \frac{C_c}{1 + e_0} \log \left( \frac{\overline{\sigma}_{v0} + \Delta \sigma_v}{\overline{\sigma}_{v0}} \right)
$$

where:

 $H_i$  = thickness of each substrata

For NC clay:

 $C_c$  = Use FHWA procedure

For organic soil layer:

 $\frac{w \%}{100} = 0.8$ 100  $C_c = \frac{w \%}{100} = 0.35$ 

 $e_0$  = Initial void ratio; use equation  $Gw = Se$ 

where  $S = 100\% = 1$ . Therefore,  $Gw = e$ . For organic soil layer:  $e_0 = 1.8 \times 0.8 = 1.44$ For NC clay:  $e_0 = 2.78 \times 0.35 = 0.973$ 

• Apply expressions above at point A, for  $z = 1.5$ , 15, 25, 35, and 45 ft. Results are indicated in table below:

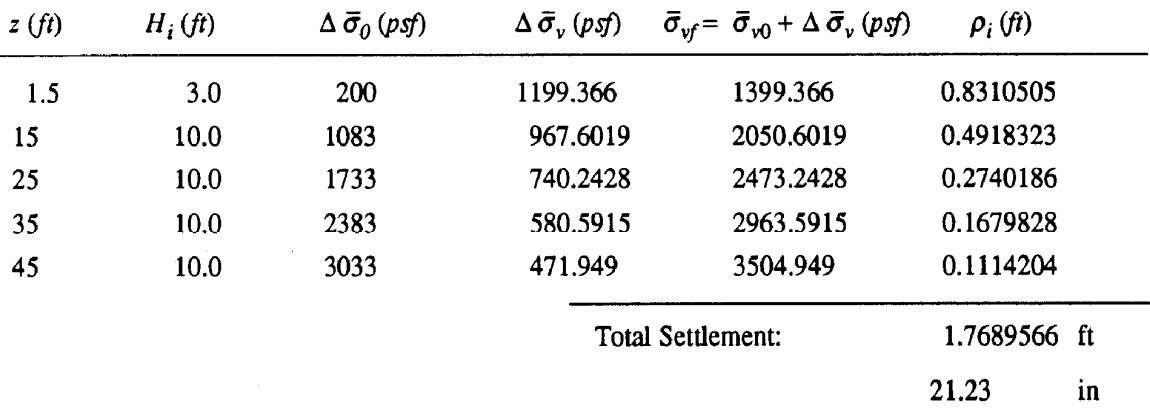

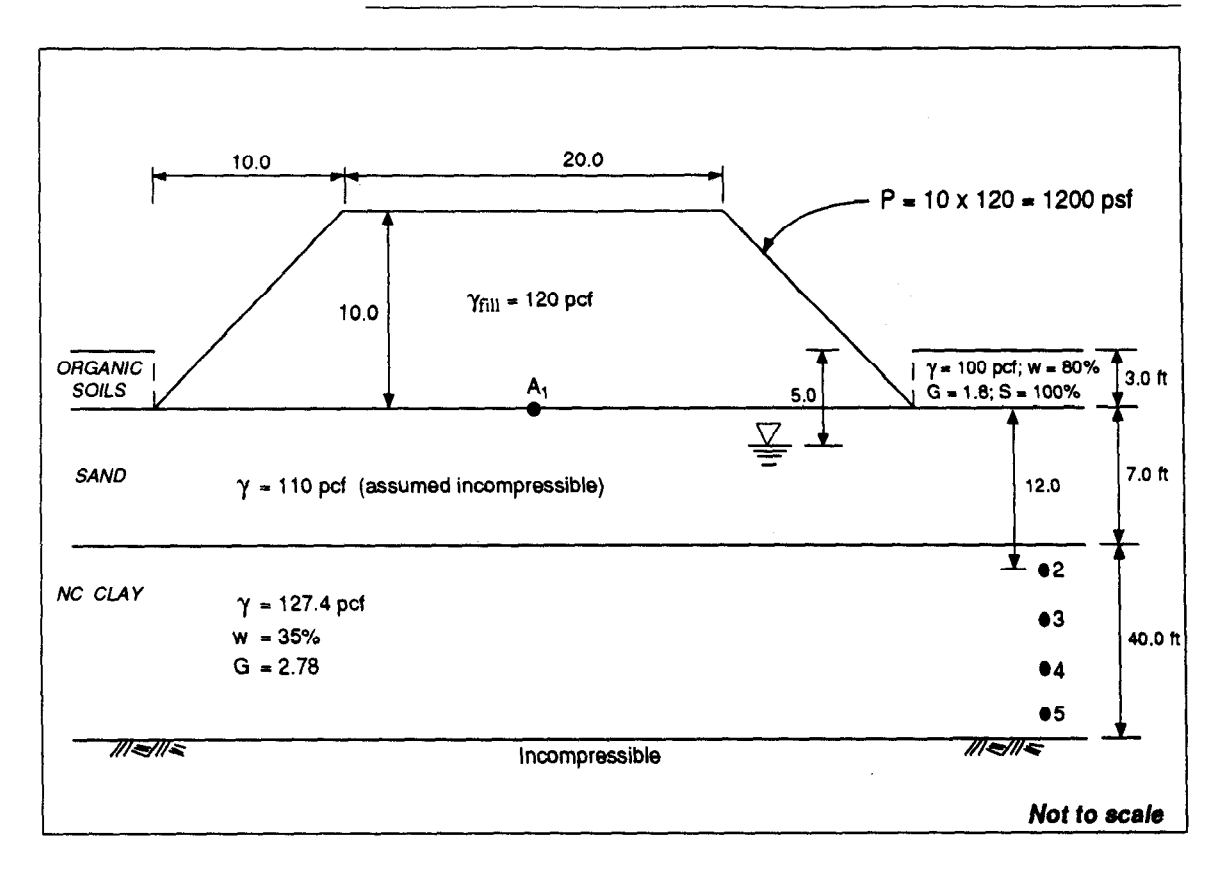

Case 2: Embankment Bears on Sand Stratum, After Organic Soil has Been Removed

• Determine geostatic vertical effective stresses at points  $2, 3, 4$ , and  $5$ . These geostatic stresses are before excavation of the organic soil layer (same values as in Case 1):

> $\bar{\sigma}_2$  = 1083 psf  $\bar{\sigma}_3 = 1733 \text{ psf}$  $\overline{\sigma}_4$  = 2383 psf  $\bar{\sigma}_{5}$  = 3033 psf

• Three feet of organic soil is excavated:

$$
3 \times 100 \text{ pcf} = 300 \text{ psf}
$$

• Compute new embankment load as:

 $P' = P - 300$  psf

where  $P = 10 \text{ ft} \times 120 \text{ pcf} = 1200 \text{ psf}$ 

Therefore  $P' = 1200 - 300 = 900 \text{ psf}$  (considers excavation)

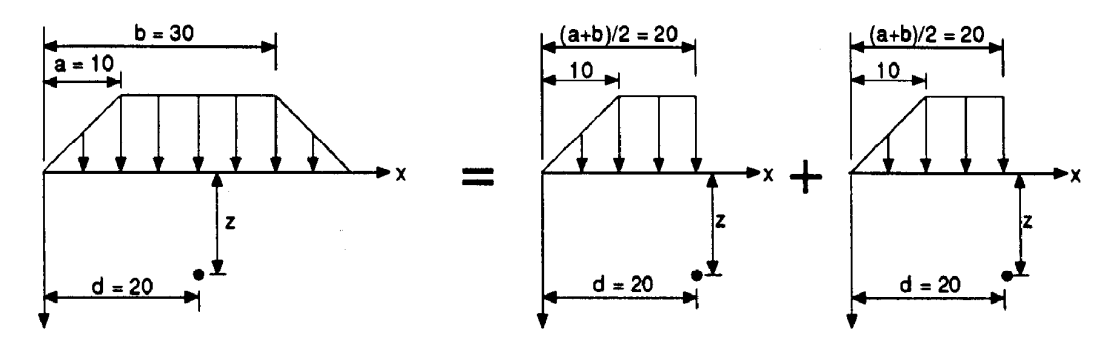

Determine increments of vertical stress under point  $A_1$ ; use superposition principle as explained in figure 5 of main text:

Therefore we compute the increments of vertical stress as two times the vertical stress increments which result from:

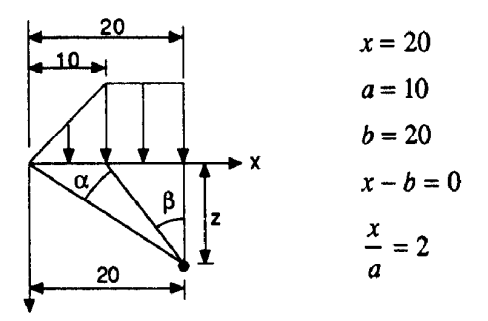

Therefore:  
\n
$$
\sigma_z = \frac{P}{\pi} [\beta + 2\alpha]
$$
\n
$$
\tan \beta = \frac{(b - a)}{z} \implies \beta = \arctan\left(\frac{10}{z}\right)
$$
\n
$$
\tan(\alpha + \beta) = \frac{b}{z} \implies \alpha = \arctan\left(\frac{20}{z}\right) - \beta
$$

Compute stress increments for  $z = 12, 22, 32,$  and 42 ft. Results are indicated in the table below:

 $\overline{z}$  is a set of  $\overline{z}$ 

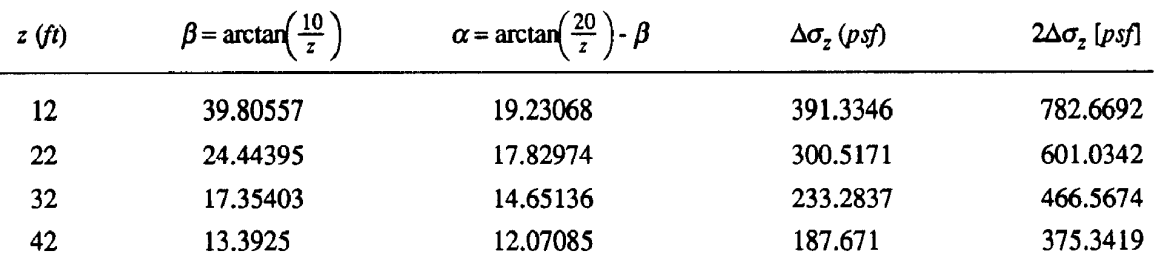

 $\label{eq:2} \mathcal{F}^{\text{max}}_{\text{max}} = \frac{1}{2} \sum_{i=1}^{N} \frac{1}{2} \sum_{i=1}^{N} \frac{1}{2} \sum_{i=1}^{N} \frac{1}{2} \sum_{i=1}^{N} \frac{1}{2} \sum_{i=1}^{N} \frac{1}{2} \sum_{i=1}^{N} \frac{1}{2} \sum_{i=1}^{N} \frac{1}{2} \sum_{i=1}^{N} \frac{1}{2} \sum_{i=1}^{N} \frac{1}{2} \sum_{i=1}^{N} \frac{1}{2} \sum_{i=1}^{N} \frac{1}{2}$ 

Settlement determination for point A<sub>1</sub>:

• Use the following expression:

$$
\rho = \sum_{i=1}^{4} H_i \frac{C_c}{1 + e_0} \log \left( \frac{\bar{\sigma}_{v0} + \Delta \sigma_v}{\bar{\sigma}_{v0}} \right)
$$

 $\overline{ }$ 

where:

 $H_i$  = thickness of each sublayer = 10.0 ft

- $C_c$  = According to FHWA procedure =  $\frac{w}{w}$ 100 Therefore:  $C_c = \frac{35}{100} = 0.35$ 100 .  $e_0$  = Initial void ratio =  $\frac{Gw}{G} = \frac{2.78 \times 0.35}{2.78 \times 0.35} = 0.973$
- Apply expressions above for  $z = 12, 22, 32,$  and 42 ft. Results are indicated in table below:

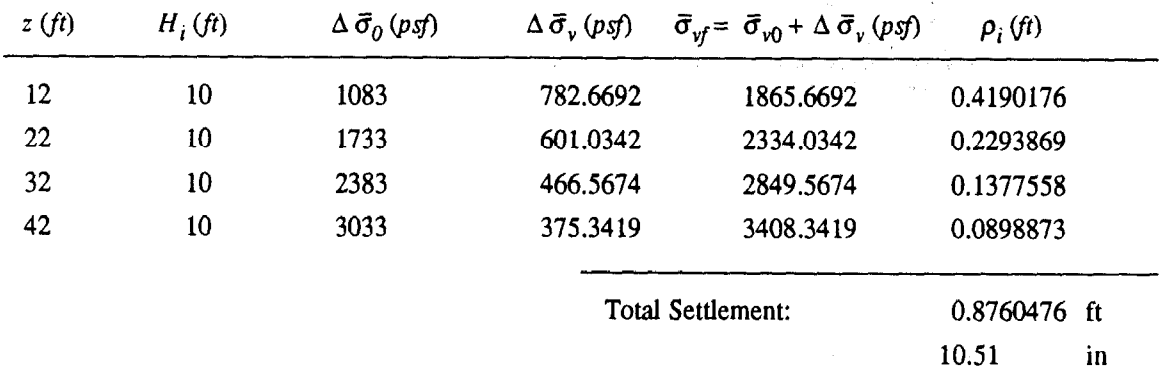

 $\sim$
## **Compilation of Computer Screens for** Example 4

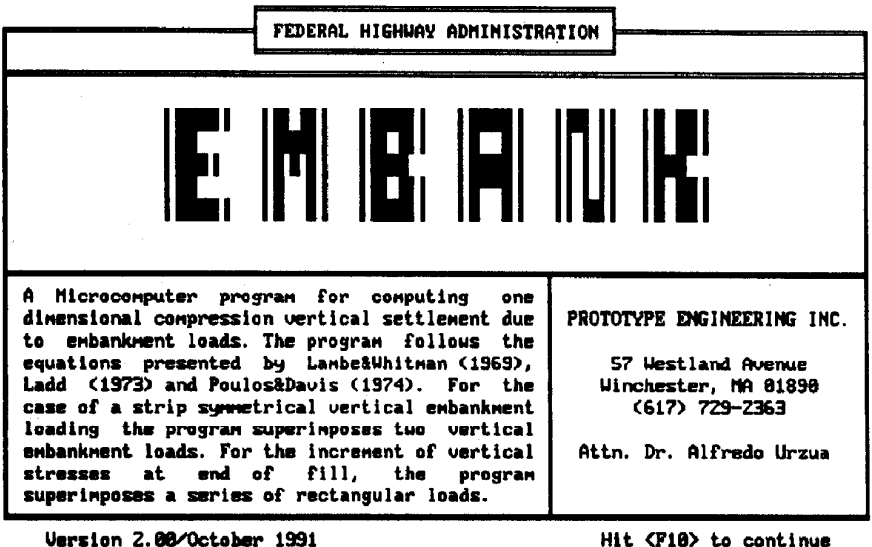

Version 2.00/October 1991

OPENING SCREEN

FEDERAL HIGHHAY ADMINISTRATION = Main Menu : project Definition<br>soil Profile and soil param. Water table definition Stress history Usrtical stress increment system of Units Maintain file Run program Exit to DOS A Microcomputer program for computing one dimensional compression vertical settlement<br>due to embankment loads. The program follows the equations presented by LanbešWhitnan<br>(1969), Ladd (1973) and Poulos&Davis (1974). For the case of a strip symmetrical vertical PROTOTYPE ENGINEERING INC. enbankment loading the program superimposes 57 Westland Avenue Winchester, MA 01890 two vertical enhanknent loads. For the increment of vertical stresses at end of (617) 729-2363 fill, the program superimposes a series of Attn. Dr. Alfredo Urzua rectangular loads.

Enter letter only, or use arrows then  $\leftarrow$   $\vdash$  Make selection.

EMBANK MAIN MENU - SELECTION OF PROJECT DEFINITION

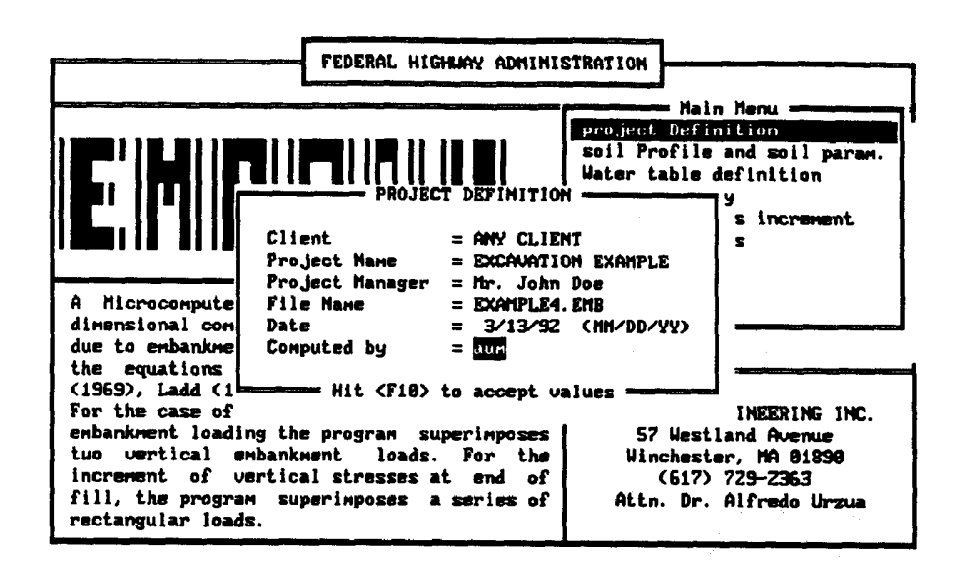

PROJECT DEFINITION SCREEN

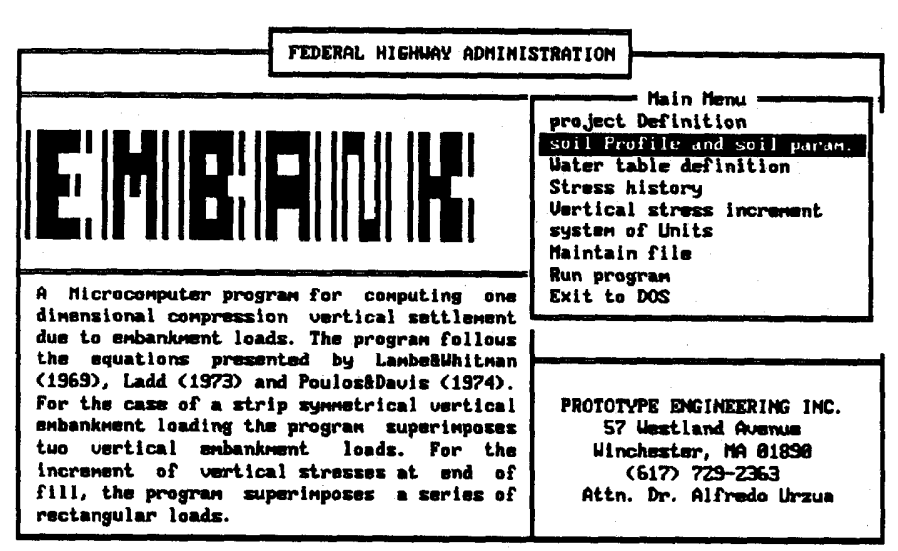

Enter letter only, or use arrows then  $\leftarrow$   $\vdash$  Make selection.

EMBANK MAIN MENU - SELECTION OF SOIL PROFILE

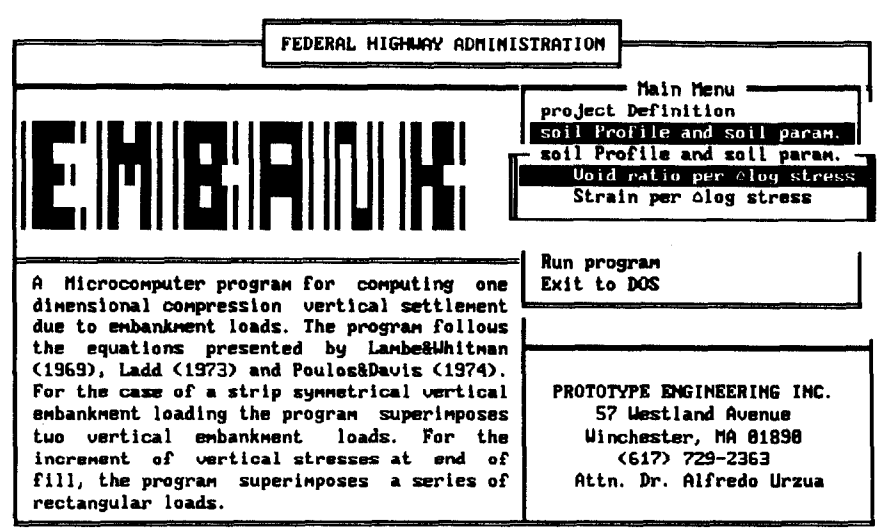

Enter letter only, or use arrows then  $4-1$  > Make selection. <Esc> > Main Menu

SOIL PROFILE MEMU - SELECTION OF VOID RATIO PER LOG STRESS

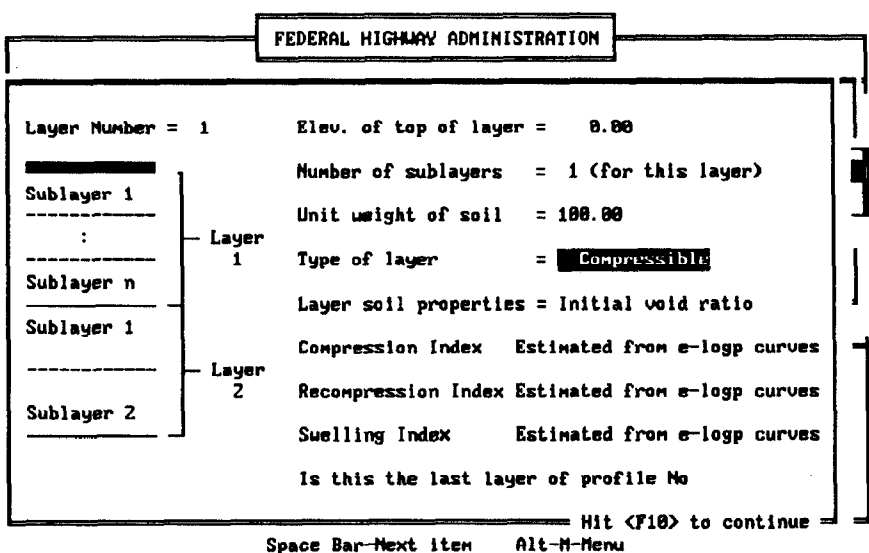

Space Bar-Next item

SOIL DESCRIPTION AND PARAMETERS FOR LAYER #1

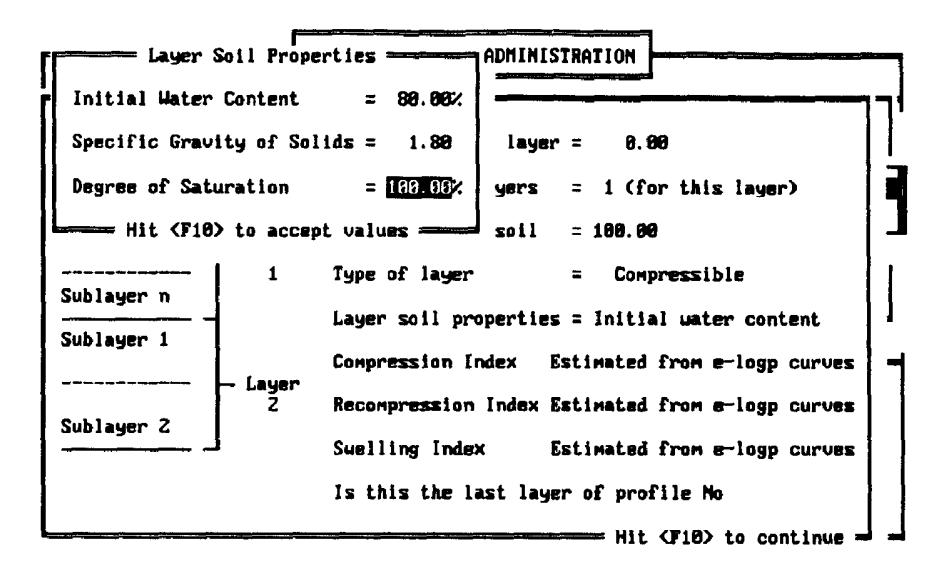

INITIAL WATER CONTENT - LAYER #1

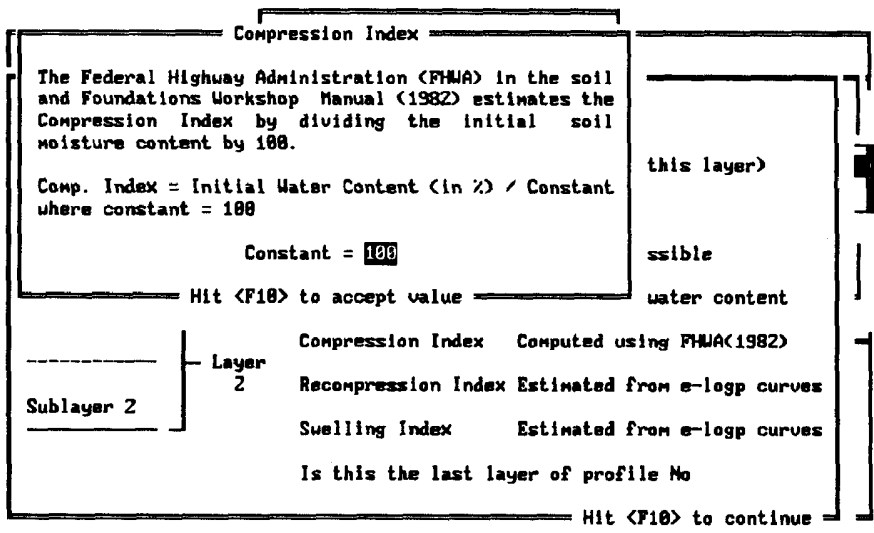

COMPRESSION INDEX - FHMA PROCEDURE - LAYER #1

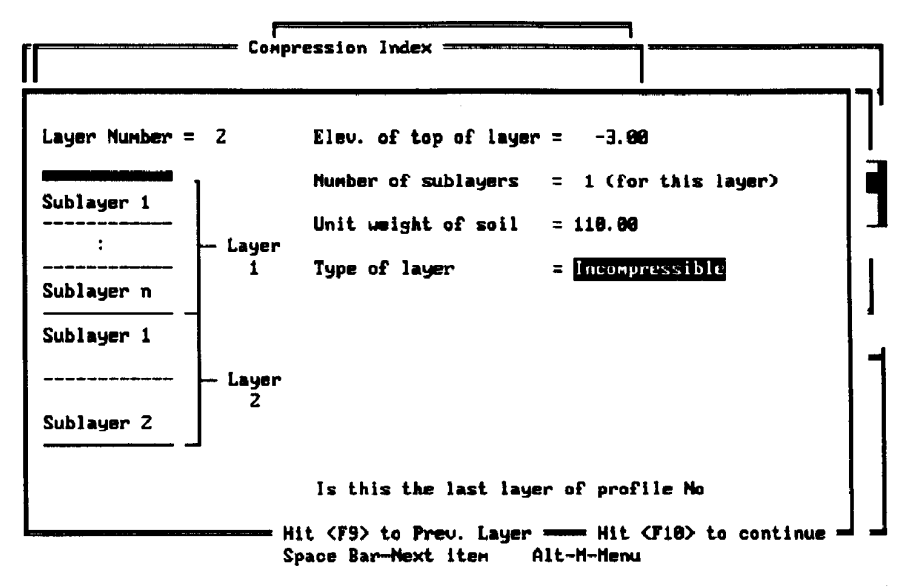

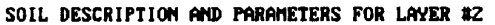

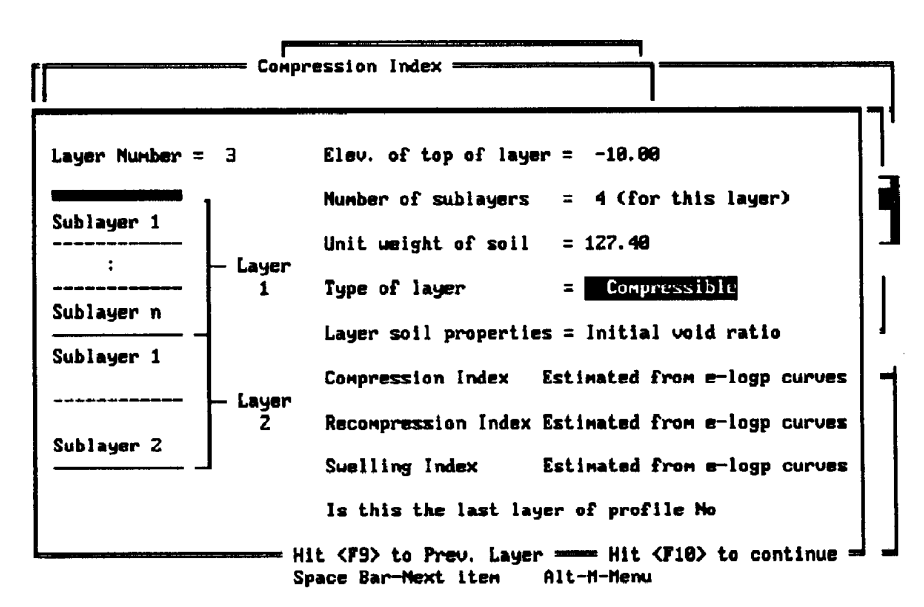

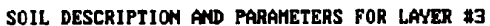

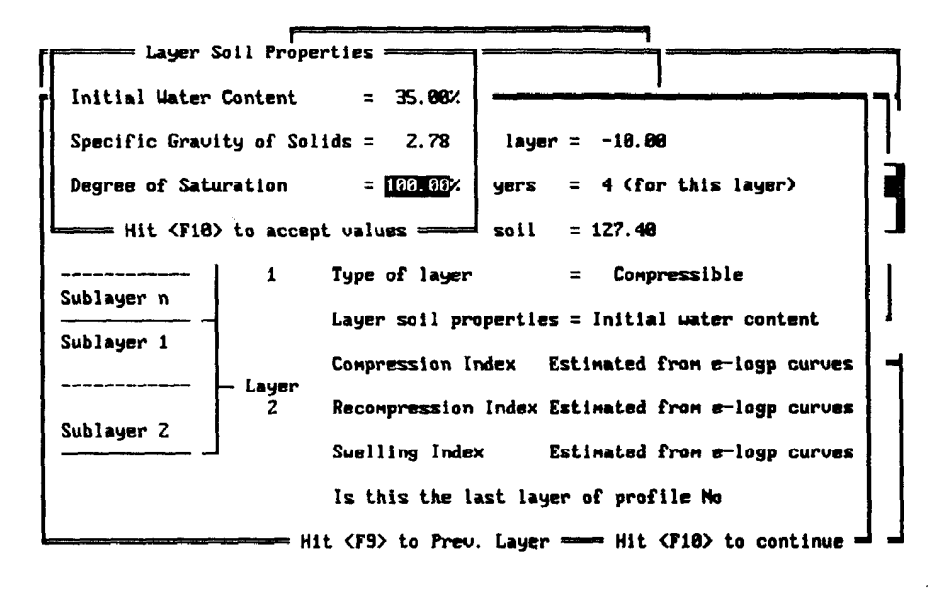

INITIAL WATER CONTENT - LAYER #3

| === Compression Index =                                                                                                    |                                                  |                              |
|----------------------------------------------------------------------------------------------------|--------------------------------------------------|------------------------------|
| The Federal Highway Administration (FHWA) in the soil<br>and Foundations Workshop Hanual (1982) estimates the<br>Compression Index by dividing the initial<br>sail<br>moisture content by 188. |                                                  |                              |
|                                                                                                    |                                                  | this layer)                  |
| Comp. Index = Initial Water Content (in $\lambda$ ) / Constant<br>where constant $= 188$                                                                                                    |                                                  |                              |
| Constant = $100$                                                                                                    |                                                  | ssible                       |
| Hit $\langle$ F10 $\rangle$ to accept value ===                                                                                                    |                                                  | uater content                |
| Layer<br>Sublayer 2                                                                                                    | Compression Index Computed using FHWA(1982)      |                              |
|                                                                                                    | Recompression Index Estimated from e-logp curves |                              |
|                                                                                                    | Swelling Index                                   | Estimated from e-logp curves |
|                                                                                                    | Is this the last layer of profile No             |                              |
| Hit $\langle F9 \rangle$ to Prev. Layer $\equiv$ Hit $\langle T18 \rangle$ to continue                                                                                                    |                                                  |                              |

COMPRESSION INDEX - FHUA PROCEDURE - LAYER #3

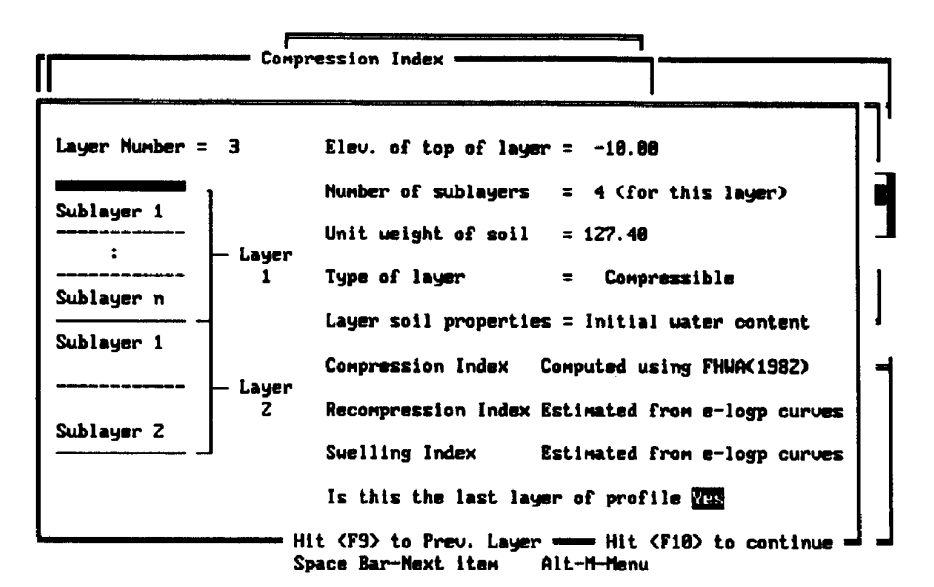

DEFINING LAYER #3 AS LAST LAYER OF SOIL PROFILE

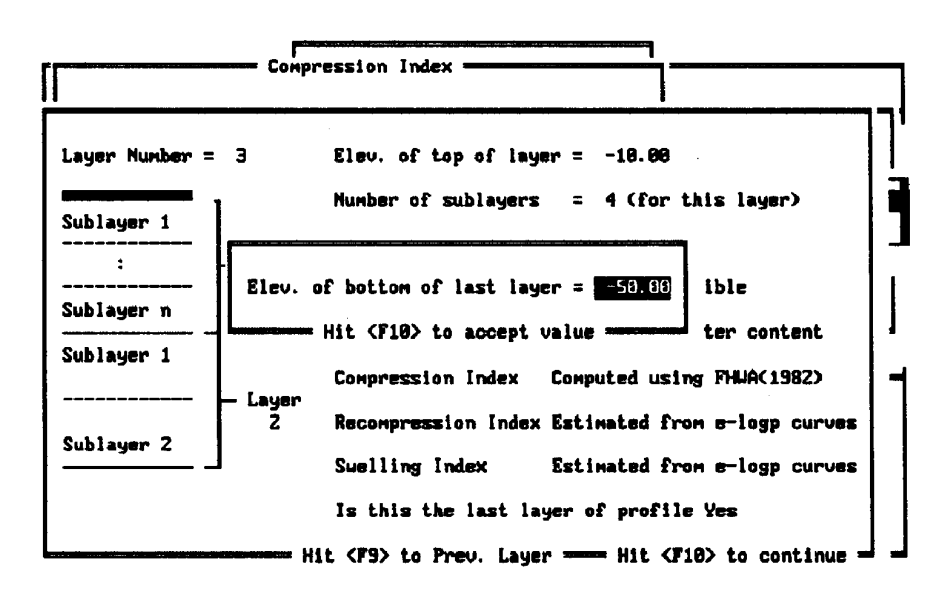

DEFINING THICKNESS OF SOIL PROFILE

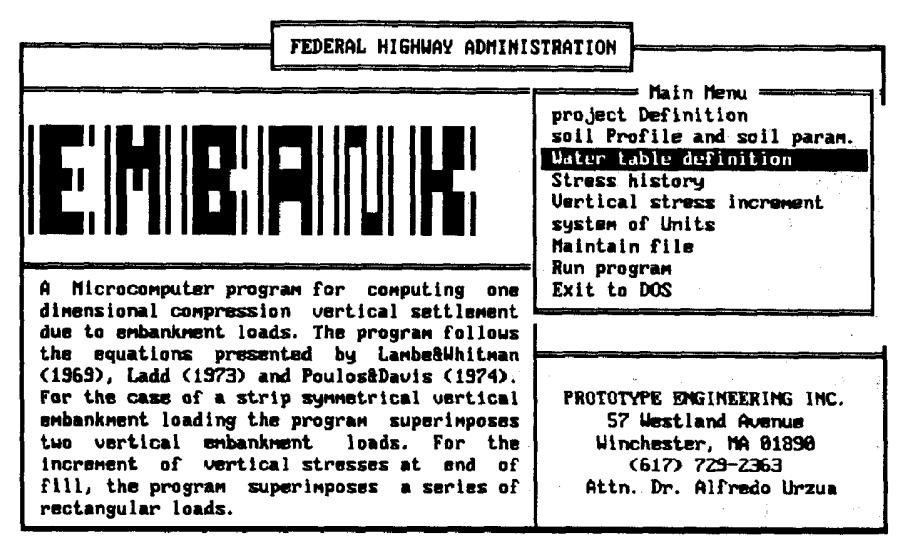

Enter letter only, or use arrows then  $\leftarrow$   $\rightarrow$  Make selection.

EMBANK MAIN MENU - SELECTION OF WATER TABLE DEFINITION

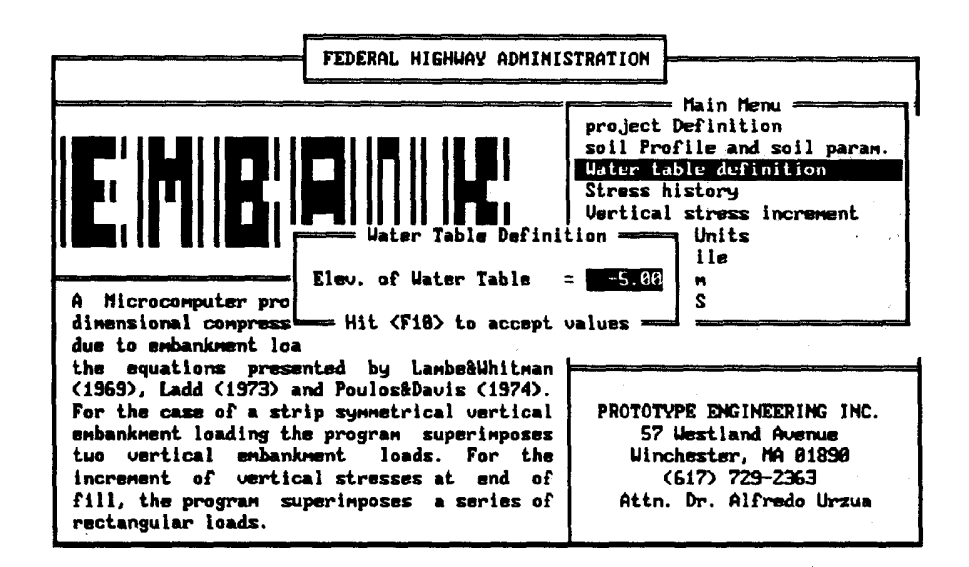

URTER TABLE AT ELEVATION -5 FT

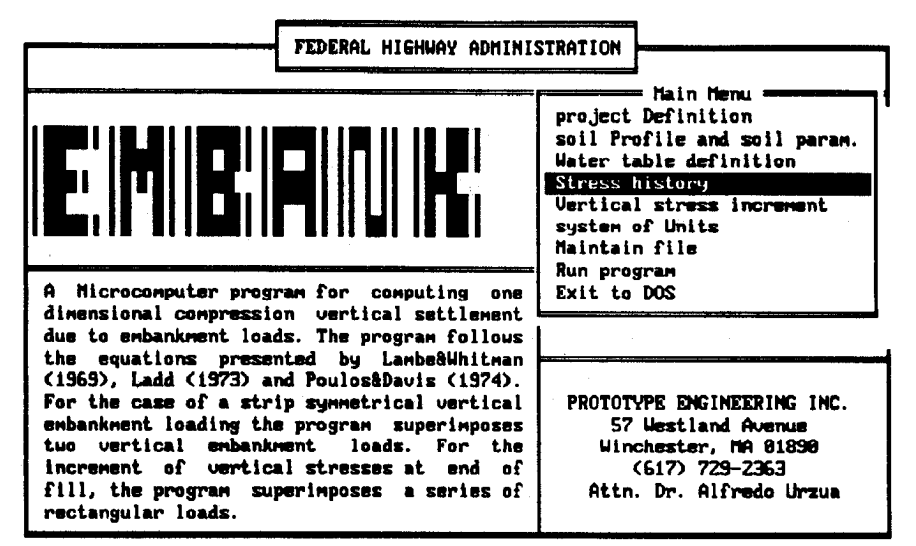

Enter letter only, or use arrows then  $\leftarrow$  > Make selection.

EMBANK MAIN MENU - STRESS HISTORY

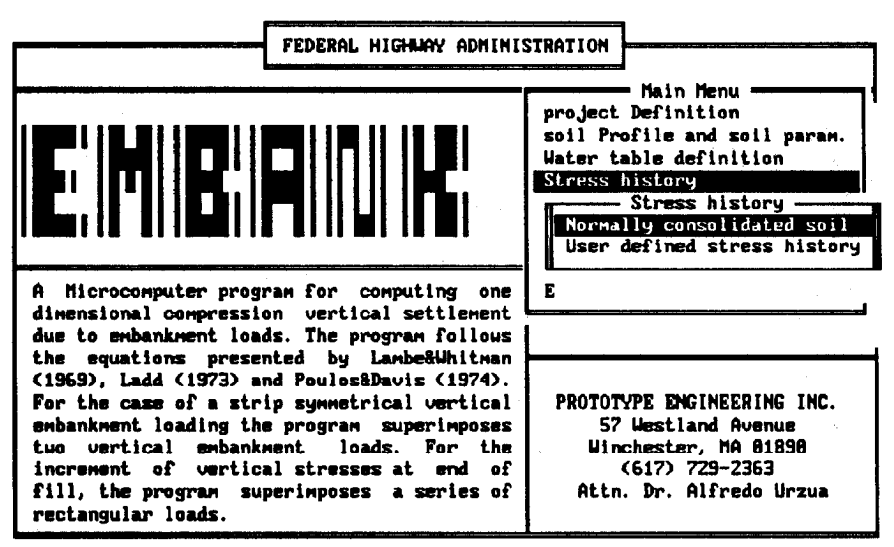

Enter letter only, or use arrows then  $4\rightarrow$   $\blacktriangleright$  Make selection.  $\langle$ Esc $\rangle$   $\blacktriangleright$  Main Menu

SOIL IS DEFINED AS MORMALLY CONSOLIDATED

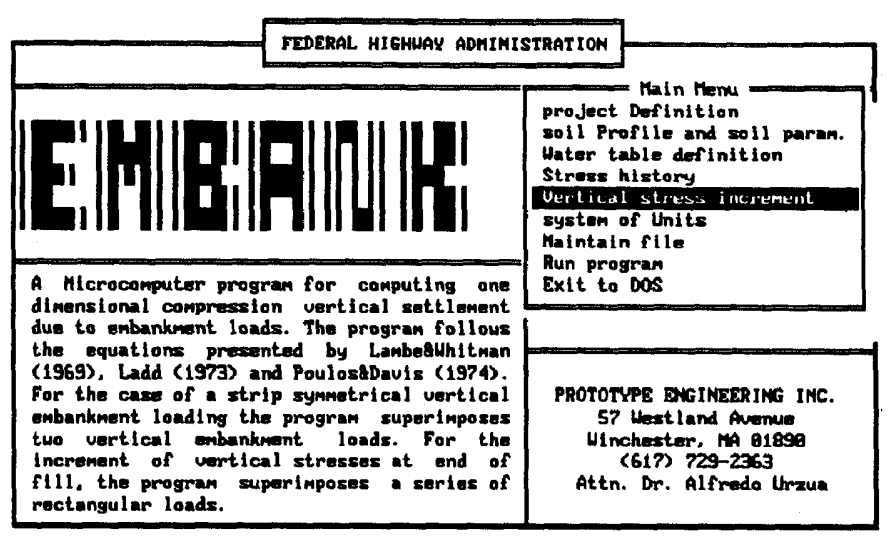

Enter letter only, or use arrows then  $\leftarrow$   $\blacktriangleright$  Make selection.

EMBANK MAIN NENU - SELECTION OF VERTICAL STRESS INCREMENT

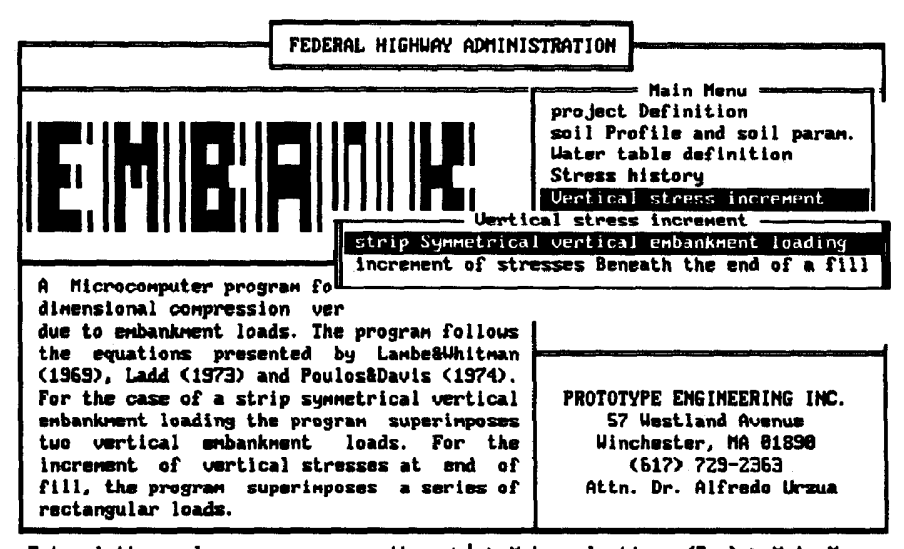

Enter letter only, or use arrous then  $4\rightarrow$  Make selection. <Esc> > Main Menu

UERTICAL STRESS INCREMENT - SELECTION OF STRIP SYMM. EMBANKMENT LOAD

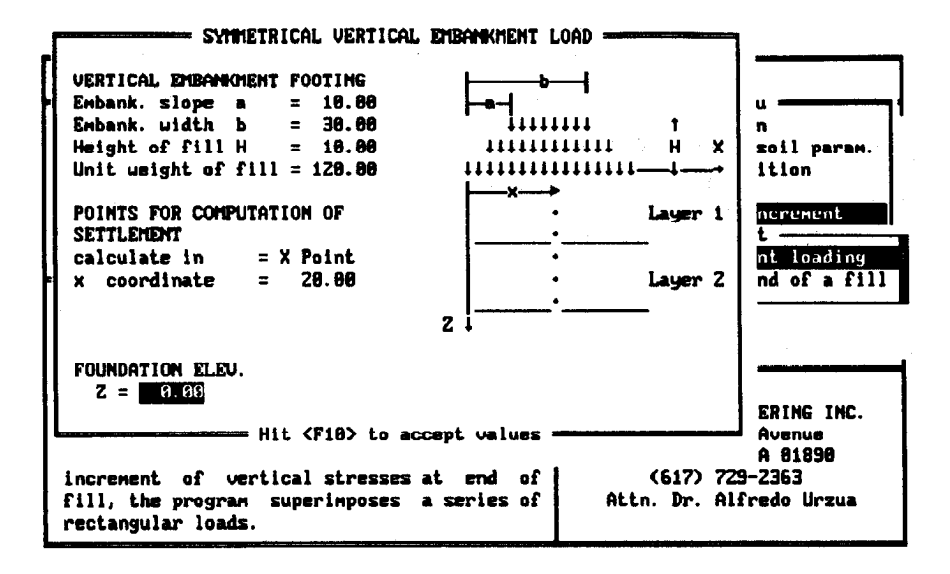

STRIP SYMM. VERTICAL EMB. LOADING GEOMETRY INPUT SCREEN

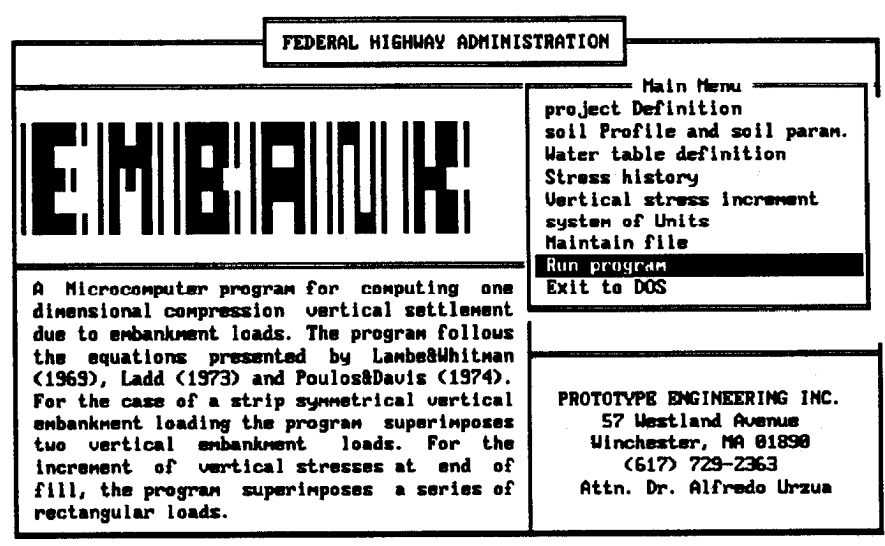

Enter letter only, or use arrows then  $\leftarrow$  > Make selection.

EMBANK MAIN MENU - RUN PROGRAM OPTION

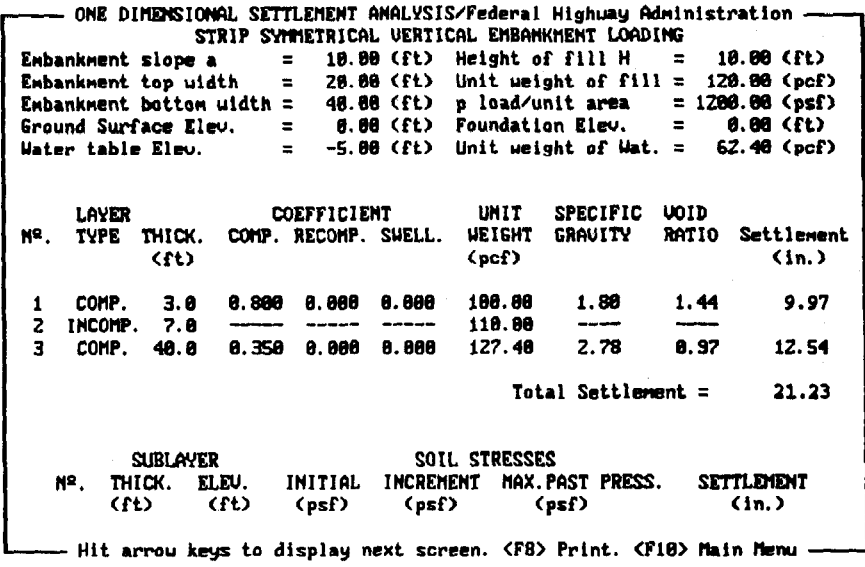

PROGRAM OUTPUT - PARTIAL SCREEN

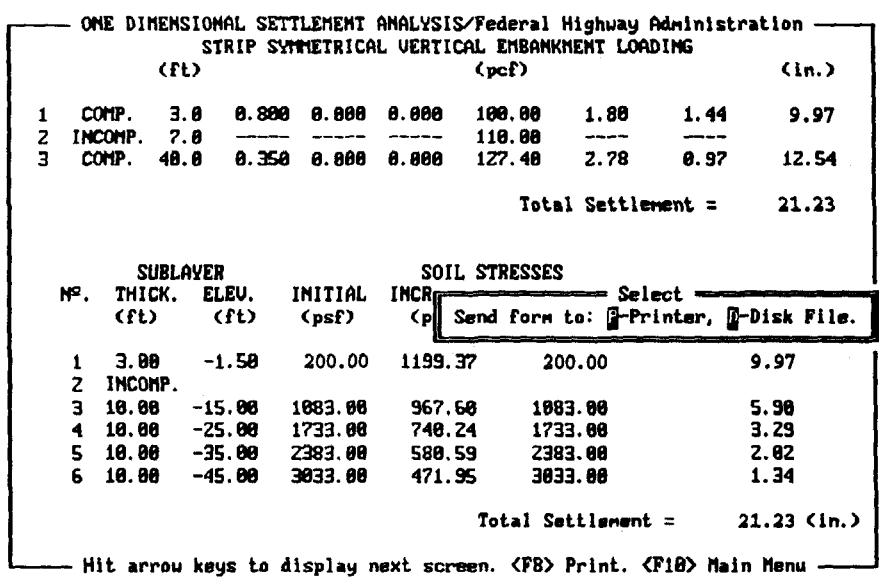

SELECTION OF DISC FILE PRINTED OUTPUT

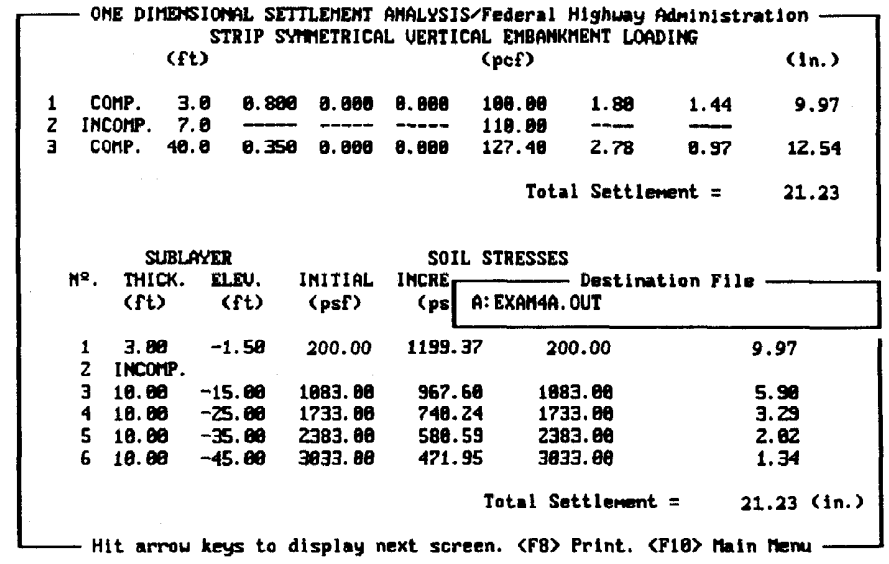

 $\mathcal{L}$  .

SELECTION OF OUTPUT DESTINATION FILE NAME

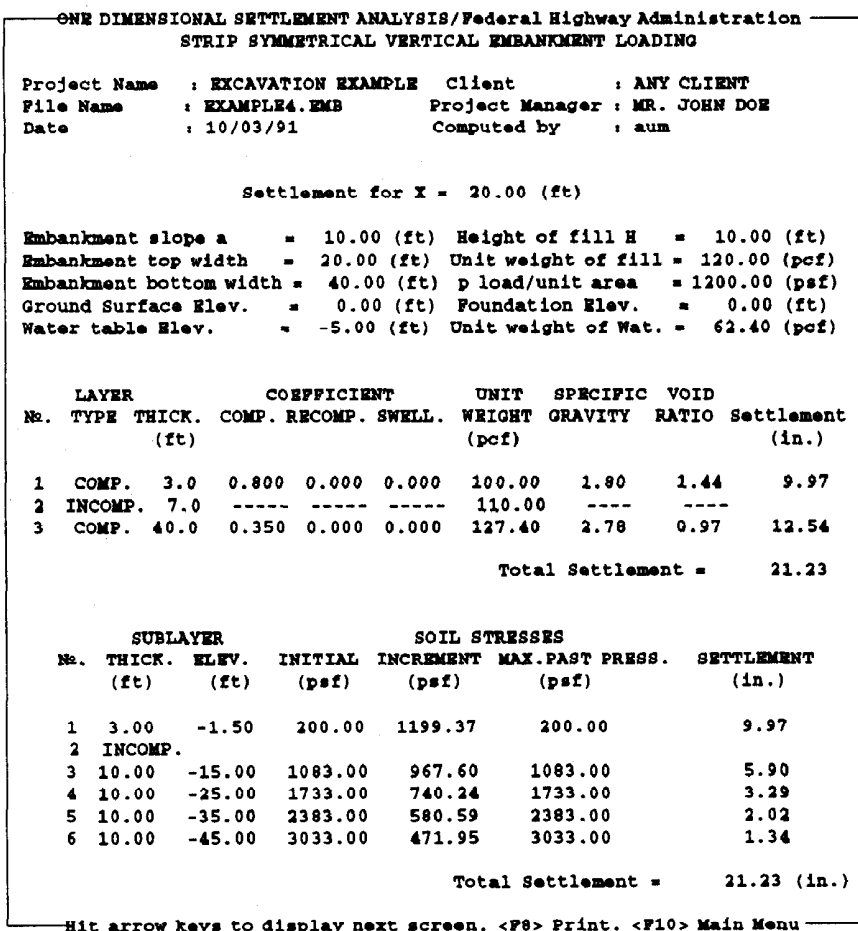

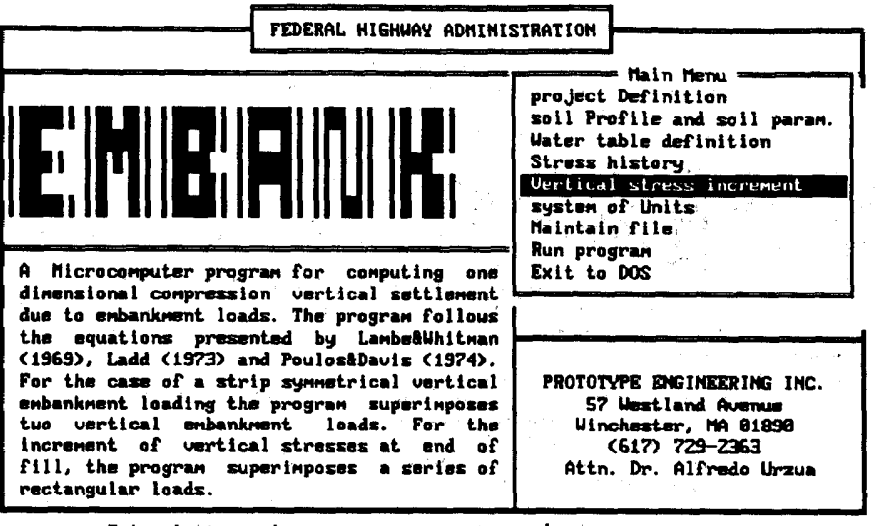

Enter letter only, or use arrows then  $4\rightarrow$  Make selection.

EMBANK MAIN MENU - SELECTION OF VERTICAL STRESS INCREMENT

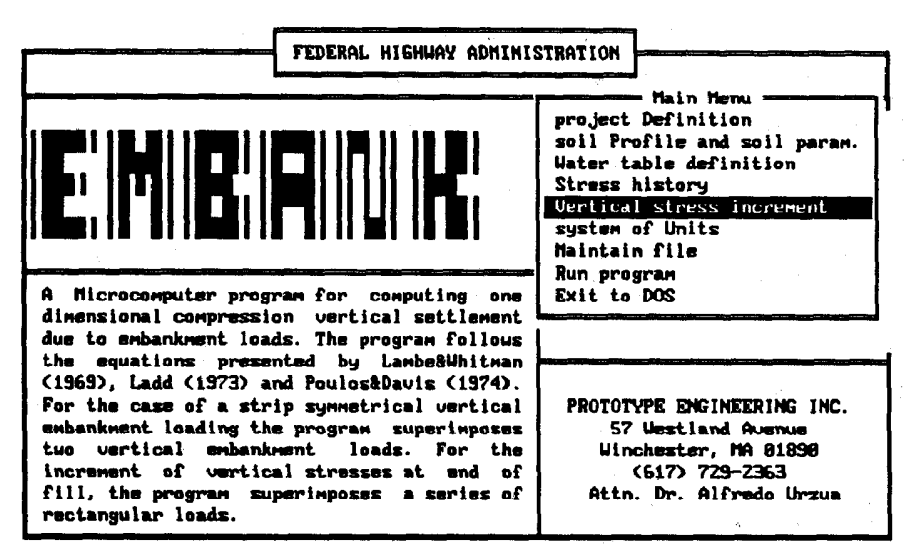

Enter letter only, or use arrows then  $\leftrightarrow$  > Make selection.

EMBANK MAIN MENU - SELECTION OF VERTICAL STRESS INCREMENT

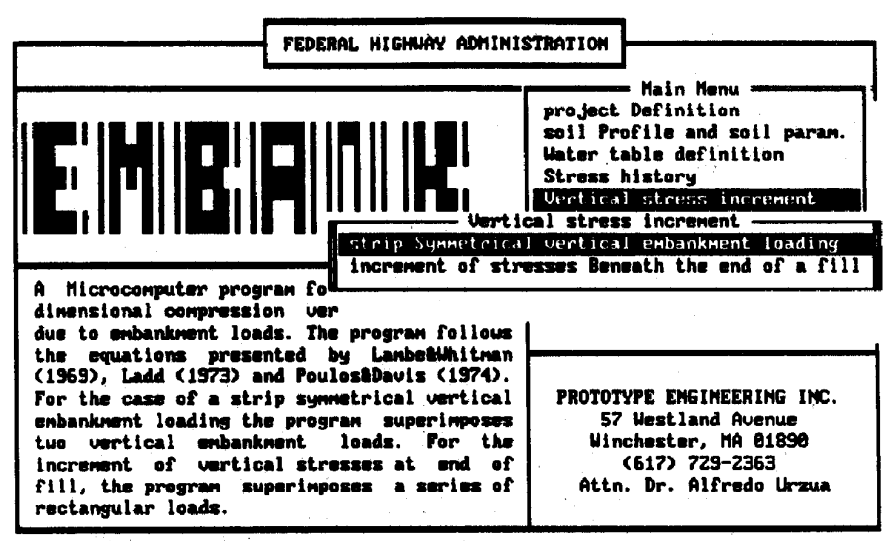

Enter letter only, or use arrows then  $\leftarrow$  > Make selection. <Esc> > Main Menu

UERTICAL STRESS INCREMENT MENU - SELECTION OF STRIP SYMM. EMB. LOAD

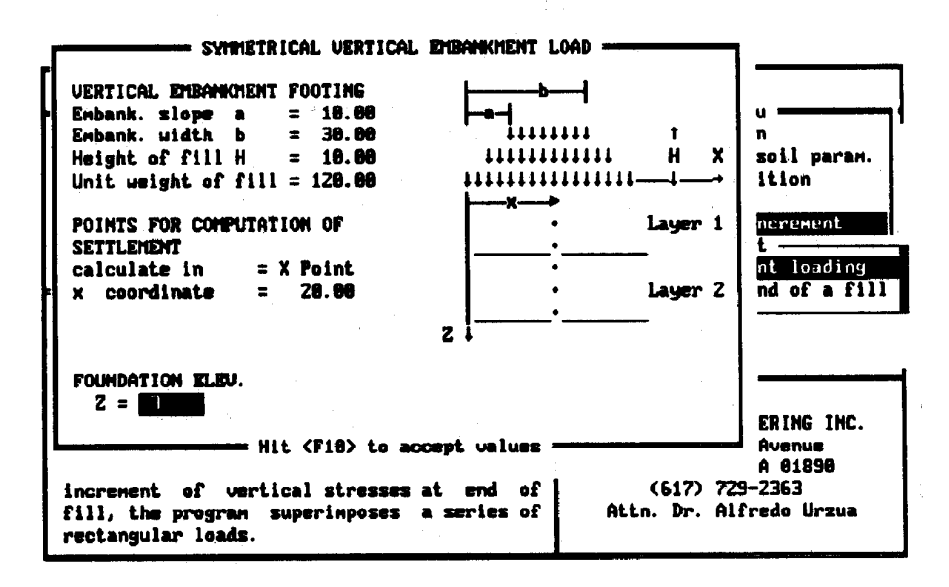

LOAD GEOMETRY - FOUNDATION DEPTH AT ELEVATION -3 FT

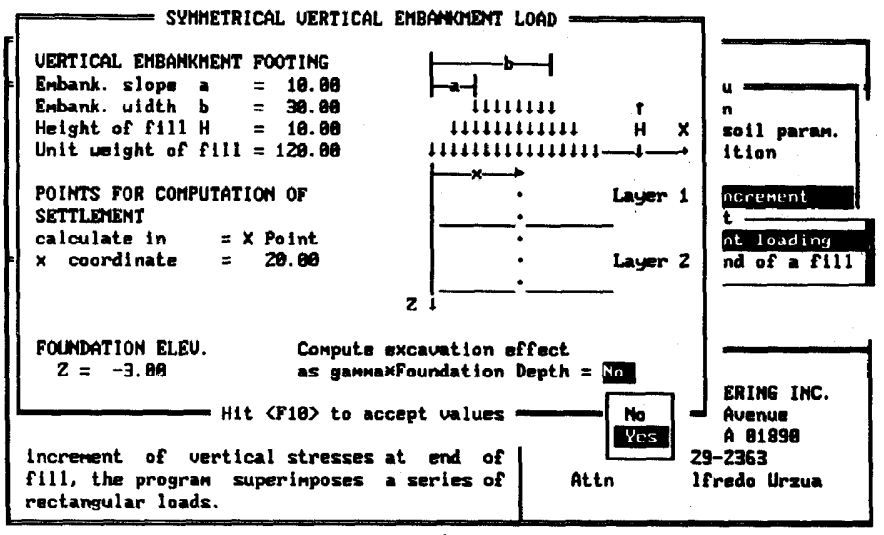

+tl+-Move bar 4-Select Esc-Exit

SELECTION OF EXCAVATION EFFECT

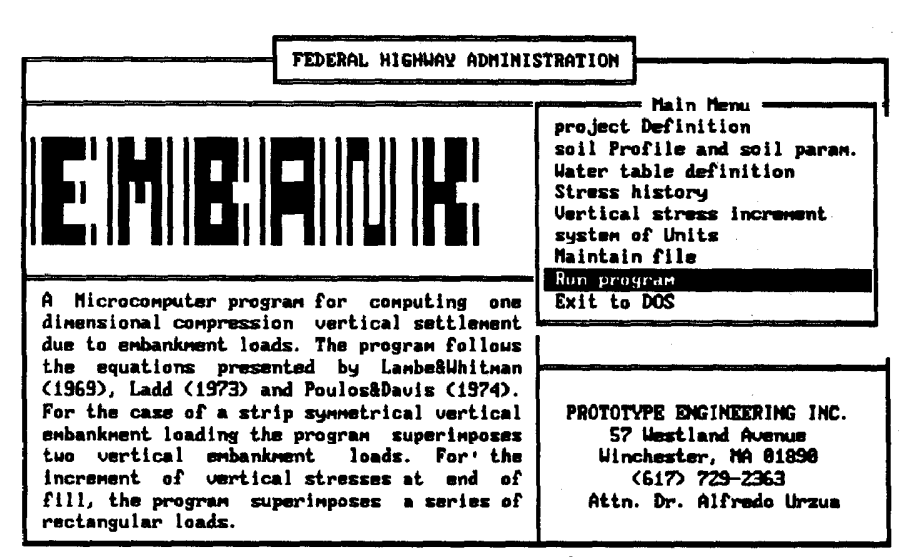

Enter letter only, or use arrows then  $4\rightarrow$  Make selection.

EMBANK MAIN NENU - RUN PROGRAM

ONE DIMENSIONAL SETTLEMENT ANALYSIS/Federal Highway Administration -STRIP SYMMETRICAL UERTICAL EMBANKMENT LOADING Embankment slope a  $\pm$ 18.80 (ft) Hwight of fill H  $\equiv$ 18.80 (ft) Embankment top width 20.00 (ft) Unit weight of  $f111 = 128.88$  (pcf)  $=$ 40.00 (ft) p load/unit area = 1200.00 (psf) Embankment bottom width =  $0.00$   $(1)$ Ground Surface Elev.  $-3.88$   $(71)$  $\equiv$ Foundation Elev. Water table Elev.  $-5.88$  (ft) Unit weight of Wat. = 62.40 (pcf)  $\equiv$ **LAYER** COEFFICIENT UNIT SPECIFIC UOID TYPE THICK. COMP. RECOMP. SUELL. **UEIGHT GRAUITY RATIO** н۹. Settlement **CELS**  $($ oc $f$  $)$  $\mathbf{G}$  in  $\mathbf{Y}$ COMP.  $3.8$  $0.800$ 8.888 8.888 100.00 1.44  $0.00$ 1.80 **INCOMP.** 7.8 110.00  $\overline{z}$ COMP. 48.8 0.350 0.000 8.800 127.48  $2.78$  $0.97$ 18.51 Total Settlement  $=$ 18.51 **SUBLAYER** SOIL STRESSES Nº. THICK, ELEU. INITIAL INCREMENT MAX. PAST PRESS. SETTLEMENT - Hit arrou keys to display next screen. <F8> Print. <F10> Main Menu -

 $\label{eq:2} \mathcal{F}(\mathcal{A}) = \mathcal{F}(\mathcal{A}) = \mathcal{F}(\mathcal{A}) = \mathcal{F}(\mathcal{A}) = \mathcal{F}(\mathcal{A})$ 

PROGRAM OUTPUT - PARTIAL SCREEN

ONE DIMENSIONAL SETTLEMENT ANALYSIS/Federal Highuay Administration -STRIP SYMMETRICAL VERTICAL EMBANKMENT LOADING  $(f<sub>t</sub>)$  $(pcf)$  $(1n.)$  $3.8$ 8.888 8.888 8.888 188.88 1.80  $1.44$ **A.AA**  $\pmb{1}$ COMP. 2 INCOMP. 7.8  $\frac{1}{2}$ 118.88 8.358 8.888 8.888 127.48 2.78 8.97 10.51 COMP. 40.0 Total Settlement  $=$ 18.51 SOIL STRESSES **SUBLAYER**  $\bar{\mathcal{L}}$ INITIAL  $N^2$ . THICK. ELEV. **INCRE** Select = Send form to: E-Printer, E-Disk File.  $(f<sub>t</sub>)$  $(11)$ (psf) O∥ Sublayer over foundation Elev. 1  $\overline{z}$ INCOMP. 1883.88 782.67 1083.00  $5.83$ 18.88  $-15.88$ э 10.00  $-25.06$ 601.03 1733.88  $2.75$  $\blacktriangleleft$ 1733.80  $-35.00$ 466.57 **2383.88**  $1.65$ 5 10.00 2383.00 18.80  $-45.88$ 3033.00 375.34 3833.88 1.08 6 10.51 (in.) Total Settlement = Hit arrow keys to display next screen. <F8> Print. <F10> Main Menu -

SELECTION OF DISC FILE PRINTED OUTPUT

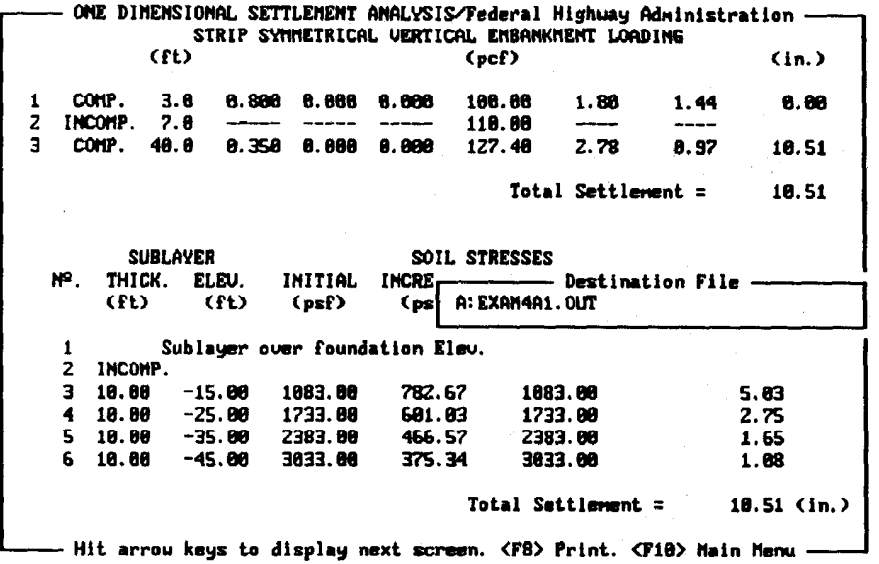

SELECTION OF OUTPUT DESTINATION FILE NAME

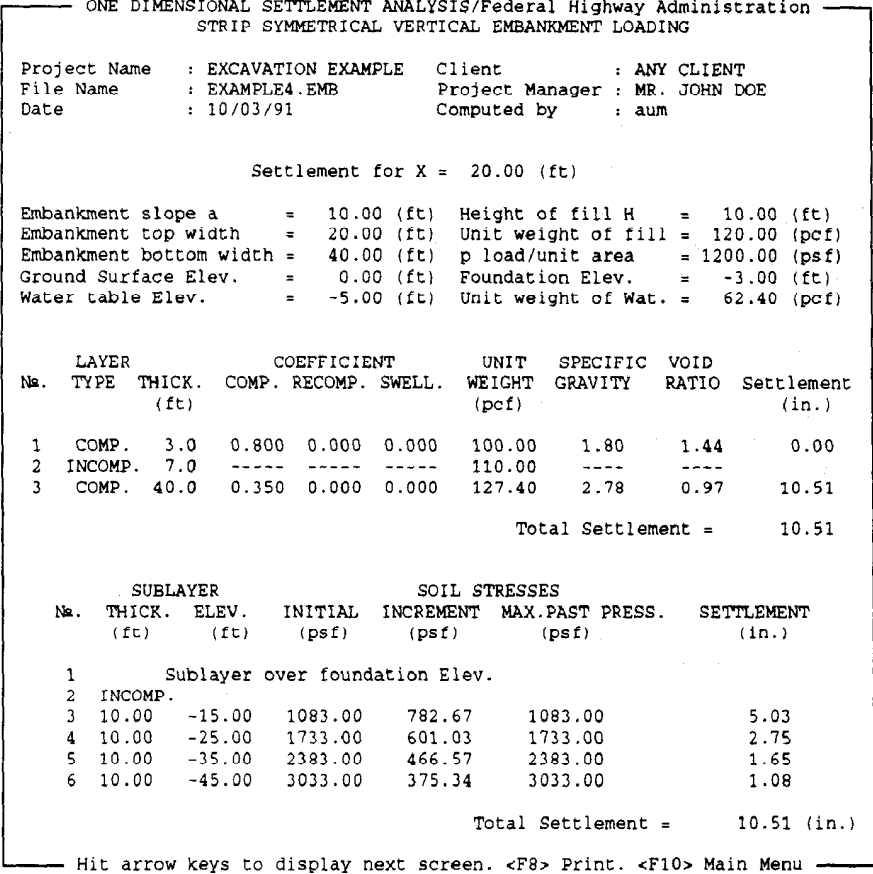

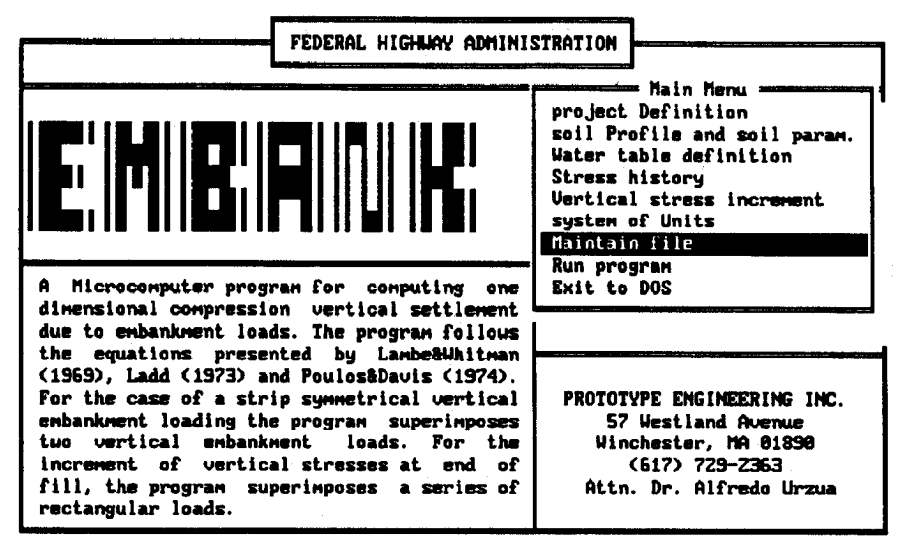

Enter letter only, or use arrows then  $4\perp$   $\triangleright$  Make selection.

EMBANK NAIN NENU - MAINTAIN FILE OPTION

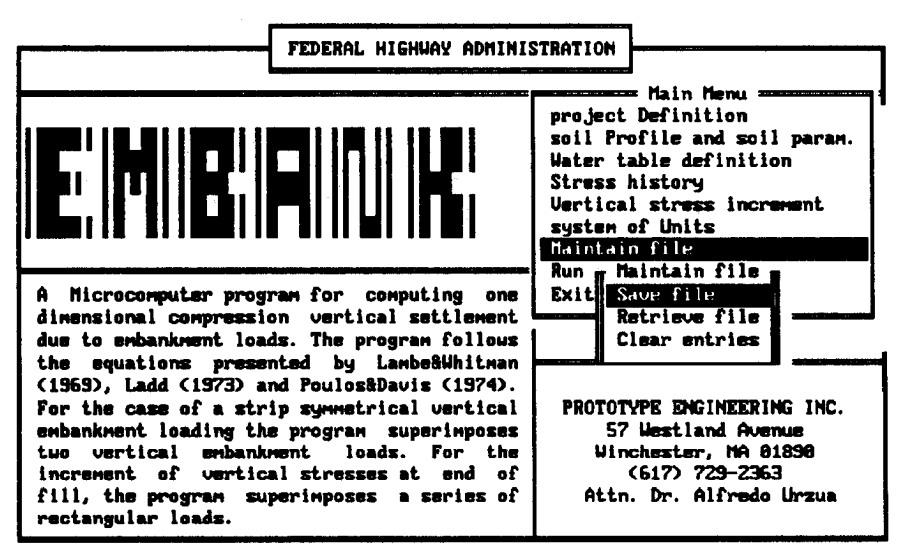

Enter letter only, or use arrows then  $\leftarrow$  > Make selection. (Esc) > Main Menu

MAINTAIN FILE MENU - SELECTION OF SAVE FILE

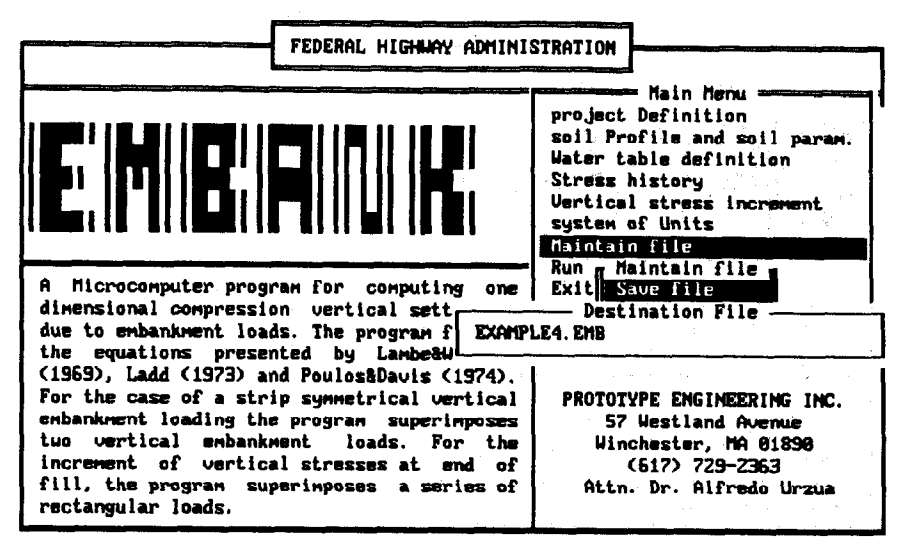

Enter letter only, or use arrous then  $\leftarrow$  > Make selection. (Esc) > Main Menu

SAVING INPUT FILE AS EXAMPLE4. ENB

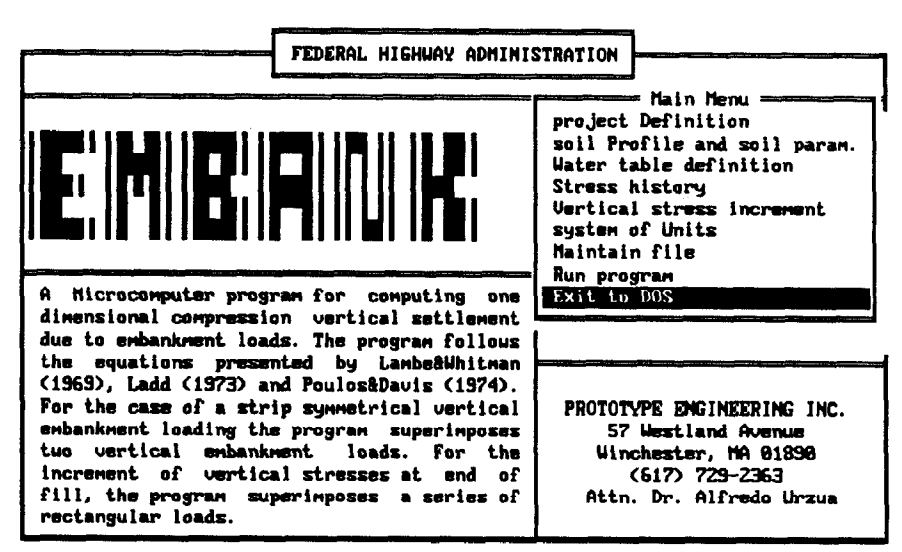

Enter letter only, or use arrows then  $\leftarrow$  > Make selection.

EMBANK MAIN NENU - EXIT TO DOS OPTION

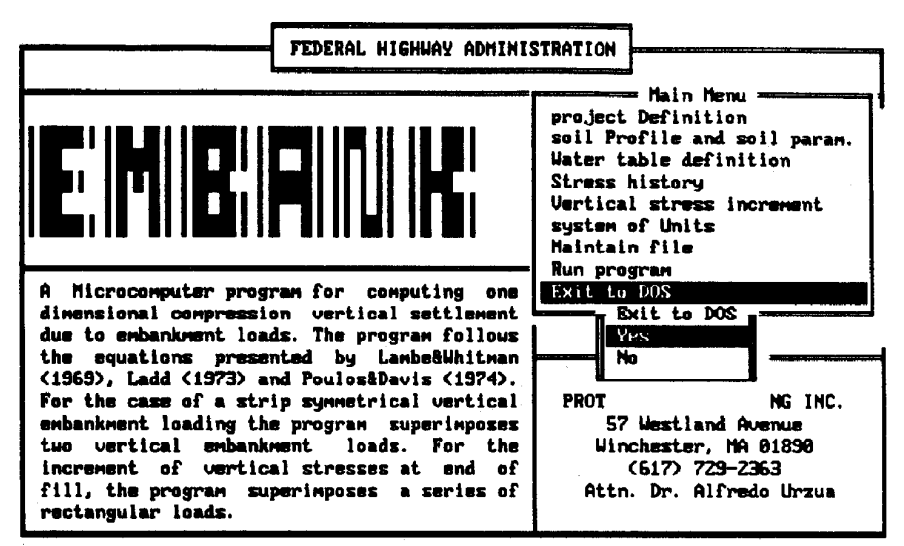

Enter letter only, or use arrows then  $4\rightarrow$  Make selection. (Esc)  $\triangleright$  Main Menu

EXIT TO DOS MENU - YES OPTION

 $\mathcal{L}(\mathcal{A})$  and  $\mathcal{L}(\mathcal{A})$  and  $\mathcal{L}(\mathcal{A})$  are  $\mathcal{L}(\mathcal{A})$  .

 $\mathcal{A}$  is the contract of the contract of the contract of the contract of the contract of the contract of the contract of the contract of the contract of the contract of the contract of the contract of the contract of t

 $\label{eq:2.1} \frac{1}{2} \int_{\mathbb{R}^3} \frac{1}{\sqrt{2}} \, \frac{1}{\sqrt{2}} \,$ 

 $\sim 10^{11}$  km s  $^{-1}$  M  $_{\odot}$